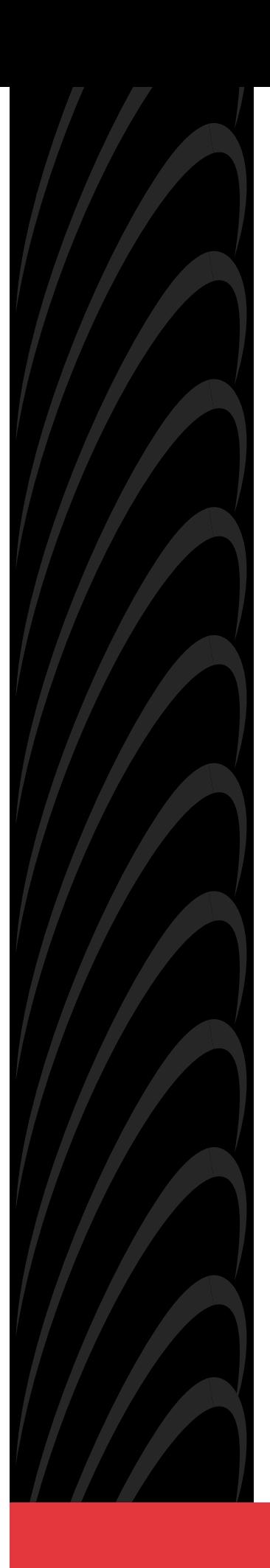

# **AREA CODE CHANGE**

**Please note that the area code for Paradyne Corporation in Largo, Florida has changed from 813 to 727.**

**For any Paradyne telephone number that appears in this manual with an 813 area code, dial 727 instead.**

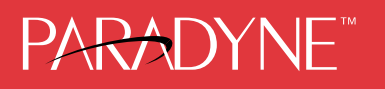

# **ACCULINK 316X DATA SERVICE UNIT/ CHANNEL SERVICE UNIT**

## **OPERATOR'S GUIDE**

**Document No. 3160-A2-GB21-50**

January 1997

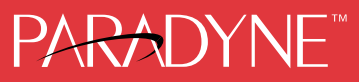

### **ACCULINK 316x Data Service Unit/Channel Service Unit**

Operator's Guide 3160-A2-GB21-50

6th Edition (January 1997)

Changes and enhancements to the product and to the information herein will be documented and issued as a new release.

#### **Standalone**

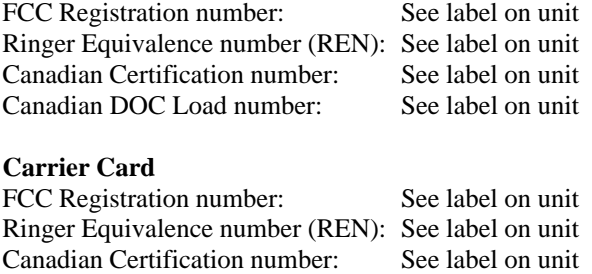

#### **Warranty, Sales, and Service Information**

Canadian DOC Load number: See label on unit

Contact your sales or service representative directly for any help needed. For additional information concerning warranty, sales, service, repair, installation, documentation, or training, use one of the following methods:

- **Via the Internet:** Visit the Paradyne World Wide Web site at http://www.paradyne.com
- **Via Telephone:** Call our automated call system to receive current information via fax or to speak with a company representative.
	- Within the U.S.A., call 1-800-870-2221
	- International, call 813-530-2340

#### **Trademarks**

All products and services mentioned herein are the trademarks, service marks, registered trademarks or registered service marks of their respective owners.

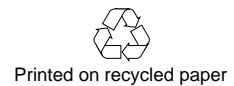

#### **COPYRIGHT 1997 Paradyne Corporation. All rights reserved.**

This publication is protected by federal copyright law. No part of this publication may be copied or distributed, transmitted, transcribed, stored in a retrieval system, or translated into any human or computer language in any form or by any means, electronic, mechanical, magnetic, manual or otherwise, or disclosed to third parties without the express written permission of Paradyne Corporation, 8545 126th Avenue North, P.O. Box 2826, Largo, Florida 33779-2826.

Paradyne Corporation makes no representation or warranties with respect to the contents hereof and specifically disclaims any implied warranties of merchantability or fitness for a particular purpose. Further, Paradyne Corporation reserves the right to revise this publication and to make changes from time to time in the contents hereof without obligation of Paradyne Corporation to notify any person of such revision or changes.

### <span id="page-3-0"></span>**Important Safety Instructions**

- 1. Read and follow all warning notices and instructions marked on the product or included in the manual.
- 2. When an ac power source is used, this product is intended to be used with a three-wire grounding type plug – a plug which has a grounding pin. This is a safety feature. Equipment grounding is vital to ensure safe operation. Do not defeat the purpose of the grounding type plug by modifying the plug or using an adapter.

Prior to installation, use an outlet tester or a voltmeter to check the ac receptacle for the presence of earth ground. If the receptacle is not properly grounded, the installation must not continue until a qualified electrician has corrected the problem.

If a three-wire grounding type power source is not available, consult a qualified electrician to determine another method of grounding the equipment.

- 3. Slots and openings in the cabinet are provided for ventilation. To ensure reliable operation of the product and to protect it from overheating, these slots and openings must not be blocked or covered.
- 4. Do not allow anything to rest on the power cord and do not locate the product where persons will walk on the power cord.
- 5. Do not attempt to service this product yourself, as opening or removing covers may expose you to dangerous high voltage points or other risks. Refer all servicing to qualified service personnel.
- 6. General purpose cables may be provided with this product. Special cables, which may be required by the regulatory inspection authority for the installation site, are the responsibility of the customer.
- 7. When installed in the final configuration, the product must comply with the applicable Safety Standards and regulatory requirements of the country in which it is installed. If necessary, consult with the appropriate regulatory agencies and inspection authorities to ensure compliance.
- 8. A rare phenomenon can create a voltage potential between the earth grounds of two or more buildings. If products installed in separate buildings are **interconnected**, the voltage potential may cause a hazardous condition. Consult a qualified electrical consultant to determine whether or not this phenomenon exists and, if necessary, implement corrective action prior to interconnecting the products.
- 9. Input power to the ac voltage configuration of this product must be provided by a UL-listed or CSA-certified power source with a Class 2 or Limited Power Source (LPS) output. Input power to the dc voltage configurations of this product must be provided by a National Electric Code (NEC) or a Canadian Electric Code (CEC) Class 2 circuit.
- 10. This product contains a coin cell lithium battery that is only to be replaced at the factory. **Caution:** There is a danger of explosion if the battery is incorrectly replaced. Replace only with the same type. Dispose of used batteries according to the battery manufacturer's instructions. **Attention:** Il y a danger d'explosion s'il y a remplacement incorrect de la batterie. Remplacer uniquement avec une batterie du même type. Mettre au rebut les batteries usagées conformément aux instructions du fabricant.
- 11. In addition, if the equipment is to be used with telecommunications circuits, take the following precautions:
	- Never install telephone wiring during a lightning storm.
	- Never install telephone jacks in wet locations unless the jack is specifically designed for wet locations.
	- Never touch uninsulated telephone wires or terminals unless the telephone line has been disconnected at the network interface.
	- Use caution when installing or modifying telephone lines.
	- Avoid using a telephone (other than a cordless type) during an electrical storm. There may be a remote risk of electric shock from lightning.
	- Do not use the telephone to report a gas leak in the vicinity of the leak.

## **Notices**

#### **WARNING**

**THIS EQUIPMENT HAS BEEN TESTED AND FOUND TO COMPLY WITH THE LIMITS FOR A CLASS A DIGITAL DEVICE, PURSUANT TO PART 15 OF THE FCC RULES. THESE LIMITS ARE DESIGNED TO PROVIDE REASONABLE PROTECTION AGAINST HARMFUL INTERFERENCE WHEN THE EQUIPMENT IS OPERATED IN A COMMERCIAL ENVIRONMENT. THIS EQUIPMENT GENERATES, USES, AND CAN RADIATE RADIO FREQUENCY ENERGY AND, IF NOT INSTALLED AND USED IN ACCORDANCE WITH THE INSTRUCTION MANUAL, MAY CAUSE HARMFUL INTERFERENCE TO RADIO COMMUNICATIONS. OPERATION OF THIS EQUIPMENT IN A RESIDENTIAL AREA IS LIKELY TO CAUSE HARMFUL INTERFERENCE IN WHICH CASE THE USER WILL BE REQUIRED TO CORRECT THE INTERFERENCE AT HIS OWN EXPENSE.**

**THE AUTHORITY TO OPERATE THIS EQUIPMENT IS CONDITIONED BY THE REQUIREMENTS THAT NO MODIFICATIONS WILL BE MADE TO THE EQUIPMENT UNLESS THE CHANGES OR MODIFICATIONS ARE EXPRESSLY APPROVED BY PARADYNE.**

#### **WARNING**

**TO USERS OF DIGITAL APPARATUS IN CANADA:**

**THIS CLASS A DIGITAL APPARATUS MEETS ALL REQUIREMENTS OF THE CANADIAN INTERFERENCE-CAUSING EQUIPMENT REGULATIONS.**

**CET APPAREIL NUMÉRIQUE DE LA CLASSE A RESPECTE TOUTES LES EXIGENCES DU RÉGLEMENT SUR LE MATÉRIEL BROUILLEUR DU CANADA.**

## **Government Requirements and Equipment Return**

Certain governments require that instructions pertaining to CSU and modem connection to the telephone network be included in the installation and operation manual. Specific instructions are listed in the following sections.

#### **United States**

#### **NOTICE TO USERS OF THE UNITED STATES TELEPHONE NETWORK**

- 1. This equipment complies with Part 68 of the FCC rules. On the equipment is a label that contains, among other information, the FCC registration number and ringer equivalence number (REN) for this equipment. The label is located on the bottom of the 3150 CSU, and on the 3151 CSU's circuit card. If requested, this information must be provided to the telephone company.
- 2. There are two types of telephone lines associated with the standalone equipment. The T1 network connection should be made using a Universal Service Order Code (USOC) type RJ48C jack. The Service Order Code 6.0F should be specified to the telephone company when ordering the T1 line. In addition, the proper Facility Interface Code must be specified to the Telephone Company. The CSU can be configured to support any of the following framing format and line signaling techniques. The CSU's configuration must correspond to the T1 line's parameters. The 3150 CSU's internal modem connects to the Public Switched Telephone Network using a USOC Type RJ11C jack. The Facility Interface Code 02LS2 along with the RJ11C jack should be specified to the telephone company when ordering a dial line for the modem. The 3151 CSU connects to the T1 network using the multi-line USOC-type RJ48H jack and does not have a PSTN interface.

| Code      | <b>Description</b>                                   |
|-----------|------------------------------------------------------|
| 04DU9-BN  | 1.544 Mbps superframe format (SF) without line power |
| 04DU9-DN  | 1.544 Mbps SF and B8ZS without line power            |
| 04DU9-1KN | 1.544 Mbps ANSI ESF without line power               |
| 04DU-1SN  | 1.544 Mbps ANSI ESF and B8ZS without line power      |

**315x CSU Facility Interface Codes**

3. The ringer equivalence number (REN) is used to determine the quantity of devices which may be connected to the telephone line. Excessive RENs on the telephone line may result in the devices not ringing in response to an incoming call. In most, but not all areas, the sum of the RENs should not exceed five (5.0). To be certain of the number of devices that may be connected to the line, as determined by the total RENs, contact the telephone company to determine the maximum RENs for the calling area.

- 4. If the 315x CSU causes harm to the telephone network, the telephone company will notify you in advance that temporary discontinuance of service may be required. But if advance notice is not practical, the telephone company will notify the customer as soon as possible. Also, you will be advised of your right to file a complaint with the FCC if you believe it is necessary.
- 5. The telephone company may make changes in its facilities, equipment, operations, or procedures that could affect the operation of the equipment. If this happens, the telephone company will provide advance notice in order for you to make the necessary modifications in order to maintain uninterrupted service.
- 6. If you experience trouble with this equipment, please contact your sales or service representative (as appropriate) for repair or warranty information. If the product needs to be returned to the company service center for repair, contact them directly for return instructions using one of the following methods:
	- **Via the Internet:** Visit the Paradyne World Wide Web site at http://www.paradyne.com
	- **Via Telephone:** Call our automated call system to receive current information via fax or to speak with a company representative.
		- Within the U.S.A., call 1-800-870-2221
		- International, call 813-530-2340

If the trouble is causing harm to the telephone network, the telephone company may request that you remove the equipment from the network until the problem is resolved.

- 7. The equipment's modem cannot be used on public coin service provided by the telephone company. Connection to Party Line Service is subject to state tariffs. (Contact the state public utility commission, public service commission or corporation commission for information.)
- 8. FCC compliant telephone line cords with modular plugs are provided with this equipment. This equipment is designed to be connected to the telephone network or premises wiring using a compatible modular jack which is Part 68 compliant.

#### **Canada**

#### **NOTICE TO USERS OF THE CANADIAN TELEPHONE NETWORK**

The Canadian Department of Communications label identifies certified equipment. This certification means that the equipment meets certain telecommunications network protective, operational and safety requirements. The Department does not guarantee the equipment will operate to the user's satisfaction.

Before installing this equipment, users should ensure that it is permissible to be connected to the facilities of the local telecommunications company. The equipment must also be installed using an acceptable method of connection. In some cases, the company's inside wiring associated with a single line individual service may be extended by means of a certified connector assembly (telephone extension cord). The customer should be aware that compliance with the above conditions may not prevent degradation of service in some situations.

Repairs to certified equipment should be made by an authorized Canadian maintenance facility designated by the supplier. Any repairs or alterations made by the user to this equipment, or equipment malfunctions, may give the telecommunications company cause to request to disconnect the equipment.

#### **CAUTION**

**Users should not attempt to make such connections themselves, but should contact the appropriate electric inspection authority, or electrician, as appropriate.**

If your equipment is in need of repair, return it using the procedures described on page A in the front of this document.

## **Table of Contents**

## **[Preface](#page-11-0)**

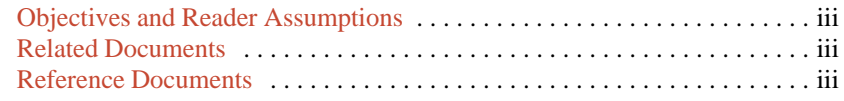

## **1[. Introduction](#page-13-0)**

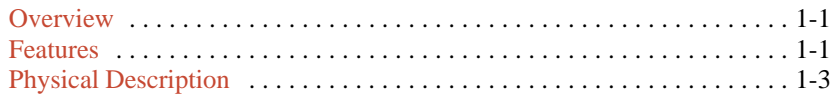

## **[2. Installation](#page-19-0)**

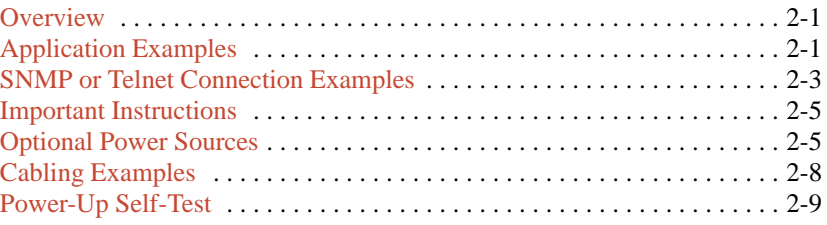

## **[3. Operation](#page-29-0)**

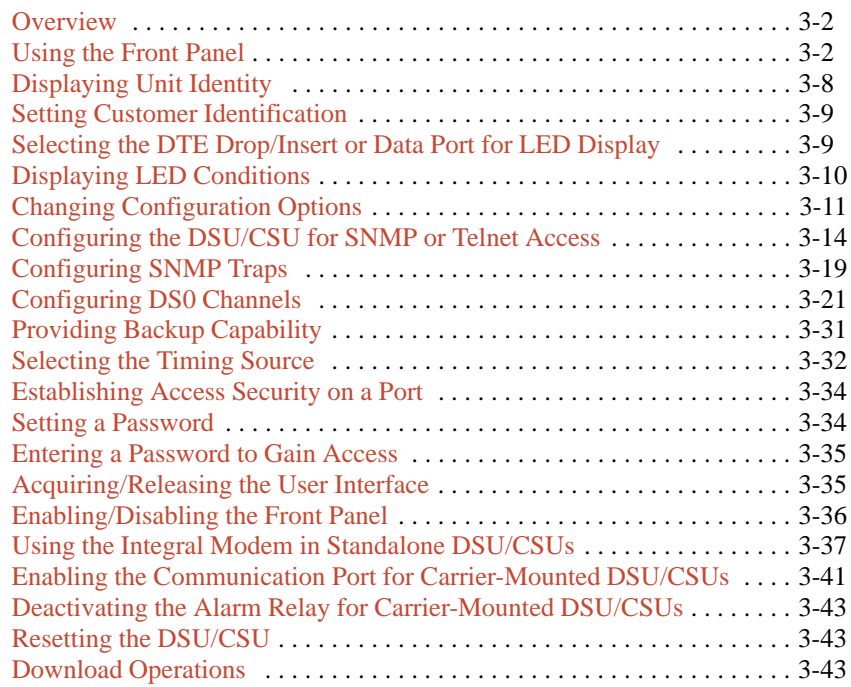

## 4. Maintenance

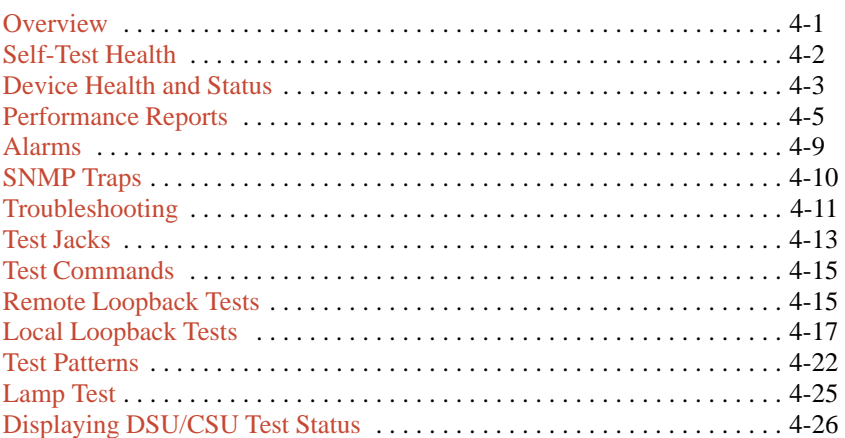

## **Appendices**

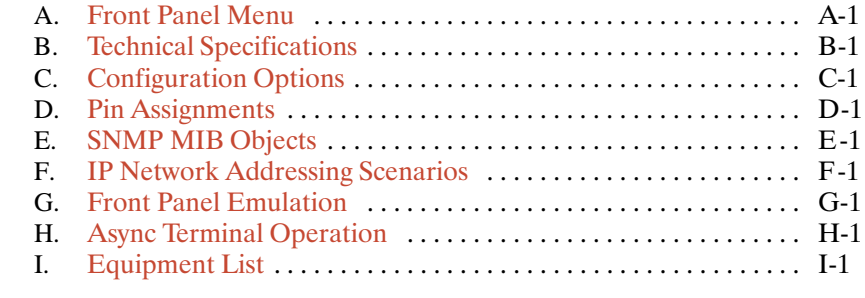

## **Glossary**

## **Index**

## **Preface**

## <span id="page-11-1"></span><span id="page-11-0"></span>**Objectives and Reader Assumptions**

This operator's guide contains installation, operation, and maintenance information for the ACCULINK 3160, 3161, 3164, or 3165 Data Service Unit (DSU)/Channel Service Unit (CSU).

<span id="page-11-2"></span>It is assumed that you are familiar with the operation of digital data communication equipment. You should also be familiar with Simple Network Management Protocol (SNMP) if you want your DSU/CSU to be managed by an SNMP manager.

## **Related Documents**

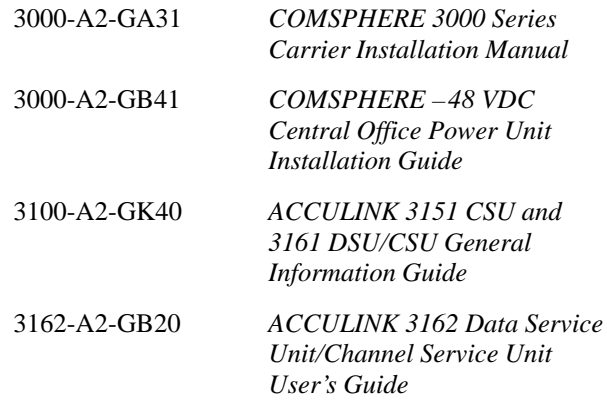

## **Reference Documents**

- AT&T Technical Reference 54016
- AT&T Technical Reference 62411
- ANSI T1.403-1989
- Industry Canada CS-03
- CSA-22.2 No. 950
- Industry Canada (ICES)-003
- FCC Part 15
- FCC Part 68
- UL 1950
- *Management Information Base for Network Management of TCP/IP-Based Internets: MIBII*. RFC 1213, March 1991
- *Definitions of Managed Objects for the DS1 and E1 Interface Types*. RFC 1406, January 1993
- *Definitions of Managed Objects for RS-232-like Hardware Devices*. RFC 1317, April 1992
- *Extensions to the Generic-Interface MIB*. RFC 1229, May 1991

# **Introduction 1**

<span id="page-13-0"></span>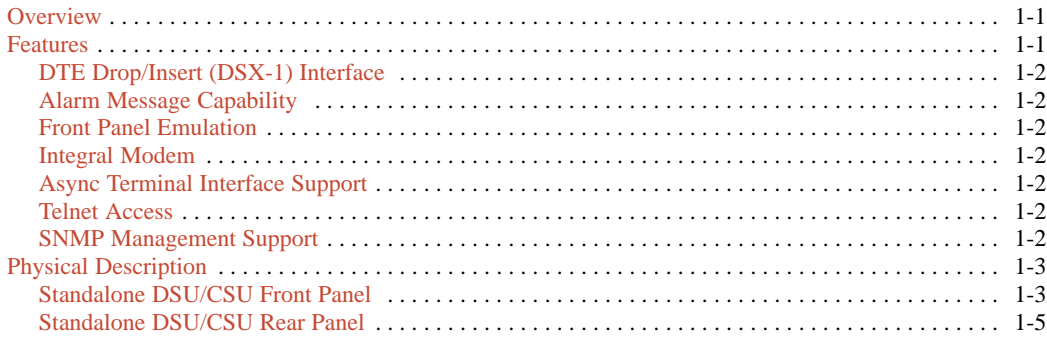

## <span id="page-13-1"></span>**Overview**

The DSU/CSU acts as an interface between the T1 digital network and the customer premises equipment, converting signals received from the DTE (Data Terminal Equipment) to bipolar signals that can be transmitted over T1 lines. Typical applications include shared access to network-based services, Local Area Network (LAN)/Wide Area Network (WAN) interconnection, and fractional T1 network applications.

In addition to the T1 network interface and the DTE Drop/Insert (DSX-1) interface, the Model 3160 provides two synchronous data ports while the Model 3164 provides four synchronous data ports. The Model 3165 provides one synchronous data port, but does not provide the DTE Drop/Insert (DSX-1) interface.

The Model 3161 (carrier-mounted DSU/CSU) provides two ports in addition to the DTE Drop/Insert (DSX-1) interface and is designed to fit into the COMSPHERE 3000 Series Carrier.

For more information about the carrier-mounted DSU/CSU, refer to the *ACCULINK 3151 CSU and 3161 DSU/CSU General Information Guide* and the *COMSPHERE 3000 Series Carrier Installation Manual*.

## **Features**

The DSU/CSU optimizes network performance with a wide range of features such as the following:

- Software configuration menu displayed via a liquid crystal display (LCD) to permit quick and easy operation, and elimination of complicated hardware strapping.
- Local or remote configuration and operation flexibility.
- Several loopback capabilities and test pattern generators.
- DTE Drop/Insert (DSX-1) capability.
- Alarm message display/print capability.
- Front panel emulation via Windows-based Front Panel Emulation software.
- Integral modem for standalone DSU/CSUs.
- Asynchronous (async) terminal interface support.
- Telnet access for remote async terminal operations.
- Network management provided through industry-standard Simple Network Management Protocol (SNMP).

#### <span id="page-14-0"></span>**DTE Drop/Insert (DSX-1) Interface**

The DTE Drop/Insert interface allows DTEs/PBXs that support the DS1 signal format to share the T1 network with other high-speed equipment. This is available on 2-port and 4-port DSU/CSUs.

#### <span id="page-14-4"></span><span id="page-14-3"></span>**Alarm Message Capability**

The DSU/CSU can be attached, either locally or remotely, to an ASCII terminal or printer to display or print alarm messages. Alarms can also be displayed on a PC that is using a terminal emulation package.

#### <span id="page-14-1"></span>**Front Panel Emulation**

<span id="page-14-2"></span>The DSU/CSU offers functionality through Front Panel Emulation software that is similar to that provided by the DSU/CSU front panel. The functionality of the front panel is available by clicking on the function keys with the mouse rather than by pressing keys from the actual front panel.

#### **Integral Modem**

The standalone DSU/CSUs contain an integral low-speed (2400 bps), V.22bis dial modem that enables communication with remote devices such as another 316x DSU/CSU, an ASCII terminal or printer, or a PC running the 3100 Series Front Panel Emulation software.

#### **Async Terminal Interface Support**

The DSU/CSU can be configured and managed from an asynchronous (async) terminal. The async terminal's full screen display uses a menu hierarchy similar to the DSU/CSU's front panel. You can perform device management and configuration operations as if you are using the DSU/CSU's front panel, but you do not have the limitation of the 2-line, 16-character LCD.

#### **Telnet Access**

Remote async terminal operations can be performed using Telnet access. Telnet is a Transmission Control Protocol/Internet Protocol (TCP/IP) service that supports a virtual terminal interface.

#### **SNMP Management Support**

SNMP is a network management protocol that is used to monitor network performance and status, and to report alarms (i.e., traps). To function, SNMP requires a manager consisting of a software program housed within a workstation or PC; an agent consisting of a software program housed within a device (e.g., the DSU/CSU); and a Management Information Base (MIB) consisting of a database of managed objects. The DSU/CSU can be managed by any industry-standard SNMP manager.

Two link layer protocols, Point-to-Point Protocol (PPP) and Serial Line Internet Protocol (SLIP), are supported for connection to an external SNMP manager or network device (e.g., a router).

The SNMP manager or network device can be directly connected to the communications (COM) port. An external LAN Adapter can be connected to either the COM port or the auxiliary (AUX) port to provide Ethernet connectivity. Also, the DSU/CSU can be daisy chained together by connecting the COM port of one device to the AUX port of the other, providing SNMP connectivity.

The SNMP management system can communicate to the DSU/CSU remotely through the Facility Data Link (FDL) or (for 2-port and 4-port DSU/CSUs) the synchronous data port's Embedded Data Link (EDL).

## <span id="page-15-1"></span><span id="page-15-0"></span>**Physical Description**

The 316x Series consists of a Model 3160 DSU/CSU (2-port), a Model 3164 DSU/DSU (4-port), a Model 3165 DSU/CSU (1-port), and a Model 3161 (carrier-mounted) DSU/CSU.

For more information about the carrier-mounted DSU/CSU, refer to the *ACCULINK 3151 CSU and 3161 DSU/CSU General Information Guide* and the *COMSPHERE 3000 Series Carrier Installation Manual*.

#### **Standalone DSU/CSU Front Panel**

The standalone DSU/CSU front panel contains,

- One 2-line, 16-alphanumeric-character-per-line liquid crystal display (LCD)
- One 7-button keypad (three Function and four directional keys)
- Twelve light-emitting diodes (LEDs)
- Six test jacks for the Model 3160/3164 DSU/CSU, and two test jacks for the Model 3165 DSU/CSU

The front panels are shown [in Figures 1-1,](#page-15-2) [1-2,](#page-16-0) [and 1-3.](#page-16-1)

<span id="page-15-2"></span>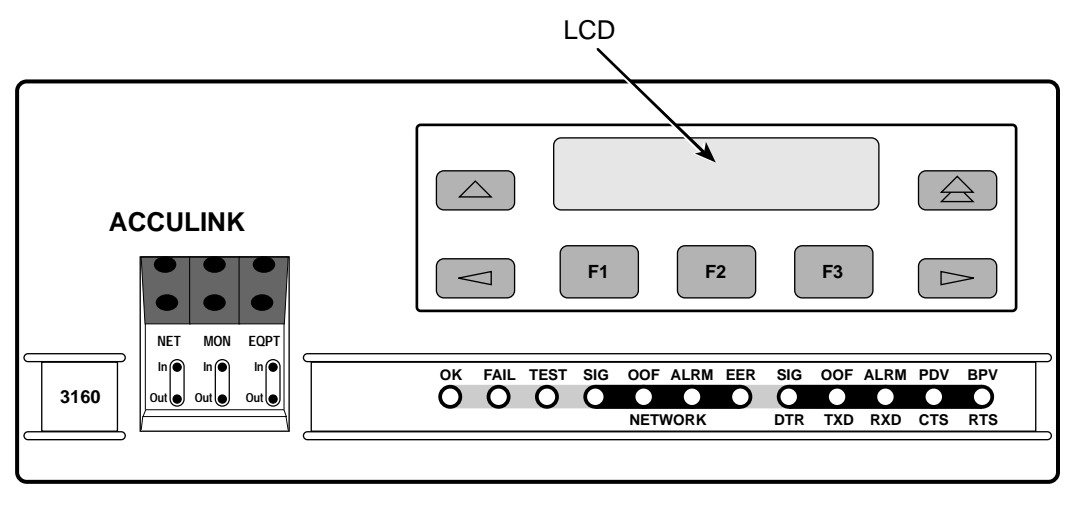

496-14936

**Figure 1-1. 3160 DSU/CSU Front Panel**

<span id="page-16-0"></span>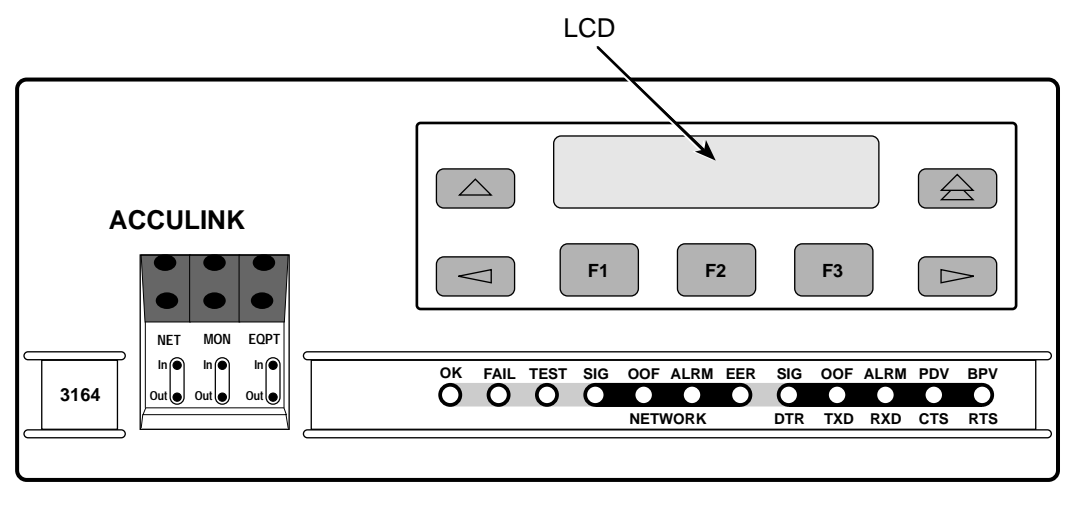

496-14937

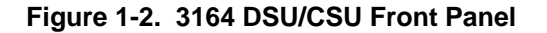

<span id="page-16-1"></span>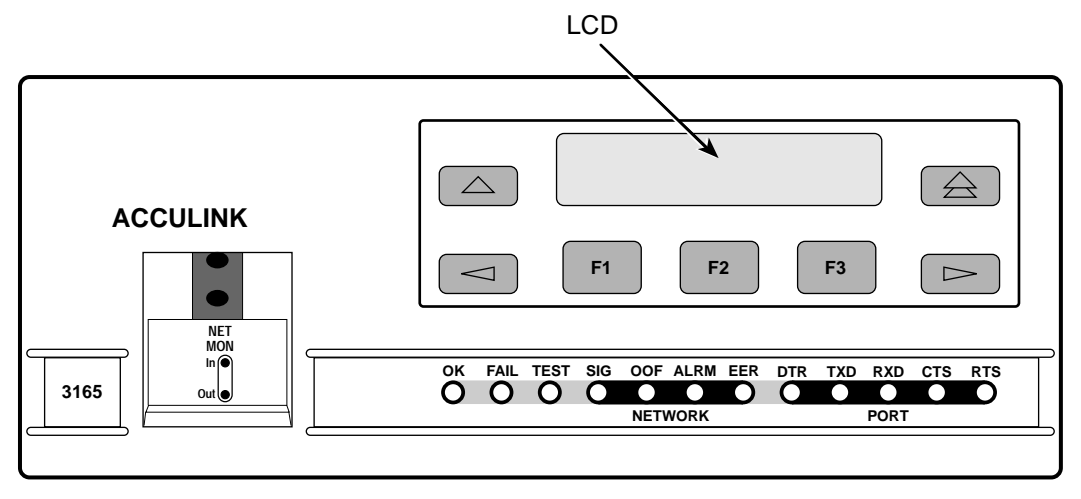

495-14567-01

**Figure 1-3. 3165 DSU/CSU Front Panel**

#### <span id="page-17-0"></span>**Standalone DSU/CSU Rear Panel**

[\(Figures 1-4,](#page-17-1) [1-5, a](#page-17-2)n[d 1-6\). Th](#page-18-0)e connectors and their functions are listed [in Table 1-1.](#page-18-1)

<span id="page-17-1"></span>The standalone DSU/CSU rear panel contains the connectors required for the operation of the DSU/CSU

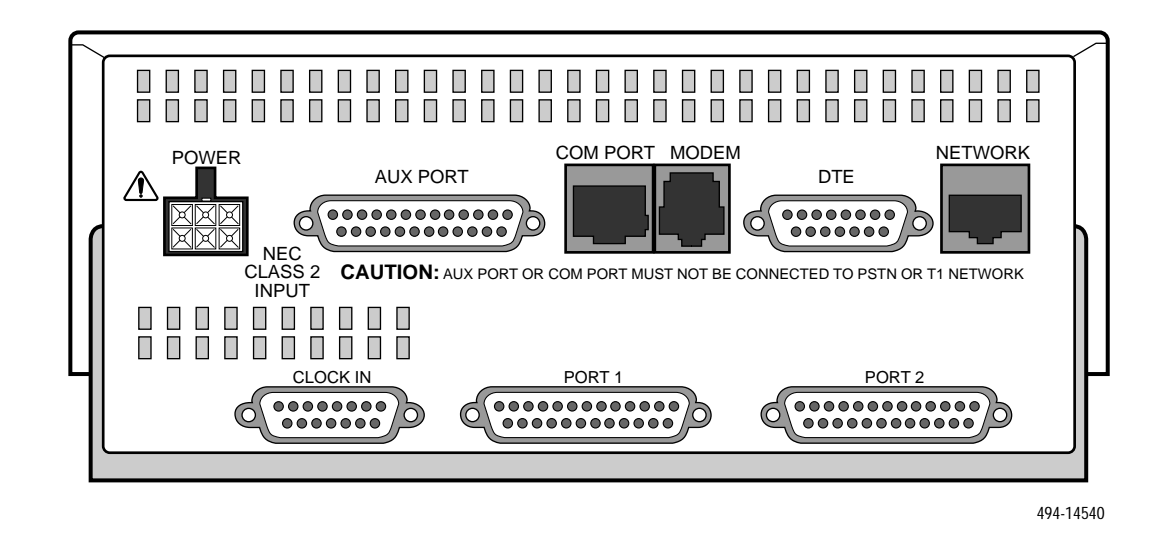

**Figure 1-4. 3160 DSU/CSU Rear Panel**

<span id="page-17-2"></span>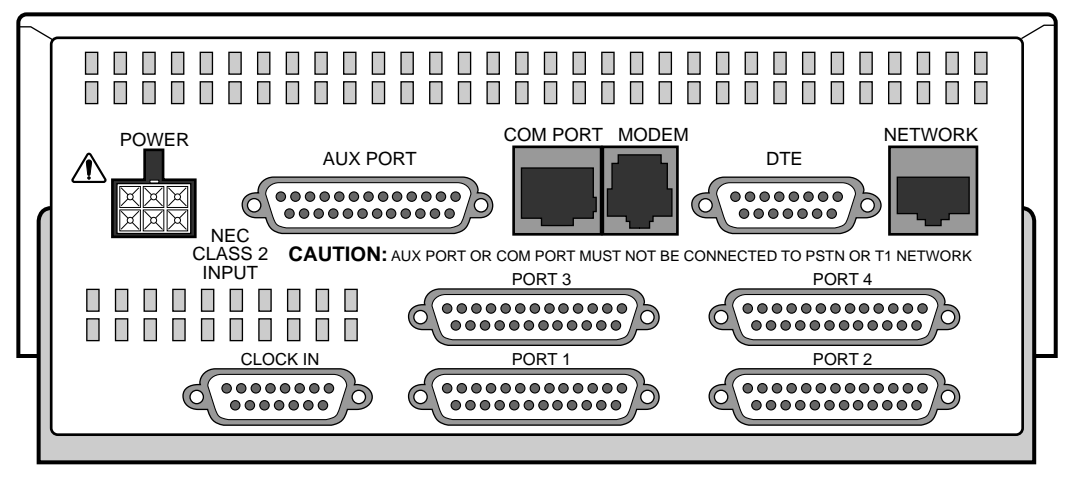

494-14564

**Figure 1-5. 3164 DSU/CSU Rear Panel**

<span id="page-18-0"></span>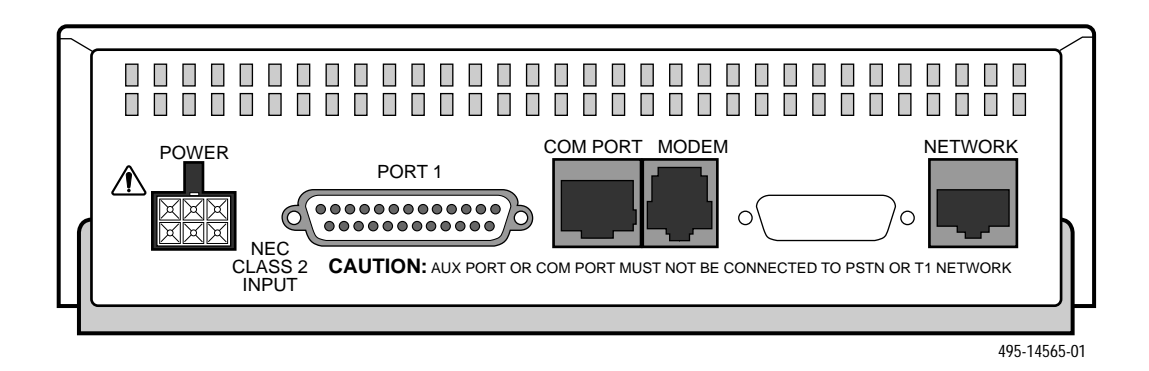

**Figure 1-6. 3165 DSU/CSU Rear Panel**

<span id="page-18-1"></span>

| <b>Name</b>                 | <b>Function</b>                                                                                                    |  |
|-----------------------------|----------------------------------------------------------------------------------------------------|--|
| <b>POWER</b>                | Supplies power to the DSU/CSU by providing an attachment for the ac power<br>module or the optional dc power cable $(+24$ or $-48$ Vdc).                               |  |
| <b>AUX PORT</b>             | Supports SNMP LAN Adapter or daisy-chain connections.                                                                                                    |  |
| <b>COM PORT</b>             | Provides access to a locally connected PC, ASCII terminal or printer, SNMP<br>management link, or async terminal interface.                                            |  |
| <b>MODEM</b>                | Provides a connection to the integral modem for access to a remotely connected<br>PC, ASCII terminal or printer, SNMP management link, or async terminal<br>interface. |  |
| <b>NETWORK</b>              | Provides access to the T1 network.                                                                                                    |  |
| DTE (Model 3160/3164)       | Provides access to the DTE Drop/Insert (DSX-1) interface.                                                                                                    |  |
| CLOCK IN (Models 3160/3164) | Used to attach an external clock to the DSU/CSU.                                                                                                    |  |
| PORTs $1-4$                 | Used to connect the customer's synchronous data DTE to the DSU/CSU.                                                                                                    |  |

**Table 1-1 Standalone DSU/CSU Rear Panel Connectors**

# **Installation 2**

<span id="page-19-0"></span>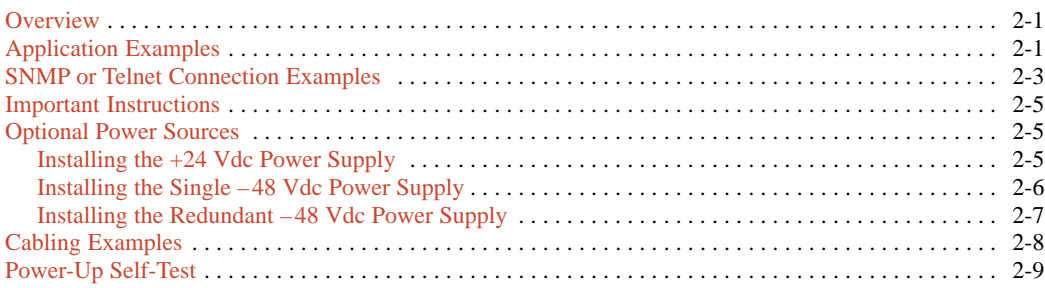

## <span id="page-19-1"></span>**Overview**

This chapter contains information for installing your standalone DSU/CSU. It includes application examples, cabling, and power-up information.

#### **NOTE**

Installation instructions for the carrier-mounted DSU/CSU are located in the ACCULINK 3151 CSU and 3161 DSU/CSU General Information Guide and the COMSPHERE 3000 Series Carrier Installation Manual.

## **Application Examples**

The DSU/CSU acts as an interface between the T1 digital network and the customer's equipment.

The DSU/CSU is connected to the customer's equipment through one of the synchronous data ports (PORTs 1– 4) or the DTE Drop/Insert (DSX-1) interface. It is connected to the T1 digital network through the network interface.

#### **NOTE**

The DTE Drop/Insert (DSX-1) interface is only available on 2-port and 4-port DSU/CSUs.

Some common applications for the DSU/CSU are:

- [Point-to-Point LAN interconnection \(Fi](#page-20-0)gure 2-1).
- [Shared access to network-based services](#page-20-1) (Figure 2-2).
- [Fractional T1 network applications \(Fi](#page-20-2)gure 2-3).

<span id="page-20-0"></span>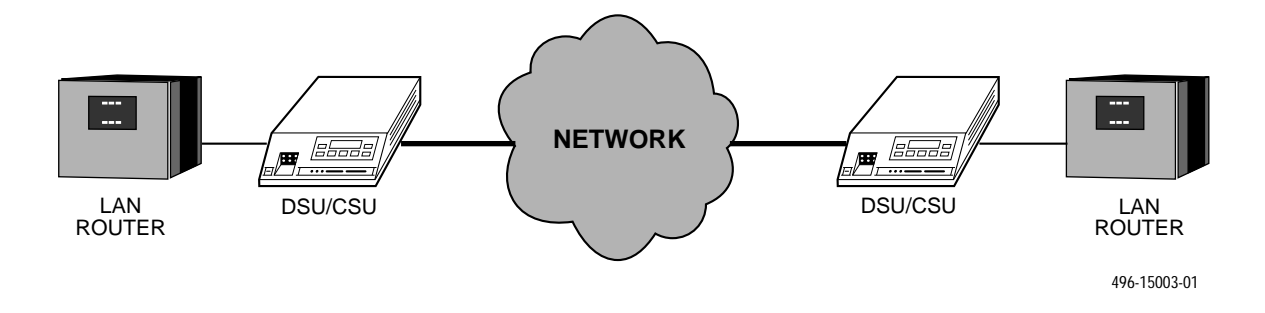

**Figure 2-1. Point-to-Point Application Example**

<span id="page-20-2"></span><span id="page-20-1"></span>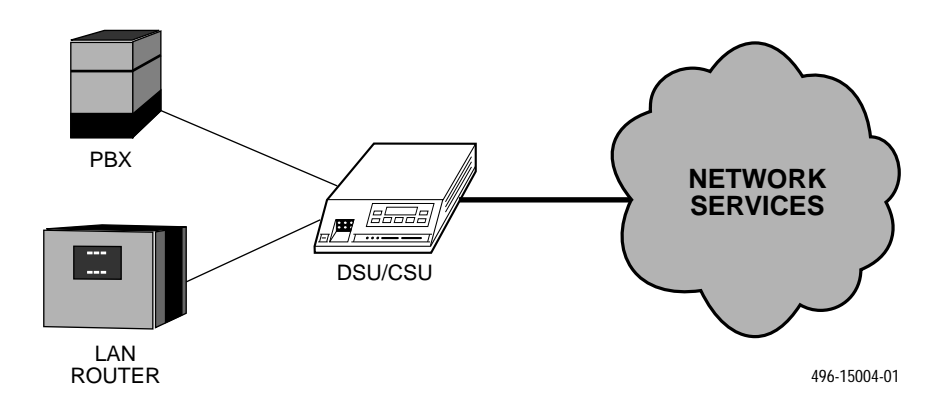

**Figure 2-2. Shared Access Application Example**

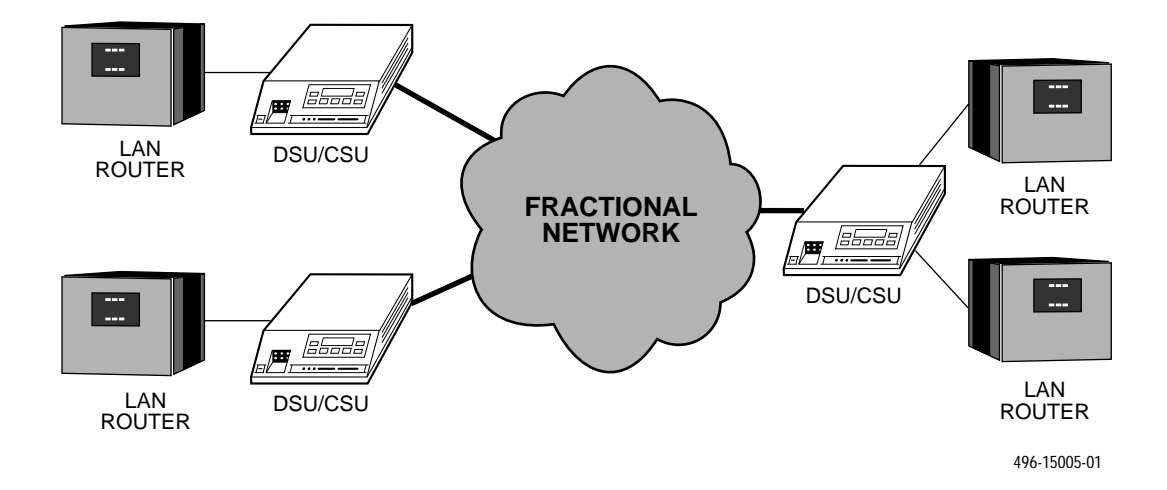

**Figure 2-3. Fractional T1 Application Example**

## <span id="page-21-1"></span><span id="page-21-0"></span>**SNMP or Telnet Connection Examples**

The DSU/CSU can be connected to an SNMP or Telnet system in a number of ways. Some examples include:

- [Directly connecting the COM port to the SNMP or](#page-21-2) Telnet device (Figure 2-4).
- [Connecting the COM port to a network device \(e](#page-21-3).g., a router) (Figure 2-5).
- <span id="page-21-2"></span>• [Connecting the COM port or the AUX port to an](#page-22-0) external LAN Adapter for Ethernet connectivity (Figure 2-6).
- [Daisy chaining the COM port of one device to the](#page-22-1) AUX port of the other (Figure 2-7).
- Remotely accessing the DSU/CSU through the [Facility Data Link \(FDL\) or the synchronous data](#page-22-2) port's Embedded Data Link (EDL) (Figure 2-8).

#### **NOTE**

EDL is only available on 2-port and 4-port DSU/CSUs.

<span id="page-21-3"></span>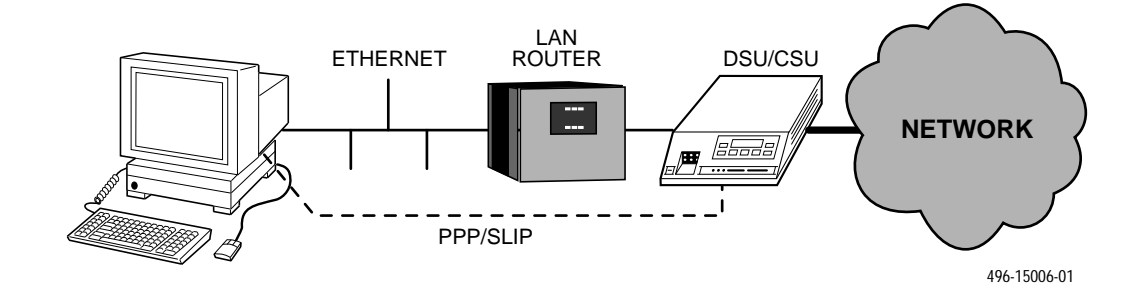

**Figure 2-4. Direct Connection**

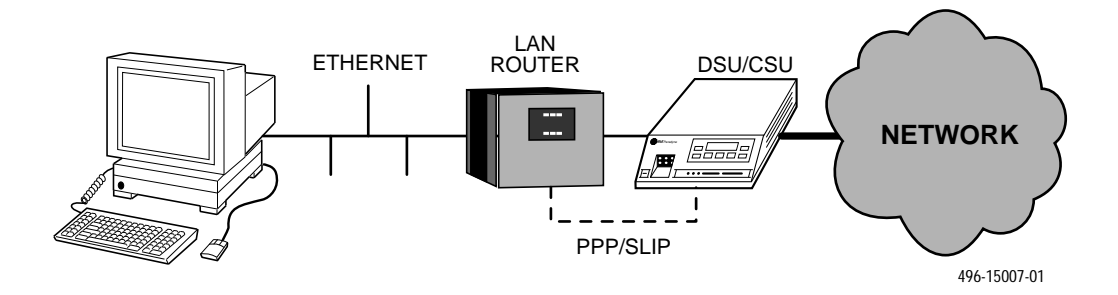

**Figure 2-5. Connection through a Router**

<span id="page-22-0"></span>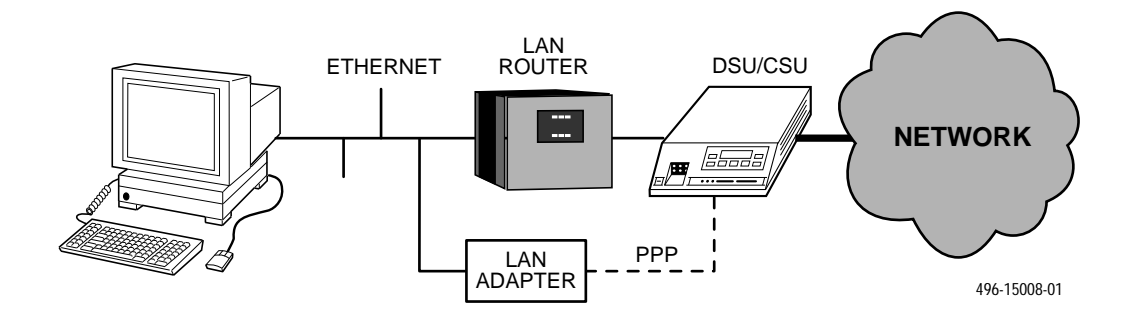

**Figure 2-6. Connection through a LAN Adapter**

<span id="page-22-2"></span><span id="page-22-1"></span>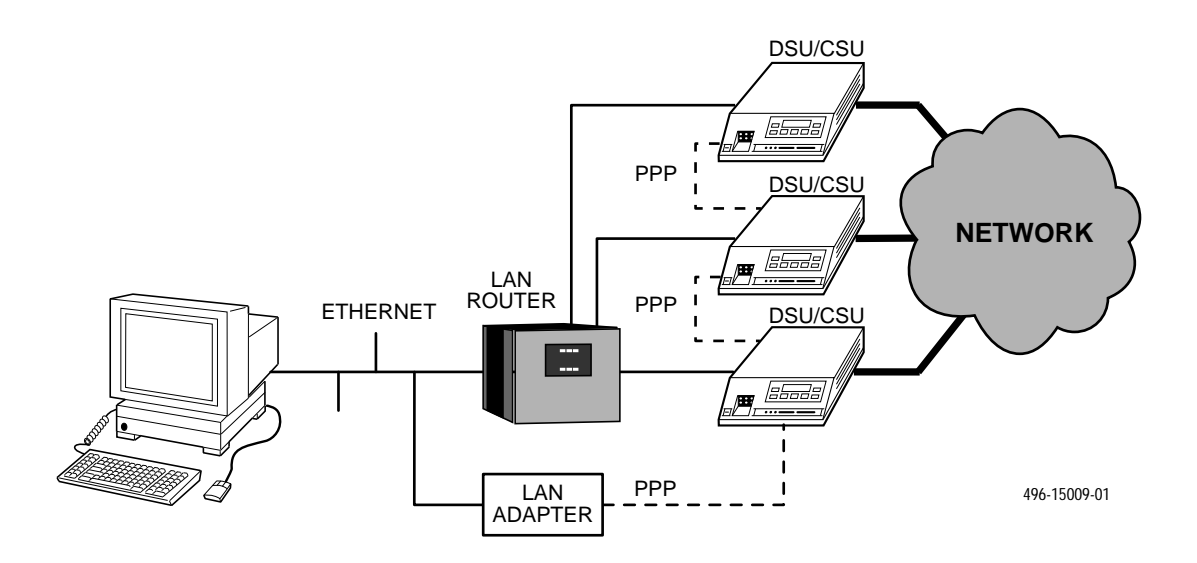

**Figure 2-7. LAN Adapter and Daisy Chaining**

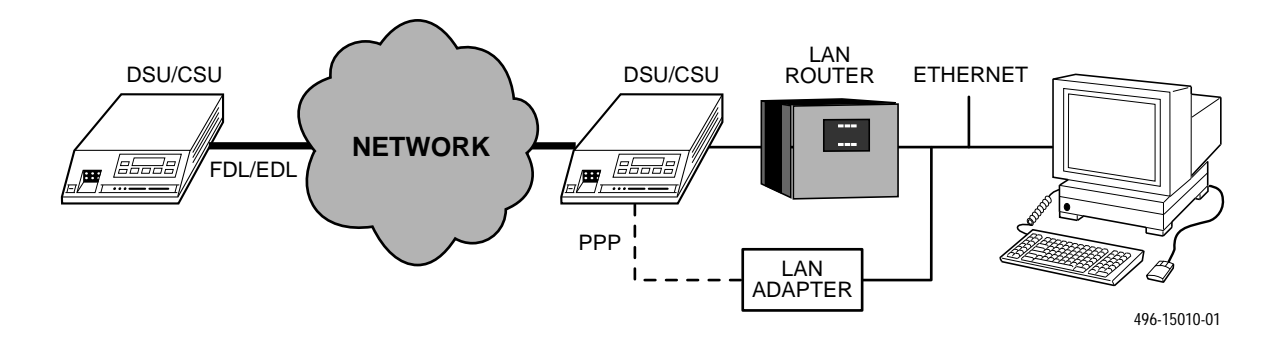

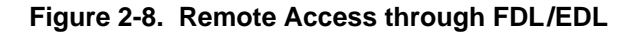

## <span id="page-23-0"></span>**Important Instructions**

Read and follow all warning notices and instructions marked on the DSU/CSU or included in this guide.

For a complete listing of the safety instructions, see the *[Important Safety Instructions](#page-3-0)* section at the beginning of this guide.

#### **HANDLING PRECAUTIONS FOR STATIC-SENSITIVE DEVICES**

<span id="page-23-2"></span><span id="page-23-1"></span>**This product is designed to protect sensitive components from damage due to electrostatic discharge (ESD) during normal operation. When performing installation procedures, however, take proper static control precautions to prevent damage to equipment. If you are not sure of the proper static control precautions, contact your nearest sales or service representative.**

## **Optional Power Sources**

**The DSU/CSU is typically powered by the ac power module. Use the following procedures only if you want to use an optional dc power source.**

Using the optional dc power cable, the DSU/CSU is capable of operating on either  $a + 24$  Vdc power source, –48 Vdc single source battery, or –48 Vdc redundant source batteries (for power backup). To use dc power, choose one of the following power supply types.

#### **Installing the +24 Vdc Power Supply**

To install the DSU/CSU using a +24 Vdc power supply, re[fer to Figure 2-9 and](#page-23-2) use the following procedure.

To install the +24 Vdc power supply,

- 1. Connect the green wire to a suitable earth ground.
- 2. Connect the white wire to the +24 Vdc return.
- 3. Connect the orange wire to the +24 Vdc source.
- 4. Cut the black, red, and blue wires off at the outer insulation.
- 5. Plug the power connector into the DSU/CSU.

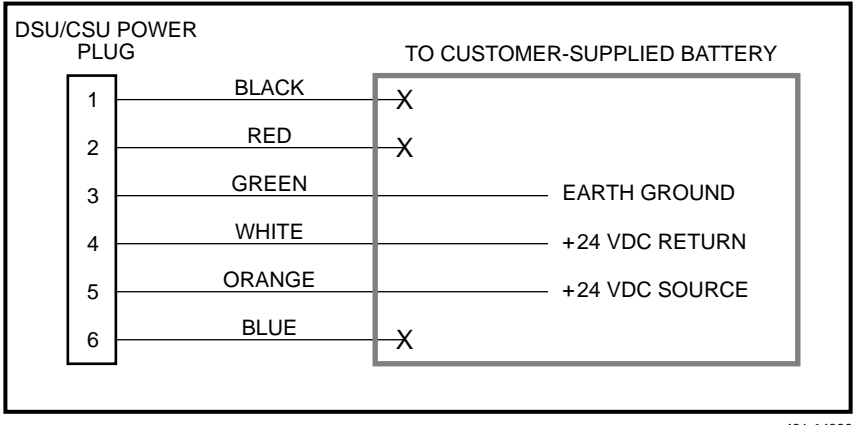

496-14298-01

**Figure 2-9. +24 Vdc Power Supply Pinouts**

#### <span id="page-24-0"></span>**Installing the Single –48 Vdc Power Supply**

To install the DSU/CSU using a single source –48 Vdc power supply, ref[er to Figure 2-10 and us](#page-24-1)e the following procedure.

To install the –48 Vdc single source power supply,

<span id="page-24-1"></span>1. Connect the black and red wires to the –48 Vdc return source.

- 2. Connect the green wire to a suitable earth ground.
- 3. Connect the orange and blue wires to the –48 Vdc input source.
- 4. Cut the white wire off at the outer insulation.
- 5. Plug the power connector into the DSU/CSU.

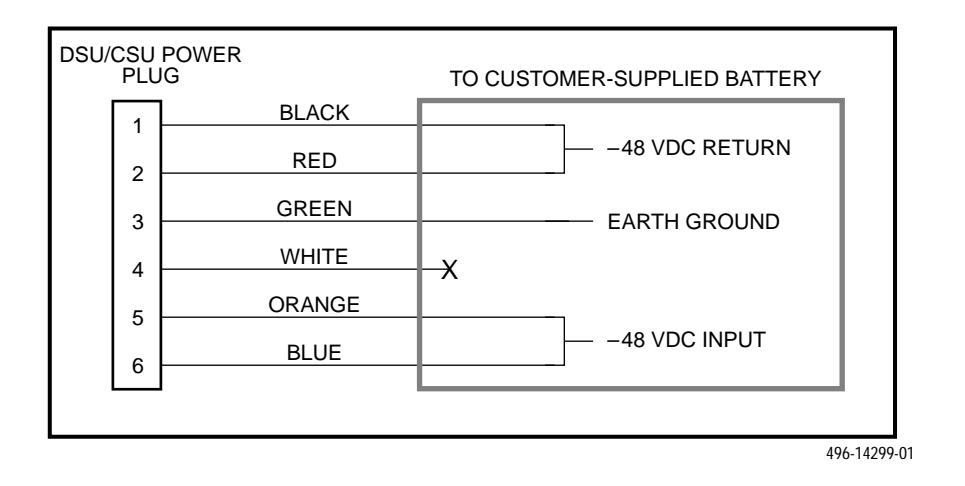

**Figure 2-10. –48 Vdc Single Source Power Supply Pinouts**

#### <span id="page-25-0"></span>**Installing the Redundant –48 Vdc Power Supply**

To install the DSU/CSU using a redundant –48 Vdc power supply, refe[r to Figure 2-11 and use](#page-25-1) the following procedure.

To install the redundant –48 Vdc power supply,

- 1. Connect the black wire to the –48 Vdc return source B.
- <span id="page-25-1"></span>2. Connect the red wire to the –48 Vdc return source A.
- 3. Connect the green wire to a suitable earth ground.
- 4. Connect the orange wire to the –48 Vdc input source B.
- 5. Connect the blue wire to the –48 Vdc input source A.
- 6. Cut the white wire off at the outer insulation.
- 7. Plug the power connector into the DSU/CSU.

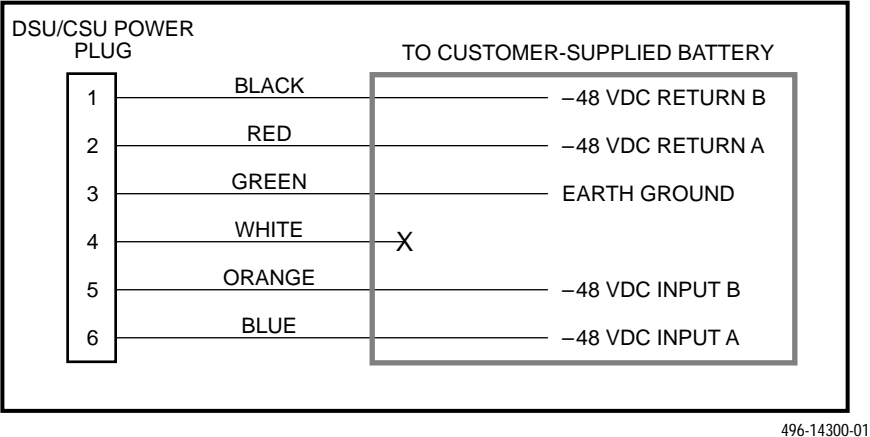

**Figure 2-11. –48 Vdc Redundant Source Power Supply Pinouts**

## <span id="page-26-1"></span><span id="page-26-0"></span>**Cabling Examples**

The DSU/CSU is supplied with an ac power module and a VF cable for the integral modem.

Optional cables are described in Appendix D, *[Pin](#page-149-0) [Assignments](#page-149-0)*.

[Figure 2-12 illustr](#page-26-2)ates some cabling examples.

<span id="page-26-2"></span>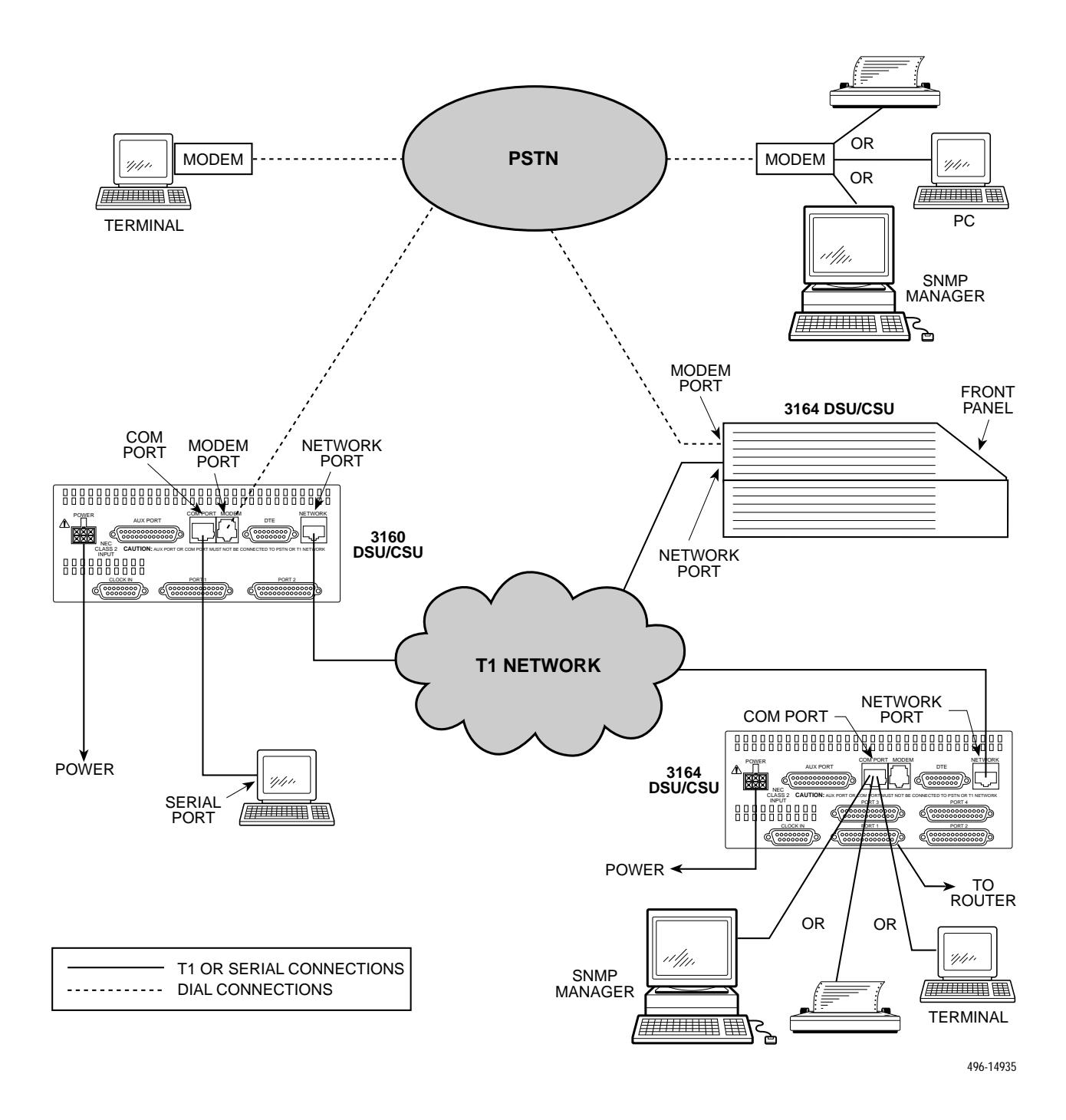

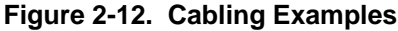

## <span id="page-27-1"></span><span id="page-27-0"></span>**Power-Up Self-Test**

After you connect the DSU/CSU to a power source, the unit performs the power-up self-test to ensure that it is in good working order. The DSU/CSU performs this test on itself upon power-up or after a device reset, unless it has been disabled by the Self-Test configuration option (see Appendix C, *[Configuration Options](#page-105-0)*).

The self-test includes a basic processor test, a limited memory test, a code checksum test, and basic verification tests of the internal components. The front panel LCD displays the progress and pass/fail status of these power-up tests.

The power-up self-test consists of the following steps:

1. Once the DSU/CSU is plugged in, the In Progress screen appears and the Fail LED blinks ON and Off continuously.

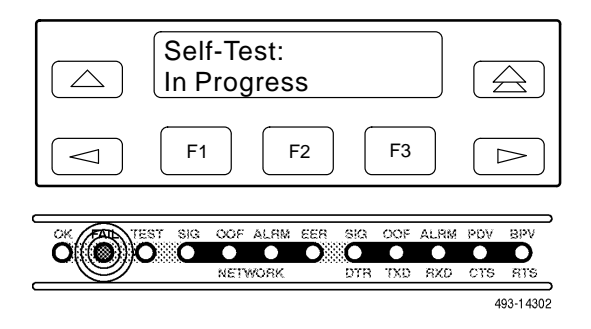

- 2. All the LEDs then start to flash simultaneously in the pattern twice ON, then Off. Then, the LCD begins to flash characters and numbers in the same pattern, alternating with the flashing LEDs.
- 3. If the self-test is successful, the Passed screen appears for one second, the Fail LED turns Off and the OK LED lights.

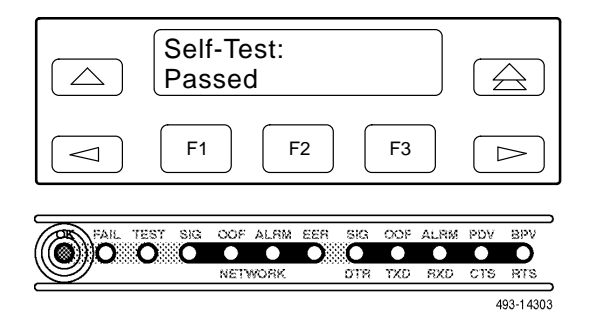

If the self-test fails, the Failed screen appears for five seconds. The Fail LED lights, and an eight-digit failure code (*xxxxxxxx*) is displayed for use by service personnel to determine the cause of the self-test failure. The DSU/CSU continues to try to operate. If you are in doubt about the results of the self-test, use the Self-Test Health command to display the status of this test (see the *[Self-Test](#page-76-0) [Health](#page-76-0)* section in Chapter 4, *Maintenance*).

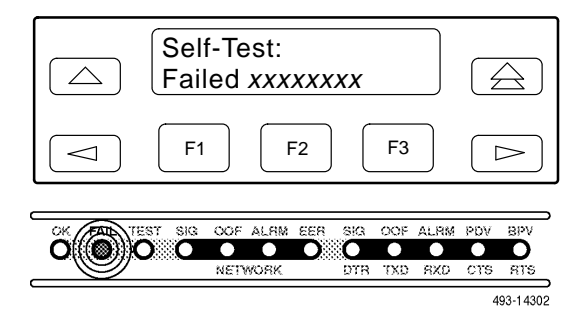

4. The top-level menu screen appears.

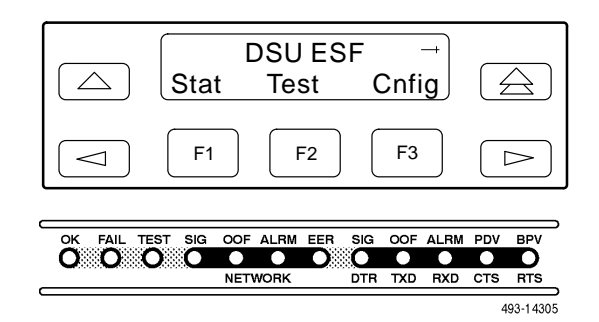

# **Operation 3**

<span id="page-29-0"></span>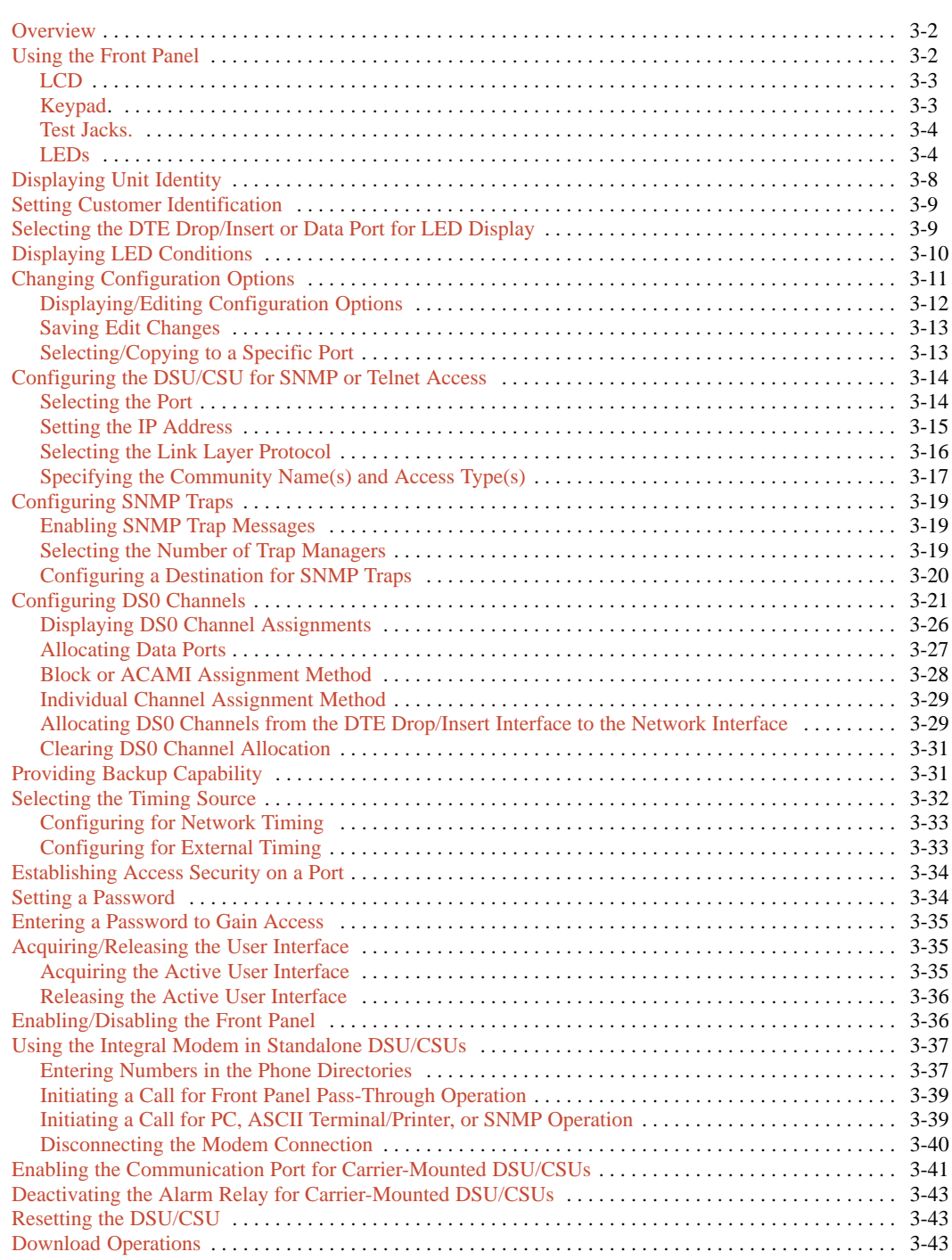

## <span id="page-30-0"></span>**Overview**

This chapter contains information for operating your DSU/CSU. It includes a description of the front panel and sample procedures for configuring the DSU/CSU.

#### <span id="page-30-1"></span>**NOTE** of the 3000 Series Carrier. For more information about the SDCP, refer to the *COMSPHERE 3000 Series Carrier* Additional information for the *Installation Manual*. carrier-mounted DSU/CSU is located in the ACCULINK 3151 CSU and 3161 DSU/CSU General **NOTE** Information Guide and the COMSPHERE 3000 Series You can display a graphical Carrier Installation Manual. representation of the DSU/CSU front panel on an attached PC (see Appendix G, [Front Panel](#page-191-0) [Emulation](#page-191-0)). LCD  $\triangle$  $\overleftrightarrow{\triangle}$ **ACCULINK F1 F2 F3**  $\qquad \qquad \triangleright$ ◁ EQP **In In In OK FAIL TEST SIG OOF ALRM EER SIG ALRM PDV OOF BPV 3160 Out** O  $\mathsf{O}$  $\mathbf{O}$ C  $\bullet$  $\bullet$  $\bullet$  $\bullet$ n  $\bullet$  $\bullet$ **Out Out NETWORK RXD DTR TXD CTS RTS**

**Using the Front Panel**

The standalone DSU/CSU front pa[nel \(Figure 3-1\)](#page-30-1) consists of an LCD, a keypad, test jacks, and 12 LEDs. The carrier-mounted DSU/CSU faceplate contains test jacks and 12 LEDs, however, the LCD and keypad are located on the Shared Diagnostic Control Panel (SDCP)

496-14936

**Figure 3-1. Standalone DSU/CSU Front Panel**

#### <span id="page-31-0"></span>**LCD**

The L[CD \(Figure 3-2\) disp](#page-31-1)lays two types of data:

- Messages such as alarms, command/test completion, and action in progress
- <span id="page-31-2"></span>• Front panel menu tree information (see Appendix A, *[Front Panel Menu](#page-101-0)*)

<span id="page-31-1"></span>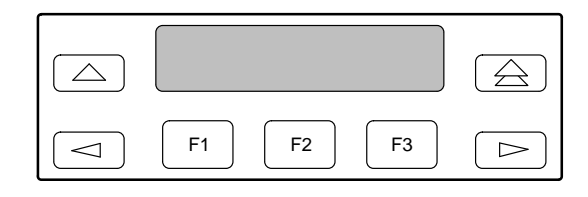

**Figure 3-2. LCD**

The LCD displays status messages as requested via the Device Health and Status branch of the front panel menu (see the *[Device Health and Status](#page-77-0)* section in Chapter 4, *Maintenance*). In addition, the highest level status message appears on the front panel automatically if no front panel action has occurred at the DSU/CSU for the past five minutes.

The LCD also lists commands, configuration options, and test results. In most cases, the top line shows the command or option name and default value, while the second line displays options and responses. When a response is required, select from the options displayed directly above the Function keys (F1, F2, F3); make your choice by pressing the corresponding Function key.

#### **Keypad**

The 7-button keypa[d \(Figure 3-3\) enab](#page-31-2)les you to navigate through the menu tree and select choices presented on the second line of the LCD.

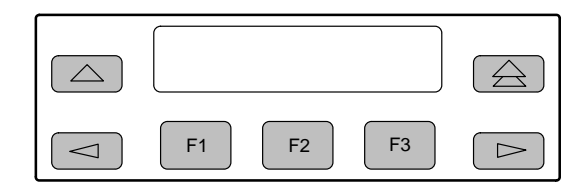

**Figure 3-3. Keypad**

Use the  $\triangle$  key to move up the menu.

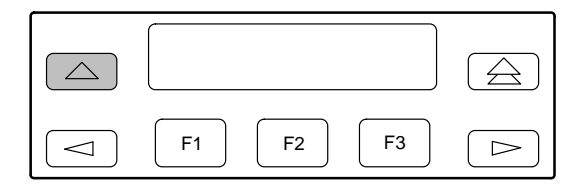

Use the  $\triangle$  key to exit any part of the menu in which you may be operating. You immediately return to the top-level menu screen shown on the front panel menu (see Appendix A, *[Front Panel Menu](#page-101-0)*).

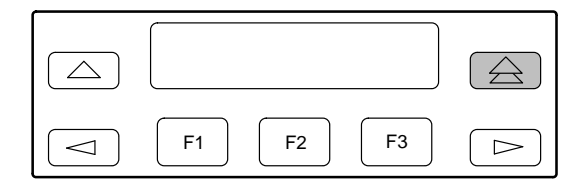

Use the Function (F1, F2, F3) keys to make selections from the choices presented on the second line of the LCD. When this line presents choices, it is generally divided into three sections, each displayed directly above one of the Function keys. When your choice appears above one of the Function keys, press that key to select that choice.

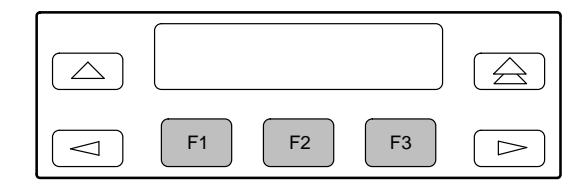

<span id="page-32-1"></span>The scroll keys ( $\leq$  and  $\geq$ ) serve one of two functions, depending on whether a menu screen or a data entry screen appears on the front panel.

For data entry screens, the  $\leq$  key scrolls one character to the left while the  $\blacktriangleright$  key scrolls one character to the right.

For menu screens, the  $\leq$  key scrolls to the previous menu choice while the  $\triangleright$  key scrolls to the next menu choice.

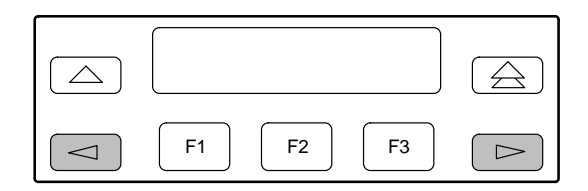

<span id="page-32-2"></span><span id="page-32-0"></span>If a choice is available to the left of the screen, the character  $\leftarrow$  appears on the top line. If a choice is available to the right of the screen, the  $\rightarrow$  character appears on the top line. If choices are available to both the right and the left of the screen, two arrows appear  $(\rightleftarrows)$ . The arrows indicate that you must use the scroll keys to bring the additional options onto the screen.

#### **Test Jacks**

Test jacks are located on the DSU/CSU front panel [\(Figure 3-4\). Th](#page-32-0)ese are described in the *[Test Jacks](#page-87-0)* section in Chapter 4, *Maintenance*. (The 3165 provides only the Network Monitor In and Network Monitor Out test jacks.)

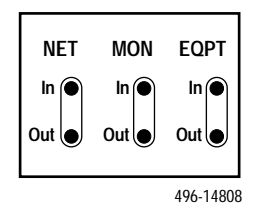

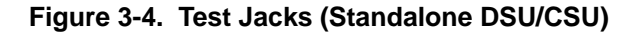

#### **LEDs**

There are twelve LEDs on the DSU/CSU front panel. The five LEDs on the [right \(Figure 3-5\) are shared](#page-32-2) between the DTE Drop/Insert (DSX-1) interface and the data ports. Refer to the *Selecting the [DTE Drop/Insert or](#page-37-1) [Data Port for LED Display](#page-37-1)* section on page 3-9 to choose which port's status the LEDs display.

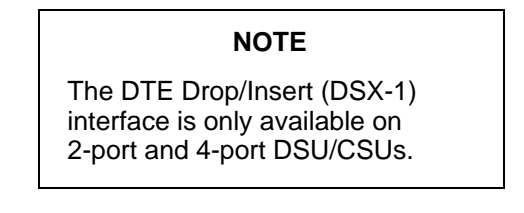

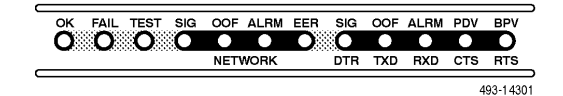

**Figure 3-5. DSU/CSU LEDs**

A green LED indicates normal operation. A yellow LED indicates a warning (for the DTE Drop/Insert interface) or activity (for the data ports). Conditions are sampled every tenth of a second.

The twelve front panel LEDs are grouped into four sections to indicate the status of the:

- [System \(Tab](#page-33-0)le 3-1)
- [Network Interface \(Table](#page-33-1) 3-2)
- [DTE Drop/Insert \(DSX-1\) Interface \(Tab](#page-34-0)le 3-3)
- [Data Ports \(Table 3-](#page-35-0)4)

<span id="page-33-0"></span>

| <b>Name</b> | Color  | <b>Meaning</b>                                          |                                                                                                 |  |
|-------------|--------|---------------------------------------------------------|-------------------------------------------------------------------------------------------------|--|
| <b>OK</b>   | Green  | Indicates the current operational state of the DSU/CSU. |                                                                                                 |  |
|             |        | ON:                                                     | The DSU/CSU is operational and has power.                                                       |  |
|             |        | OFF:                                                    | The DSU/CSU is performing a power-up self-test or a system failure<br>has occurred.             |  |
|             |        | <i>BLINKING:</i>                                        | A software download is in progress.                                                             |  |
|             |        |                                                         | FAST BLINK: The carrier-mounted DSU/CSU is currently selected by the SDCP.                      |  |
| <b>FAIL</b> | Yellow | Indicates a system failure or a self-test.              |                                                                                                 |  |
|             |        | ON:                                                     | A device error/fault is detected or a reset has just occurred.                                  |  |
|             |        | OFF:                                                    | No system failures are detected.                                                                |  |
|             |        | <b>BLINKING:</b>                                        | A self-test is in progress.                                                                     |  |
| <b>TEST</b> | Yellow | A system test is in progress.                           |                                                                                                 |  |
|             |        | ON:                                                     | A loopback or pattern test has been initiated either locally, by the<br>network, or externally. |  |
|             |        | OFF:                                                    | No tests are active.                                                                            |  |

**Table 3-1 System LEDs**

**Table 3-2 Network Interface LEDs**

<span id="page-33-1"></span>

| <b>Name</b> | Color  | <b>Meaning</b>                                                                       |                                                                                                    |
|-------------|--------|--------------------------------------------------------------------------------------|----------------------------------------------------------------------------------------------------|
| <b>SIG</b>  | Green  | Monitors the signal being received from the network.                                 |                                                                                                    |
|             |        | ON:                                                                                  | A recoverable signal is being received from the network.                                                                                                    |
|             |        | OFF:                                                                                 | The signal cannot be recovered from the network (a Loss of Signal<br>condition exists).                                                                            |
| <b>OOF</b>  | Yellow | Monitors Out Of Frame (OOF) conditions on the received network signal.               |                                                                                                    |
|             |        | ON:                                                                                  | At least one OOF was detected on the signal during the sampling<br>period.                                                                                         |
|             |        | OFF:                                                                                 | No OOFs were detected on the signal during the sampling period.                                                                                                    |
| <b>ALRM</b> | Yellow | Indicates whether an alarm condition exists on the received network signal.          |                                                                                                    |
|             |        | ON:                                                                                  | An alarm condition (LOS, LOF, EER, Yellow, AIS) exists on the<br>received network signal. Use the Device Health and Status<br>command to determine the alarm type. |
|             |        | OFF:                                                                                 | No alarm condition exists on the network interface signal.                                                                                                    |
| <b>EER</b>  | Yellow | Indicates the Excessive Error Rate (EER) has been exceeded on the network interface. |                                                                                                    |
|             |        | NOTE: This LED is only valid when ESF framing is being used.                         |                                                                                                    |
|             |        | ON:                                                                                  | The EER has been exceeded on the network interface.                                                                                                    |
|             |        | OFF:                                                                                 | The EER has not been exceeded on the network interface.                                                                                                    |

#### **NOTE**

The DTE Drop/Insert (DSX-1) interface is only available on 2-port and 4-port DSU/CSUs.

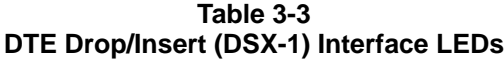

<span id="page-34-0"></span>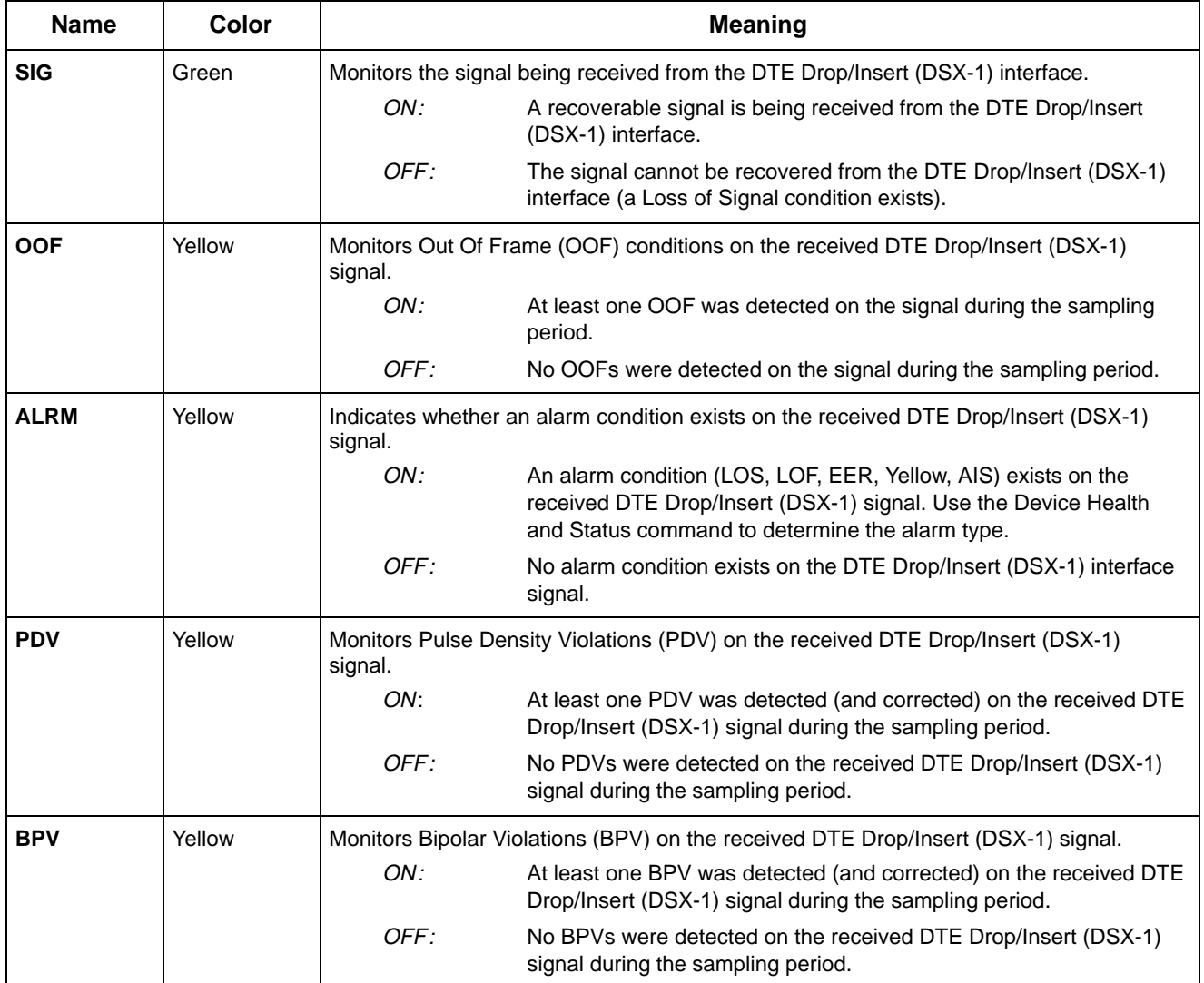

<span id="page-35-0"></span>

| <b>Name</b> | Color                                                                         | <b>Meaning</b>                                                                                                    |                                                                                       |  |
|-------------|-------------------------------------------------------------------------------|----------------------------------------------------------------------------------------------------|---------------------------------------------------------------------------------------|--|
| <b>DTR</b>  | Green                                                                         | Monitors the state of interchange circuit CD (CCITT 108/1, /2) - Data Terminal Ready<br>received from the synchronous data DTE.                                     |                                                                                       |  |
|             |                                                                               | ON:                                                                                                    | DTR is being asserted by the synchronous data DTE.                                    |  |
|             |                                                                               | OFF:                                                                                                    | DTR is not being asserted.                                                            |  |
| <b>TXD</b>  | Yellow                                                                        | Monitors activity on interchange circuit BA (CCITT 103) - Transmitted Data. This is the<br>data sent from the synchronous data DTE to the data port on the DSU/CSU. |                                                                                       |  |
|             |                                                                               | ON:                                                                                                    | Ones are being received from the synchronous data DTE.                                |  |
|             |                                                                               | OFF:                                                                                                    | Zeros are being received from the synchronous data DTE.                               |  |
|             |                                                                               | CYCLING:                                                                                                    | Both ones and zeros are being received from the synchronous data<br>DTE.              |  |
| <b>RXD</b>  | Yellow<br>sent to the synchronous data DTE from the data port on the DSU/CSU. |                                                                                                    | Monitors activity on interchange circuit BB (CCITT 104) – Received Data. This is data |  |
|             |                                                                               | ON:                                                                                                    | Ones are being sent to the synchronous data DTE.                                      |  |
|             |                                                                               | OFF:                                                                                                    | Zeros are being sent to the synchronous data DTE.                                     |  |
|             |                                                                               | CYCLING:                                                                                                    | Both ones and zeros are being sent to the synchronous data DTE.                       |  |
| <b>CTS</b>  | Yellow                                                                        | Monitors the state of interchange circuit CB (CCITT 106) - Clear-to-Send sent to the<br>synchronous data DTE.                                                       |                                                                                       |  |
|             |                                                                               | ON:                                                                                                    | CTS is being asserted by the DSU/CSU.                                                 |  |
|             |                                                                               | OFF:                                                                                                    | CTS is not being asserted.                                                            |  |
| <b>RTS</b>  | Yellow                                                                        | Monitors the state of interchange circuit CA (CCITT 105) - Request-to-Send received<br>from the synchronous data DTE.                                               |                                                                                       |  |
|             |                                                                               | ON:                                                                                                    | RTS is being asserted by the synchronous data DTE.                                    |  |
|             |                                                                               | OFF:                                                                                                    | RTS is not being asserted.                                                            |  |

**Table 3-4 Data Port LEDs**
#### **NOTE**

The following procedures are examples only. **Screen displays may vary depending on the model of the DSU/CSU.**

# **Displaying Unit Identity**

The identity of the DSU/CSU (serial number, model number, software revision level, hardware revision level, and customer identification) is available through the Status branch of the front panel menu (see Appendix A, *[Front Panel Menu](#page-101-0)*).

The customer identification is the only identity number you can change.

To display the DSU/CSU's identity (ID),

1. From the top-level menu screen, select Stat.

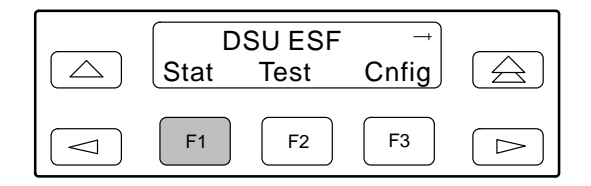

- 2. From the Status screen, press the  $\triangleright$  key until the ID selection appears on the screen.
- 3. Select ID.

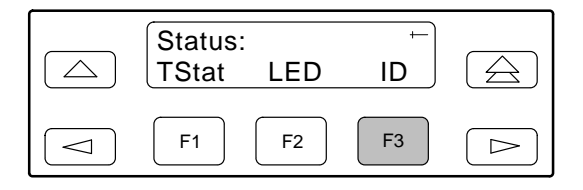

4. The following screens appear in the order listed each time you press the  $\triangleright$  key.

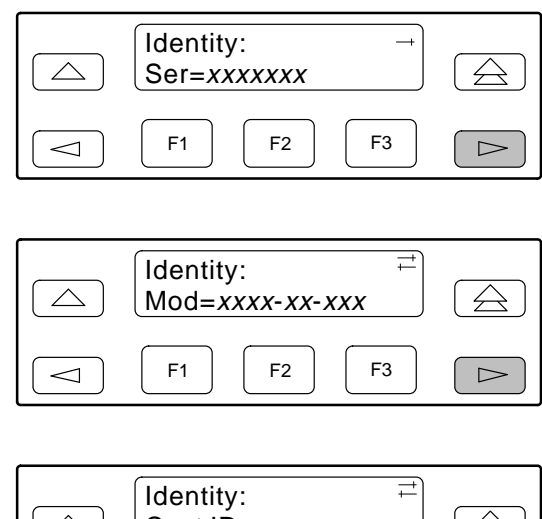

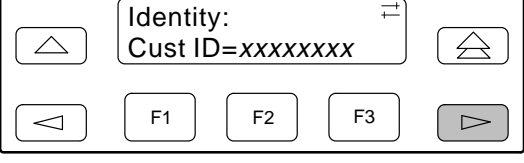

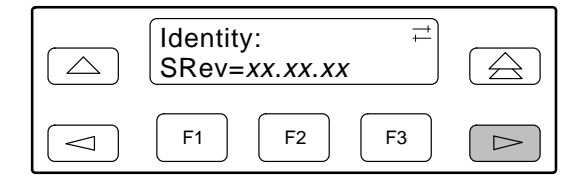

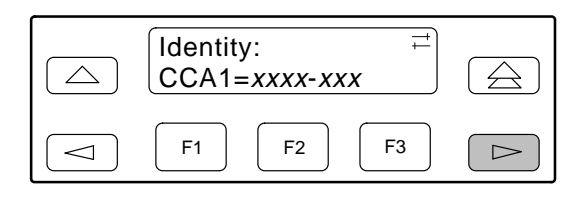

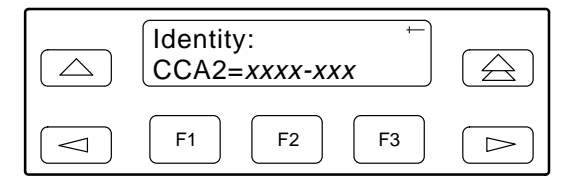

# **Setting Customer Identification**

The customer identification is the only identity number you can change. It is used to uniquely identify the DSU/CSU.

To change the customer identification (CID),

- 1. From the top-level menu, press the  $\triangleright$  key until the Ctrl selection appears on the screen.
- 2. Select Ctrl.
- 3. From the Control screen, press the  $\triangleright$  key until the CID selection appears on the screen.
- 4. Select CID.

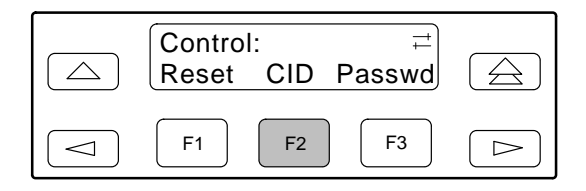

5. Use the  $\leq$  and  $\geq$  keys to position the cursor under the desired character. You must enter a character before the  $\Rightarrow$  moves the cursor to the next space to the right.

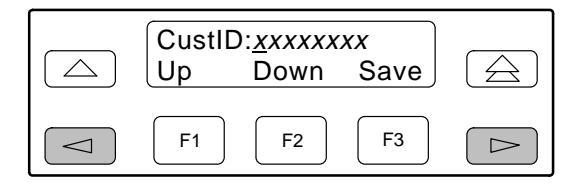

6. Enter the desired ID. Press F1 (Up) and F2 (Down) to scroll up and down through the valid characters/numbers for the customer ID. Valid characters are **0** through **9**, **#**, **-**, **.**, **/**, **A** to **Z**, and blank space. Press F3 (Save) to save the ID.

# **Selecting the DTE Drop/Insert or Data Port for LED Display**

Use the LED command on the Control branch to select which port's (DTE Drop/Insert or data port) status appears on the five shared LEDs on the front panel.

To select a port for LED display,

- 1. From the top-level menu screen, press the  $\triangleright$  key until the Ctrl selection appears on the screen.
- 2. Select Ctrl.
- 3. From the Control screen, select LED.

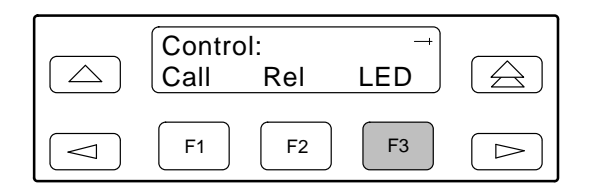

The currently selected port name appears on the top line of the LCD. DTE indicates the DTE Drop/Insert (DSX-1) port.

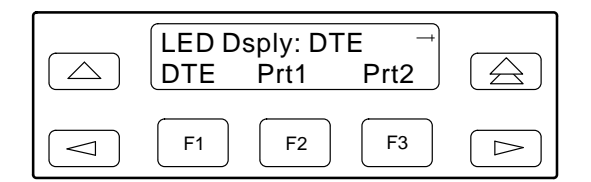

4. From the LED Dsply screen, press the Function key that corresponds to the DTE Drop/Insert (DSX-1) or data port for which you want the LEDs to display. Use the scroll keys, if necessary.

Select DTE to monitor the DTE Drop/Insert (DSX-1) port's SIG, OOF, ALRM, PDV, and BPV status signals on the shared LEDs.

Select a particular data port to monitor the data port's DTR, TXD, RXD, CTS, and RTS control signals on the shared LEDs.

# **Displaying LED Conditions**

The same conditions monitored by the front panel LEDs can also be monitored by the LED command. This command is most useful when the DSU/CSU is being accessed remotely (see Appendix G, *[Front Panel](#page-191-0) [Emulation](#page-191-0)*). When using Front Panel Emulation, no LEDs are shown on the PC's screen; you must use the Stat command procedure described below to get LED information.

### **NOTE**

The following procedure is an example only. **Screen displays may vary depending on the model of the DSU/CSU.**

To display LED conditions on the front panel screen,

- 1. From the top-level menu screen, select Stat.
- 2. From the Status screen, press the  $\triangleright$  key until the LED selection appears on the screen.
- 3. From the Status screen, select LED.

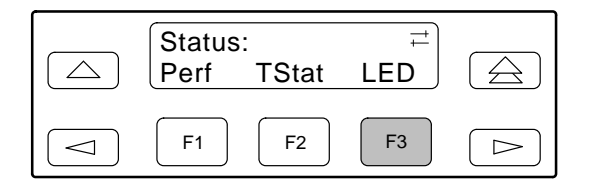

4. From the Select LEDs screen, press the Function key that corresponds to T1 interface or the data port for which you want to display LEDs. Use the scroll keys, if necessary.

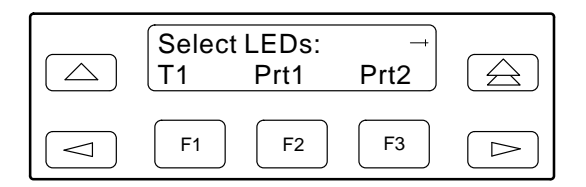

If you chose T1, the LED Display screen lists the LED signals, two at a time, on the second line. A vertical bar at the left of the LED name indicates the condition is ON, while an underscore indicates the condition is Off.

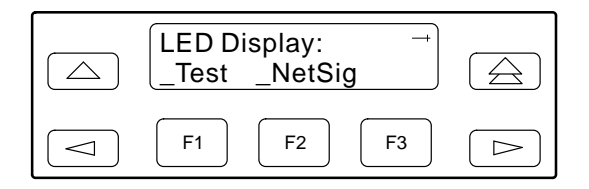

If you chose a port, the Port *n* LEDs screen lists the LED signals, two at a time, on the second line. A vertical bar at the left of the LED name indicates the condition is ON, while an underscore indicates the condition is Off.

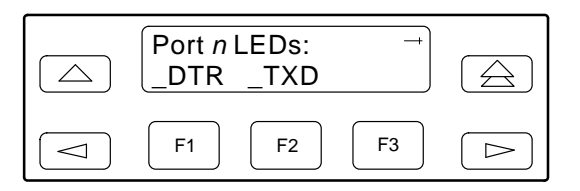

5. Use the  $\ge$  and  $\le$  keys to scroll LED names onto the screen.

# **Changing Configuration Options**

The DSU/CSU is an intelligent device that displays only valid options for the current configuration. Therefore, you are only presented with menu choices that are consistent with the current configuration and operational state of the DSU/CSU; invalid combinations of configuration options do not appear. For example, menus displayed for the Model 3160 (2 ports) and the Model 3164 (4 ports) differ due to the number of ports available. Also, if the DTE Drop/Insert (DSX-1) interface selection is disabled, many of the menu choices do not appear. Be aware that although all options are shown in this guide, what you see on your DSU/CSU varies with your configuration.

The DSU/CSU offers configuration options located in the following memory areas:

- **Active (Activ)**. This is the configuration option set currently active for the DSU/CSU. Before a configuration option set becomes active for the DSU/CSU, you must save the set to the Active area. When the DSU/CSU is shipped from the factory, the Active configuration option set is identical to the Factory set. This area can be written to and controls the current operation of the device.
- **Customer 1 (Cust1)**. This is the first of two sets of customer-defined configuration options. This area can be written to.
- **Customer 2 (Cust2)**. This is the second of two sets of customer-defined configuration options. This area can be written to.
- **Factory 1 (Fact1)**. This is a set of configuration options preset at the factory. This set is determined by what is considered to be the most common configuration used in the DSU/CSU market. Factory 1 options are read-only.
- **Factory 2 (Fact2)**. This is a set of configuration options preset at the factory. This set is determined by what is considered to be the second most common configuration used in the DSU/CSU market. Factory 2 options are read-only.

The configuration options are divided into functional gr[oups. Appendix C contai](#page-105-0)ns a list of the configuration options and defaults. These groups are:

- DTE (DSX-1) Interface
- Port
- Network Interface
- Channel
- General
- User Interface
- Alarm
- General Management
- Management Trap

The DSU/CSU arrives with two preset factory default configuration settings. These settings are based on the following:

- **Factory 1** ESF framing format with B8ZS line coding format for both the network and the DTE Drop/Insert (DSX-1) interfaces. Data ports are unassigned.
- **Factory 2**  D4 framing format with AMI line coding format for both the network and the DTE Drop/Insert (DSX-1) interfaces. Data ports are unassigned.

If neither of the factory default settings support your network's configuration, you can customize the configuration options to better suit your application.

Use the Configuration (Cnfig) branch of the front panel menu tree to display or change DSU/CSU configuration options (see Appendix C, *[Configuration Options](#page-105-0)*).

### **Displaying/Editing Configuration Options**

To display/edit configuration options,

1. From the top-level menu screen, select Cnfig.

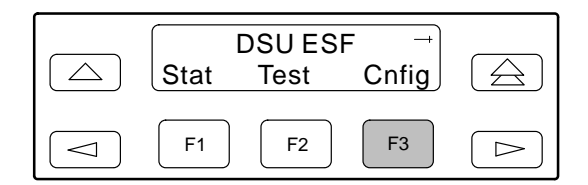

2. Select the configuration option set to be copied into the Edit area by using the appropriate Function key. Use the scroll keys, if necessary.

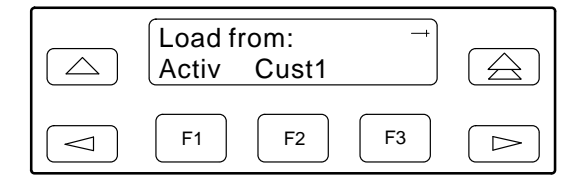

3. Select Edit.

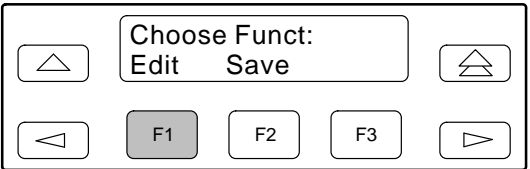

4. From the Edit screen, select the functional group you want to edit by pressing the appropriate Function key. Use the scroll keys, if necessary. (The NET selection is shown as an example only.)

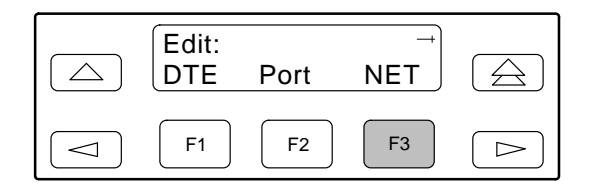

The configuration options for the selected functional group appear on the front panel one option at a time. The option name appears on Line 1 with the current value next to it. To reach other options, use the Next and Previous selections to scroll forward and backward through the group of options.

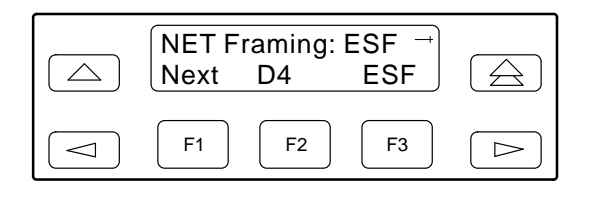

- 5. Press the appropriate Function key to choose another value. Use the scroll keys, if necessary.
- 6. Use the Save procedure to save your changes to the Active or Customer area.

### **Saving Edit Changes**

Save edit changes to the Active area when you want those changes to take effect immediately. Save edit changes to the Customer area when you want to overwrite the existing Customer configuration options and store these changes for future use.

#### **NOTE**

If you attempt to exit the Edit function after making changes without performing a Save, the DSU/CSU prompts you with **Save Options?** Choose **Yes** or **No**.

To save edit changes,

1. From the Choose Funct screen (one level above the Edit screen, two levels below the top-level menu screen), select Save.

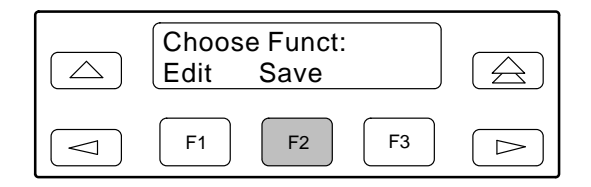

2. Choose whether you want to save to the Active, Customer 1, or Customer 2 area. Use the scroll keys, if necessary.

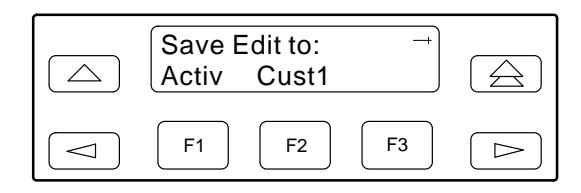

### **Selecting/Copying to a Specific Port**

For the DSU/CSU, you have the capability of selecting a specific port to configure, and then (for 2-port and 4-port DSU/CSUs) copying the configuration options from that port to another port (or to all ports).

### **NOTE**

The following procedure is an example only. **Screen displays may vary depending on the model and configuration of the DSU/CSU.**

To select a specific port to configure,

- 1. From the top-level menu screen, select Cnfig.
- 2. Select the configuration option set to be copied into the Edit area by using the appropriate Function key. Use the scroll keys, if necessary.
- 3. Select Edit.
- 4. From the Edit screen, select Port.

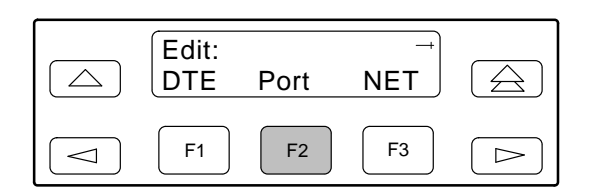

5. From the Port Select screen, press the Function key that corresponds to the port you want to configure. Use the  $\geq$  key to scroll addition ports onto the screen, if necessary. Configure the port (see Appendix C, *[Configuration Options](#page-105-0)*).

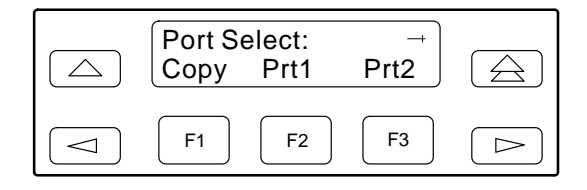

To copy the configuration options to one or all ports,

1. From the Port Select screen, select Copy.

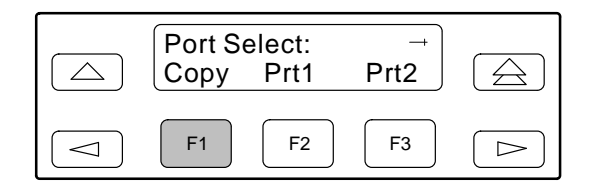

2. Select the port *from* which you want to copy the configuration options using the corresponding Function key.

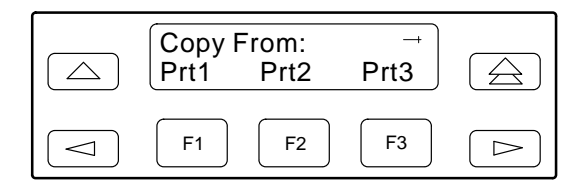

<span id="page-42-0"></span>3. Select the port *to* which you want to copy the configuration options using the corresponding Function key. Or, press F1 (All) to choose to copy to all ports.

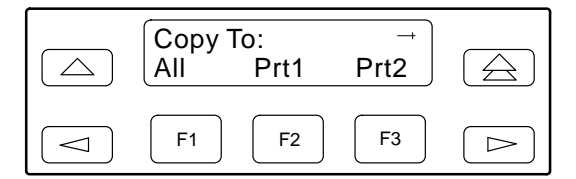

# **Configuring the DSU/CSU for SNMP or Telnet Access**

To configure the DSU/CSU for SNMP or Telnet access,

- Enable the SNMP agent or Telnet server within the DSU/CSU (see Appendix C, *[Configuration](#page-105-0) [Options](#page-105-0)*).
- Select and configure the port that provides the link to the SNMP or Telnet system.
- Set the Internet Protocol (IP) address and subnet mask needed to access the DSU/CSU (see Appendix F, *[IP Network Addressing Scenarios](#page-185-0)*).
- Select the link layer protocol (PPP or SLIP) for the port that provides the link to the SNMP or Telnet system.
- For SNMP links, specify the two community names (and their access levels) that are allowed to access the device's Management Information Base (MIB).
- For SNMP links, configure the device to send traps to the SNMP manager, if desired.
- Specify the Telnet password or SNMP validation options, if desired (see Appendix C, *[Configuration](#page-105-0) [Options](#page-105-0)*).

### **Selecting the Port**

The SNMP manager, Telnet device, or network device (e.g., a router) can be directly connected to the communications (COM) port. An external LAN Adapter can be connected to either the COM port or the auxiliary (AUX) port to provide Ethernet or Token Ring connectivity. Also, the DSU/CSU can be daisy chained together by connecting the COM port of one device to the AUX port of the other, providing SNMP or Telnet connectivity. Use the MODEM port when accessing the DSU/CSU through a dial-up connection.

The COM port can support either synchronous or asynchronous PPP, or asynchronous SLIP at data rates of up to 38,400 bps. The AUX port can support data rates up to 38,400 bps. The MODEM port can support either synchronous or asynchronous PPP, or asynchronous SLIP at data rates of up to 2400 bps.

<span id="page-43-0"></span>The example shown below assumes that the COM port is being used as the link to the SNMP or Telnet system.

To select the COM port as the SNMP or Telnet link,

- 1. From the top-level menu screen, select Cnfig.
- 2. Select the configuration option set to be copied into the Edit area by using the appropriate Function key. Use the scroll keys, if necessary.
- 3. Select Edit.
- 4. From the Edit screen, press the  $\geq$  key until the User selection appears on the screen.
- 5. Select User.

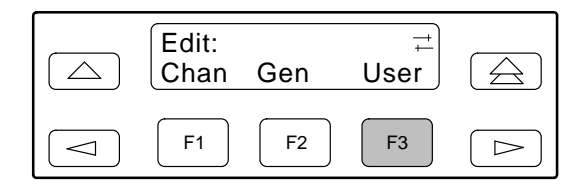

- 6. Press F1 (Next) until the Com Use configuration option appears.
- 7. Select Mgmt to configure the COM port as the SNMP or Telnet link.

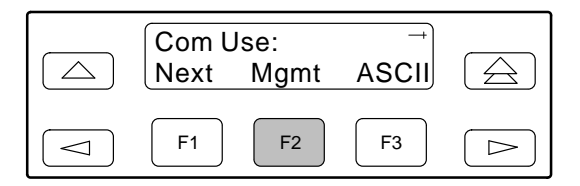

#### **Setting the IP Address**

The IP address is the address used by the SNMP or Telnet system to access the DSU/CSU (see Appendix F, *[IP Network Addressing Scenarios](#page-185-0)*). For DSU/CSUs using PPP, the IP address can be negotiated if the network device (e.g., router or SNMP manager) supports such negotiation. The IP address is composed of four fields with three digits per field (*xxx.xxx.xxx.xxx*).

The IP address is set for the MODEM port, the COM port, or the AUX port (with LAN Adapter or daisy chain), depending on which one has been chosen as the SNMP or Telnet communication link. The example below assumes that an IP address of 010.155.111.222 is being set for the COM port. You can use the same principles to assign any value (between 000 and 255 for each digit field) to other ports.

To assign an IP address to the COM port,

- 1. From the top-level menu screen, select Cnfig.
- 2. Select the configuration option set to be copied into the Edit area by using the appropriate Function key. Use the scroll keys, if necessary.
- 3. Select Edit.
- 4. From the Edit screen, press the  $\triangleright$  key until the Mgmt selection appears on the screen.
- 5. Select Mgmt.

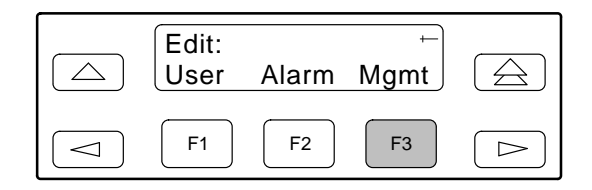

6. From the Mgmt Config screen, select Gen.

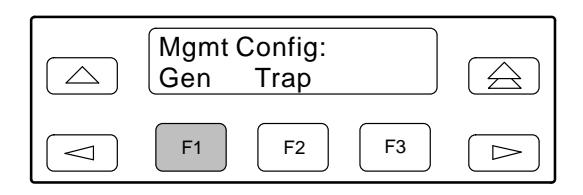

7. Press F1 (Next) until the Com IP Adr configuration option appears.

#### **NOTE**

Steps 8 and 9 describe the process for entering an IP address. This process applies to any IP address.

8. Press F2 (Edit) to edit the IP address. You have the option of using F3 (Clear) to reset the IP address to the factory default *000.000.000.000*.

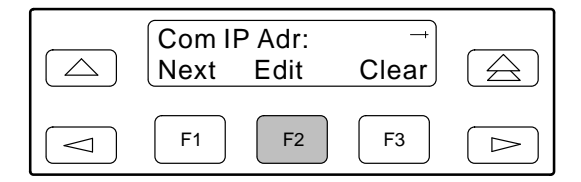

9. Use the  $\leq$  and  $\geq$  keys to position the cursor under the digit you want to change. Press F1 (Up) to increment the digit or F2 (Down) to decrement the digit. In this example, you would press  $\triangleright$ once to place the cursor under the middle digit in the first digit field, then press F1 (Up) once to change the 0 to a 1. Continue in this manner to change the other digits.

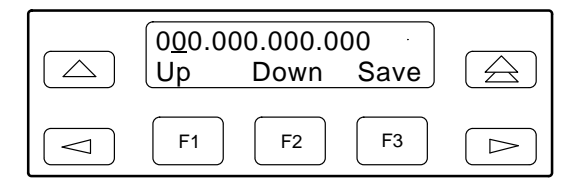

10. When you are through changing the IP address, you **must** press F3 (Save) to save the value. Otherwise, the original value will be retained.

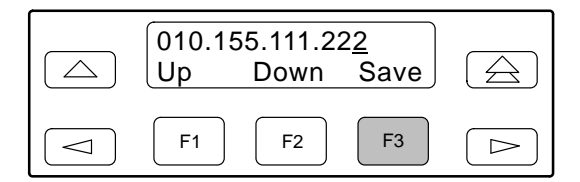

### **Selecting the Link Layer Protocol**

Two link layer protocols, Point-to-Point Protocol (PPP) and Serial Line Internet Protocol (SLIP), are supported for connection to an external SNMP manager, Telnet device, or network device (e.g., a router). PPP can be used for synchronous or asynchronous operation. SLIP can be used for asynchronous operation only.

#### **NOTE**

The carrier-mounted DSU/CSU does not support synchronous operation on the COM port.

The standalone DSU/CSU implementation of PPP supports the following:

- Full negotiation of PPP's Link Control Protocol (LCP).
- Active negotiation of LCP when the connection is established.
- Maximum Request Unit (MRU) sizes up to 1500 bytes, but the DSU/CSU will attempt to negotiate down to 500 bytes.
- The DSU/CSU provides a unique LCP magic number derived from the unit serial number and the elapsed time.
- Full negotiation of escape characters.

The DSU/CSU implementation of PPP does not support Link Quality Reports (LQR), compression, encryption, Password Authentication Protocol (PAP) or Challenge Handshake Authentication Protocol (CHAP).

The DSU/CSU implementation of SLIP supports a fixed MRU size of 1006 bytes.

Before selecting the protocol, you must first select the port to be used as the communications link. Refer to the *[Selecting the Port](#page-42-0)* section on page 3-14. This example assumes that the COM port is being used as the communications link.

To select the link layer protocol,

- 1. From the top-level menu screen, select Cnfig.
- 2. Select the configuration option set to be copied into the Edit area by using the appropriate Function key. Use the scroll keys, if necessary.
- 3. Select Edit.
- 4. From the Edit screen, press the  $\triangleright$  key until the Mgmt selection appears on the screen.
- 5. Select Mgmt.

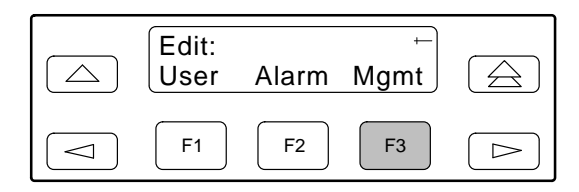

6. From the Mgmt Config screen, select Gen.

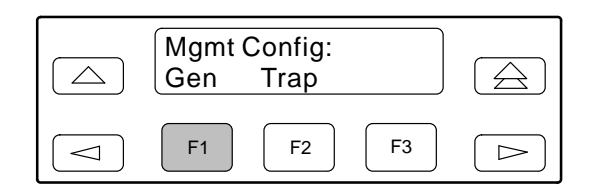

- 7. Press F1 (Next) until the Com Link configuration option appears.
- 8. Press F2 (PPP) or F3 (SLIP).

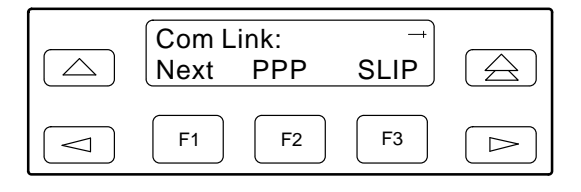

### **Specifying the Community Name(s) and Access Type(s)**

You have the capability of specifying up to two community names (community name 1 and community name 2) to be used by external SNMP managers when trying to access objects in the DSU/CSU's MIB. Once you specify the community name(s), you must then specify the type of access to the MIB that SNMP managers in the community are permitted to have.

To specify the community name 1 and its access type,

- 1. From the top-level menu screen, select Cnfig.
- 2. Select the configuration option set to be copied into the Edit area by using the appropriate Function key. Use the scroll keys, if necessary.
- 3. Select Edit.
- 4. From the Edit screen, press the  $\triangleright$  key until the Mgmt selection appears on the screen.
- 5. Select Mgmt.

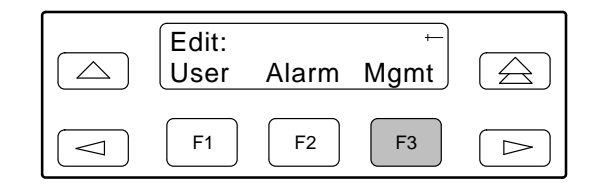

6. From the Mgmt Config screen, select Gen.

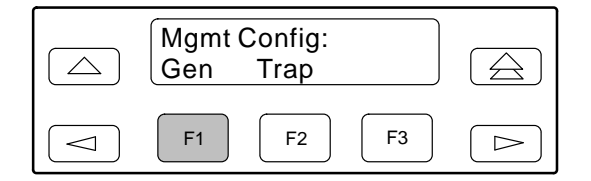

7. Press F1 (Next) until the CommunityName1 configuration option appears.

8. Press F2 (Edit) to edit the community name.

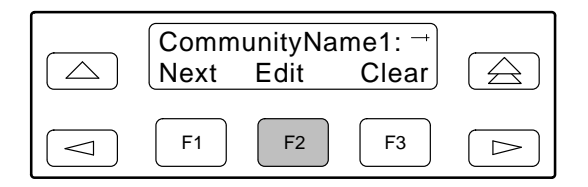

#### **NOTE**

Steps 9 and 10 describe the process for entering text strings for Mgmt configuration options. This process applies to entering any text strings into Mgmt configuration options.

9. Use the  $\le$  and  $\ge$  keys to position the cursor under the character you want to change. Press F1 (Up) or F2 (Down) to scroll through the valid numbers/characters for the text string.

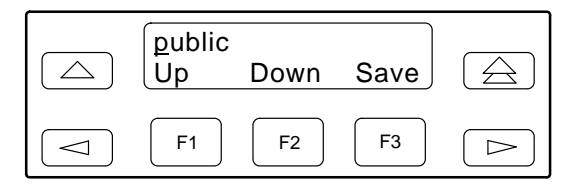

The F1 (Up) key scrolls through the ASCII character set in the following order: numbers (0–9), lowercase letters (a–z), uppercase letters (A–Z), space character, ASCII symbols (ascending order, based on ASCII code), and the End of Line symbol  $(\leftarrow)$ . The  $\leftarrow$  erases all characters to the right of the cursor.

- 10. When you are through changing the community name, you **must** press F3 (Save) to save the value. Otherwise, the original value will be retained.
- 11. Press F1 (Next) until the Access 1 configuration option appears.
- 12. Press F2 (Read) or F3 (R/W).

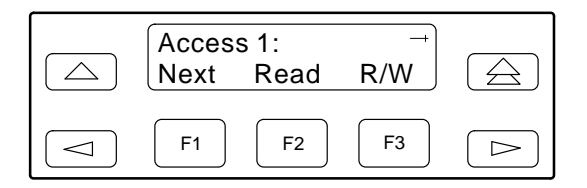

The Read selection allows read-only access (SNMP "Get") to the accessible objects in the MIB when community name 1 is used. The R/W selection allows Read/Write access (SNMP "Get" and "Set") to the objects in the MIB. Write access is allowed for all objects specified as read/write in the MIB. Read access is allowed for all objects specified as read-only or read/write.

## **Configuring SNMP Traps**

A trap is an unsolicited message that is sent from the DSU/CSU to an SNMP manager when the DSU/CSU detects certain pre-specified conditions. These traps enable the SNMP manager to monitor the state of the network.

The SNMP Trap configuration option must be enabled for trap messages to be sent over the communications link. You must specify the number of SNMP managers that are to receive traps from this DSU/CSU, an IP address for each SNMP manager specified, and the type of traps to be sent from this DSU/CSU. For more information, refer to Appendix C, *[Configuration Options](#page-105-0)*, and the *[SNMP Traps](#page-84-0)* section in Chapter 4, *Maintenance*.

### **Enabling SNMP Trap Messages**

To enable SNMP trap messages from this DSU/CSU,

- 1. From the top-level menu screen, select Cnfig.
- 2. Select the configuration option set to be copied into the Edit area by using the appropriate Function key. Use the scroll keys, if necessary.
- 3. Select Edit.
- 4. From the Edit screen, press the  $\triangleright$  key until the Alarm selection appears on the screen.
- 5. Select Alarm.

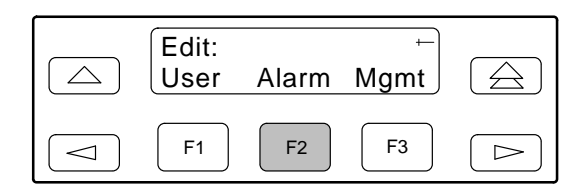

- 6. Press F1 (Next) until the SNMP Trap configuration option appears.
- 7. Press F2 (Enab) to enable trap messages over the SNMP management link.

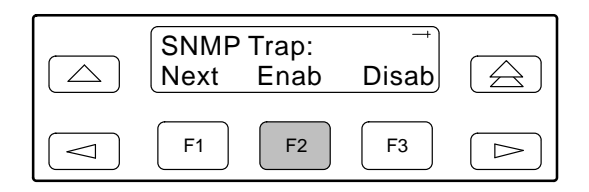

#### **Selecting the Number of Trap Managers**

If you intend to issue traps to an SNMP manager(s) from this device, you must specify the number of SNMP managers that are to receive the traps.

To specify the number of SNMP managers to receive traps from this device,

- 1. From the top-level menu screen, select Cnfig.
- 2. Select the configuration option set to be copied into the Edit area by using the appropriate Function key. Use the scroll keys, if necessary.
- 3. Select Edit.
- 4. From the Edit screen, press the  $\triangleright$  key until the Mgmt selection appears on the screen.
- 5. Select Mgmt.

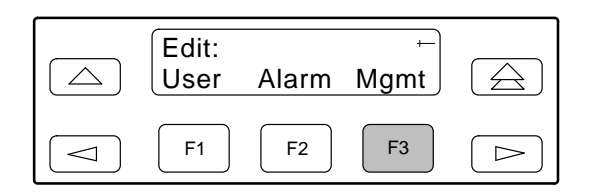

6. From the Mgmt Config screen, select Trap.

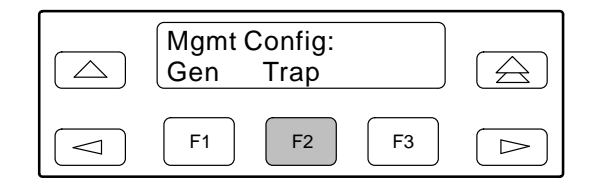

7. Select the number of SNMP managers to receive traps (from 1 through 6) by using the appropriate Function key. Use the scroll keys, if necessary.

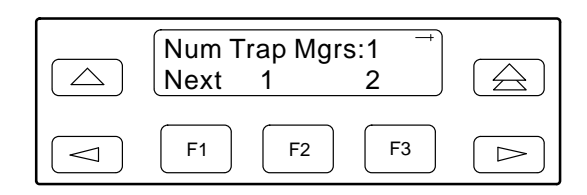

### **Configuring a Destination for SNMP Traps**

A destination must be configured for each SNMP trap manager specified. This configuration option is displayed for the number of trap managers specified by the Number of Trap Managers configuration option.

To configure an IP address for the SNMP trap manager,

- 1. From the top-level menu screen, select Cnfig.
- 2. Select the configuration option set to be copied into the Edit area by using the appropriate Function key. Use the scroll keys, if necessary.
- 3. Select Edit.
- 4. From the Edit screen, press the  $\triangleright$  key until the Mgmt selection appears on the screen.

5. Select Mgmt.

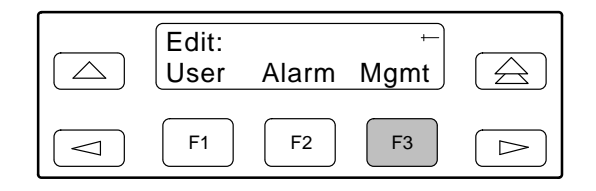

6. From the Mgmt Config screen, select Trap.

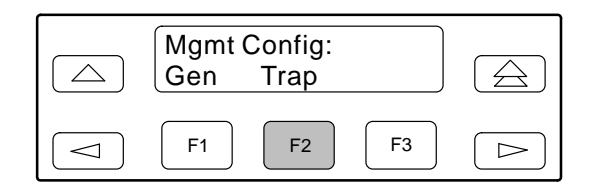

- 7. Press F1 (Next) until the Trap*n* IP Address configuration option appears.
- 8. Press F2 (Edit) to edit the IP address. You have the option of using F3 (Clear) to reset the IP address to the factory default *000.000.000.000*. Refer to the *[Setting the IP Address](#page-43-0)* section on page 3-15 for more information on setting an IP address.
- 9. Press F1 (Next) until the Trap*n* Destination configuration appears, and select the destination for the SNMP trap by using the appropriate Function key. Use the scroll keys, if necessary.

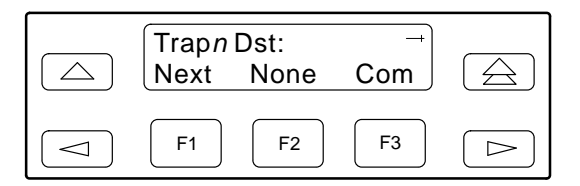

DTE DROP/INSERT

# <span id="page-49-0"></span>**Configuring DS0 Channels**

The DSU/CSU provides channel configuration options that allow you to do the following:

- Display the DS0 assignments for the network, DTE Drop/Insert (DSX-1), and data port interfaces.
- Allocate DS0 channels on the DTE Drop/Insert (DSX-1) interface to the network interface.
- Allocate DS0 channels on the network or DTE Drop/Insert (DSX-1) interface to particular data ports.
- Clear (deallocate) all DS0 channels from the network, DTE Drop/Insert (DSX-1), or data port interface.
- Map data from one port to another.

To allocate DS0 channels, begin by defining the logical channel configuration for the network interface, and then the DTE Drop/Insert (DSX-1) interface, and then any ports, if desired. S[ee Figure 3-6 for a](#page-49-0)n example of a conceptual diagram of a channel configuration.

Blank configuration worksheets are provided at the back of Appendix C, *[Configuration Options](#page-105-0)*. To complete the configuration worksheets for DS0 channel allocation:

- 1. Complete the Network Interface and the DTE Drop/Insert (DSX-1) Interface tables (unless the DTE Dr[op/Insert interface is disa](#page-50-0)bled) as shown in the example in Figure 3-7.
- 2. Complete the Robbed Bit Signaling (RBS) information worksheet as shown in the example in [Figure 3-8.](#page-51-0)
- 3. Using the worksheets show[n in Figures 3-9](#page-52-0) and 3-10, circle the configuration options needed to implement the logical channel configuration.

Once you have completed the worksheets, enter this information using the procedures in the *[Allocating Data](#page-55-0) [Ports](#page-55-0)* section on page 3-27.

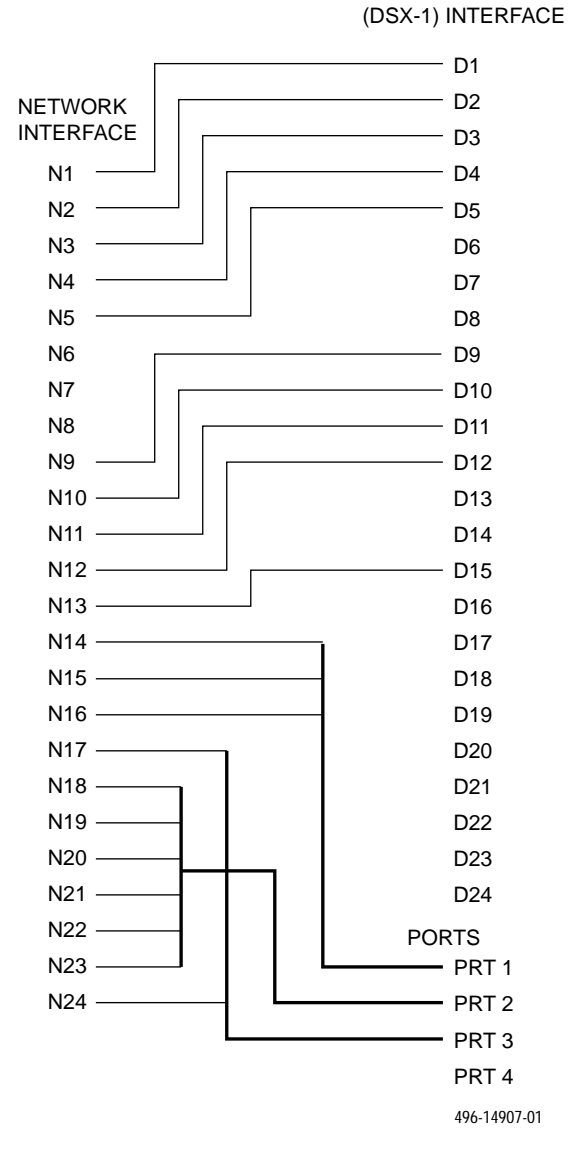

**Figure 3-6. Example of Channel Allocation**

<span id="page-50-0"></span>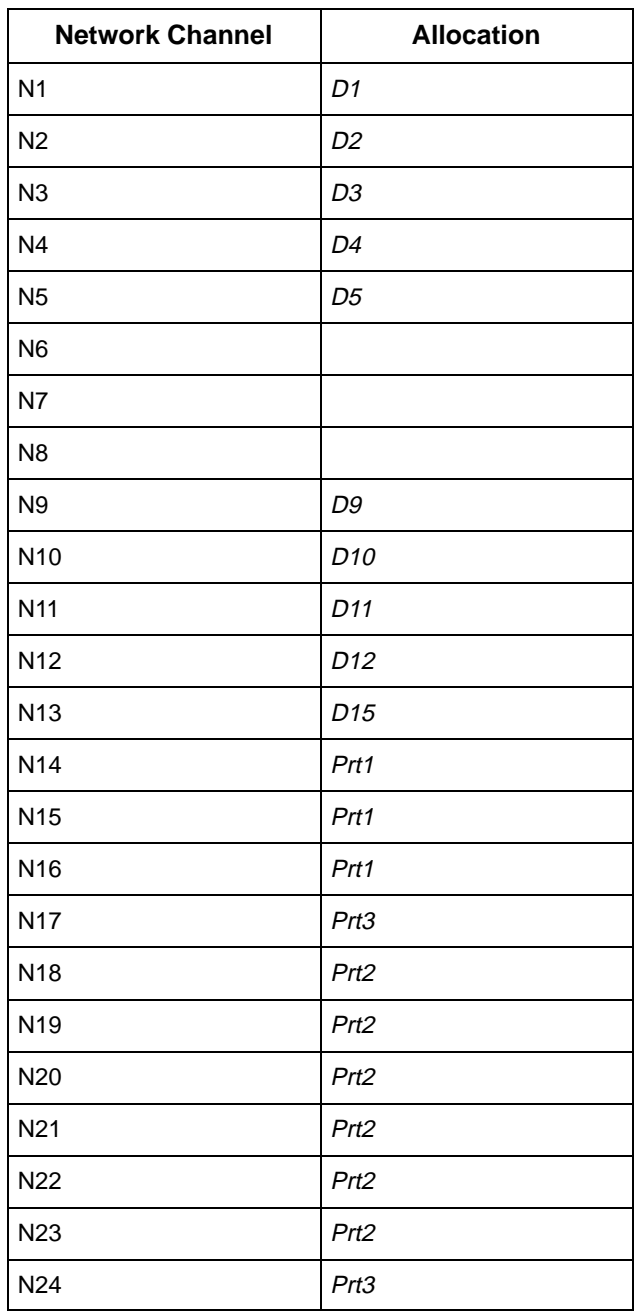

#### **Network Interface**

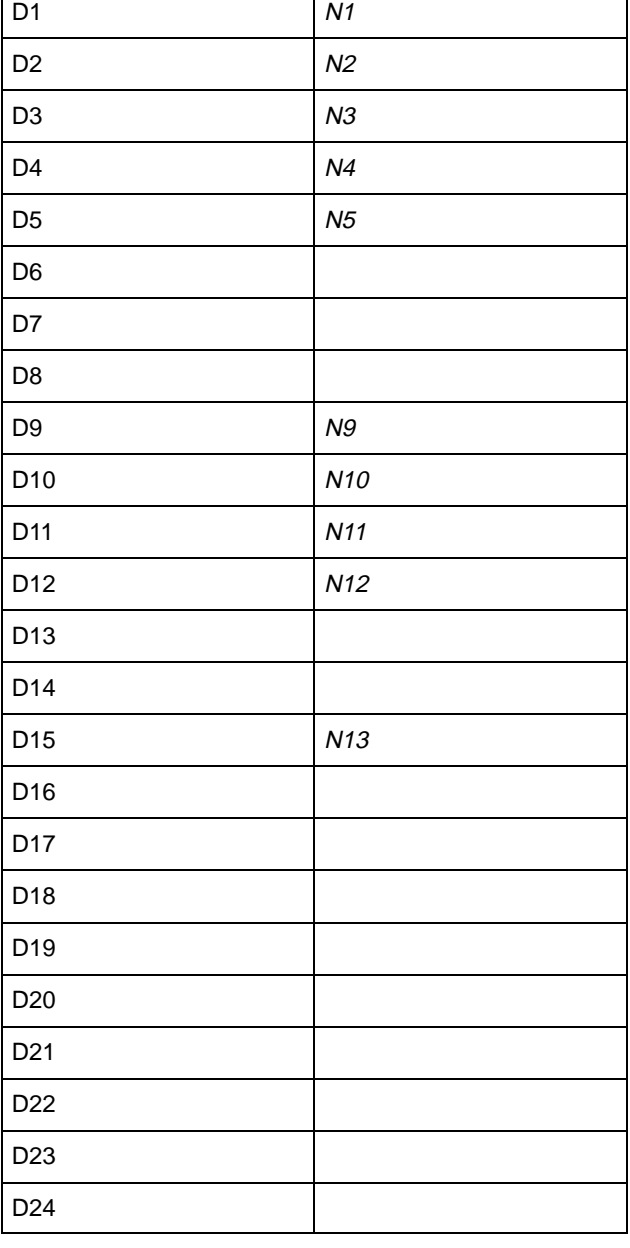

**DTE Drop/Insert (DSX-1) Interface**

**DTE (DSX-1) Channel Allocation**

Allocations

 N1 – N24 indicates allocation to network channels.

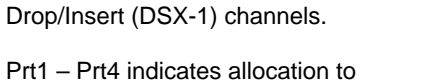

D1 – D24 indicates allocation to DTE

synchronous data ports.

### **Figure 3-7. Example of Interface Worksheet**

Allocations

<span id="page-51-0"></span>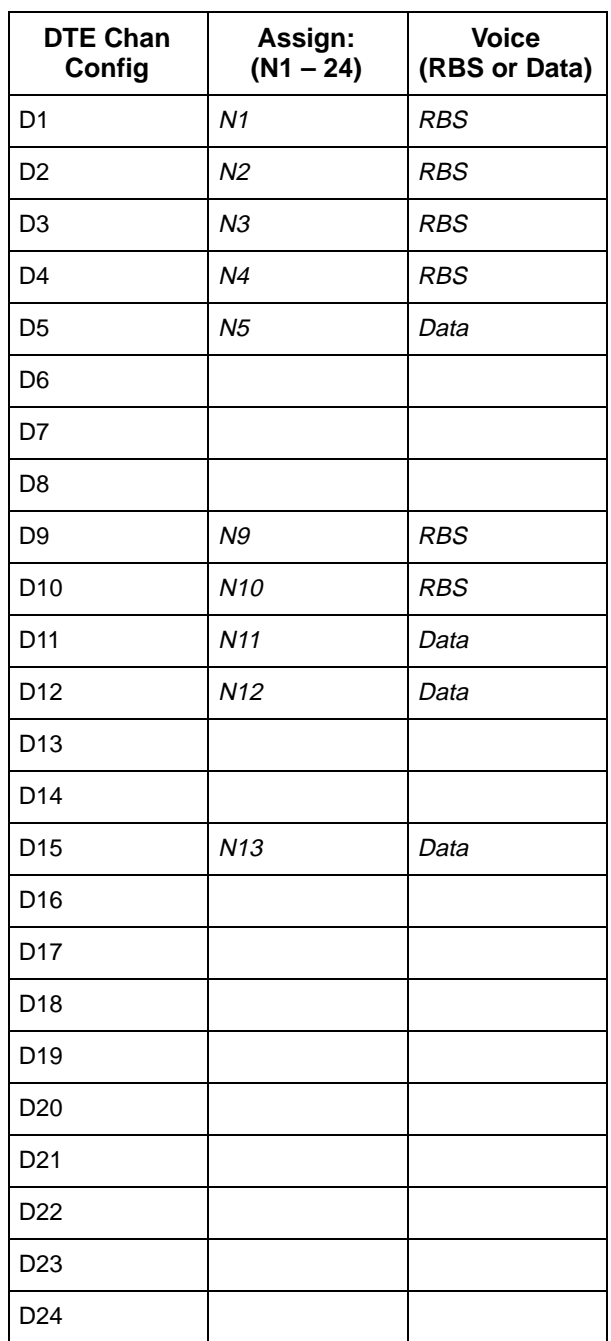

**Figure 3-8. Example of RBS Information Worksheet**

<span id="page-52-0"></span>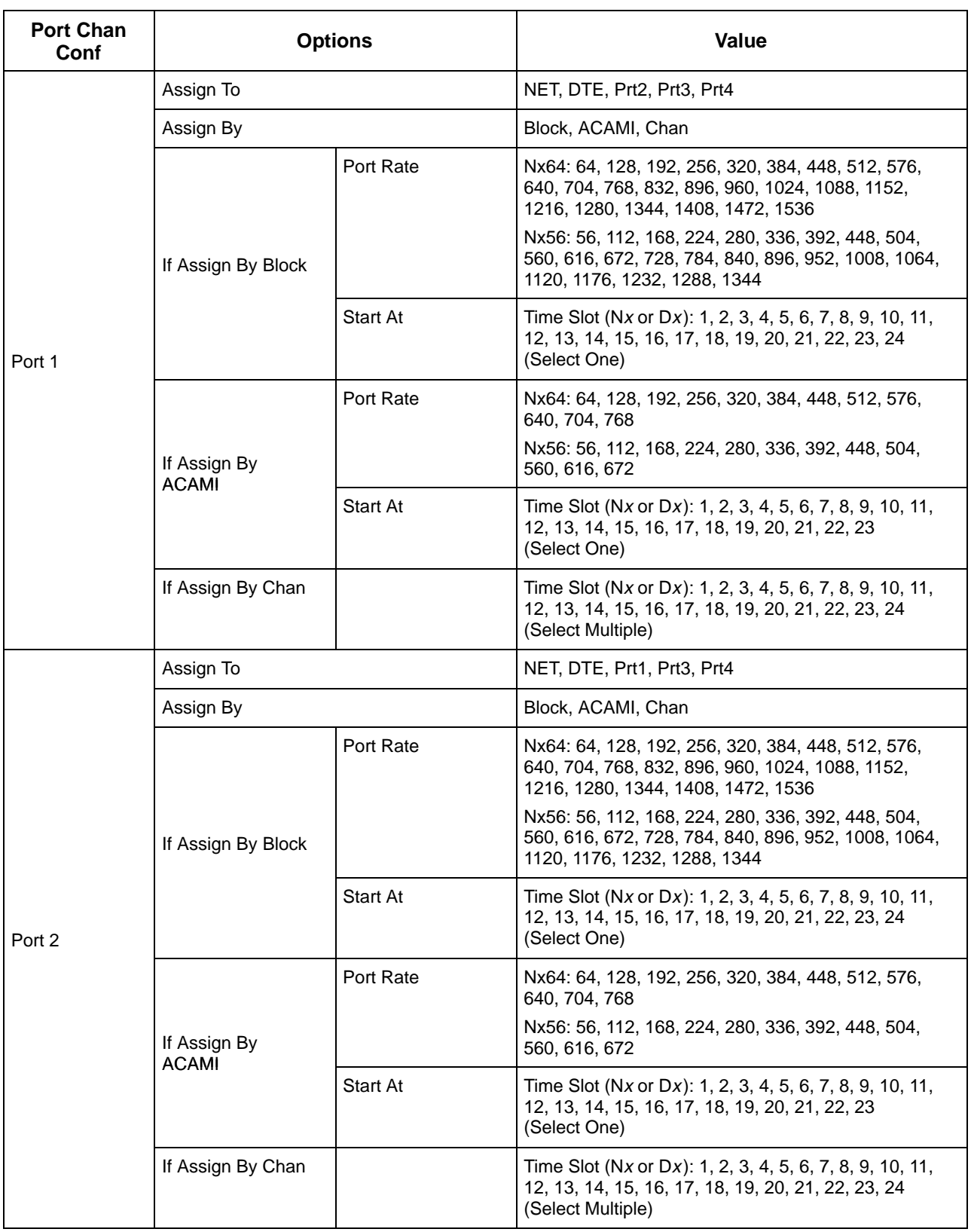

**Figure 3-9. Port Channel Configuration Worksheet (Ports 1 and 2)**

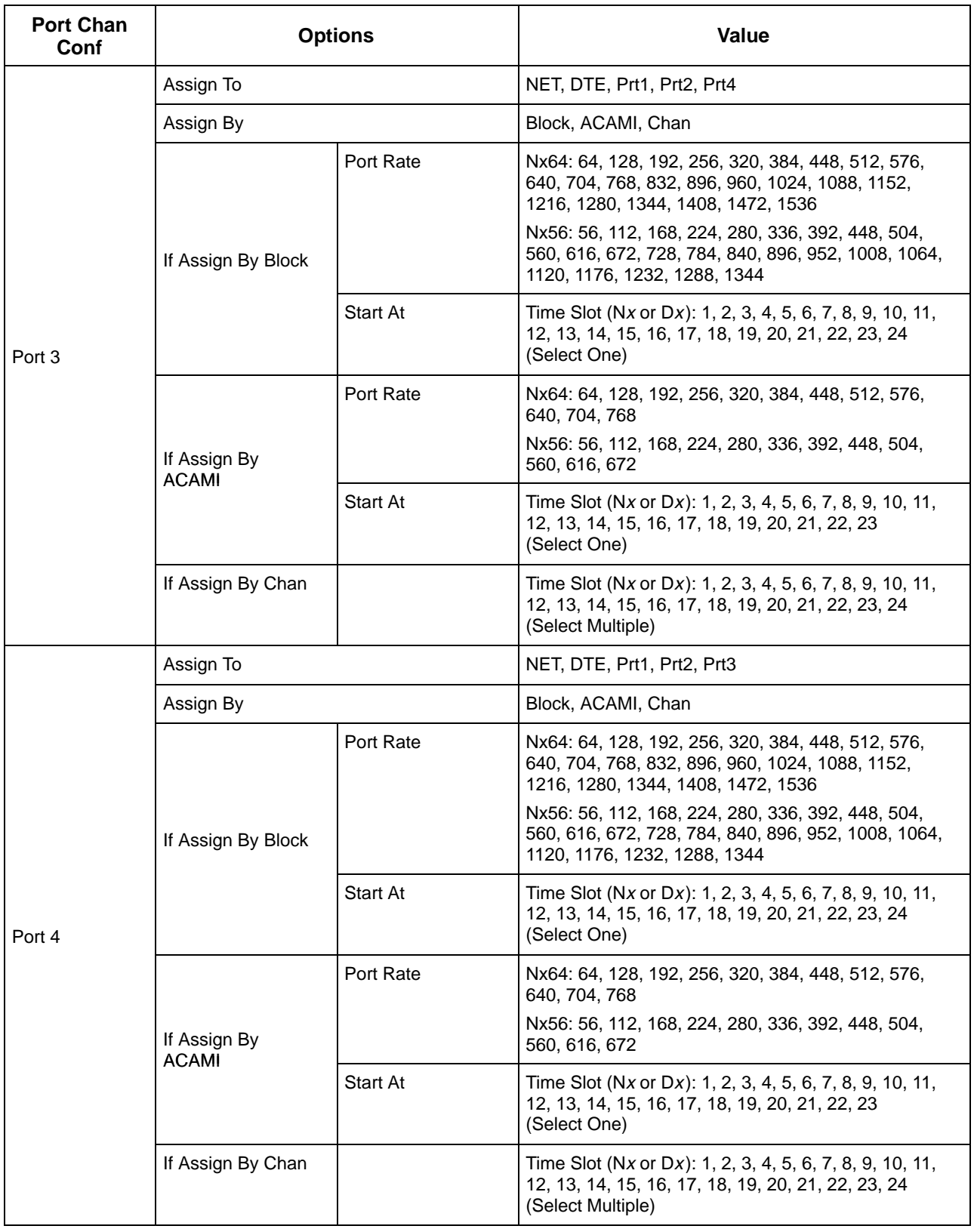

## **Figure 3-10. Port Channel Configuration Worksheet (Ports 3 and 4)**

#### **NOTE**

The following procedures are examples only. **Screen displays may vary depending on the model and configuration of the DSU/CSU.**

### **Displaying DS0 Channel Assignments**

Use the Display command (in the Channel Configuration branch) to view how the DS0 channels are currently allocated.

<span id="page-54-0"></span>Line 1 of the display shows the 24 channels of the selected interface. Pressing the  $\leq$  or  $\geq$  key scrolls the channels onto the screen in groups of three. Line 2 displays what is allocated to the DS0 channel listed in Line 1. Symbols used in the display are shown in [Table 3-5.](#page-54-0)

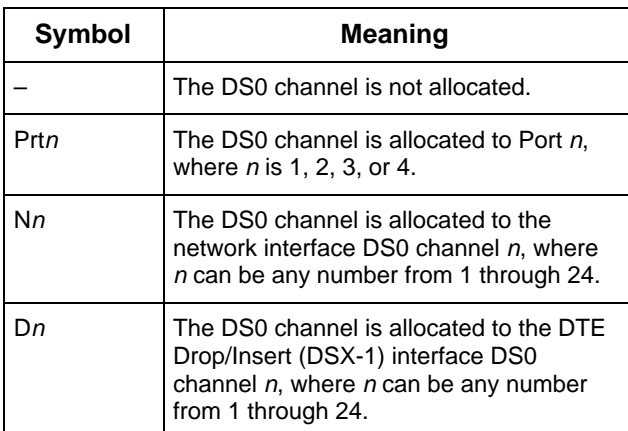

#### **Table 3-5 Display Channel Symbols**

To display the DS0 channel allocation,

- 1. From the top-level menu screen, select Cnfig.
- 2. Select the configuration option set to be copied into the Edit area by using the appropriate Function key. Use the scroll keys, if necessary.
- 3. Select Edit.
- 4. From the Edit screen, press the  $\triangleright$  key until the Chan selection appears on the screen.
- 5. Select Chan.

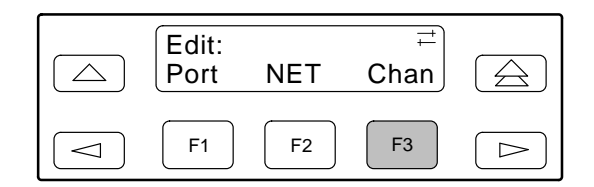

6. From the Channel Config screen, select Dsply.

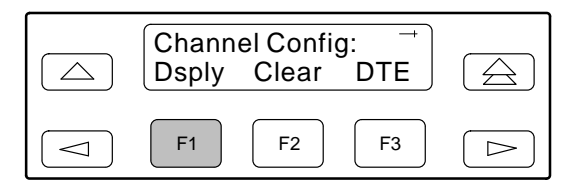

7. From the Display Chan screen, select NET to display the channels allocated to the network interface. Or, select DTE to display the channels allocated to the DTE Drop/Insert (DSX-1) interface.

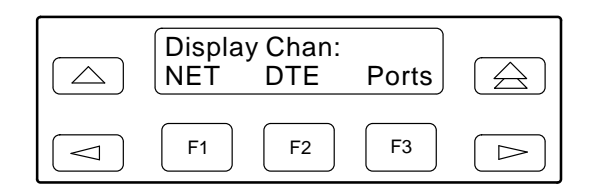

8. If you selected NET the channels allocated to the network interface are displayed. Line 1 displays the 24 channels for the network interface, while Line 2 displays what is allocated to the DS0 channel shown in Line 1. Pressing the  $\leq$  or  $\geq$ key scrolls the channels onto the screen in groups of three.

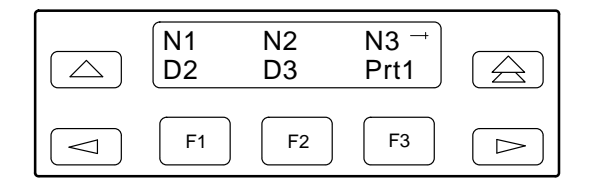

If you selected DTE, the channels allocated to the DTE Drop/Insert (DSX-1) interface are displayed. Line 1 displays the 24 channels for the DTE Drop/Insert (DSX-1) interface, while Line 2 displays what is allocated to the DS0 channel shown in Line 1.

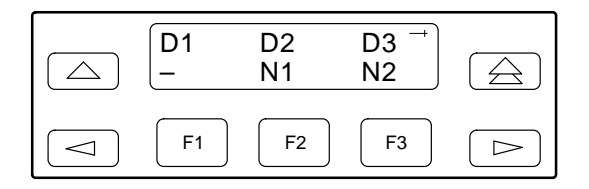

#### <span id="page-55-0"></span>**Allocating Data Ports**

By using the configuration options, assign a specific port to DS0 channels on either the network interface or the DTE Drop/Insert (DSX-1) interface. The following methods are available to assign DS0 channels to the port:

**Block** – Allows a block of contiguous channels to be assigned by specifying a data port rate and an initial DS0 channel (the first DS0 channel in a block of DS0 channels). The number of channels assigned is determined by the port rate. Only those initial DS0 channel numbers that provide enough bandwidth (based on the port's data rate) are displayed on the screen. These channels are automatically assigned to the destination T1 interface (Network or DTE Drop/Insert) when the initial DS0 channel is selected.

#### **ACAMI (Alternate Channel Alternate Block**

**Inversion)** – Allows a block of contiguous channels to be assigned by specifying a data port rate and an initial DS0 channel (the first DS0 channel in a block of DS0 channels). However, with ACAMI, the number of channels assigned is twice the number needed for the port rate. This is because with ACAMI, every alternate DS0 channel (starting with the *n*+1 DS0 channel), does not carry data from the port, but instead always transmits and receives all ones.

**Chan (Channel)** – Individually selects the DS0 channels to allocate to the data port. The data port rate is automatically determined based on the number of channels selected.

Once a port is selected, you have access to the configuration options to complete the port allocation procedure. These configuration options enable you to,

- Assign the selected port to the desired interface.
- Select the desired method for channel allocation.
- Select the port rate and starting channel (if the allocation method is block or ACAMI).
- Select the specific channels (if the allocation method is by individual channel).

To select the data port,

- 1. From the top-level menu screen, select Cnfig.
- 2. Select the configuration option set to be copied into the Edit area by using the appropriate Function key. Use the scroll keys, if necessary.
- 3. Select Edit.
- 4. From the Edit screen, press the  $\triangleright$  key until the Chan selection appears on the screen.
- 5. Select Chan.

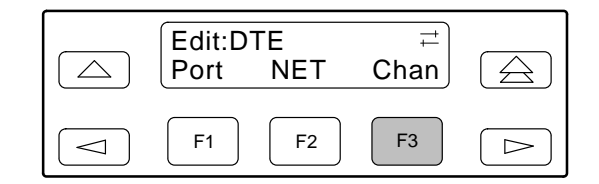

- 6. From the Channel Config screen, press the  $\triangleright$ key to scroll the ports onto the screen.
- 7. Select the desired port by pressing its corresponding Function key.

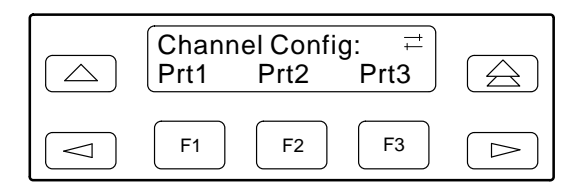

8. The configuration option for the data port channel allocation destination appears on the screen. Select NET to assign this port to the network interface, select DTE to assign this port to the DTE Drop/Insert (DSX-1) interface, or press the  $\triangleright$ key and the appropriate Function key to assign this port to another port.

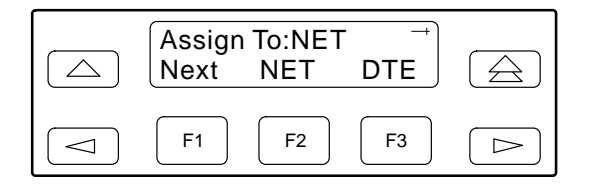

9. Press F1 (Next) to display the appropriate configuration options on the screen. Use one of the following examples, depending on whether you are assigning by block, ACAMI, or individual channel.

### **Block or ACAMI Assignment Method**

The Assign By configuration option screen appears after you select a port.

To assign by the block or ACAMI method,

1. Press F2 for Block or F3 for ACAMI.

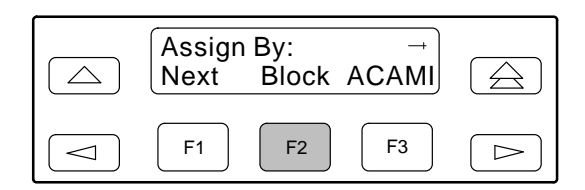

or

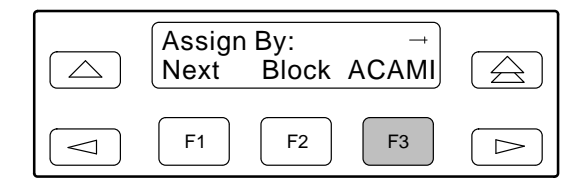

- 2. Press F1 (Next) to display the next configuration option (Port Rate).
- 3. Use the  $\leq$  or  $\geq$  key to scroll the desired port rate onto the screen. Rates scroll in groups of three. Available selections depend on the current base rate selected for the port. Press the corresponding Function key to select the port rate. Then, select Next to display the Start At configuration option on the screen.

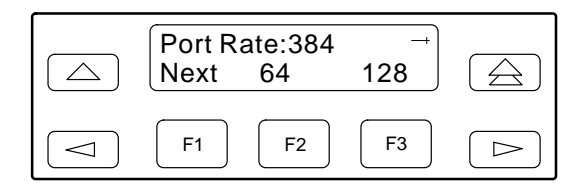

#### **NOTE**

For port-to-port mapping, the procedure is complete after the port rate is selected.

4. The Start At screen displays the configuration option used to select the starting DS0 channel. If the destination selected is the network interface, then the network channels appear on the screen. If the destination selected is the DTE Drop/Insert (DSX-1) interface, then these channels appear on the screen.

The following screen shows an example for the network interface. Use the  $\leq$  or  $\geq$  key to scroll the desired channel onto the screen. Use the Function keys to select the starting channel. Only those DS0 channel numbers that provide enough bandwidth (based on the configured data rate) to be used as a starting channel number are displayed. Channel allocation for this port can only be cleared by selecting Clear.

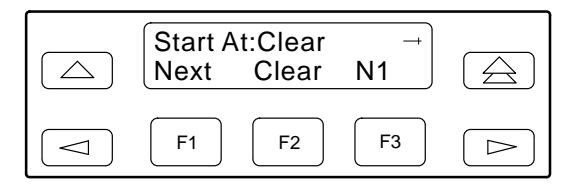

### **Individual Channel Assignment Method**

The Assign By configuration option screen appears after you select a port.

To assign by the individual channel method,

1. Press the  $\triangleright$  key once to bring the Chan selection onto the screen.

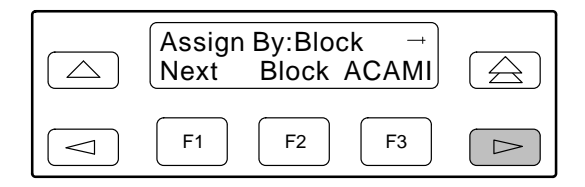

2. Press F3 (Chan).

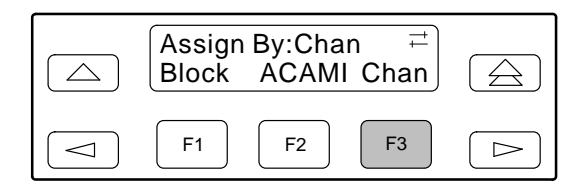

- 3. Press F1 (Next) to display the next configuration option (channel allocation).
- 4. Line 1 displays the 24 channels for the network interface or the DTE Drop/Insert (DSX-1) interface, depending on which destination was chosen. This example assumes that the network is the destination. Line 2 displays what is allocated to the DS0 channel shown in Line 1. Pressing the  $\leq$  or  $\geq$  key scrolls the channels onto the screen in groups of three. Select the channel by pressing the Function key under the desired number. Port*n* appears. The port is assigned to that channel. To deallocate a port, press the Function key under that port number. Pressing the Function key under channels assigned to other ports has no effect.

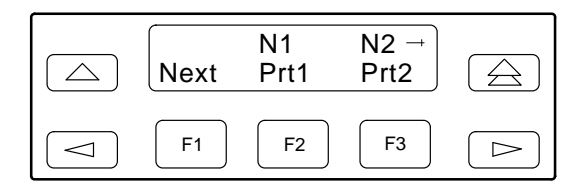

### **Allocating DS0 Channels from the DTE Drop/Insert Interface to the Network Interface**

By using the configuration options, you can allocate DS0 channels from the DTE Drop/Insert (DSX-1) interface to the network interface and specify which DS0 channels carry Robbed Bit Signaling (RBS) information for voice channels.

To allocate DS0 channels from the DTE Drop/Insert (DSX-1) interface to the network interface,

- 1. From the top-level menu screen, select Cnfig.
- 2. Select the configuration option set to be copied into the Edit area by using the appropriate Function key. Use the scroll keys, if necessary.
- 3. Select Edit.
- 4. From the Edit screen, press the  $\geq$  key until the Chan selection appears on the screen.
- 5. Select Chan.

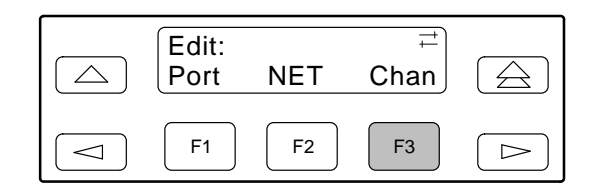

6. From the Channel Config screen, select DTE.

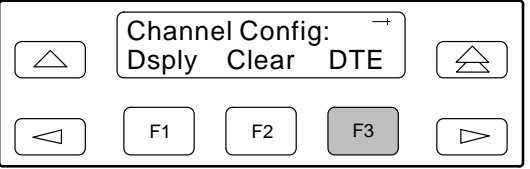

7. From the DTE Channels screen, press F1 to select Assign.

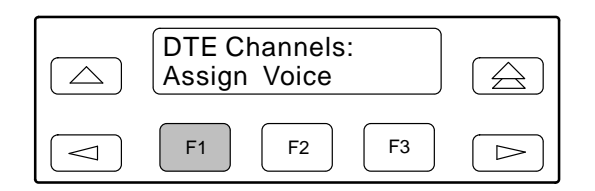

8. Press the Function key below the network channel desired. Each time that you press the Function key, the DTE channel number will scroll up one number. If the network channel is currently unassigned (''–" is displayed on Line 2), the DTE channel number initially displays the same number as the corresponding network channel number. However, if the network channel is currently assigned, the DTE channel number is shown as Dn. Pressing the Function key for D24 wraps the display back to D1. Only those channels that are not already assigned will appear on the LCD when scrolling. The network channels assigned to ports (Prt1...Prt4) are unavailable for assignment.

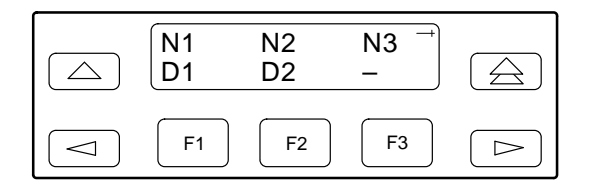

To specify DTE Drop/Insert (DSX-1) channels used to carry voice information,

1. Press  $\triangle$  from the channel allocation screen to return to the DTE Channels screen.

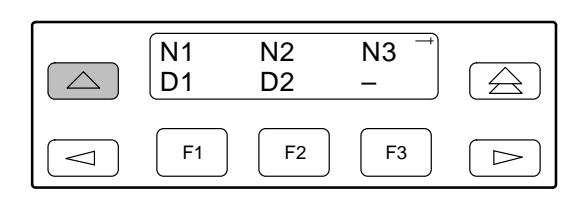

2. From the DTE Channels screen, press F2 to select Voice.

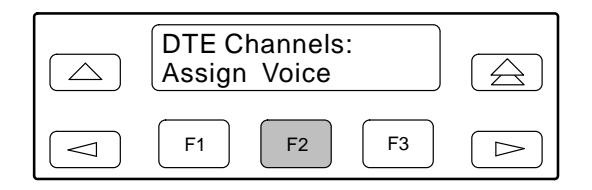

3. Line 1 displays the 24 DS0 channels for the DTE Drop/Insert (DSX-1) interface. Pressing the  $\leq$  or  $\Rightarrow$  key scrolls the channels onto the screen in groups of three. Line 2 displays whether the DS0 channel in Line 1 is a data channel (Data) or a voice (RBS) channel. Each time that you press the Function key located below the desired channel, the display in Line 2 toggles between Data and RBS.

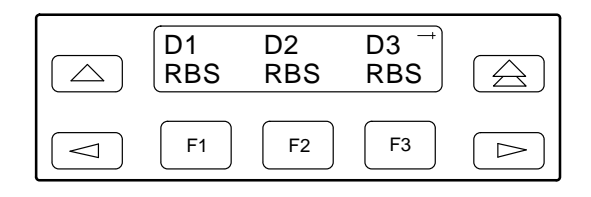

### **Clearing DS0 Channel Allocation**

You can clear (deallocate) all the DS0 channels currently allocated to either the network interface, the DTE Drop/Insert (DSX-1) interface, or the synchronous data ports.

To clear DS0 channel allocation,

- 1. From the top-level menu screen, select Cnfig.
- 2. Select the configuration option set to be copied into the Edit area by using the appropriate Function key. Use the scroll keys, if necessary.
- 3. Select Edit.
- 4. From the Edit screen, press the  $\triangleright$  key until the Chan selection appears on the screen.
- 5. Select Chan.

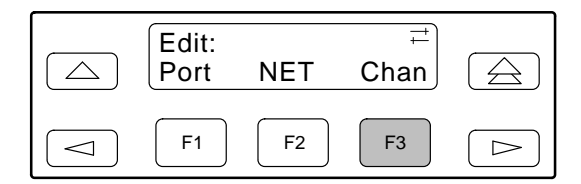

6. From the Channel Config screen, select Clear.

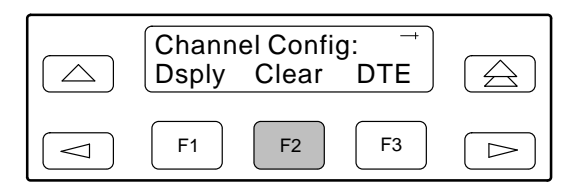

7. From the Clear Channel screen, select NET to clear all DS0 channels assigned to the network interface. Or, select DTE to clear all DS0 channels assigned to the DTE Drop/Insert (DSX-1) interface. Or, select a port to clear all assignments for that data port.

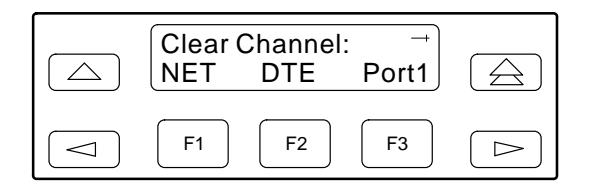

# **Providing Backup Capability**

If the T1 network fails, the DSU/CSU provides the ability to reconfigure the unit and restore (at least partially) priority data circuits through an external backup device.

You can store backup configuration options in the Customer 2 set of customer-defined configuration options. The Enterprise MIB variable devConfigAreaCopy allows the entire contents of one configuration area to be copied into another configuration area via SNMP.

By cross-connecting two synchronous data ports to each other, one port can provide a backup path for the other. As soon as the ports are configured to be mapped to each other, Data Set Ready (DSR) for the ports is turned on. The external backup device can be configured to initiate dialing when it detects the off-to-on transition of DSR.

## **Selecting the Timing Source**

The DSU/CSU provides the ability to select a master clock (timing) source that is used to synchronize all of the T1 and data port interfaces on the DSU/CSU. The clock for each interface is at the appropriate rate for that interface (e.g., 1.544 Mbps for the T1 interfaces, the configured port rate for the data ports), and it is independent of the master clock rate. This means that the master clock rate and the DSU/CSU interface rates may be different.

<span id="page-60-0"></span>The clock source configuration options enable you to select either the network interface, a synchronous data port, the internal clock, the DTE Drop/Insert (DSX-1) interface, or an external clock. If external clocking is selected, you must use the clock rate configuration option to specify the clock rat[e. Figure 3-11 show](#page-60-0)s some

common clocking configurations. Two sample procedures for configuring timing are given in the following sections, *[Configuring for Network Timing](#page-61-0)* and *[Configuring for](#page-61-1) [External Timing](#page-61-1)*. For more information on configuration options, refer t[o Appendix C.](#page-105-0)

#### **NOTE**

The external clock source is only available for 2-port and 4-port DSU/CSUs. For carrier-mounted DSU/CSUs, the external clock provides timing for up to eight slots in the carrier. Each Auxiliary Backplane must have its own external clock input.

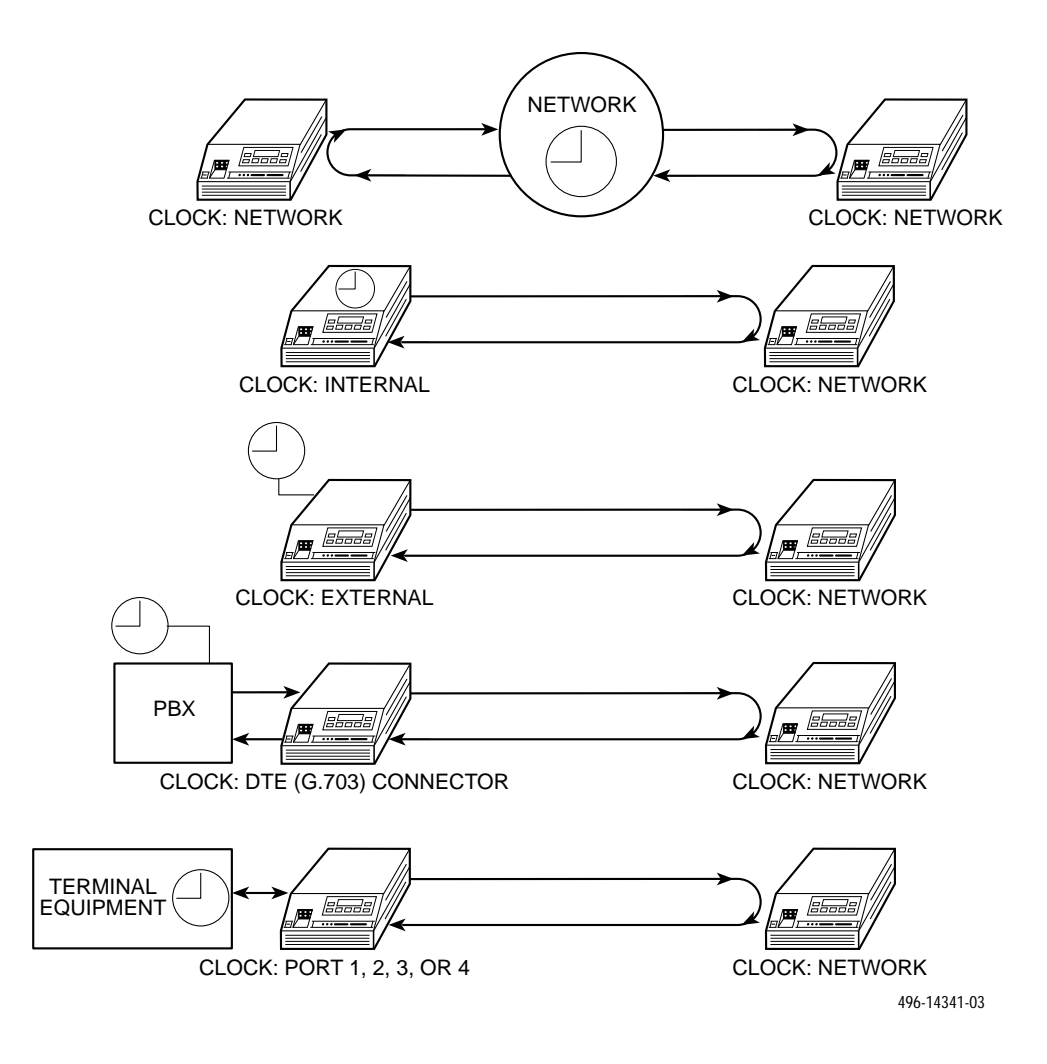

### **Figure 3-11. Common Clocking Configurations**

## <span id="page-61-0"></span>**Configuring for Network Timing**

To configure for network timing,

- 1. From the top-level menu screen, select Cnfig.
- 2. Select the configuration option set to be copied into the Edit area by using the appropriate Function key. Use the scroll keys, if necessary.
- 3. Select Edit.
- 4. From the Edit screen, press the  $\triangleright$  key until the Gen selection appears on the screen.
- 5. Select Gen.

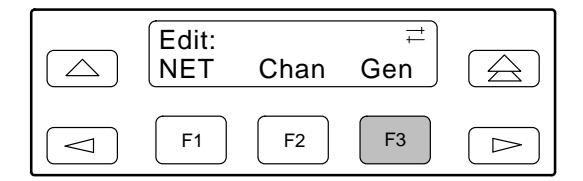

- <span id="page-61-1"></span>6. Press F1 (Next) to display the next configuration option (Clock Src).
- 7. Select the master clock source. For network, press F2 (note that network is also the default).

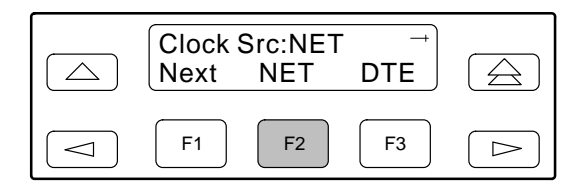

### **Configuring for External Timing**

To configure 2-port and 4-port DSU/CSUs for external timing,

- 1. From the top-level menu screen, select Cnfig.
- 2. Select the configuration option set to be copied into the Edit area by using the appropriate Function key. Use the scroll keys, if necessary.
- 3. Select Edit.
- 4. From the Edit screen, press the  $\triangleright$  key until the Gen selection appears on the screen.
- 5. Select Gen.

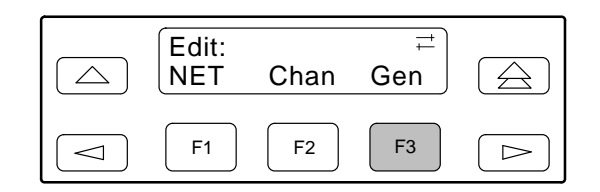

- 6. Press F1 (Next) to display the next configuration option (Clock Src).
- 7. Select the master clock source. For external, press the  $\geq$  key until the Ext selection appears on the screen.
- 8. Select Ext (external timing).

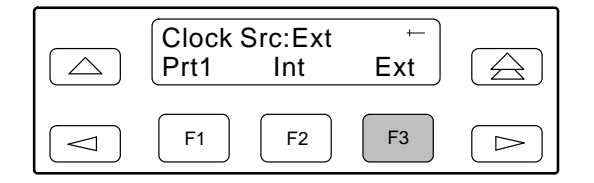

9. Select the appropriate external clock rate by pressing the corresponding Function key. This step is mandatory if you have chosen external clocking.

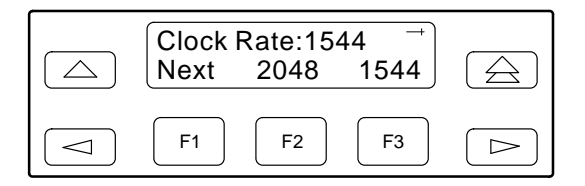

# <span id="page-62-0"></span>**Establishing Access Security on a Port**

Although the password feature is available, it is not required as a factory default. If used, it ensures access security before device control is passed to a device connected to a port. The password configuration option can be individually set for the COM or MODEM port, or both if security is needed on both port types. The default is **None.** The password itself is set separately (refer to the following section, *[Setting a Password](#page-62-0)*).

To establish access security on a port,

- 1. From the top-level menu screen, select Cnfig.
- 2. Select the configuration option set to be copied into the Edit area by using the appropriate Function key. Use the scroll keys, if necessary.
- 3. Select Edit.
- 4. From the Edit screen, press the  $\triangleright$  key until the User selection appears on the screen.
- 5. Select User.

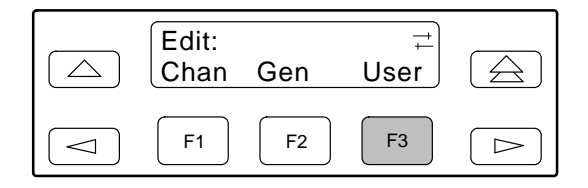

- 6. Press F1 (Next) until the Password configuration option appears.
- 7. Select port(s) to receive access security (None, Com, Modem, or Both). Use the scroll keys, if necessary.

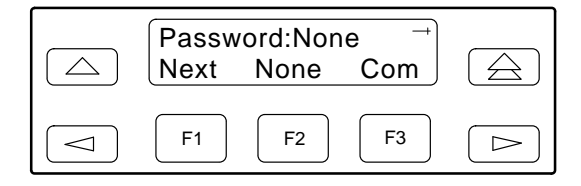

## **Setting a Password**

In addition to establishing access security on a port (refer to the previous section, *[Establishing Access](#page-62-0) [Security on a Port](#page-62-0)*) the password itself is set. Unless you specify otherwise, the password is null.

To set a password,

- 1. From the top-level menu screen, press the  $\triangleright$  key until the Ctrl selection appears on the screen.
- 2. Select Ctrl.
- 3. From the Control screen, press the  $\triangleright$  key until the Passwd selection appears on the screen.
- 4. Select Passwd.

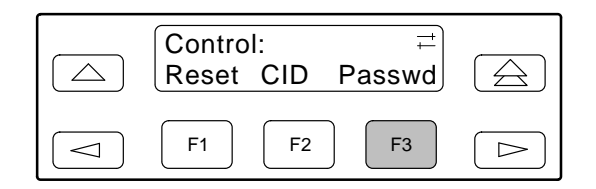

5. Use the  $\leq$  and  $\geq$  keys to position the cursor under the desired character. You must enter a character before the  $\geq$  moves the cursor to the next space to the right.

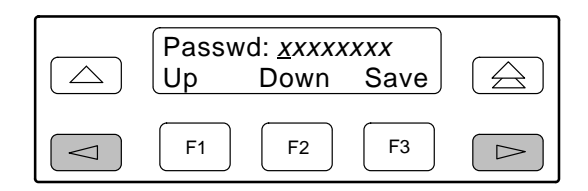

6. Enter the desired password. Press F1 (Up) and F2 (Down) to scroll up and down through the valid characters/numbers for the password. Valid password characters are **0–9, a–z, A–Z, #, –, .,** and **/.** Press F3 (Save) to save the password.

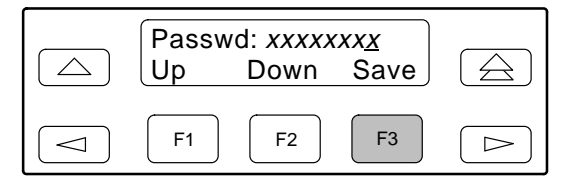

# **Entering a Password to Gain Access**

You are prompted to enter a password (up to 8 characters) when you are accessing a port whose Password configuration option is set (refer to the previous section, *[Setting a Password](#page-62-0)*).

Valid password characters are **0–9, a–z, A–Z, #, -, .,** and **/.** The existing password is not shown on the screen. An underscore in the first position shows where to enter the first character. If the password is set to all null characters (default value), press F3 (Done) when the password screen first appears.

The following screen appears when you access a DSU/CSU that has a password enabled.

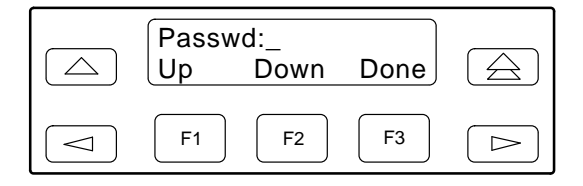

To enter a password,

1. Use the  $\leq$  and  $\geq$  keys to position the cursor under the desired character. You must enter a character before the  $\Rightarrow$  key moves the cursor to the next space to the right. The  $\leq$  key is not destructive.

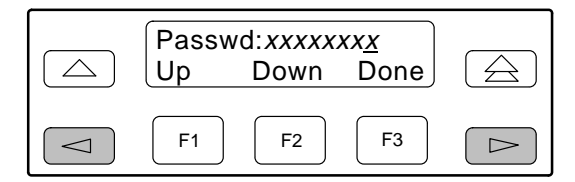

- 2. Enter the required password. Press F1 (Up) and F2 (Down) to scroll up and down through the valid characters/numbers for the password. You have five minutes to enter the correct password before the DSU/CSU ends the session.
- 3. Press F3 (Done) to indicate you are done entering the password. If you enter an invalid password, the message **Invalid Password** appears.

# **Acquiring/Releasing the User Interface**

You can access the user interface from either the front panel, the COM port, the MODEM port (for standalone DSU/CSUs), or the SDCP (for carrier-mounted DSU/CSUs). The DSU/CSU allows only one user interface to be active at a time. The front panel is the default user interface at power-up or after a reset. It is also the default during a software download or when a failure occurs at either the local or remote PC interface.

You can switch an inactive user interface to active if,

- The current active user interface has had no activity (no key was pressed) for at least five minutes.
- The active user interface has been released with the Release command.
- The active interface connection is broken. This includes the call disconnect for a modem interface or the termination of the front panel emulation program on a locally-attached PC (if the PC supports DTR) or the termination of the async terminal interface on a remote or locally-attached terminal.

### **Acquiring the Active User Interface**

To acquire the active user interface, press any key. If you are using the PC interface, use the mouse to click on the desired Function key.

The top-level menu screen appears on the active user interface, regardless of what screen was displayed at the previous active user interface.

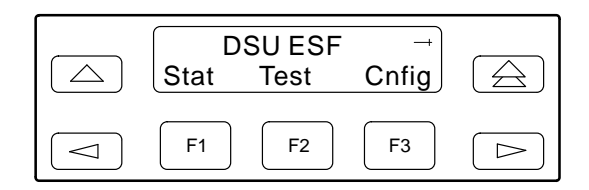

The inactive interface displays the following message when a Function key is pressed or a connection is made on the inactive user interface and control cannot be switched because the currently active interface is in use. On the screen, either Ft. Panel (front panel), Com Port, Modem, or SDCP is displayed in the user interface (*User I/F*) field.

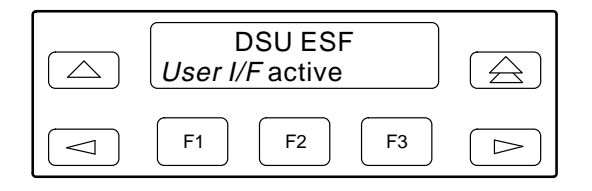

The inactive interface displays the following message after control has been released from the previously active interface and another interface has not become active.

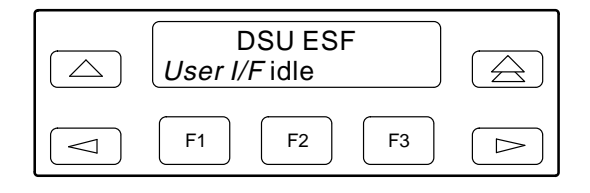

#### **Releasing the Active User Interface**

To release the current active user interface, either allow five minutes to elapse without pressing any key or use the Release command.

To use the Release command,

- 1. From the top-level menu screen, press the  $\triangleright$  key until the Ctrl selection appears on the screen.
- 2. Select Ctrl.
- 3. From the Control screen, select Rel (Release).

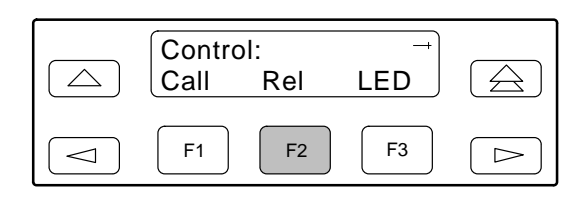

The active user interface is released. The message **Released** appears. No user interface is active until input is received from a user interface.

# **Enabling/Disabling the Front Panel**

You can enable or disable the display of information on the front panel. This feature is useful for ensuring that other users do not inadvertently change the device's configuration options while you are using an external device (e.g., a PC or async terminal). The factory default is **Enable**.

#### **NOTE**

If you disable the front panel, be sure not to alter the configuration options for using an external device (e.g., a PC or async terminal). If this happens, you lose the ability to communicate with the device. You will need to contact your service representative.

To enable or disable the front panel:

- 1. From the top-level menu screen, select Cnfig.
- 2. Select the configuration option set to be copied into the Edit area by using the appropriate Function key. Use the scroll keys, if necessary.
- 3. Select Edit.
- 4. From the Edit screen, press the  $\triangleright$  key until the User selection appears on the screen.
- 5. Select User.
- 6. Press F1 (Next) until the FP Access configuration option appears.
- 7. Press F2 to enable the front panel or F3 to disable the front panel.

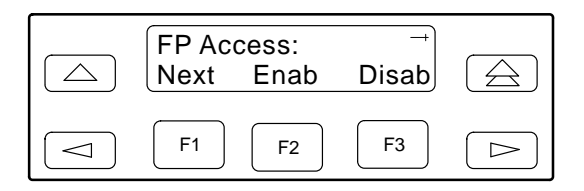

# **Using the Integral Modem in Standalone DSU/CSUs**

The standalone DSU/CSU's integral modem enables your DSU/CSU to communicate with remote devices to display alarm messages or to function as the user interface. **The carrier-mounted DSU/CSU does not have an integral modem.**

The Call command, available from the Control branch of the menu tree, provides the following functions to initiate and terminate modem connections:

- **Pass** Initiates a call through the integral modem to access a far-end DSU/CSU's front panel from your DSU/CSU's front panel (or PC attached to the COM port).
- **Dial** Initiates a call through the integral modem to a printer, ASCII terminal, or PC. Sets up a semipermanent connection to route alarm messages to the specified destination.
- **Disconnect** Disconnects an active modem connection.
- **Change Directory** Allows entry of phone numbers into the internal phone directories.

For additional information, refer to the *[User Interface](#page-121-0) [Configuration Options](#page-121-0)* section in Appendix C.

### **Entering Numbers in the Phone Directories**

The DSU/CSU has five general directories (1 through 5) and one alarm directory (A). Use the general directories to store phone numbers for remote devices such as standalone DSU/CSUs and ASCII printers. Use the alarm directory to store the phone number of the primary ASCII terminal or printer you use to display or print alarms. This function is not available for carrier-mounted DSU/CSUs because the integral modem is not available for carrier-mounted DSU/CSUs.

To enter or change numbers in the phone directories,

- 1. From the top-level menu screen, press the  $\triangleright$  key until the Ctrl selection appears on the screen.
- 2. Select Ctrl.
- 3. From the Control screen, select Call.

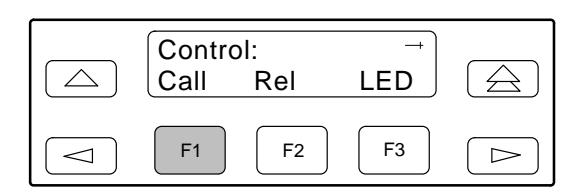

4. From the Call Setup screen, select ChDir.

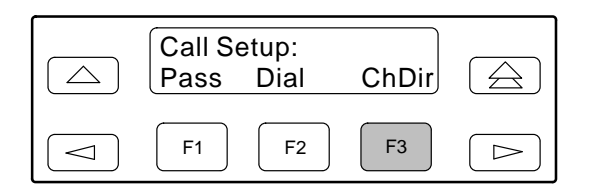

The Directory 1 displays first, along with its phone number if one has been entered.

5. Press F1 (Next) to display the next directory (2, in this case). Press F2 (Previous) to display the previous directory (A, in this case). Directories appear in order, 1 through 5 and then A.

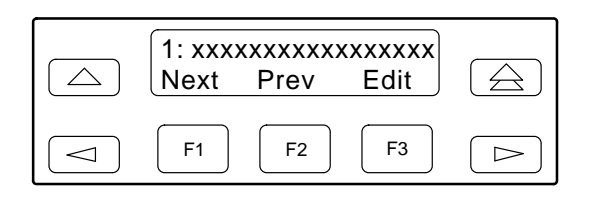

6. Press F3 (Edit) to change the displayed directory's phone number (phone numbers can be up to 40 characters). If you select Edit, the Edit screen appears.

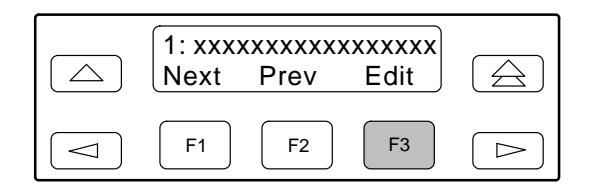

7. Use the  $\le$  and  $\ge$  keys to position the cursor under the digit(s) you want to change. Press F1 to scroll up to a higher digit. Press F2 to scroll down to a lower digit. The  $\triangleright$  key inserts blanks (default characters) while the  $\leq$  key invokes the End Of Number (EON) character which terminates the dial string and erases any characters to the right when you use the Save function.

S[ee Table 3-6 for](#page-66-0) the set of valid characters and rules that apply to entering phone numbers.

Example: P9W8135551212

8. Press F3 (Save) to store your changes in nonvolatile memory. If you press  $\triangle$  or  $\triangle$ before saving the phone number you just changed, the previous phone number remains in effect.

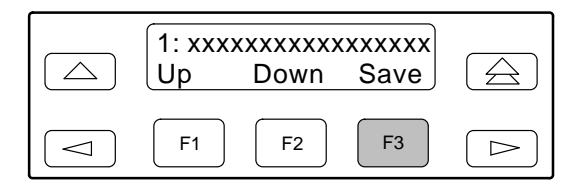

<span id="page-66-0"></span>

| <b>Valid Characters</b> | <b>Meaning</b>                                                                                                    | <b>Restrictions</b>                                                                                                    |
|-------------------------|----------------------------------------------------------------------------------------------------|----------------------------------------------------------------------------------------------------|
| $0$ to $9$              | DTMF or pulse digits                                                                                                    |                                                                                                    |
| $*$ #                   | DTMF digits                                                                                                    |                                                                                                    |
| P                       | Selects Pulse dialing                                                                                                    | Pulse or Tone must be specified, otherwise<br>Tone is the default. This must be the first<br>character in the string, unless the first character<br>is B. Then, it must immediately follow the B. |
|                         | Selects Tone (DTMF) dialing                                                                                                    | Tone or Pulse must be specified, otherwise<br>Tone is the default. This must be the first<br>character in the string, unless the first character<br>is B. Then, it must immediately follow the B. |
| W                       | Wait for dial tone                                                                                                    |                                                                                                    |
| B                       | Blind dialing (you need not wait for a dial tone<br>before entering the dialing sequence)                                         | To be valid, this must be the first character in<br>the string.                                                                                                    |
|                         | Creates a 2-second pause in the dialing<br>sequence                                                                               |                                                                                                    |
| $<$ space $( ) -$       | Extra characters for readability. The space is<br>the default character.                                                          |                                                                                                    |
| $\leftarrow$            | End Of Number (EON) character, terminates<br>the dial string and erases all characters to the<br>right after F3 (Save) is pressed |                                                                                                    |

**Table 3-6 Valid Phone Number Characters**

### **Initiating a Call for Front Panel Pass-Through Operation**

Front panel pass-through initiates a call through the integral modem to access a far-end DSU/CSU's front panel from your DSU/CSU's front panel (or PC attached to the COM port).

#### **NOTE**

Pass is only available when the FP Pass configuration option has been enabled (see Appendix C, [Configuration Options\),](#page-105-0) the active physical interface is either the front panel or the PC, and the integral modem is not already in use.

To initiate front panel pass-through at the near-end DSU/CSU,

- 1. From the top-level menu screen, press the  $\triangleright$  key until the Ctrl selection appears on the screen.
- 2. Select Ctrl.
- 3. From the Control screen, select Call.

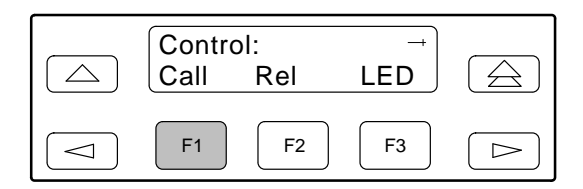

4. From the Call Setup screen, select Pass.

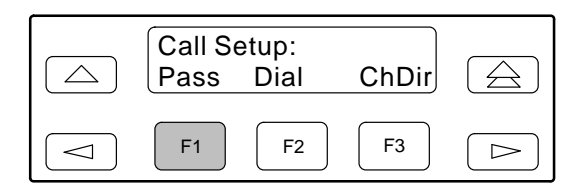

5. From the Pass Directory screen, press F1 (Up) to display the next higher numbered directory or press F2 (Down) to select the next lower numbered directory.

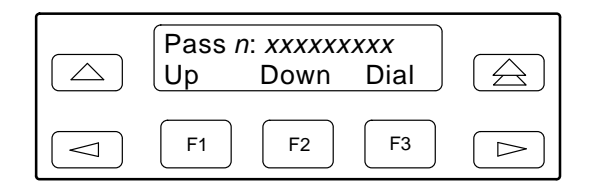

6. When the number of the desired directory appears on the screen, press F3 (Dial) to place the call.

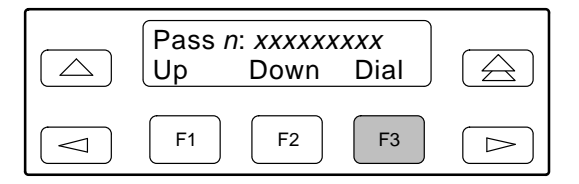

### **Initiating a Call for PC, ASCII Terminal/Printer, or SNMP Operation**

Use the Dial command to set up a semipermanent connection to route alarm messages to the specified destination. The Dial command initiates a call through the integral modem to a printer, ASCII terminal, or PC.

To initiate a call at the local DSU/CSU,

- 1. From the top-level menu screen, press the  $\triangleright$  key until the Ctrl selection appears on the screen.
- 2. Select Ctrl.
- 3. From the Control screen, select Call.

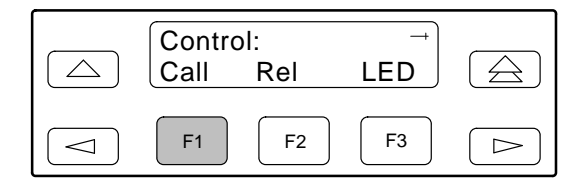

4. From the Call Setup screen, select Dial. This selection is not available if the DSU/CSU's integral modem is already in use.

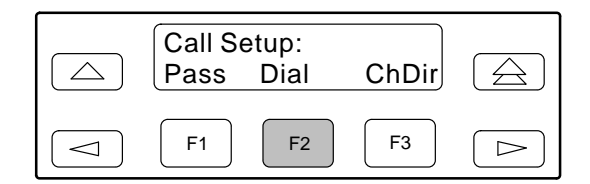

5. From the Dial Directory screen, press F1 (Up) to display the next higher numbered directory or press F2 (Down) to select the next lower numbered directory.

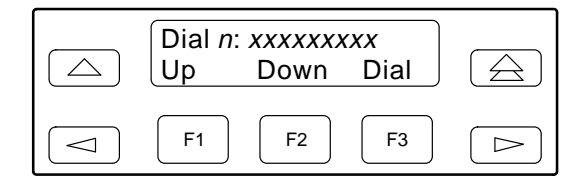

6. When the number of the desired directory appears on the screen, press F3 (Dial) to place the call.

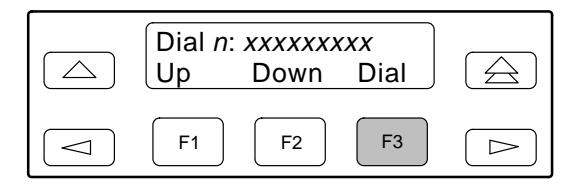

### **Disconnecting the Modem Connection**

The Disconnect command enables you to force a disconnect of an active modem connection from the front panel of the DSU/CSU. This command is only available when the DSU/CSU modem is connected.

Disconnect methods include:

- Using the Disconnect command via the front panel menu (for **all** dial connections, or when a pass-through connection is established to another 316x DSU/CSU).
- Pressing and holding the  $\triangle$  and  $\triangle$  front panel keys simultaneously (when a pass-through connection is established to a remote device other than a 316x DSU/CSU).

To disconnect an established modem connection using the Disconnect command,

- 1. From the top-level menu screen, press the  $\triangleright$  key until the Ctrl selection appears on the screen.
- 2. Select Ctrl.
- 3. From the Control screen, select Call.

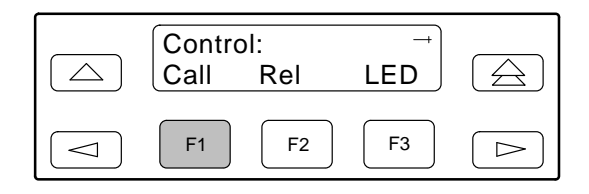

4. From the Call Setup screen, select Disc.

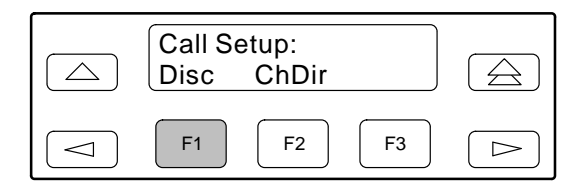

The modem call is disconnected and the Command Complete screen appears.

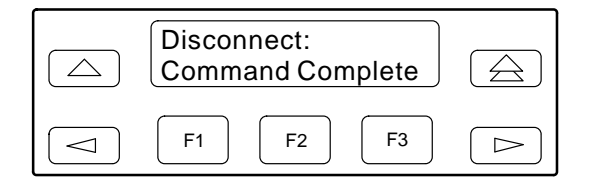

To disconnect a modem connection using two front panel keys,

1. Press the  $\triangle$  and  $\triangle$  keys simultaneously and hold for two seconds.

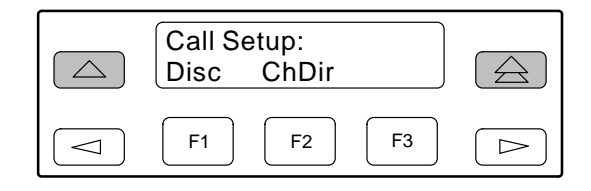

The modem call is disconnected and the Command Complete screen appears.

# **Enabling the Communication Port for Carrier-Mounted DSU/CSUs**

Communication between the carrier-mounted DSU/CSUs and an external PC, ASCII device, SNMP manager, or async terminal interface (attached either locally or through an external modem) occurs through a shared communication (COM) port. (For COM port cabling information, refer to the *COMSPHERE 3000 Series Carrier Installation Manual*.) Unlike standalone DSU/CSUs, the carrier-mounted DSU/CSUs do not have a dedicated COM port for external access. Once the COM port is enabled, other COM port configuration options can be selected. These options are used to configure Port 2 on the Auxiliary Backplane as a COM port for the carrier.

### **NOTE**

If a Model 3161 DSU/CSU has the COM port enabled, Port 2 cannot be used as a data port.

To enable the COM port on the carrier-mounted DSU/CSU,

- 1. From the top-level menu screen, select Cnfig.
- 2. Select the configuration option set to be copied into the Edit area by using the appropriate Function key. Use the scroll keys, if necessary.
- 3. Select Edit.
- 4. From the Edit screen, press the  $\geq$  key until the User selection appears on the screen.
- 5. Select User.

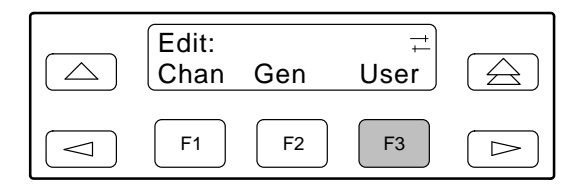

- 6. Press F1 (Next) until the Com Port configuration option appears.
- 7. Select Enab to enable the COM port for the carrier-mounted DSU/CSU.

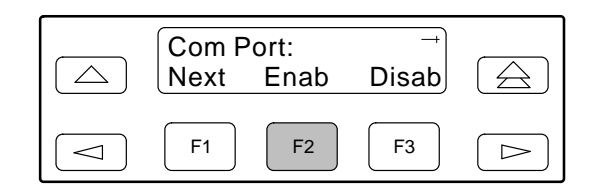

The carrier COM port provides the following functionality:

- If configured for ASCII, only one ASCII device may be used for the carrier. (If two COM ports are configured for ASCII, neither will work.)
- If configured for Mgmt, each device in the carrier can support an Mgmt COM port; however, each Mgmt COM port must be connected to a different subnet. To facilitate IP data routing, the device with the closest link to the SNMP manager or Telnet client should be configured as the IP Bus Master.
- If configured for either ASCII or Mgmt, the carrier COM port may be configured to control an external device (e.g., modem, x.25 PAD) through the use of AT or user-specified commands.

The set of valid characters for control of the carrier external COM port device is as follows:

- The numbers:  $0-9$
- The lowercase letters: a-z
- The uppercase letters: A–Z
- The space ("") character
- The ASCII symbols (in ascending order, based on the ASCII code)
- The End Of Line (EOL) symbol:  $\leftarrow$
- The caret  $($ " $\wedge$ " $)$  control character is used to select non-printable ASCII characters. The caret "^" must be followed by one character which together form the control seque[nce. Table 3-7 defines al](#page-70-0)l of the available control sequences.

<span id="page-70-0"></span>

| <b>Sequence</b>             | <b>ASCII</b>    | <b>HEX</b> |
|-----------------------------|-----------------|------------|
| ^A or ^a                    | SOH             | 0x01       |
| ^B or ^b                    | <b>STX</b>      | 0x02       |
| ^C or ^c                    | <b>ETX</b>      | 0x03       |
| ^D or ^d                    | <b>EOT</b>      | 0x04       |
| ^E or ^e                    | ENQ             | 0x05       |
| ^F or ^f                    | <b>ACK</b>      | 0x06       |
| ^G or ^g                    | <b>BEL</b>      | 0x07       |
| ^H or ^h                    | <b>BS</b>       | 0x08       |
| ^l or ^i                    | HT              | 0x09       |
| ^J or ^j                    | LF or NL        | 0x0A       |
| ^K or ^k                    | VT              | 0x0B       |
| ^L or ^l                    | FF or NP        | 0x0C       |
| ^M or ^m                    | <b>CR</b>       | 0x0D       |
| ^N or ^n                    | SO              | 0x0E       |
| ^O or ^o                    | SI              | 0x0F       |
| ^P or ^p                    | <b>DLE</b>      | 0x10       |
| ^Q or ^q                    | DC <sub>1</sub> | 0x11       |
| ^R or ^r                    | DC <sub>2</sub> | 0x12       |
| ^S or ^s                    | DC <sub>3</sub> | 0x13       |
| ^T or ^t                    | DC4             | 0x14       |
| ^U or ^u                    | <b>NAK</b>      | 0x15       |
| ^V or ^v                    | SYN             | 0x16       |
| ^W or ^w                    | ETB             | 0x17       |
| ^X or ^x                    | CAN             | 0x18       |
| ^Y or ^y                    | EM              | 0x19       |
| ^Z or ^z                    | <b>SUB</b>      | 0x1A       |
| $\mathcal{N}_{\mathcal{C}}$ | ESC             | 0x1B       |
| $\mathsf{v}/\mathsf{v}$     | <b>FS</b>       | 0x1C       |
| ^}                          | GS              | 0x1D       |
| $\wedge\wedge$              | <b>RS</b>       | 0x1E       |
| Λ.                          | US              | 0x1F       |

**Table 3-7 Control Sequences**

# **Deactivating the Alarm Relay for Carrier-Mounted DSU/CSUs**

The Alarm Cut-off command forces a deactivation of the alarm relay on the 3000 Series Carrier during an alarm condition. Since this function only affects the 3000 Series Carrier, it is only available for carrier-mounted DSU/CSUs. The alarm relay function must first be enabled by the Alarm Relay configuration option (refer to Appendix C, *[Configuration Options](#page-105-0)*).

To deactivate the alarm relay,

- 1. From the top-level menu screen, press the  $\triangleright$  key until the Ctrl selection appears on the screen.
- 2. Select Ctrl.
- 3. From the Control screen, select ACO.

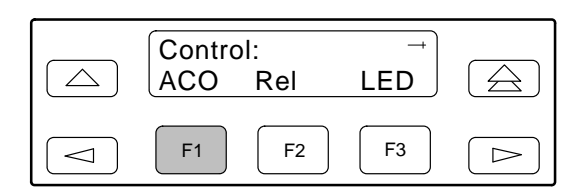

4. The Command Complete screen appears.

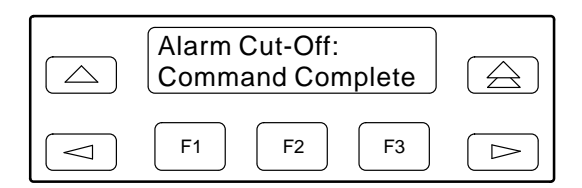

# **Resetting the DSU/CSU**

Use the Reset command to perform a power-on reset of the DSU/CSU.

To reset the DSU/CSU,

- 1. From the top-level menu screen, press the  $\triangleright$  key until the Ctrl selection appears on the screen.
- 2. Select Ctrl.
- 3. From the Control screen, press the  $\triangleright$  key until the Reset selection appears on the screen.
- 4. Select Reset.

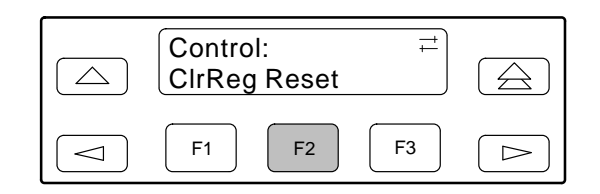

5. From the Device Reset screen, press F1 to initiate a reset of the DSU/CSU (the power-up sequence screen appears). Press F2 instead to return to the Control screen without initiating a reset.

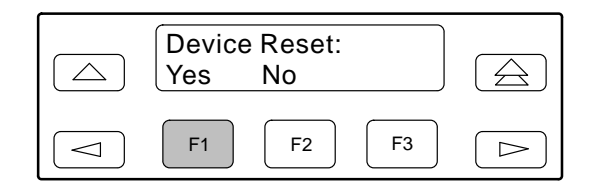

# **Download Operations**

### **NOTE**

The Download command is for use by service personnel only. Loss of primary data could result from improper use.
## **User Interface Access Security for Standalone DSU/CSUs**

#### **NOTE**

This page of the manual is selfsupporting and can be removed to prevent unwanted knowledge of the security access levels and their selection.

The user interface access security option allows you to limit access to the DSU/CSU to display-only and non-intrusive functions. **The user access security function is not available for carrier-mounted DSU/CSUs.**

Level 1 (Lvl1) access security allows access to all functions available through the menu tree. This is the default setting.

Level 2 (Lvl2) access security restricts access to only those functions that cannot affect the operation of the DSU/CSU in any way. At this level,

- None of the functions in the Test or Ctrl branches are available.
- All functions on the Stat branch are available.
- All functions on the Cnfg branch are available for display, but they cannot be used to save to a configuration area.

You can only reach the screen that controls security access using the front panel.

#### **Changing User Interface Access Security**

To change user interface access security,

1. Press the  $\triangle$  key two times from the top-level screen.

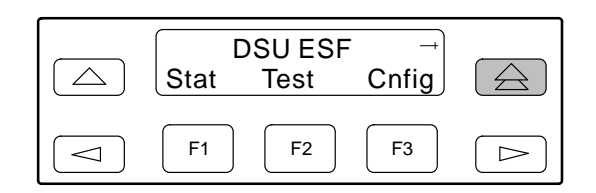

2. Press the  $\triangle$  key three times.

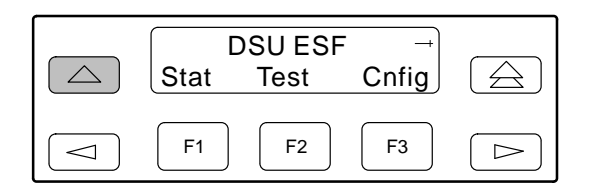

3. Press the  $\triangle$  key once.

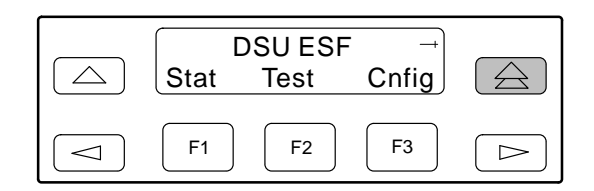

The Security screen appears.

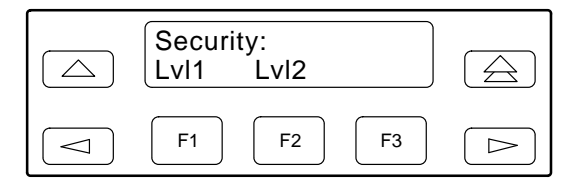

4. Press F1 to select Lvl1, or press F2 to select Lvl2. After you make a selection, the top-level screen appears.

If you do not make a selection within 5 minutes, the Automatic Device Health/Status screen appears.

# **Maintenance 4**

<span id="page-75-0"></span>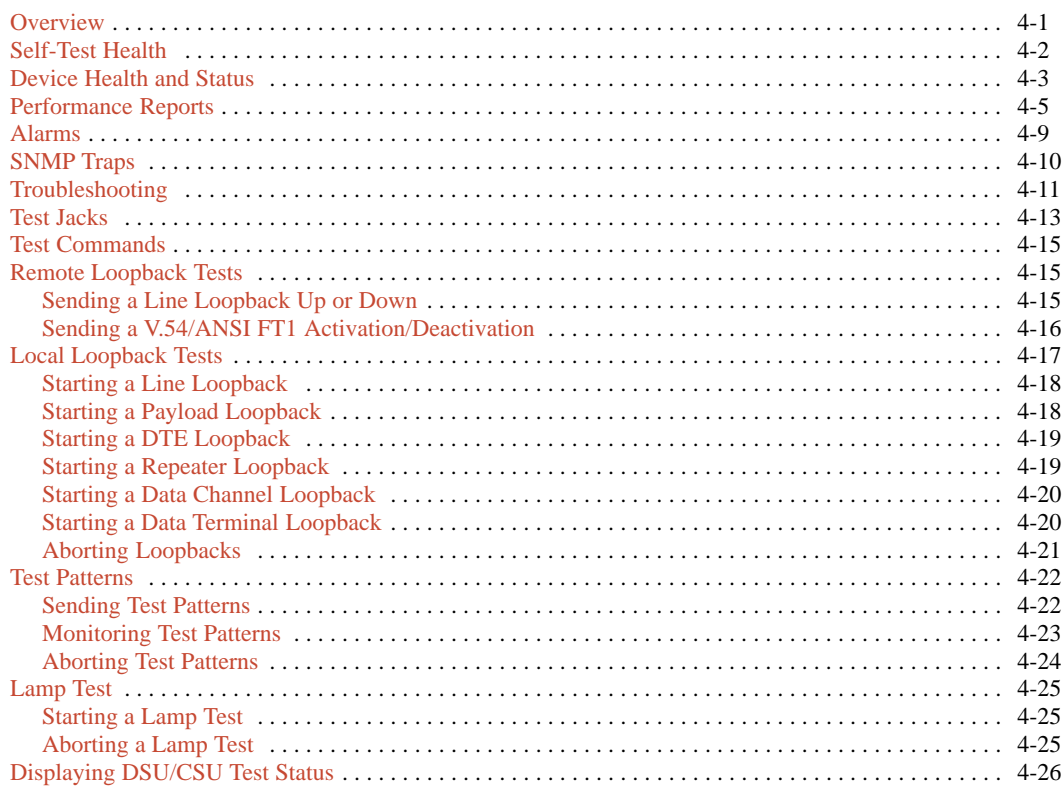

## **Overview**

The DSU/CSU can detect and report faults, and perform diagnostic tests. These features ensure that your DSU/CSU is giving you optimum performance in your network.

## <span id="page-76-0"></span>**Self-Test Health**

Use the Self-Test Health command to display the results of the power-up self-test. Possible messages are liste[d in Table 4-1. See C](#page-76-1)hapter 2, *[Installation](#page-19-0)*, for more information about power-up self-test.

To display power-up self-test results,

1. From the top-level menu screen, select Stat.

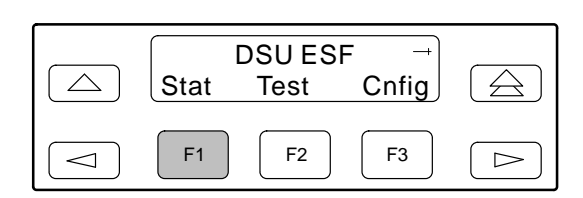

2. From the Status screen, select STest.

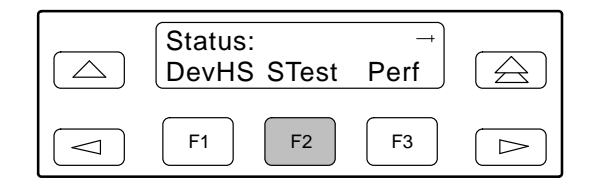

3. View the results of the last power-up self-test. If no problems were found during power-up, the following message appears.

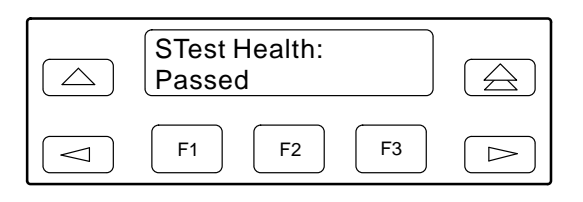

**Table 4-1 Self-Test Health Messages**

<span id="page-76-1"></span>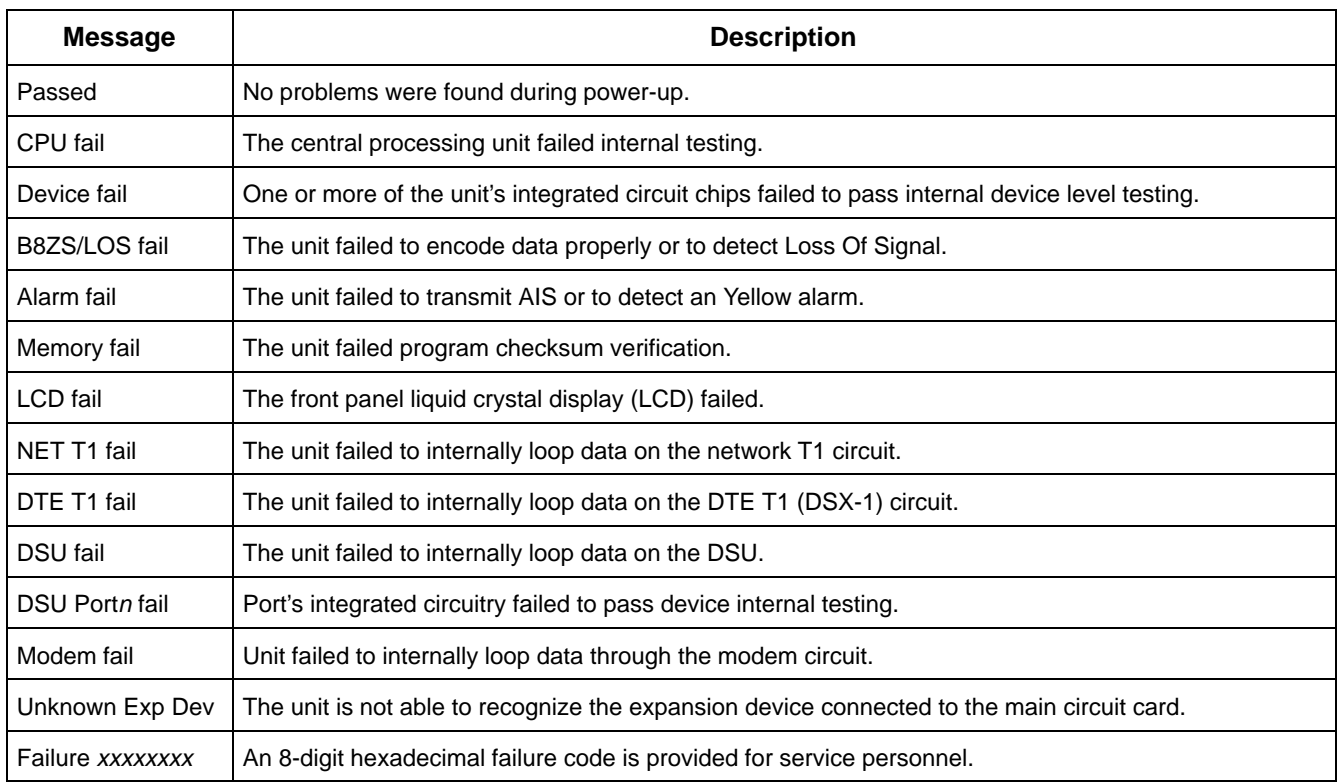

## <span id="page-77-0"></span>**Device Health and Status**

Use the Device Health and Status branch to view the current health and status messages for the DSU/CSU. [Table 4-2 lists](#page-77-1) these messages in priority order.

To display device health and status,

- 1. From the top-level menu screen, select Stat.
- 2. From the Status screen, select DevHS.

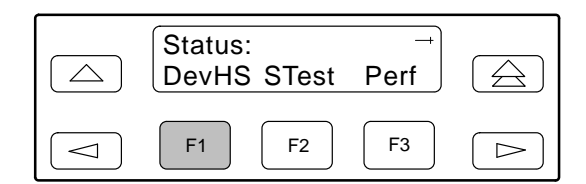

<span id="page-77-1"></span>Alarm/status messages appear on Line 2 of the LCD in priority order (highest to lowest). The DSU/CSU is polled for current status every ten seconds. If the status has changed from the last poll, the Health and Status screen is updated and the highest priority message is displayed.

3. Use the scroll keys, if necessary, to scroll additional device health and status messages onto the LCD.

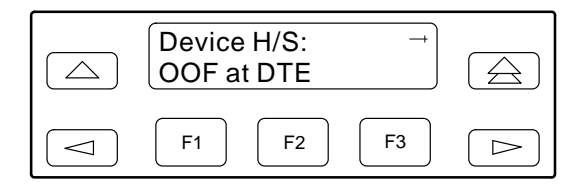

The Auto Device Health and Status screen appears when there is no activity (no keys pressed) on the active physical interface for five minutes. Only the highest priority message appears on Line 2 of the LCD.

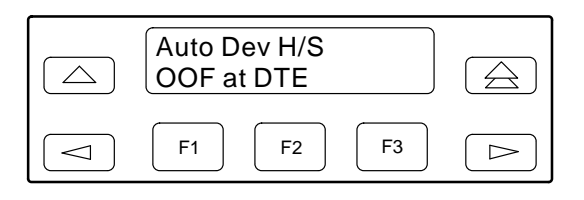

**Table 4-2 (1 of 2) Health and Status Messages**

| <b>Message</b>    | <b>Description</b>                                                                                                    |
|-------------------|----------------------------------------------------------------------------------------------------|
| LOS at Net        | A Loss Of Signal condition (175 consecutive zeros) has been detected on the network interface.<br>The condition is cleared when the density of ones to zeros received is 12.5%.                                                              |
| LOS at DTE        | A Loss Of Signal condition (175 consecutive zeros) has been detected on the DTE Drop/Insert<br>(DSX-1) interface. The condition is cleared when the density of ones to zeros received is 12.5%.                                              |
| OOF at Net        | An Out Of Frame condition (2 out of 4 frame synchronization bits in error) has been detected on<br>the network interface. The condition is cleared when a reframe occurs.                                                                    |
| OOF at DTE        | An Out Of Frame condition has been detected on the DTE Drop/Insert (DSX-1) interface. The<br>condition is cleared when a reframe occurs.                                                                                                    |
| AIS at Net        | An Alarm Indication Signal (unframed all ones signal) is being received by the network interface.                                                                                                    |
| AIS at DTE        | An Alarm Indication Signal is being received by the DTE Drop/Insert (DSX-1) interface.                                                                                                    |
| <b>EER at Net</b> | An Excessive Error Rate condition has been detected on the network interface (the bit error rate<br>has exceeded the configured threshold for ESF framing). The condition is cleared when the error<br>rate falls below the threshold value. |
| Yellow at Net     | A Yellow Alarm signal is being received by the network interface.                                                                                                    |
| Yellow at DTE     | A Yellow Alarm signal is being received by the DTE Drop/Insert (DSX-1) interface.                                                                                                    |

#### **Table 4-2 (2 of 2) Health and Status Messages**

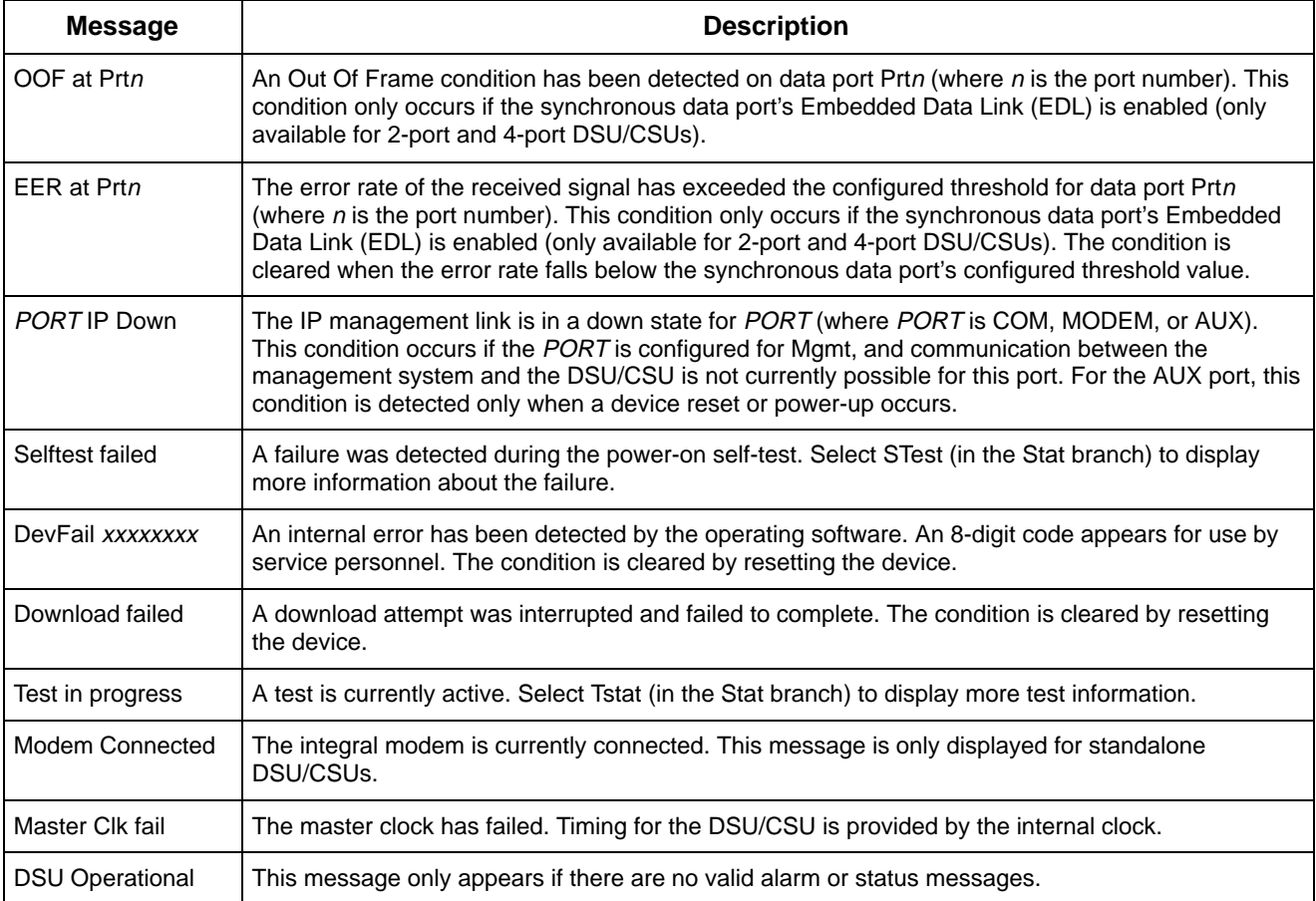

### <span id="page-79-0"></span>**Performance Reports**

When the network interface is configured for ESF operation, network performance is continuously monitored and maintained in two sets of aggregate registers: Carrier Network Interface Registers (Telco) and User Network Interface Registers (User). The User registers contain an extra status register (Status Event). Registers shown on the front panel LCD are listed in Table 4-3. These registers are status registers that collect performance data for the previous 24-hour period. Performance data is updated in 15-minute intervals. After 15 minutes, the current interval is rolled over into a set of accumulator registers that represent the previous 96 15-minute intervals for the register. An interval total of how many of the 96 registers contain valid data is also kept, as well as a 24-hour total for each accumulator register.

For 2-port and 4-port DSU/CSUs, port performance is continuously monitored and maintained in memory registers when the port is configured to use EDL. The DSU/CSU maintains two sets of port registers for each synchronous data port: far-end port registers and near-end port registers. These registers are status registers that collect performance data for the previous 8-hour period. Port data is updated in 15-minute intervals. After 15 minutes, the current interval is rolled over into a set of accumulator registers that represent the previous 32 15-minute intervals for the register. An interval total of how many of the 32 registers contain valid data is also kept, as well as a 8-hour total for each accumulator register.

#### **NOTE**

The following procedure is an example only. **Screen displays may vary depending on the model and configuration of the DSU/CSU.** The procedures for displaying Telco and port registers are similar to this example.

To display User Network Interface (User) performance,

- 1. From the top-level menu screen, select Stat.
- 2. From the Status screen, select Perf.

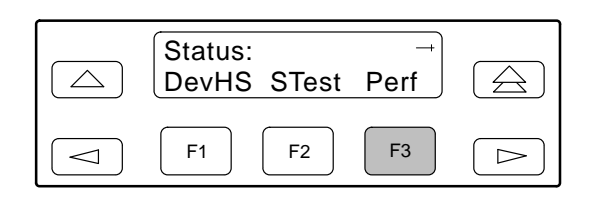

3. Select User registers.

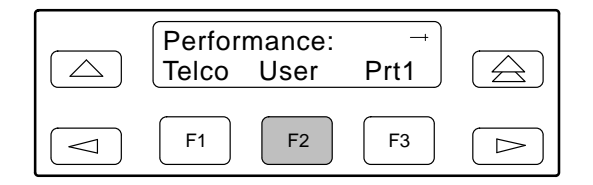

4. From the User Registers screen, press F1 to view current registers (go to Step 5), press F2 to view 24-Hour Totals (go to Step 6), or press F3 to view 15-Minute Interval Registers (go to Step 7).

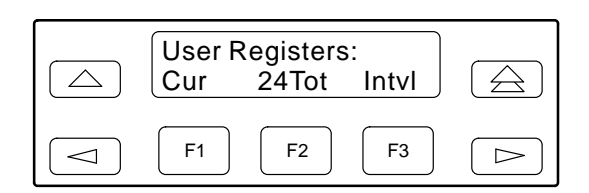

5. When you press F1 from the User Registers screen, the User registers for the current 15-minute interval appear.

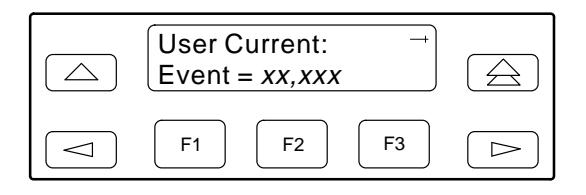

6. When you press F2 from the User Registers screen, the User registers for the 24-hour total interval appear.

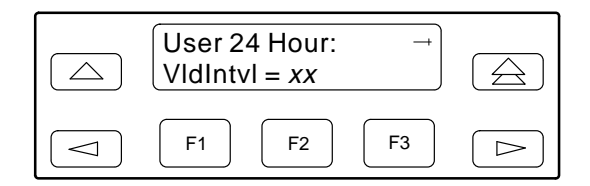

7. When you press F3 from the User Registers screen, the interval screen appears. Use this screen to choose the specific 15-minute interval.

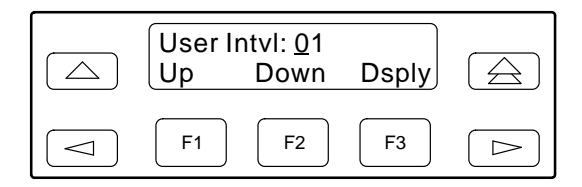

- 8. Use the  $\le$  and  $\ge$  keys to position the cursor under the first or second digit in the interval number displayed, then use the F1 (Up) and F2 (Down) keys to increment/ decrement the number.
- 9. When you have selected the number of the interval you want to display, press F3 (Dsply) to display the registers for the interval selected. Use the scroll keys to view additional register information.

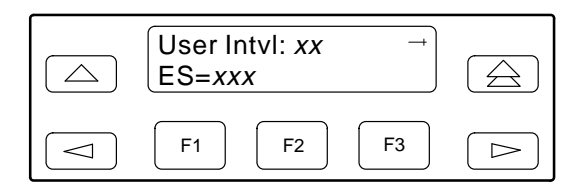

You can reset the performance registers via the ClrReg command in the Control branch of the front panel menu.

To clear the performance registers,

- 1. From the top-level menu screen, press the  $\triangleright$  key until the Ctrl selection appears on the screen.
- 2. Select Ctrl.
- 3. From the Control screen, press the  $\triangleright$  key until the ClrReg selection appears on the screen.
- 4. Select ClrReg.

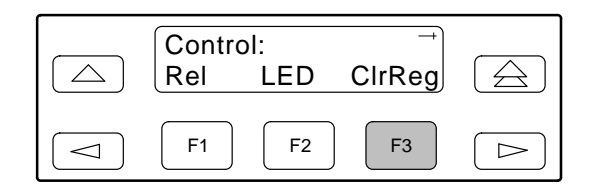

5. From the Clear Prf Regs screen, press F1 to clear the User registers.

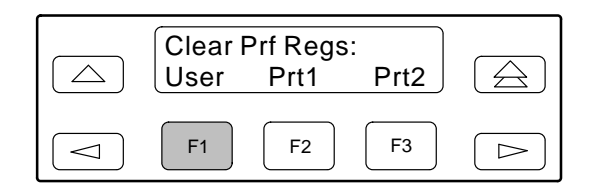

If you selected User, the User performance registers are cleared, all accumulators are reset to zero, and all status registers are cleared. The current interval timer, the number of valid intervals count, and the total 24-hour counts are reset to zero. The **Command Complete** message then appears.

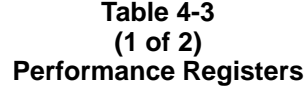

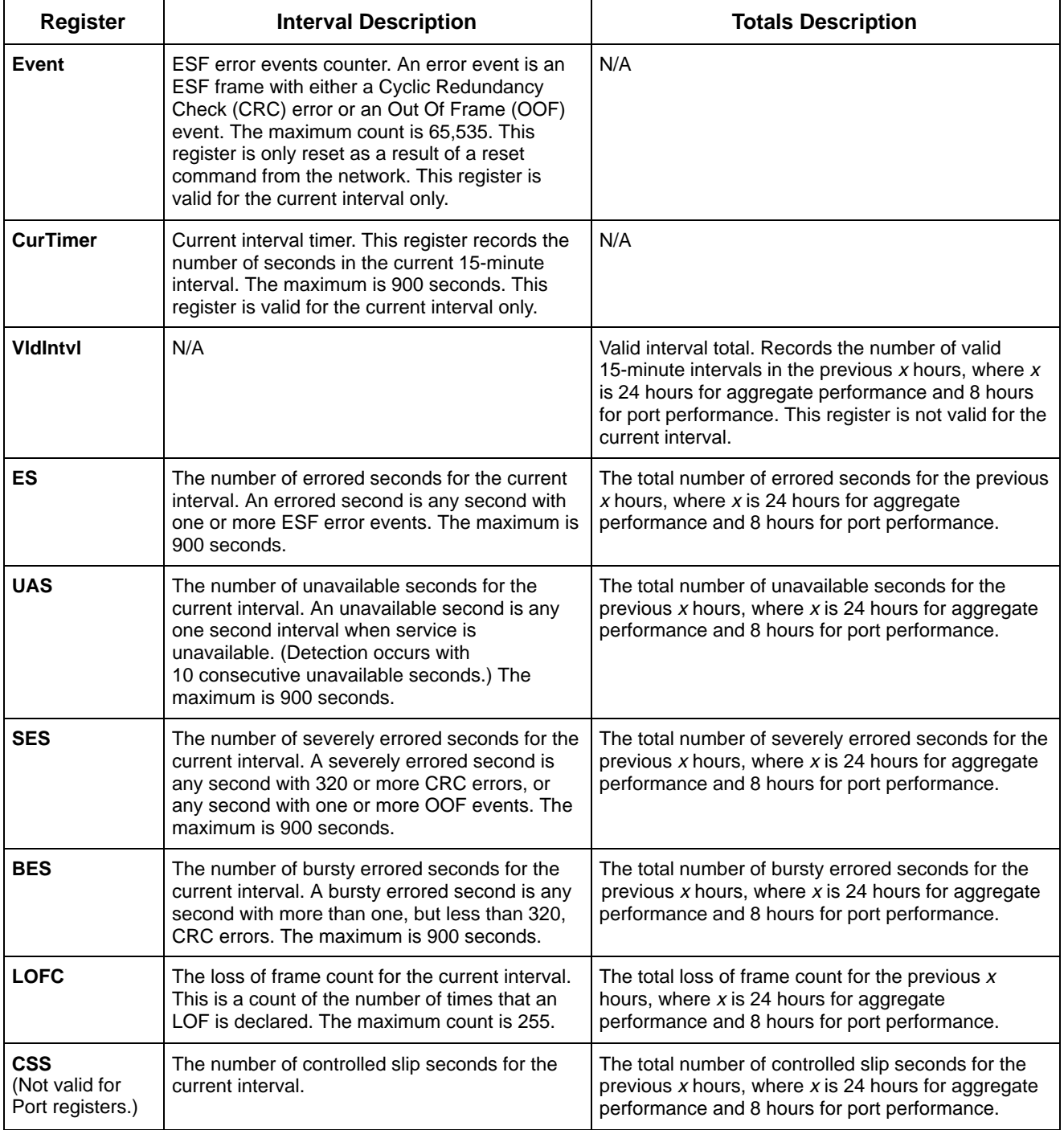

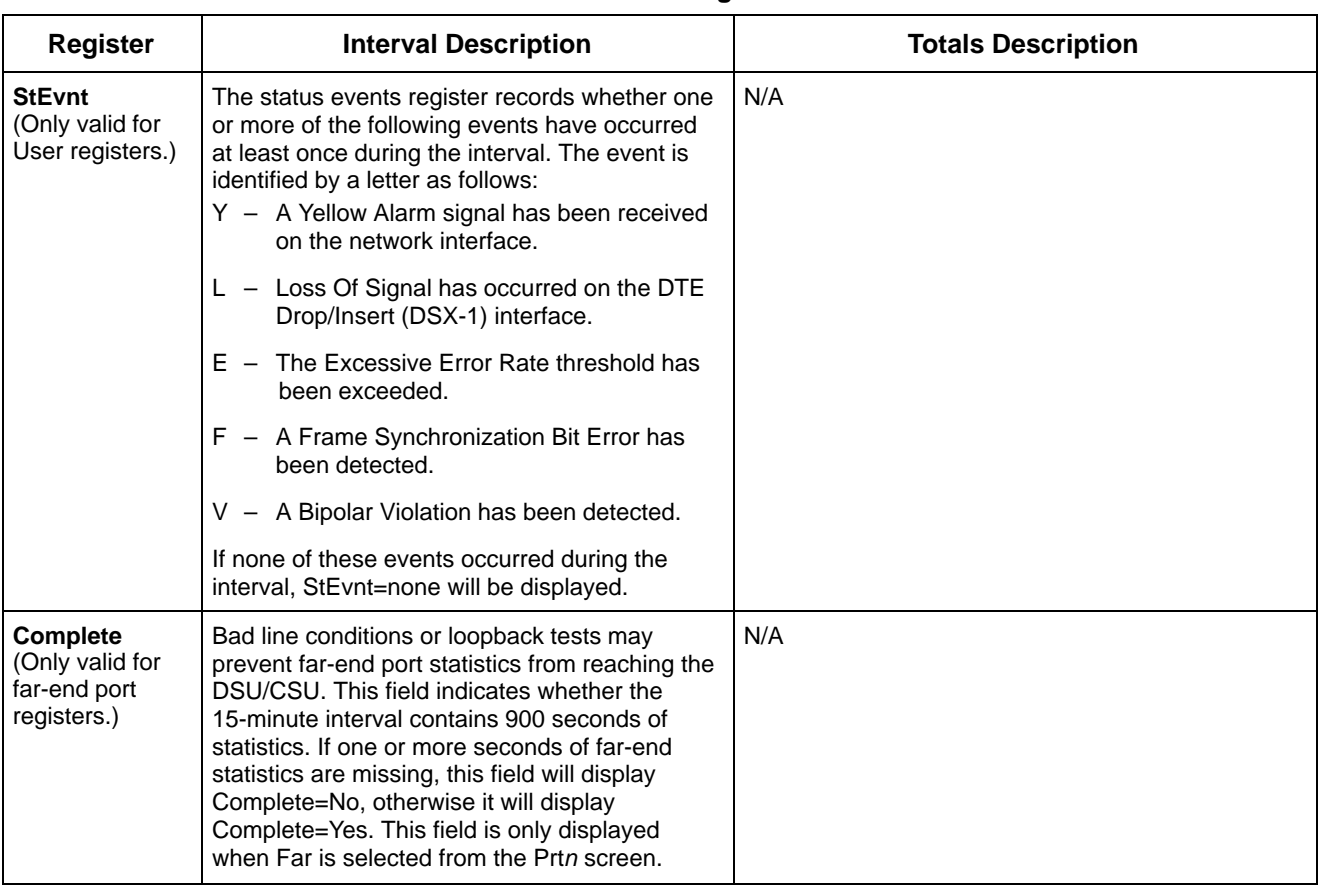

#### **Table 4-3 (2 of 2) Performance Registers**

## <span id="page-83-0"></span>**Alarms**

The DSU/CSU can be attached, either locally or remotely, to an ASCII terminal or printer to display or print alarm messages. Alarms can also be displayed on a PC that is using a terminal emulation package.

For standalone DSU/CSUs, you can route these alarms to the MODEM port, the COM port, or both. For carrier-mounted DSU/CSUs, you can route them to the COM port or dial them out using an external device.

Each alarm message contains a customer identification to indicate which remote DSU/CSU is reporting an alarm. For information about customer identification, refer to the *[Displaying Unit Identity](#page-36-0)* section in Chapter 3, *Operation*.

Possible alarm messages are as follows:

- **Continuous Loss Of Signal detected at the** *x* **Interface** (where *x* is either Network or DTE).
- **Alarm Cleared. Loss Of Signal condition at the** *x* **Interface** (where *x* is either Network or DTE).
- **Continuous Out Of Frame condition detected at the** *x* **Interface** (where *x* is either Network or DTE).
- **Alarm Cleared. Out Of Frame condition at the** *x* **Interface** (where *x* is either Network or DTE).
- **Alarm Indication Signal received at the** *x* **Interface** (where *x* is either Network or DTE).
- **Alarm Cleared. Alarm Indication Signal at the** *x* **Interface** (where *x* is either Network or DTE).
- **An Excessive Error Rate has been detected at the Network Interface**.
- **Alarm Cleared. An Excessive Error Rate at the Network Interface**.
- **Yellow Alarm signal received at the** *x* **Interface** (where *x* is either Network or DTE).
- **Alarm Cleared. Yellow Alarm signal at the** *x* **Interface** (where *x* is either Network or DTE).
- **Continuous Out Of Frame condition detected at synchronous data port** *n* (where *n* is the port number).
- **Alarm Cleared. Out Of Frame condition at synchronous data port** *n* (where *n* is the port number).
- **An Excessive Error Rate has been detected at synchronous data port** *n* (where *n* is the port number).
- **Alarm Cleared. An Excessive Error Rate at synchronous data port** *n* (where *n* is the port number).

If two alarm conditions are detected at once, the higher priority alarm is reported. However, if an even higher priority alarm is detected before the first alarm is cleared, the later alarm is not reported. (The alarms listed above are in priority order with the highest priority listed first.)

Alarms remain active until the alarm condition is cleared. Also, an alarm clear message is only sent when there are no other alarms active.

For information about alarm configuration options, refer to the *[Alarm Configuration Options](#page-129-0)* section in Appendix C, *Configuration Options*.

For troubleshooting information, refer to the *[Troubleshooting](#page-85-0)* section on page 4-11.

## <span id="page-84-0"></span>**SNMP Traps**

SNMP traps are unsolicited messages that are sent from the DSU/CSU to an SNMP manager when the DSU/CSU detects certain pre-specified conditions. These traps enable the SNMP manager to monitor the state of the network.

The SNMP Trap configuration option must be enabled for trap messages to be sent over the communications link. You must specify the number of SNMP managers that are to receive traps from this DSU/CSU, an IP address for each SNMP manager specified, and the type of traps to be sent from this DSU/CSU. For more information, refer to Appendix C, *[Configuration Options](#page-105-0)*, and the *[Configuring SNMP Traps](#page-47-0)* section in Chapter 3, *Operation*.

Trap types consist of the following:

- <span id="page-84-1"></span>• **General traps** – include warmStart and authenticationFailure. The DSU/CSU sends a warmStart trap after it has been reset to indicate that it has just reinitialized itself. The DSU/CSU sends an authenticationFailure trap when it has received an SNMP protocol message that has not been properly authenticated. These traps are set by the Gen Trap configuration option.
- **Enterprise Specific traps** signify that the DSU/CSU has recognized an enterprise-specific event. S[ee Table 4-4 for](#page-84-0) enterprise-specific traps. These traps are set by the Entp Trap configuration option.
- **Link Traps** identify the condition of the communications interface, either linkDown (one of the communications interfaces has failed) or linkUp (one of the communications interfaces has just come up). These traps are set by the Link Trap configuration option. The communications interfaces for which these traps can be generated are specified by the Trap I/F configuration option. [Table 4-5 define](#page-84-1)s traps for each interface.

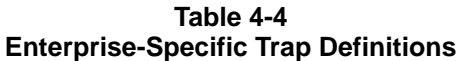

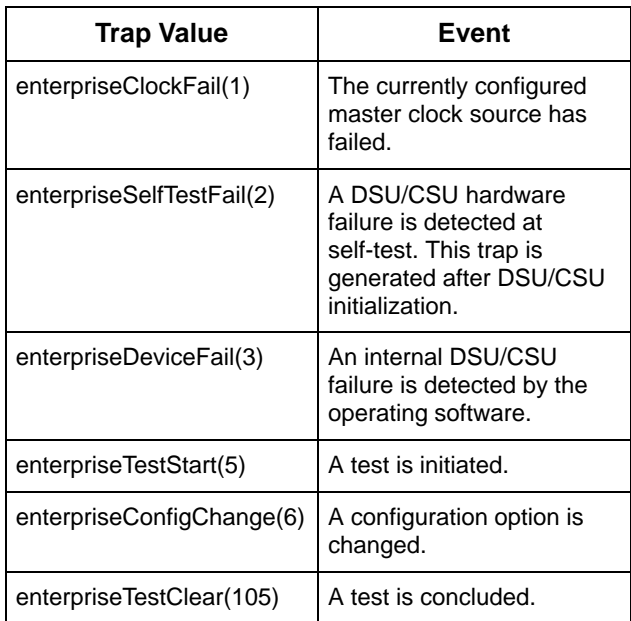

**Table 4-5 SNMP Trap per Interface**

| Interface               | <b>Trap Meaning</b>                                                                                           |  |
|-------------------------|----------------------------------------------------------------------------------------------------|--|
| <b>T1 Network</b>       | $Up = No$ alarm or test<br>conditions.<br><b>Down</b> = Alarm or test                                         |  |
|                         | conditions.                                                                                                   |  |
| DTE Drop/Insert (DSX-1) | $Up = No$ alarm or test<br>conditions, and the<br>interface is enabled.                                       |  |
|                         | <b>Down</b> = Alarm or test<br>conditions, or the interface<br>is disabled.                                   |  |
| Synchronous Data Ports  | $Up = No$ test conditions,<br>the port is assigned to a<br>network interface, and both<br>CTS and DSR are ON. |  |
|                         | <b>Down</b> = Test conditions,<br>the port is unassigned, or<br>either CTS or DSR is off.                     |  |

## <span id="page-85-0"></span>**Troubleshooting**

<span id="page-85-1"></span>direction if a problem occurs.

The DSU/CSU is designed to provide you with trouble-free service. Howev[er, Table 4-6 gives](#page-85-1) you some

For problems other than those listed in the table, please contact your service representative.

#### **Table 4-6 (1 of 2) Troubleshooting**

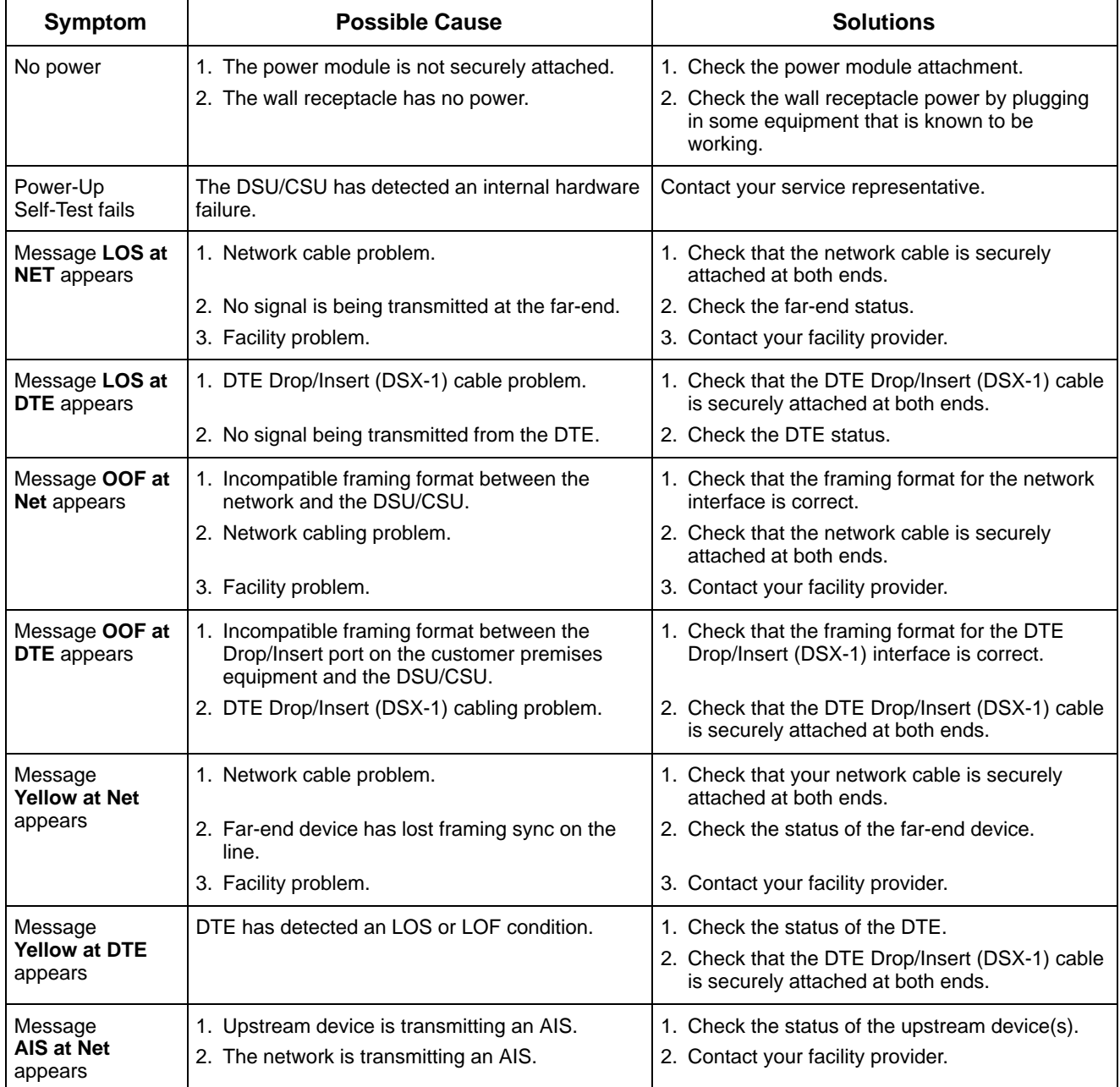

۰

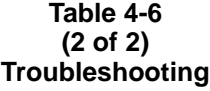

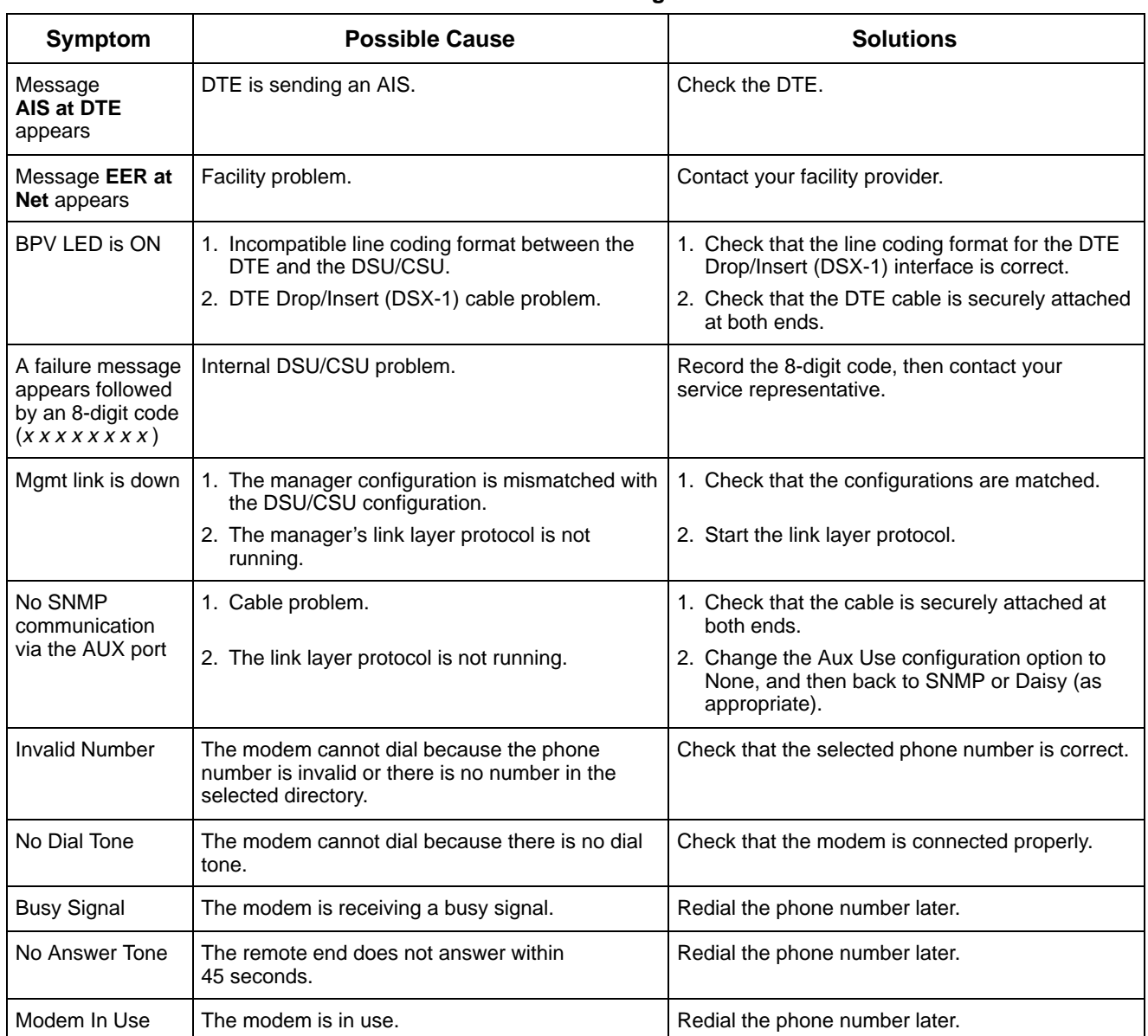

## <span id="page-87-0"></span>**Test Jacks**

For 2-port and 4-port DSU/CSUs, six test jacks are located on the front pa[nel \(Figure 4-1\). The](#page-87-1) Mon (Monitor) branch of the menu tree allows you to select either EQPT (Equipment) or NET (Network).

#### **NOTE**

The single-port DSU/CSU provides only Network Monitor In and Network Monitor Out test jacks. There is no Mon (Monitor) selection in the menu tree.

<span id="page-87-2"></span><span id="page-87-1"></span>The 2-port and 4-port DSU/CSU test jack functions are show[n in Figure 4-2 an](#page-87-2)d describ[ed in Table 4-7.](#page-88-0)

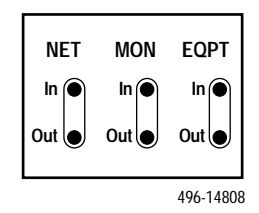

**Figure 4-1. Test Jacks (Standalone DSU/CSU)**

To change the Mon (Monitor) selection in 2-port and 4-port DSU/CSUs,

- 1. From the top-level menu, press the  $\triangleright$  key until the Ctrl selection appears on the screen.
- 2. Select Ctrl.
- 3. From the Control screen, press the  $\triangleright$  key until the Mon selection appears on the screen.
- 4. Select Mon.

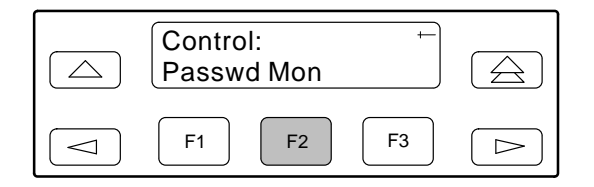

5. From the Mon Jack screen, press F1 to select EQPT (the default), or press F2 to select NET.

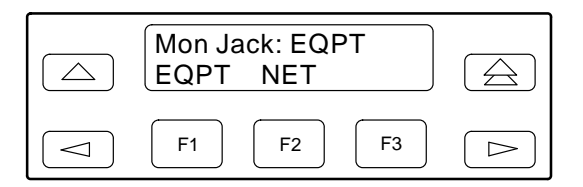

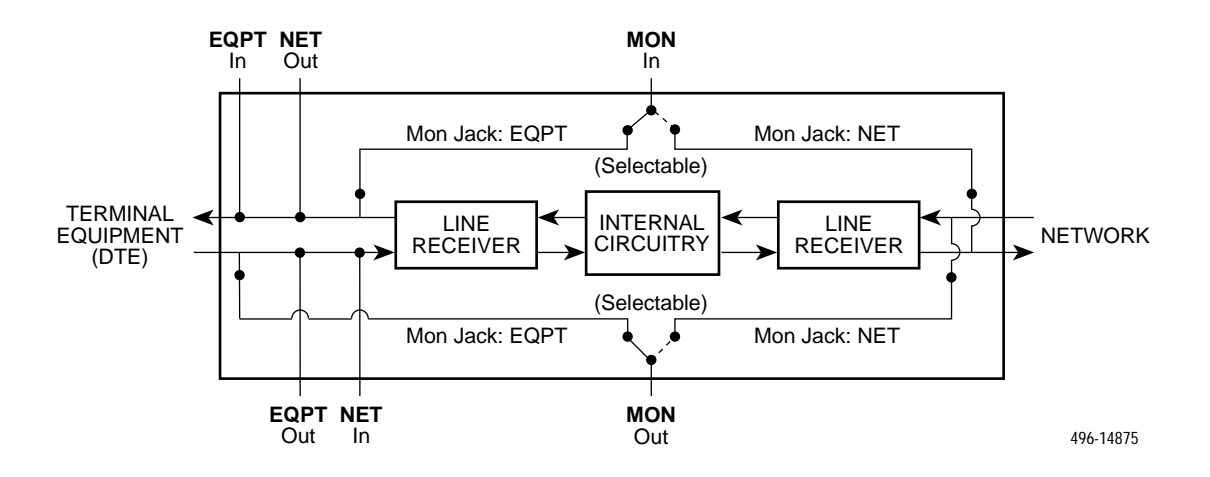

**Figure 4-2. Test Jack Block Diagram**

<span id="page-88-0"></span>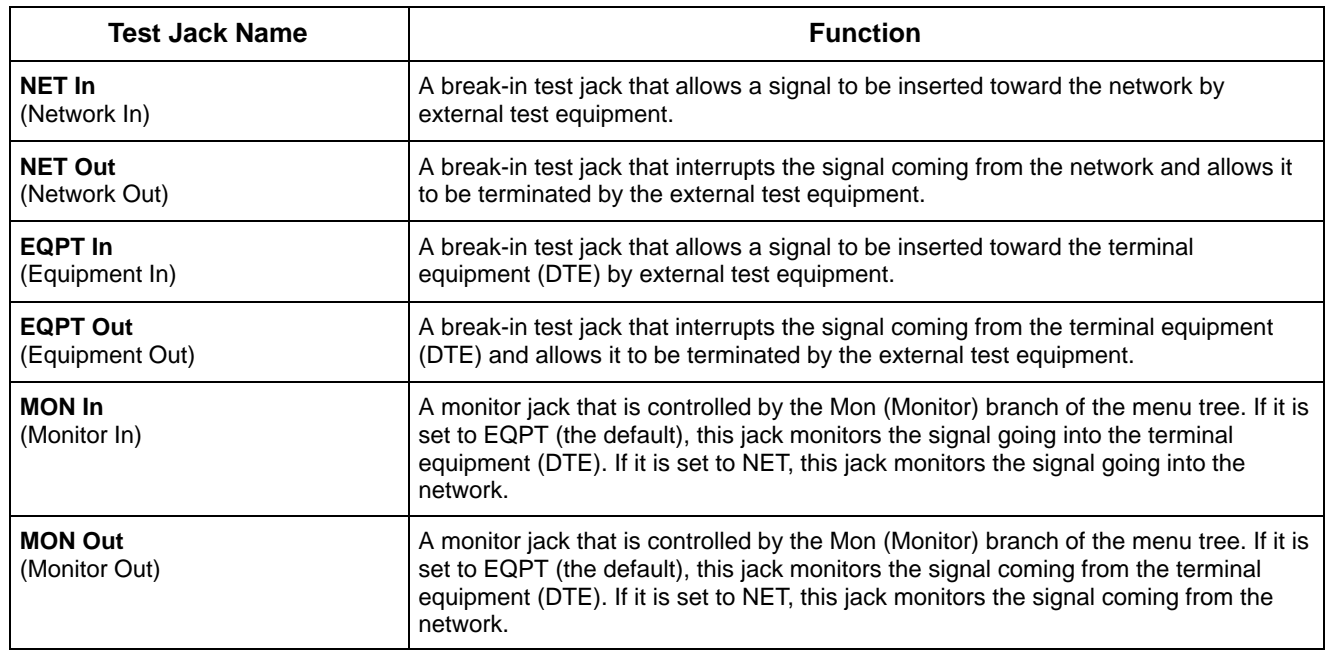

#### **Table 4-7 Test Jack Functions**

## <span id="page-89-0"></span>**Test Commands**

The test commands enable you to run loopbacks and test patterns on the DSU/CSU, and to test the front panel LEDs. These tests can help you isolate areas of trouble if you are having problems with your DSU/CSU.

To access all Test commands from the Test branch, press F2 to select Test from the top-level menu screen.

<span id="page-89-2"></span>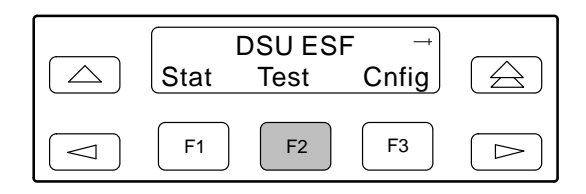

## <span id="page-89-1"></span>**Remote Loopback Tests**

The Remote Loopback tests enable you to troubleshoot your circuit by sending the following to a far-end device:

#### *For Networks*

- Line loopback up activation sequence for 10 seconds (LLBUP)
- Line loopback down activation sequence for 10 seconds (LLBDN)

#### *For Channels*

- V.54 activation sequence to initiate a V.54 Loop 2 (54UP)
- V.54 deactivation sequence to terminate a V.54 Loop (54DN)
- ANSI T1.403 (Annex B) activation sequence to initiate a DCLB on the remote device (FT1UP)
- ANSI T1.403 (Annex B) deactivation sequence to terminate a DCLB on the remote device (FT1DN)

You cannot perform remote loopbacks if any of the local loopbacks are active. If you attempt to do so, the error message **Invld Test Combo** (Invalid Test Combination) appears.

#### **NOTE**

The following procedures are examples only. **Screen displays may vary depending on the model and configuration of the DSU/CSU.**

#### **Sending a Line Loopback Up or Down**

To send a Line Loopback Up or Down sequence on the network to a far-end DSU/CSU,

- 1. From the top-level menu screen, select Test.
- 2. From the Test screen, select Rlpbk.

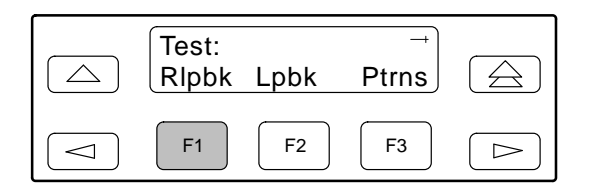

3. From the Rem Loopback screen, press F1 to select LLBUP (Line Loopback Up), or press F2 to select LLBDN (Line Loopback Down).

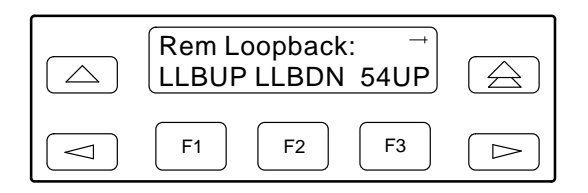

The Line Loopback sequence is sent up or downstream to the far-end DSU/CSU for 10 seconds. During this time, **Sending** appears on Line 2 of the LCD, followed by **Command Complete** when 10 seconds have elapsed.

You can press any function key to restore the Rem Loopback screen without affecting transmission of the loopback code.

#### <span id="page-90-0"></span>**Sending a V.54/ANSI FT1 Activation/Deactivation**

To send a V.54 or ANSI FT1 Activation or Deactivation loopback sequence to the far-end DSU/CSU,

- 1. From the top-level menu screen, select Test.
- 2. From the Test screen, select Rlpbk.

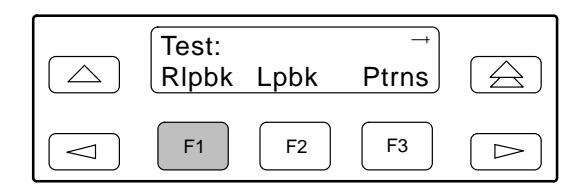

3. From the Rem Loopback screen, press the function key that corresponds to the specific loopback test you want to perform. Use the scroll keys, if necessary.

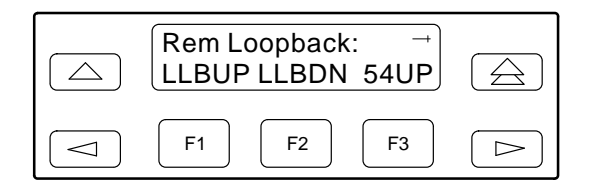

The Rem Loop screen appears.

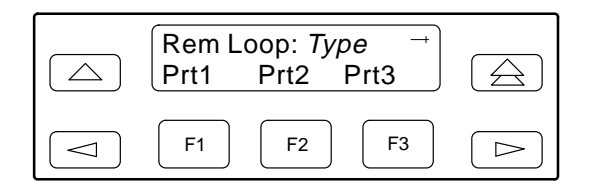

The 54UP, 54DN, FT1UP, and FT1DN commands send the requested sequence out the network interface on the DS0 channels allocated to the port you select here.

4. From the Rem Loop screen, press the desired function key to select the specific port. Use the scroll keys, if necessary.

After you select a port, the sequence is sent to the far-end DSU/CSU. During this time, **Sending** appears on Line 2 of the LCD, followed by **Command Complete** when the sequence is complete.

During the **Sending** message, you can press the  $\triangle$  and  $\triangle$  keys without affecting transmission of the loopback sequence.

## <span id="page-91-0"></span>**Local Loopback Tests**

The Local Loopback tests enable you to conduct circuit testing and fault isolation for the digital line. The supported local loopback tests are:

- Line Loopback (LLB)
- Payload Loopback (PLB)
- DTE Loopback (DLB)
- Repeater Loopback (RLB)
- Data Channel Loopback (DCLB)
- Data Terminal Loopback (DTLB)

#### **NOTE**

DLB does not appear when the DTE Drop/Insert (DSX-1) interface is disabled.

The Line Loopback command can be activated and deactivated in response to commands received over the network interface. The Network Interface configuration option NET LLB controls whether the DSU/CSU responds to the commands transmitted on the network interface to initiate LLBs (see Appendix C, *[Configuration](#page-105-0) [Options](#page-105-0)*).

The data port configuration option NET DCLB controls whether the DSU/CSU responds to inband V.54 commands to initiate DCLB for that port (see Appendix C, *[Configuration Options](#page-105-0)*).

Local loopback tests can be aborted (Abort Command) at any time.

No more than two local loopbacks can be active at any one time. An additional restriction prohibits certain loopbacks from running at the same time. Valid loopback combinations l[isted in Table 4-8 are](#page-91-1) identified by YES.

<span id="page-91-1"></span>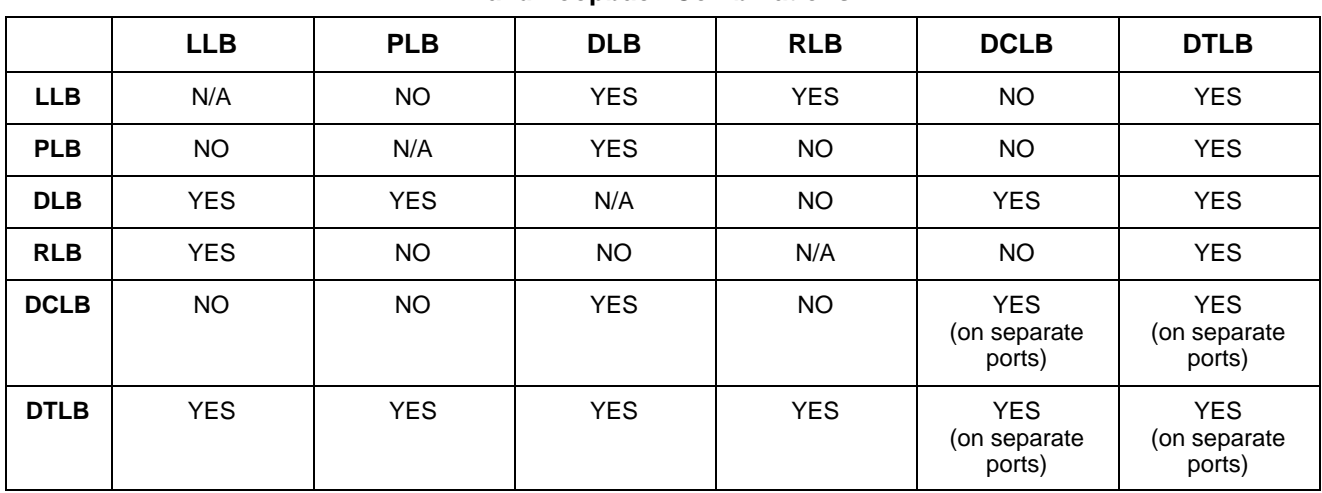

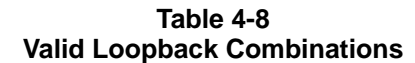

#### <span id="page-92-0"></span>**Starting a Line Loopback**

The Line Loopback command (LLB) loops the received signal on the network interface back to the network without change.

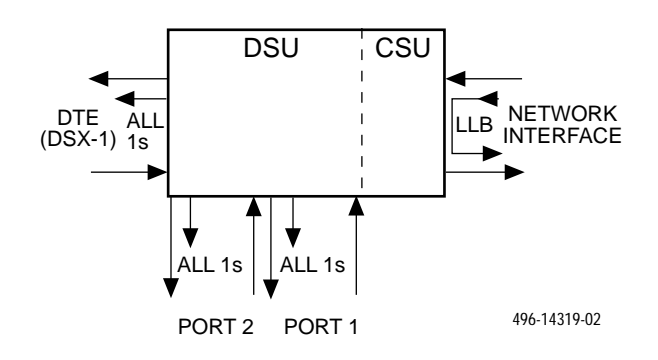

To perform a Line loopback,

- 1. From the top-level menu screen, select Test.
- 2. From the Test screen, select Lpbk.

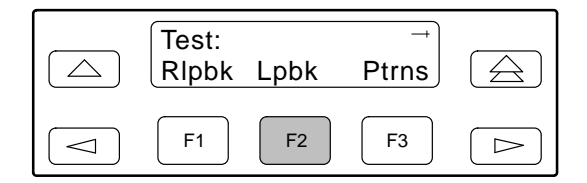

3. From the Loopback screen, select LLB.

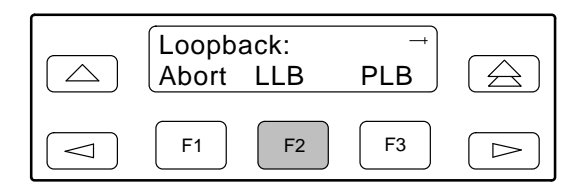

**Test Started** appears on Line 2. If a line loopback is already in progress, the **Already Active** message appears. If an invalid combination of loopbacks is in progress, the error message **Invld Test Combo** appears [\(see Table 4-8 for valid](#page-91-1) loopback test combinations).

#### **Starting a Payload Loopback**

The Payload Loopback command (PLB) loops the received signal on the network interface back to the network. The signal is looped back as close to the DTE Drop/Insert (DSX-1) port as possible (after it has passed through the framing circuitry of the DSU/CSU). Framing CRCs and BPVs are corrected.

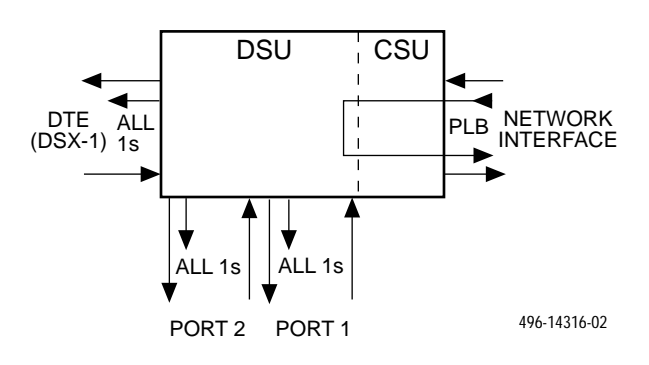

To perform a Payload loopback,

- 1. From the top-level menu screen, select Test.
- 2. From the Test screen, select Lpbk.

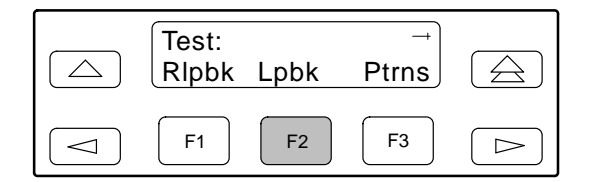

3. From the Loopback screen, select PLB.

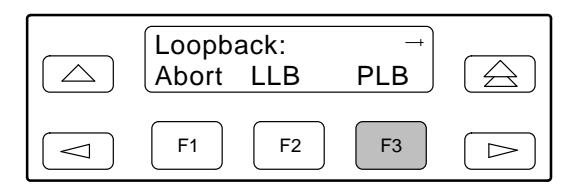

**Test Started** appears on Line 2. If a Payload loopback is already in progress, the **Already Active** message appears. If an invalid combination of loopbacks is in progress, the error message **Invld Test Combo** app[ears \(see Table 4-8 for](#page-91-1) valid loopback test combinations).

#### <span id="page-93-0"></span>**Starting a DTE Loopback**

The DTE Loopback command (DLB) loops the received signal on the DTE Drop/Insert (DSX-1) port back to the DTE without change.

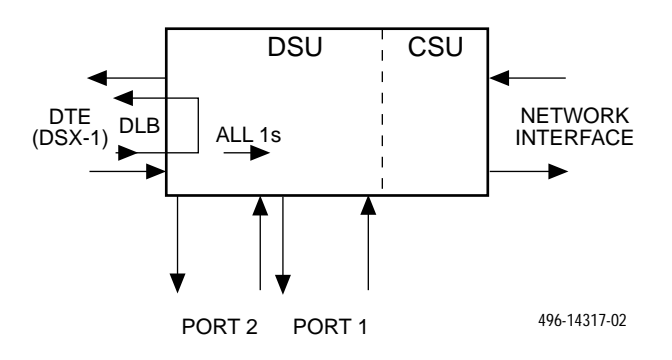

To perform a DTE loopback,

- 1. From the top-level menu screen, select Test.
- 2. From the Test screen, select Lpbk.

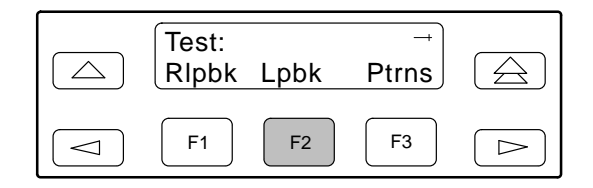

- 3. From the Loopback screen, press the  $\triangleright$  key until the DLB selection appears on the screen.
- 4. Select DLB.

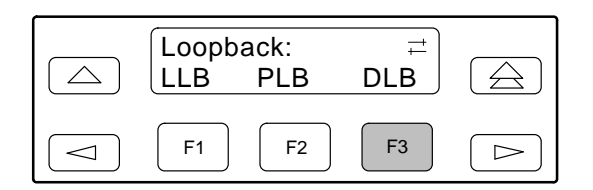

**Test Started** appears on Line 2. If a DTE loopback is already in progress, the **Already Active** message appears. If an invalid combination of loopbacks is in progress, the error message **Invld Test Combo** appears [\(see Table 4-8 for](#page-91-1) valid loopback test combinations).

#### **Starting a Repeater Loopback**

The Repeater Loopback command (RLB) loops the signal being sent to the network back to the DTE Drop/Insert (DSX-1) and data ports. The signal is looped back as close to the network interface as possible (after it has passed through the framing circuitry of the DSU/CSU). Framing CRCs and BPVs are corrected.

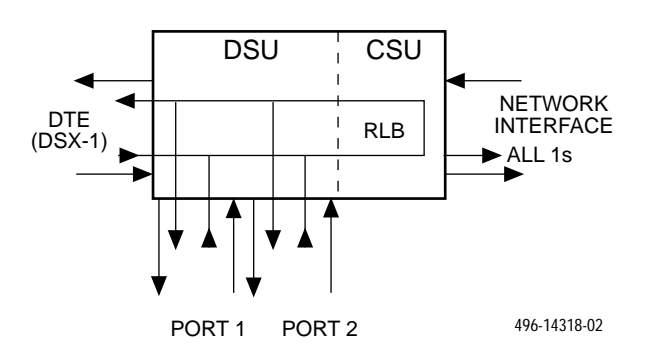

To perform a Repeater loopback,

- 1. From the top-level menu screen, select Test.
- 2. From the Test screen, select Lpbk.

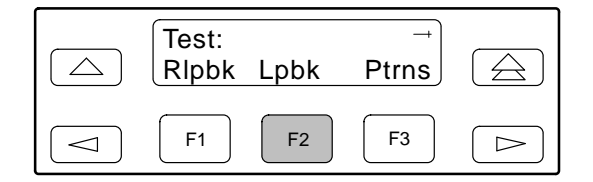

- 3. From the Loopback screen, press the  $\triangleright$  key until the RLB selection appears on the screen.
- 4. Select RLB.

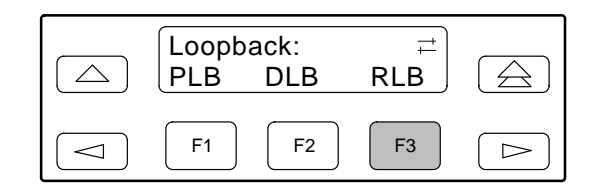

**Test Started** appears on Line 2. If a Repeater loopback is already in progress, the **Already Active** message appears. If an invalid combination of loopbacks is in progress, the error message **Invld Test Combo** appears (see Table 4-8 for valid loopback test combinations).

#### <span id="page-94-0"></span>**Starting a Data Channel Loopback**

The Data Channel Loopback command (DCLB) loops the data received from the network interface, for all DS0 channels allocated to the selected port, back to the network. The loopback occurs after the data passes through the port circuitry but before it is sent out the data port.

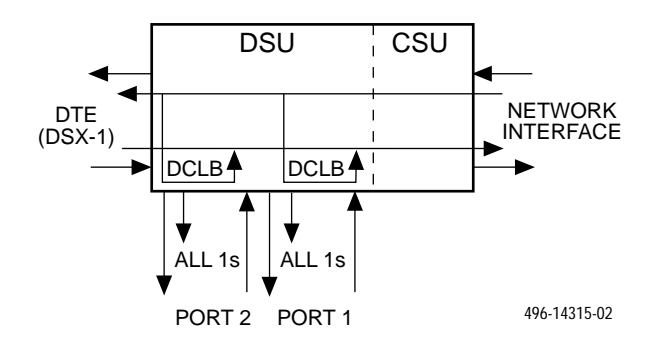

<span id="page-94-1"></span>To perform a Data Channel loopback,

- 1. From the top-level menu screen, select Test.
- 2. From the Test screen, select Lpbk.

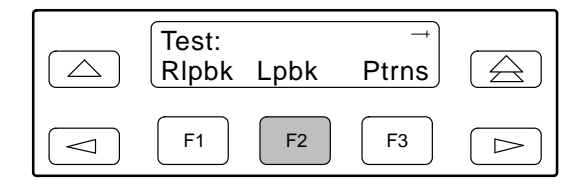

- 3. From the Loopback screen, press the  $\triangleright$  key until the DCLB selection appears on the screen.
- 4. Select DCLB.

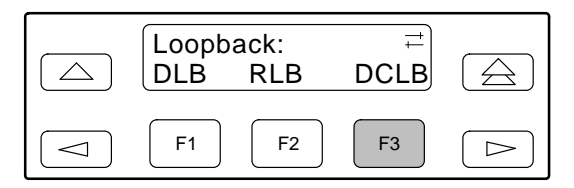

5. From the DCLB screen, press the Function key for the port for which you want to perform the data channel loopback. Use the scroll keys, if necessary.

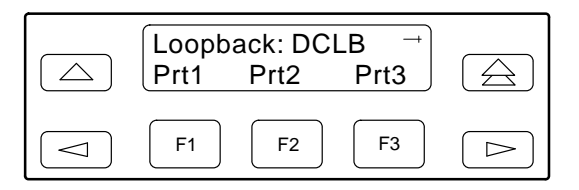

**Test Started** appears on Line 2. If a Data Channel loopback is already in progress, the **Already Active** message appears. If an invalid combination of loopbacks is in progress, the error message **Invld Test Combo** appears [\(see Table 4-8 for](#page-91-1) valid loopback test combinations).

#### **Starting a Data Terminal Loopback**

The Data Terminal Loopback command (DTLB) loops the data received from the selected port, for all DS0 channels allocated to the port, back out of the port. This loopback occurs after the data passes through the port circuitry but before it reaches the T1 framer.

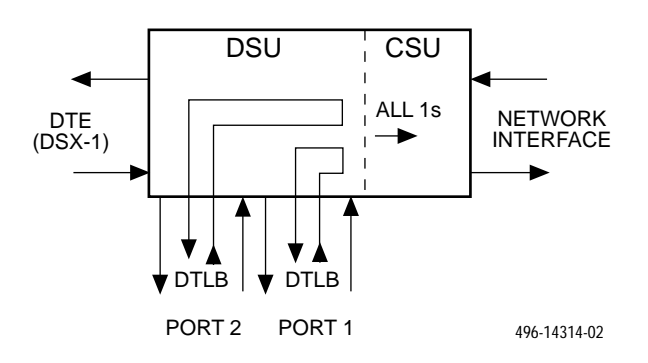

To perform a Data Terminal loopback,

- 1. From the top-level menu screen, select Test.
- 2. From the Test screen, select Lpbk.

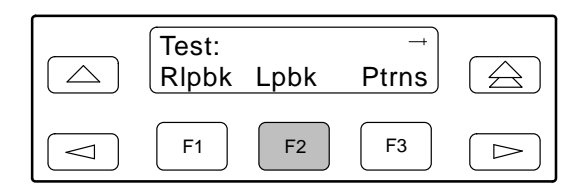

- 3. From the Loopback screen, press the  $\triangleright$  key until the DTLB selection appears on the screen.
- 4. Select DTLB.

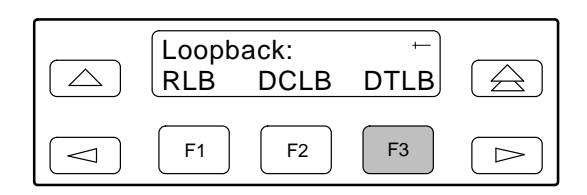

5. From the DTLB screen, press the Function key for the port for which you want to perform the data terminal loopback. Use the scroll keys, if necessary.

<span id="page-95-0"></span>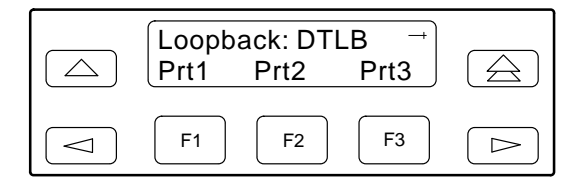

**Test Started** appears on Line 2. If a Data Terminal loopback is already in progress, the **Already Active** message appears. If an invalid combination of loopbacks is in progress, the error message **Invld Test Combo** appears (see [Table 4-8 for val](#page-91-1)id loopback test combinations).

#### **Aborting Loopbacks**

The Abort Loopback command stops all loopback tests or any selected loopback test currently active on the DSU/CSU.

To abort one or more loopback tests,

- 1. From the top-level menu screen, select Test.
- 2. From the Test screen, select Lpbk.

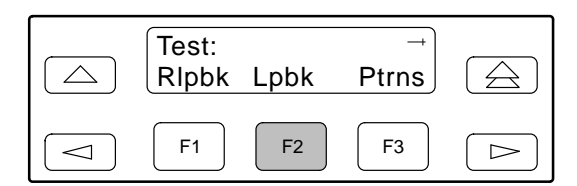

3. From the Loopback screen, select Abort.

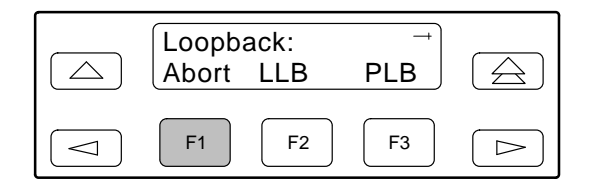

4. From the Loopback Abort screen, press the desired Function key to abort All or one specific loopback test. Use the scroll keys, if necessary.

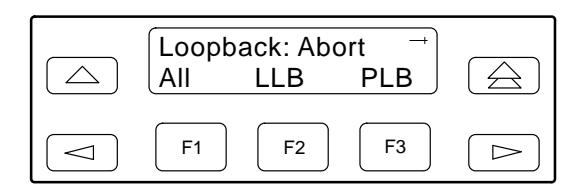

If you select ALL, LLB, PLB, DLB, or RLB, skip Step 5.

5. From the Abort screen, press the Function key that corresponds to the port for which you want to abort the test. Use the scroll keys, if necessary.

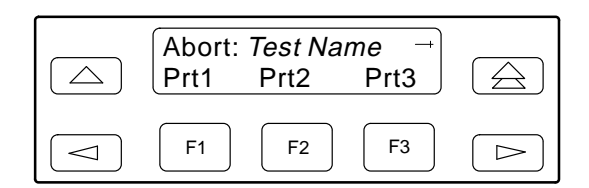

When abort is complete, the message **Command Complete** appears on the Abort screen.

#### **NOTE**

If you mistakenly choose to abort a loopback test that is not currently running, a **Command Complete** message will still display and the loopback that is currently active will still be running. Use the TStat branch to view the test status to determine if the abort was successful.

## <span id="page-96-0"></span>**Test Patterns**

Use the Test Pattern commands to send, monitor, and abort test patterns. Available test patterns are:

- **QRSS** A quasi-random signal source approximating live data that can be monitored for logic errors (on the network and the data ports).
- **1-in-8** A test pattern consisting of a one (1) followed by seven zeros (on the network only).
- **511** A pseudo-random bit sequence (PRBS) that is 511 bits long (on the data ports only). This is a PRBS  $2^9$ –1 test.

#### <span id="page-96-1"></span>**Sending Test Patterns**

Use the Send command to start transmission of a test pattern.

Only one test pattern can be active at a time on one [port. Table 4-9 lists the va](#page-97-1)lid send test pattern combinations. Valid combinations are identified by YES.

To send a test pattern,

- 1. From the top-level menu screen, select Test.
- 2. From the Test screen, select Ptrns.

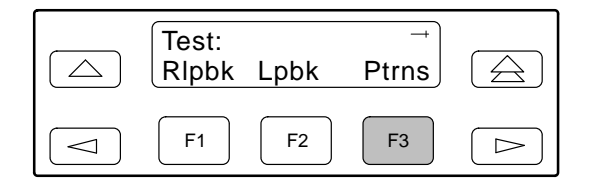

3. From the Patterns screen, select Send.

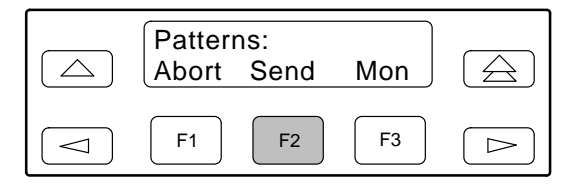

4. From the Patterns Send screen, press F1 to send a QRSS pattern, F2 to send a 1-in-8 pattern, F3 to send a 511 pattern.

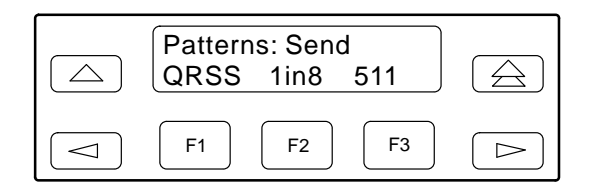

If you send a 1-in-8 pattern, skip Step 5.

5. From the Send screen, press the Function key that corresponds to network or the port for which you want to send a test pattern. Use the scroll keys, if necessary. (NET does not appear for the 511 pattern.)

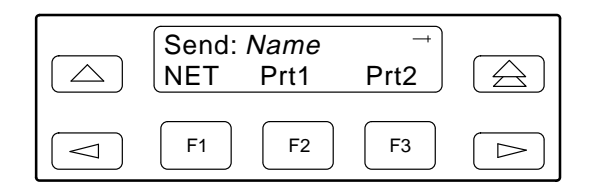

The Test Started screen appears.

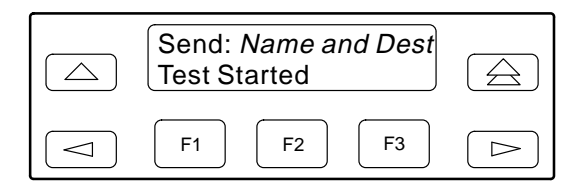

If the DSU/CSU is already sending the test pattern you selected, the message **Already active** appears. If you selected an incompatible test pattern combination, the message **Invld Test Combo** appears. [See Table 4-9 for v](#page-97-1)alid combinations.

<span id="page-97-1"></span>

| Vana Ocha Tcəli allcılı Ochibinalionə |                       |                            |                  |                            |  |
|---------------------------------------|-----------------------|----------------------------|------------------|----------------------------|--|
|                                       | <b>QRSS (Network)</b> | QRSS (Port)                | 1-in-8 (Network) | 511 (Port)                 |  |
| <b>QRSS (Network)</b>                 | N/A                   | NO                         | NO               | NO.                        |  |
| QRSS (Port)                           | NO                    | YES (on<br>separate ports) | N/A              | YES (on<br>separate ports) |  |
| 1 in 8 (Network)                      | NO                    | NO.                        | N/A              | NO.                        |  |
| 511 (Port)                            | NO                    | N/A                        | N/A              | YES (on<br>separate ports) |  |

**Table 4-9 Valid Send Test Pattern Combinations**

#### <span id="page-97-0"></span>**Monitoring Test Patterns**

Use the Monitor command to monitor a QRSS test pattern over all the channels on the network interface, or to monitor QRSS or 511 test patterns on the channels allocated to an individual port.

This command provides the number of errors detected in the test pattern (5 digits, maximum 99999).

To monitor a QRSS or 511 test pattern,

- 1. From the top-level menu screen, select Test.
- 2. From the Test screen, select Ptrns.

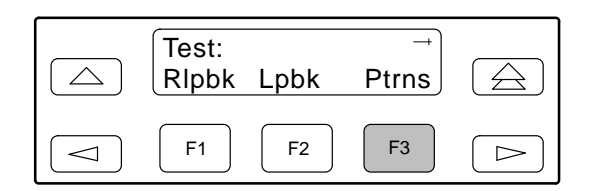

3. From the Patterns screen, select Mon.

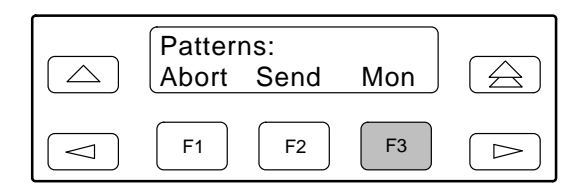

4. From the Patterns Mon screen, press F1 for QRSS or F2 for 511.

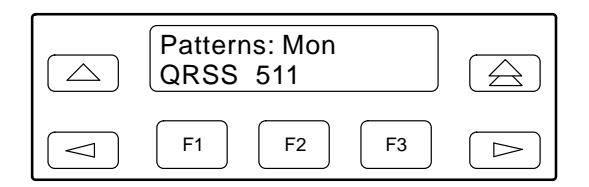

5. From the Monitor screen, press the Function key that corresponds to network or the port for which you want to send a test pattern. Use the scroll keys, if necessary. (NET does not appear for the 511 pattern.)

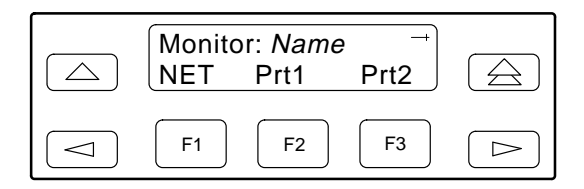

The Monitor screen appears with the error count. If the maximum of 99999 is exceeded, **OvrFlw** appears instead of the count. If the receiver loses synchronization while the monitor is active, **No Sync** appears.

#### <span id="page-98-0"></span>**Aborting Test Patterns**

Use the Abort command to stop all test patterns or any selected test pattern active on the DSU/CSU.

To abort test patterns,

- 1. From the top-level menu screen, select Test.
- 2. From the Test screen, select Ptrns.

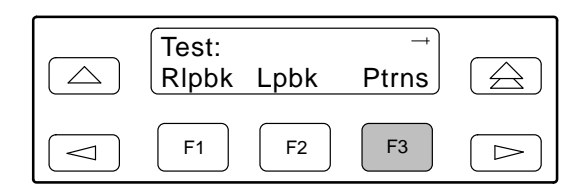

3. From the Patterns screen, select Abort.

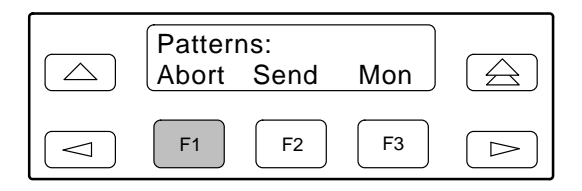

4. From the Patterns Abort screen, press the desired Function key to abort either All active test patterns, active Send test patterns, or the active Monitor (Mon) test pattern.

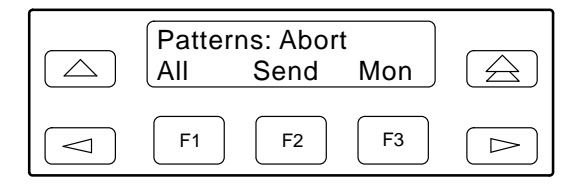

If you select All, the DSU/CSU terminates all active test patterns and displays the message **Command Complete**. Skip Step 5.

#### **NOTE**

If you mistakenly choose to abort a test pattern that is not currently running, a **Command Complete** message still displays and the test pattern currently active still runs. Use the TStat branch to view the test status to determine if the abort was successful.

5. From the Abort screen, press the Function key that corresponds to the network or port for which you want to abort a test pattern. Use the scroll keys, if necessary.

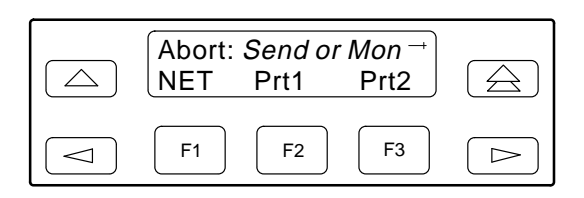

The DSU/CSU terminates the selected test pattern and displays the message **Command Complete**.

## <span id="page-99-0"></span>**Lamp Test**

Use the Lamp Test commands to start and stop a test of the DSU/CSU front panel LCD and LEDs.

#### <span id="page-99-2"></span><span id="page-99-1"></span>**Starting a Lamp Test**

To start a Lamp test,

- 1. From the top-level menu screen, select Test.
- 2. From the Test screen, press the  $\triangleright$  key until the Lamp selection appears on the screen.
- 3. From the Test screen, select Lamp.

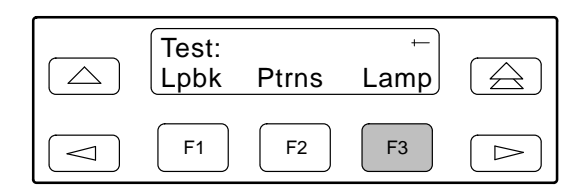

4. From the Lamp Test screen, select Start.

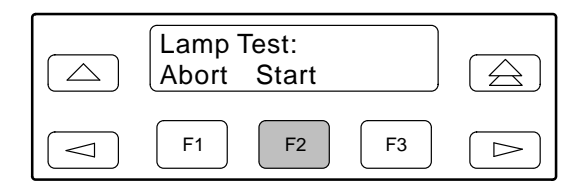

5. The following screens alternately appear on the LCD until you press a Function key to return to the Lamp Test screen. In addition, all LEDs blink.

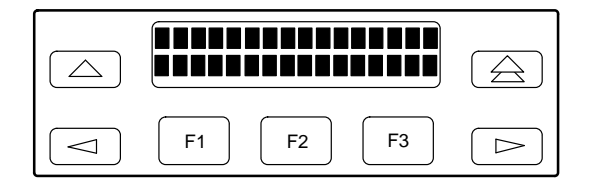

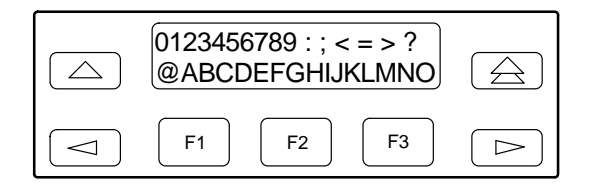

6. When you are satisfied that all LEDs are lighting and the LCD is functioning properly, abort the Lamp test from the Lamp Test screen. If there is no activity on the DSU/CSU front panel for five minutes, the Device Health and Status screen appears automatically. However, the Lamp test remains active until it is aborted.

#### **Aborting a Lamp Test**

To abort the Lamp test,

1. Display the Lamp Test screen. To do this when the LCD is alternating the Lamp test screens, press any Function key. Otherwise, follow Steps 1 through 3 for starting a Lamp test.

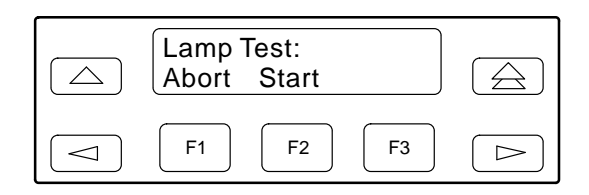

2. From the Lamp Test screen, select Abort.

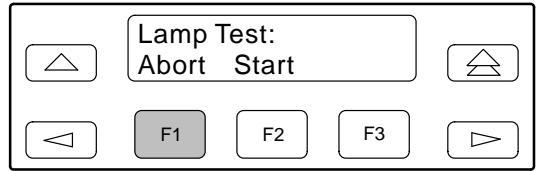

## <span id="page-100-0"></span>**Displaying DSU/CSU Test Status**

Use the Test Status command to display the active tests for the DSU/CSU. Status messages that can display on the front panel LCD are listed [in Table 4-10.](#page-100-1)

To display test status,

- 1. From the top-level menu screen, select Stat.
- 2. From the Status screen, press the  $\triangleright$  key until the TStat selection appears on the screen.

3. Select TStat.

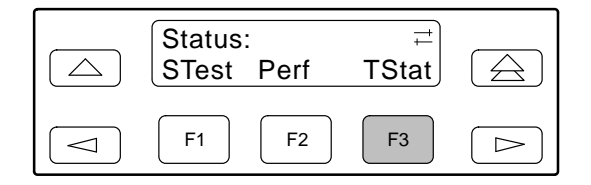

The Test Status screen appears showing you what tests are active for the DSU/CSU.

<span id="page-100-1"></span>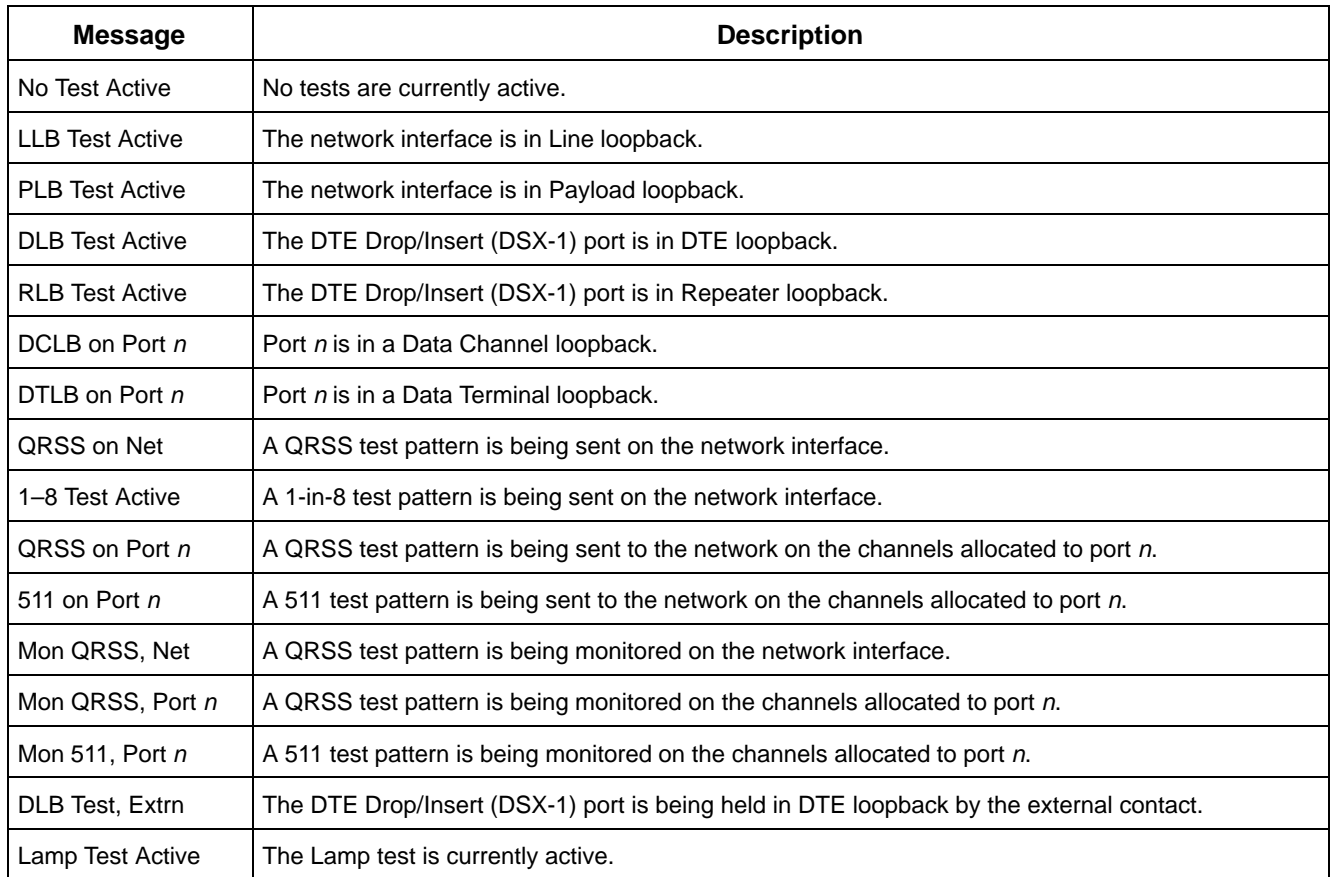

#### **Table 4-10 Test Status Messages**

# **Front Panel Menu A**

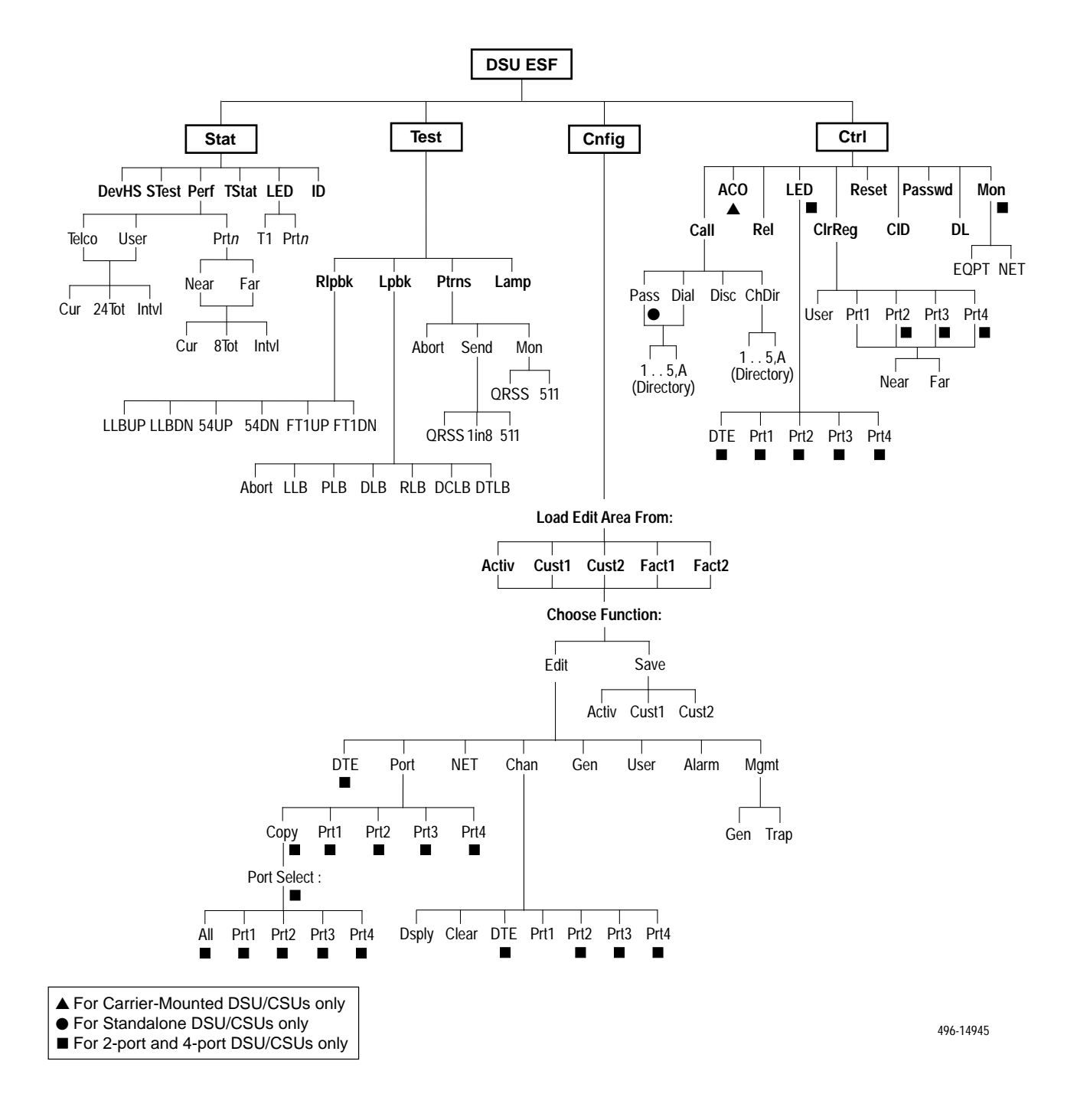

## **Technical Specifications B**

[Overview](#page-103-0) . . . . . . . . . . . . . . . . . . . . . . . . . . . . . . . . . . . . . . . . . . . . . . . . . . . . . . . . . . . . . . . . . . . . . . . . . . B-1

## <span id="page-103-0"></span>**Overview**

<span id="page-103-1"></span>The technical specifications for the standalone DSU/CSUs are li[sted in Table B-1. The tec](#page-103-1)hnical specifications for the carrier-mounted DSU/CSUs are listed in Appendix B of the *ACCULINK 3151 CSU and 3161 DSU/CSU General Information Guide*.

| <b>Specifications</b>                                                                                                    | Criteria                                                                                                    |
|----------------------------------------------------------------------------------------------------|----------------------------------------------------------------------------------------------------|
| <b>POWER REQUIREMENTS</b><br>Typical:<br><b>AC Power Module</b>                                                                                                 | Refer to the labeling on the ac power module for input requirements                                                                      |
| Optional:<br>$+24$ Vdc<br>$-48$ Vdc<br>-48 Vdc Redundant                                                                                                    | $+20$ Vdc to $+32$ Vdc, 0.50A<br>$-38$ Vdc to $-60$ Vdc, 0.25A<br>$-38$ Vdc to $-60$ Vdc, 0.25A                                          |
| <b>POWER CONSUMPTION AND</b><br><b>DISSIPATION</b>                                                                                                    | 16.0 watts, 55.0 Btu per hour at 115 volts (ac power); 12.0 watts, 41 Btu per hour<br>at $+24$ and $-48$ Vdc (dc power)                  |
| DTE DROP/INSERT<br>(DSX-1) INTERFACE<br>(Models 3160/3164)<br>Physical Interface<br><b>Framing Format</b><br>Coding Format<br>DTE Line Equalization<br>Send AIS | DB <sub>15</sub> socket<br>D <sub>4</sub> , ESF<br>AMI, B8ZS<br>5 selectable ranges from 0 to 655 feet (0 to 196.5 meters)<br>Selectable |

**Table B-1 (1 of 2) Models 3160/3164/3165 DSU/CSUs Technical Specifications**

| <b>Specifications</b>                                                                                                    | <b>Criteria</b>                                                                                                    |
|----------------------------------------------------------------------------------------------------|----------------------------------------------------------------------------------------------------|
| <b>NETWORK T1 INTERFACE</b><br>Physical Interface (USA)<br>Physical Interface (Canada)<br><b>Framing Format</b><br><b>Coding Format</b><br>Line Build-Out (LBO)<br><b>ANSI PRM</b><br><b>Bit Stuffing</b><br><b>Yellow Alarm Generation</b> | RJ48C<br>CA81A using adapter cable<br>D4, ESF<br>AMI, B8ZS<br>0.0 dB, -7.5 dB, -15 dB, -22.5 dB<br>Selectable<br>FCC Part 68, AT&T TR 62411<br>Selectable            |
| <b>LOOPBACKS</b><br>Standard<br>Additional                                                                                                    | AT&T TR 54016, AT&T TR 62411, ANSI T1.403.1989<br>RLB (Repeater Loopback), DLB (DTE Loopback), V.54 Loop 2 and<br>Loop 3, ANSI T1.403 Annex B Fractional T1 Loopback |
| <b>PORT INTERFACE</b><br><b>Standards</b><br>Rates                                                                                                    | EIA 530A, V.35, RS-449, X.21<br>Nx64 - 64K-1.536 Mb<br>Nx56 - 56K-1.344 Mb                                                                                           |
| <b>APPROVALS</b>                                                                                                    | Refer to the product labeling                                                                                                    |
| <b>CLOCKING SOURCES</b>                                                                                                    | T1 network interface, Port 1, internal clock, or (for Models 3160/3164 DSU/CSUs)<br>DTE Drop/Insert (DSX-1) interface or external clock                              |
| <b>MODEM INTERFACE</b><br>Physical Interface<br>Rate<br>Integral Dial Modem                                                                                                    | RJ11C (USA), CA11A (Canada)<br>2400 bps<br>V.22                                                                                                    |
| <b>PHYSICAL DIMENSIONS</b><br>Height<br>Width<br>Depth                                                                                                    | Models 3160/3164 DSU/CSUs = 3.90 inches (10.0 cm)<br>Model 3165 DSU/CSU = $2.13$ inches (5.4 cm)<br>7.63 inches (19.4 cm)<br>12.13 inches (30.8 cm)                  |
| <b>WEIGHT</b>                                                                                                    | Models $3160/3164$ DSU/CSUs = 3.6 pounds (1.7 kg)<br>Model 3165 DSU/CSU = $2.4$ pounds (1.1 kg)                                                                      |
| <b>ENVIRONMENT</b><br><b>Operating Temperature</b><br>Storage Temperature<br>Relative Humidity Shock and<br>Vibration                                                                                                    | 32°F to 122°F (0°C to 50°C)<br>$-4$ °F to 158°F (-20°C to 70°C)<br>5%-95% (noncondensing)<br>Withstands normal shipping and handling                                 |

**Table B-1 (2 of 2) Models 3160/3164/3165 DSU/CSUs Technical Specifications**

## **Configuration Options C**

<span id="page-105-0"></span>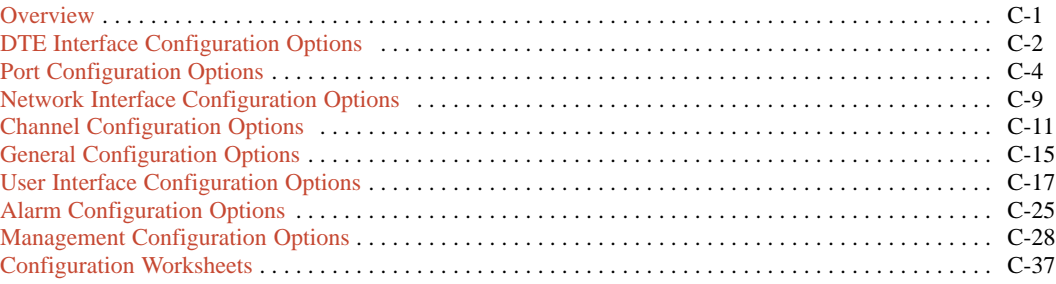

## <span id="page-105-1"></span>**Overview**

The DSU/CSU configuration option tables contain a list of all configuration options and their available selections. The configuration options are arranged into functional groups:

#### • **DTE Interface Configuration Options**

The DTE Interface configuration options configure the DTE Drop/Insert (DSX-1) interface on the DSU/CS[U \(Table C-1\).](#page-106-1)

#### • **Port Configuration Options**

The Port configuration options configure the synchronous data ports on the DSU/CSU [\(Table C-2\).](#page-108-1)

#### • **Network Interface Configuration Options**

The Network Interface configuration options configure the network interface on the DSU/CSU [\(Table C-3\).](#page-113-1)

• **Channel Configuration Options**

The Channel configuration options configure the DTE Drop/Insert (DSX-1) and synchronous data port channel allocations on the DSU/CSU [\(Tables C-4 a](#page-115-1)nd [C-5\).](#page-116-0)

#### • **General Configuration Options**

The General configuration [options configure](#page-119-1) alarms and clocks on the DSU/CSU (Table C-6).

• **User Interface Configuration Options**

The User Interface configuration options configure and control the DSU/CSU user interfaces [\(Table C-7\).](#page-121-1)

#### • **Alarm Configuration Options**

The Alarm configuration options specify how alarm conditions are handled by the DSU/CSU [\(Table C-8\).](#page-129-2)

#### • **Management Configuration Options**

The Management configuration options configure the DSU/CSU for SNMP or Telnet access [\(Tables C-9](#page-132-1) an[d C-10\).](#page-139-0)

The configuration tables include a description of each configuration function and its available selections. In the tables, **the top line of each configuration option entry indicates the factory default setting**.

## <span id="page-106-0"></span>**DTE Interface Configuration Options**

**NOTE**

These configuration options are only available for 2-port and 4-port DSU/CSUs.

#### **Table C-1 (1 of 2) DTE Interface Configuration Options**

<span id="page-106-1"></span>**DTE Port: Enab Next Enab Disab Prev** DTE Drop/Insert (DSX-1) Port. Enables the use of the DTE Drop/Insert (DSX-1) port. **Enab** – Allows the use of the DTE Drop/Insert (DSX-1) interface. **Disab** – Prohibits the use of the DTE Drop/Insert (DSX-1) interface. **NOTE:** When this configuration option is disabled, you cannot display or configure any other DTE Interface configuration options. If the clock source configuration option is set to DTE, it is changed to NET. **DTE Framing: ESF (Factory 1) D4 (Factory 2) Next D4 ESF Prev** DTE Line Framing Format. Designates the framing format for the DTE Drop/Insert (DSX-1) interface. **D4** – Configures for the D4 framing format. **ESF** – Configures for the Extended Superframe framing format. **DTE Coding: B8ZS (Factory 1) AMI (Factory 2) Next AMI B8ZS Prev** DTE Line Coding Format. Designates the line coding format to be used on the DTE Drop/Insert (DSX-1) interface. **AMI** – Uses the Alternate Mark Inversion coding format. **B8ZS** – Uses the Bipolar 8 Zero Suppression coding format. **Equal: 0—133 Next 0—133 133—266 266—399 399—533 533—655 Prev** DTE Line Equalization. Specifies the DTE line equalization compensation parameters that permit a standard DTE Drop/Insert (DSX-1) signal to be delivered over a distance of up to 655 feet.

#### **Table C-1 (2 of 2) DTE Interface Configuration Options**

#### **Extrn DLB: Disab Next Enab Disab Prev**

DTE Loopback on External Contact. Allows the control of a DTE Loopback (DLB) by an external contact on the DTE Drop/Insert (DSX-1) interface.

**Enab** – Allows the DSU/CSU to begin a DLB when the external contact is closed. The DSU/CSU remains in DLB as long as the contact remains closed.

**Disab** – Prevents the state of the external contact from affecting the operation of DLB.

#### **Send Ones: Enab Next Enab Disab Prev**

Send All Ones on DTE Failure. Specifies the action to take on the signal transmitted to the network when a valid signal cannot be recovered from the DTE Drop/Insert (DSX-1) interface (due to an LOS, OOF, or AIS condition).

**Enab** – Sends all ones on the DS0 channels allocated to the network interface when an LOS, AIS, or OOF condition occurs on the DTE Drop/Insert (DSX-1) interface.

**Disab** – Passes the data unchanged to the network interface channels.
## **Port Configuration Options**

### **Table C-2 (1 of 5) Port Configuration Options**

## **Port Type: E530 (Factory 1) V.35 (Factory 2) Next E530 V.35 RS449 X.21 Prev**

Data Port Type. Allows selection of the data port interface type.

**E530** – Configures the port as an EIA 530A compatible interface. EIA 530A DTEs can be directly connected to a port connector on the back of the DSU/CSU.

**V.35** – Configures the port as a V.35 compatible interface. V.35 DTEs can be connected to a port connector using an EIA 530A-to-V.35 adapter cable.

**RS449** – Configures the port as an RS449 compatible interface. RS449 DTEs can be connected to a port connector using an EIA 530A-to-RS449 adapter cable.

**X.21** – Configures the port as an X.21 compatible interface. X.21 DTEs can be connected to a port connector using an EIA 530A-to-X.21 adapter cable.

**NOTE:** If this configuration option is set to X.21, set the All Ones configuration option to RTS or Disab.

#### **Base Rate: Nx64 Next Nx64 Nx56 Prev**

Data Port Base Rate. Allows selection of the base rate for the data port. The data rate for the port is a multiple (from 1 to 24) of the base rate specified with this configuration option.

**Nx64** – Sets the base rate for this port to 64 kbps. The data rate is Nx64 kbps, where N is a number from 1 to 24.

**Nx56** – Sets the base rate for this port to 56 kbps. The data rate is Nx56 kbps, where N is a number from 1 to 24.

#### **Net DCLB: Disab (Factory 1) Both (Factory 2) Next Disab V.54 FT1**

Network Initiated DCLB. Allows the initiation and termination of a Data Channel Loopback (V.54 loop 2) by the receipt of a V.54 DCLB-actuate sequence or DCLB-release sequence from the network or far-end device. The sequences may be either V.54 or FT1 (ANSI) compliant sequences.

**Disab** – Ignores the DCLB-actuate and DCLB-release sequences for this port.

**V.54** – Enables DCLB-actuate and DCLB-release sequences that comply with the V.54 standard for ''Inter-DCE signaling for point to point circuits."

**FT1** – Enables DCLB-actuate and DCLB-release sequences that comply with the ANSI T1.403, Annex B standard for ''In-band signaling for fractional-T1 (FT1) channel loopbacks."

**Both** – Enables DCLB-actuate and DCLB-release sequences that comply with either the ANSI or V.54 standard. The type of actuate and release sequences do not have to match.

### **Table C-2 (2 of 5) Port Configuration Options**

#### **Port LB: Disab (Factory 1) Both (Factory 2) Next Disab DTLB DCLB Both Prev**

Port (DTE) Initiated Loopbacks. Allows the initiation and termination of a local Data Terminal Loopback (DTLB) or remote Data Channel Loopback (DCLB) by the DTE connected to this port. (DTLB is equivalent to a V.54 loop 3, and DCLB is equivalent to a V.54 loop 2.) Control of these loopbacks is through the DTE interchange circuits as specified by the V.54 standard.

**Disab** – Disables control of local DTLBs and remote DCLBs by the DTE connected to this port.

**DTLB** – Gives control of the local DTLBs for this port to the DTE attached to this port. This loopback is controlled by the Local Loopback interchange circuit LL (CCITT 141).

**DCLB** – Gives control of the remote DCLBs for the far-end port connected to this port to the DTE attached to this port. This loopback is controlled by the Remote Loopback interchange circuit RL (CCITT 140). The far-end equipment must support in-band V.54 loopbacks.

**Both** – Gives control of local DTLBs and remote DCLBs to the DTE connected to this port.

#### **All Ones: Both Next Disab DTR RTS Both Prev**

Send All Ones on Data Port Not Ready. Specifies the conditions on the data port that determine when valid data is not being sent from the DTE. When this condition is detected, all ones are sent to the network on the DS0 channels allocated to the port.

**Disab** – Disables the monitoring of interchange circuits from the DTE connected to this port.

**DTR** – Monitors the DTE Ready interchange circuit CD (CCITT 108/1/2). When DTR is interrupted, all ones are sent to the network.

**RTS** – Monitors the Request-to-Send interchange circuit CA (CCITT 105). When RTS is interrupted, all ones are sent to the network.

**Both** – Monitors both DTR and RTS. If either is interrupted, all ones are sent to the network.

**NOTE:** If the Port Type configuration option is set to X.21, set this configuration option to RTS or Disab.

#### **Rcv Yellow: Halt Next None Halt Prev**

Action on Network Yellow Alarm. Specifies the action taken on this port when a Yellow Alarm is received on the network interface.

**None** – Makes the data port unaffected by Yellow Alarms received on the network interface.

**Halt** – Stops the transmission of data on the port and disables the data port when Yellow Alarms are received on the network interface. When Yellow Alarms are received, all ones are sent on the Received Data interchange circuit BB (CCITT 104). The Clear-to-Send interchange circuit CB (CCITT 106) is interrupted.

## **Tx Clock: Int Next Int Ext Prev**

Data Port Transmit Clock. Specifies whether the transmitted data for the port is clocked using an internal clock provided by the DSU/CSU (synchronized to the clock source specified by the clock source configuration option in the General configuration option group) or an external clock provided by the DTE connected to the port. When an external clock is used, it must be synchronized to the same clock source as the DSU/CSU.

**Int** – Indicates the clock is provided internally by the DSU/CSU on the TXC interchange circuit DB (CCITT 114).

**Ext** – Indicates the clock is provided externally by the DTE on the XTXC interchange circuit DA (CCITT 113). Use this selection when the clock source is set to this data port.

## **Table C-2 (3 of 5) Port Configuration Options**

#### **InvertTxC: Disab Next Enab Disab Prev**

Invert Transmit Clock. Specifies whether the clock supplied by the DSU/CSU on the TXC interchange circuit DB (CCITT 114) is phase inverted with respect to the Transmitted Data interchange circuit BA (CCITT 103). This configuration option is useful when long cable lengths between the DSU/CSU and the DTE are causing data errors.

**Enab** – Indicates TXC supplied by the DSU/CSU on this port is phase inverted.

**Disab** – Indicates TXC supplied by the DSU/CSU on this port is not phase inverted.

## **InvrtData: Disab**

## **Next Enab Disab Prev**

Invert Transmitted and Received Data. Specifies whether the port's transmitted data and received data are logically inverted before being transmitted or received. This configuration option is useful for applications where HDLC data is being transported. Inverting the data ensures that the density requirements for the network interface are met.

**Enab** – Indicates the transmitted data and received data for this port are inverted.

**Disab** – Indicates the transmitted data and received data for this port are not inverted.

## **EDL: Disab**

## **Next Enab Disab Prev**

Embedded Data Link. Specifies whether Embedded Data Link (EDL) is enabled for a particular port. If EDL is enabled, then 8 kbps of the total bandwidth allocated for this port is not available to the synchronous data port. For example, if the port rate is 256 kbps (4 DS0 channels allocated) and EDL is enabled, then only 248 kbps is available to the port. EDL provides the following: detection of frame synchronization, CRC of the data stream (excluding the 8 kbps EDL), and an in-band data link (4 kbps) between the local and remote units. The 4 kbps in-band data link can be used for performance report messages and as an IP link for SNMP or Telnet sessions.

**Enab** – Indicates the port's EDL is enabled.

**Disab** – Indicates the port's EDL is disabled.

**NOTE:** This configuration option is only available on 2-port and 4-port DSU/CSUs.

**NOTE:** If the local DSU/CSU's EDL is enabled, then the remote DSU/CSU's EDL must also be enabled.

**NOTE:** EDL is not recommended for networks in which data is examined for routing purposes (e.g., frame relay, x.25).

## **Table C-2 (4 of 5) Port Configuration Options**

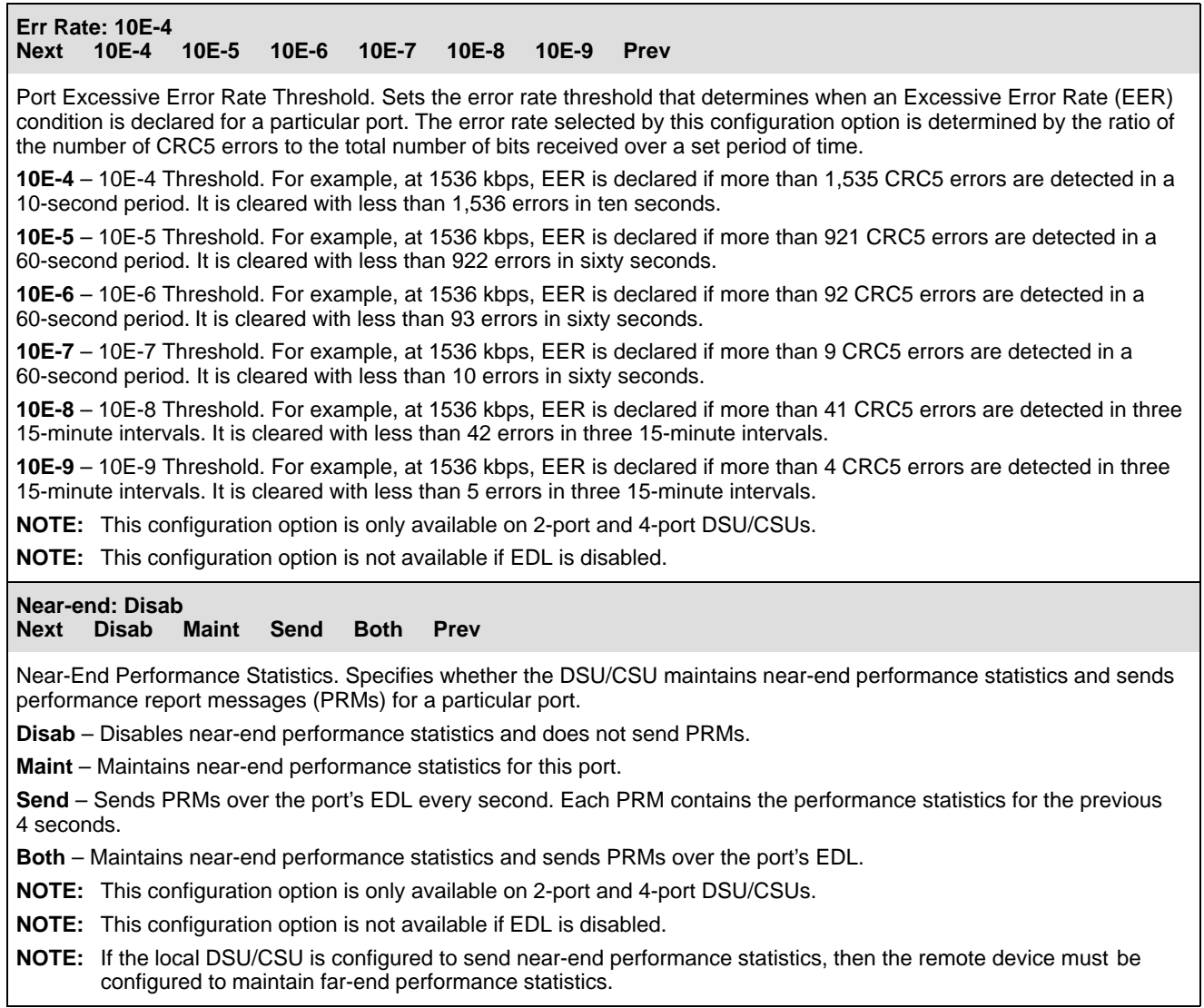

## **Table C-2 (5 of 5) Port Configuration Options**

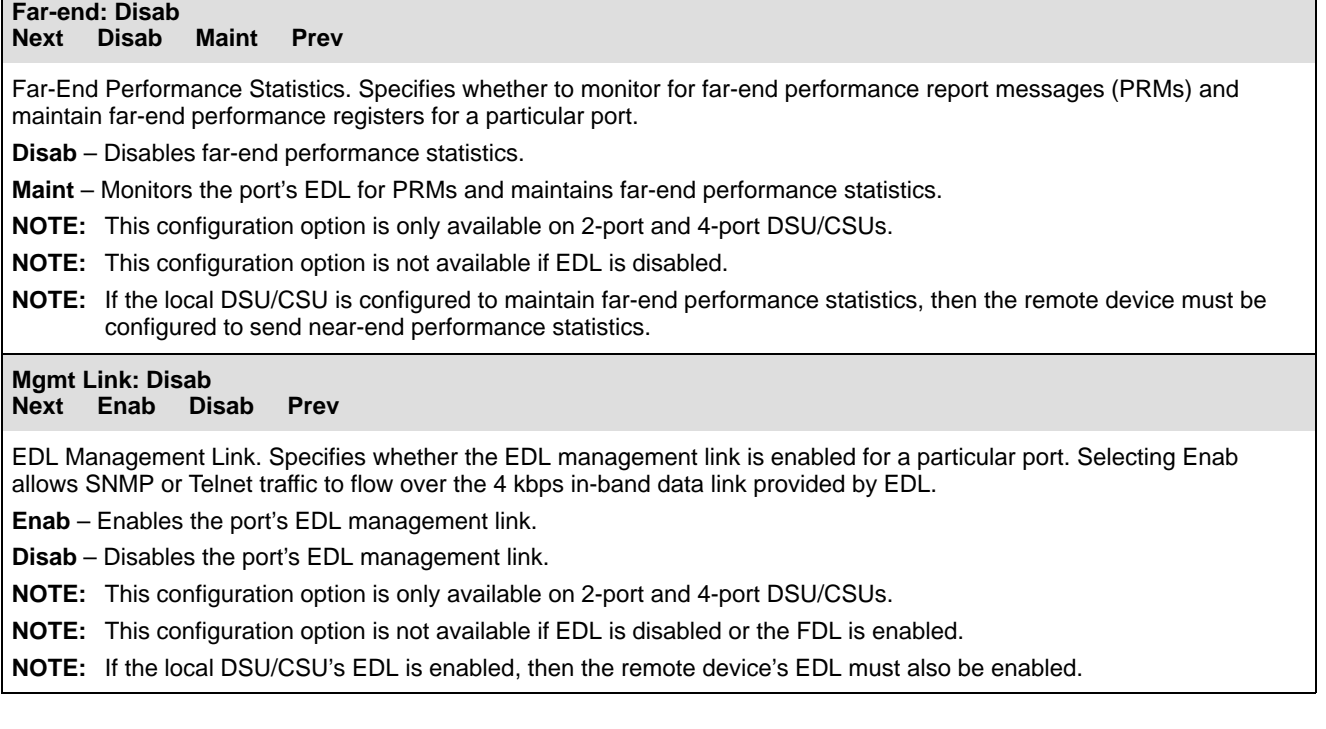

٦

## **Network Interface Configuration Options**

### **Table C-3 (1 of 2) Network Interface Configuration Options**

**NET Framing: ESF (Factory 1) D4 (Factory 2) Next D4 ESF Prev**

Network Line Framing Format. The framing format to be used on the network interface.

**D4** – Configures for the D4 framing format.

**ESF** – Configures for the Extended Superframe format.

**NET Coding: B8ZS (Factory 1) AMI (Factory 2) Next AMI B8ZS Prev**

Network Line Coding Format. The line coding format to be used on the network interface.

**AMI** – Configures for the Alternate Mark Inversion coding format.

**B8ZS** – Configures for the Bipolar 8 Zero Suppression coding format.

#### **LBO: 0.0 Next 0.0 –7.5 –15 –22.5 Prev**

Line Build Out. The line build out (LBO) for the signal transmitted to the network (0.0 dB is the factory default).

#### **ANSI PRM: Disab Next Enab Disab Prev**

Generate ANSI Performance Report Messages. Specifies whether ANSI T1.403 compliant performance report messages (PRMs) are generated.

**Enab** – Generates and sends ANSI PRMs over the FDL every second.

**Disab** – Prevents the DSU/CSU from generating ANSI PRMs.

**NOTE:** This configuration option is only available if the framing format is set to ESF.

#### **Mgmt Link: Disab Next Enab Disab Prev**

FDL Management Link. Specifies whether Facility Data Link (FDL) is enabled. Selecting Enab allows SNMP or Telnet traffic to flow over the 4 kbps data link provided by FDL. Running SNMP or Telnet over FDL requires an end-to-end FDL connection and cannot be terminated within the network.

**Enab** – Enables the FDL management link for SNMP or Telnet.

**Disab** – Disables the FDL management link.

**NOTE:** This configuration option is only available if the framing format is set to ESF.

**NOTE:** This configuration option is not available if EDL is enabled.

**NOTE:** If the local DSU/CSU's FDL is enabled, the remote DSU/CSU's FDL must also be enabled.

## **Table C-3 (2 of 2) Network Interface Configuration Options**

#### **NET LLB: Enab Next Enab Disab Prev**

Network Initiated Line Loopback (LLB). Allows initiation and termination of the LLB to be controlled by the receipt of LLB-Actuate and LLB-Release commands from the network (or remote DSU/CSU).

**Enab** – Causes the DSU/CSU to enter an LLB (if the DSU/CSU can perform an LLB in its current state) and to cause an LLB-Release command to terminate the LLB.

**Disab** – Causes the DSU/CSU to ignore LLB-Actuate and LLB-Release commands (the DSU/CSU is not in compliance with ANSI T1.403 and AT&T TR 62411).

**NOTE:** When this configuration option is enabled, the DSU/CSU recognizes the in-band LLB-Actuate and LLB-Release codes specified by AT&T as well as the bit-oriented FDL messages specified by ANSI (for ESF only).

## **NET PLB: Enab**

## **Next Enab Disab Prev**

Network Initiated Payload Loopback (PLB). Allows initiation and termination of the PLB to be controlled by the receipt of PLB-Actuate and PLB-Release commands from the network (or remote DSU/CSU).

**Enab** – Causes the DSU/CSU to enter a PLB (if the DSU/CSU can perform a PLB in its current state) and to cause a PLB-Release command to terminate the PLB.

**Disab** – Causes the DSU/CSU to ignore PLB-Actuate and PLB-Release commands (the DSU/CSU is not in compliance with ANSI T1.403 and AT&T TR 54016).

**NOTE:** When this configuration option is enabled, the DSU/CSU recognizes the in-band PLB-Actuate and PLB-Release codes specified by AT&T as well as the bit-oriented FDL messages specified by ANSI.

**NOTE:** This configuration option is only available when the network interface framing is set to ESF.

### **Bit Stuff: 62411**

## **Next 62411 Part68 Disab Prev**

Bit Stuffing. Determines when bit stuffing is performed to meet the ones density requirements for data transmission on the network. You must choose the maximum number of consecutive zeros the DSU/CSU can receive before it inserts a one.

**62411** – Specifies that a one be inserted in the data stream after 15 consecutive zeros or when the density of ones falls below 12.5% (complies with AT&T TR 62411).

**Part68** – Specifies that a one be inserted in the data stream after 80 consecutive zeros (complies with FCC Part 68).

**Disab** – Disables bit stuffing so that ones density is not enforced.

**NOTE:** To comply with Canadian DOC CS-03 regulations, equipment installed in Canada must be configured to select 62411.

**NOTE:** To comply with USA Part 68 regulations, equipment installed in the USA must be configured to select Part 68.

**NOTE:** This configuration option is only available if the network interface line coding format is set to AMI.

## **Circuit Ident:**

**Next Edit Clear Prev**

Network Circuit Identifier. Specifies the transmission vendor's circuit identifier for the purpose of facilitating troubleshooting. The network circuit identifier is an ASCII text string that may be up to 255 characters in length.

**Edit** – Allows you to edit and/or display the network circuit identifier using the generic text string entry screen.

**Clear** – Allows you to clear the network circuit identifier. The network circuit identifier is set to a null string.

## **Channel Configuration Options**

The Channel configuration options are divided into two tables as follows:

- DTE Channel Configuration Option[s \(Table C-4\)](#page-115-0)
- Data Port Channel Configuration Options [\(Table C-5\)](#page-116-0)

## **NOTE**

[Tables C-4 a](#page-115-0)n[d C-5 des](#page-116-0)cribe the DTE channel and data port channel configuration options. The configuration options i[n Table](#page-115-0) [C-4 \(bel](#page-115-0)ow) only appear if the DTE Drop/Insert (DSX-1) port is enabled and you are using a 2-port or 4-port DSU/CSU.

## **Table C-4 DTE Channel Configuration Options**

#### <span id="page-115-0"></span>**DTE Channels: Assign Voice**

DTE Drop/Insert (DSX-1) Channel. Assigns DS0 channels from the DTE Drop/Insert (DSX-1) interface to DS0 channels on the network interface, and specifies which DS0 channels carry voice signaling information.

**Assign** – Assigns DS0 channels from the DTE Drop/Insert (DSX-1) interface to the network interface.

**Voice** – Specifies which DS0 channels from the DTE Drop/Insert (DSX-1) interface are voice channels and should pass Robbed Bit Signaling (RBS) information to the network interface.

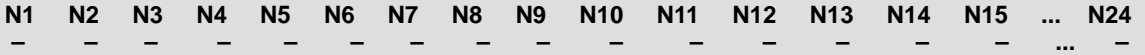

DTE Drop/Insert (DSX-1) Channel Allocation. Assigns DS0 channels from the DTE Drop/Insert (DSX-1) interface to the network interface.

Line 1 displays the 24 channels for the network interface. Line 2 displays what is allocated to the DS0 channel indicated in Line 1. Possible values for Line 2 are:

### **Value Meaning**

- This DS0 channel is not allocated. You can modify this value on this screen.
- Prtn This DS0 channel is allocated to port n, where n is a number from 1 to 4. You cannot modify this value on this screen.
- Dn This DS0 channel is allocated to the DTE Drop/Insert (DSX-1) interface DS0 channel n, where n is a number from 1 to 24. You can modify this value on this screen.

Assign DTE channels to network channels by pressing the Function key below the network channel desired. The DTE channel number scrolls up one number each time you press the Function key. Only unassigned DTE channels appear during scrolling.

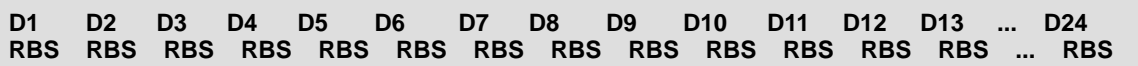

Specify DTE Drop/Insert (DSX-1) Voice Channels. Specifies which DS0 channels from the DTE Drop/Insert (DSX-1) interface are voice channels and should pass Robbed Bit Signaling information to the network interface.

Line 1 displays the 24 channels for the DTE Drop/Insert (DSX-1) interface. Line 2 displays whether the DS0 channel indicated in Line 1 is a voice or data channel. Possible values for Line 2 are:

### **Value Meaning**

- RBS This DS0 channel is a voice channel carrying RBS information. When this DS0 channel is assigned to a network DS0 channel, RBS information is preserved across the connection.
- Data This DS0 channel is a data channel that does not contain RBS information. Signaling is not preserved across the connection.

Press the Function key below the desired channel to toggle between RBS and Data.

## **Table C-5 (1 of 3) Data Port Channel Configuration Options**

<span id="page-116-0"></span>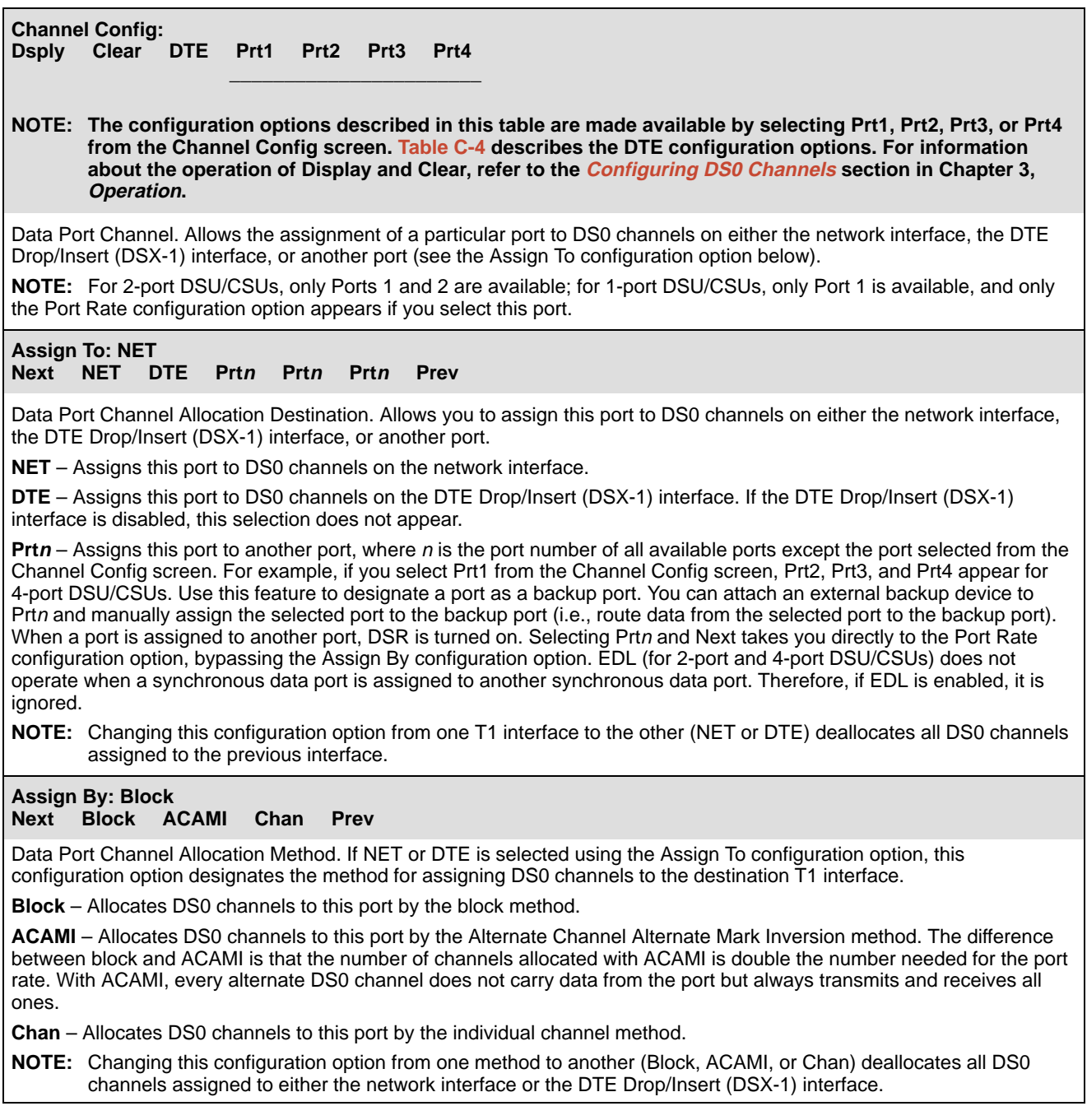

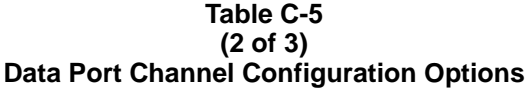

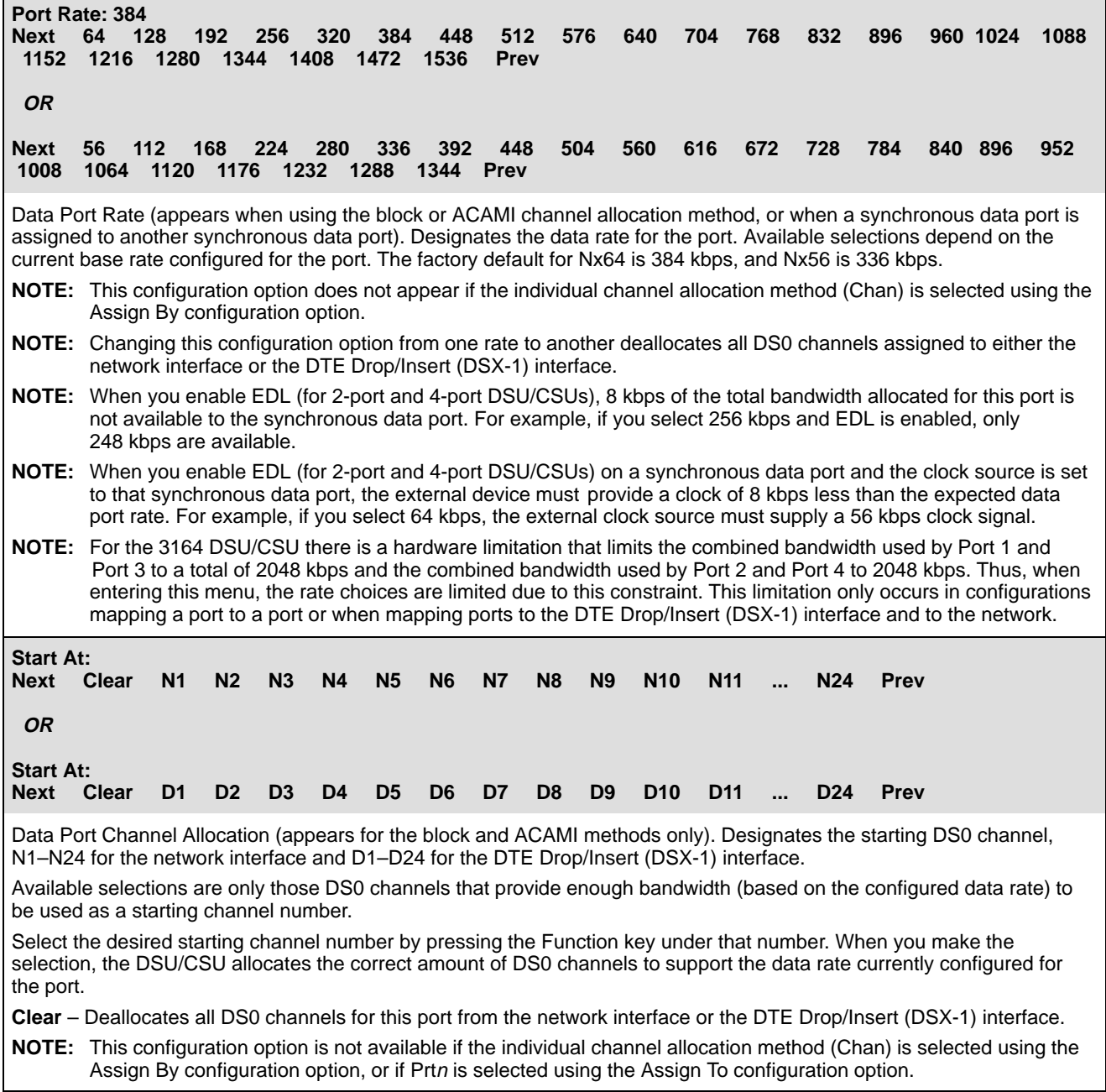

г

| יש שושו<br>$(3 \text{ of } 3)$<br><b>Data Port Channel Configuration Options</b>                                                                                                    |                                                                                                    |                |                                                                                                    |                                                                              |                |                                                                                                    |           |                |                |                 |                 |                 |  |                 |             |  |  |
|----------------------------------------------------------------------------------------------------|----------------------------------------------------------------------------------------------------|----------------|----------------------------------------------------------------------------------------------------|------------------------------------------------------------------------------|----------------|----------------------------------------------------------------------------------------------------|-----------|----------------|----------------|-----------------|-----------------|-----------------|--|-----------------|-------------|--|--|
| <b>Next</b>                                                                                                    | N <sub>1</sub>                                                                                                    | N <sub>2</sub> | N <sub>3</sub>                                                                                                    | N <sub>4</sub>                                                               | <b>N5</b>      | <b>N6</b>                                                                                                    | <b>N7</b> | <b>N8</b>      | N <sub>9</sub> | <b>N10</b>      | <b>N11</b>      | <b>N12</b>      |  | <b>N24</b>      | Prev        |  |  |
| <b>OR</b>                                                                                                    |                                                                                                    |                |                                                                                                    |                                                                              |                |                                                                                                    |           |                |                |                 |                 |                 |  |                 |             |  |  |
| <b>Next</b>                                                                                                    | D <sub>1</sub>                                                                                                    | D <sub>2</sub> | D <sub>3</sub>                                                                                                    | D <sub>4</sub>                                                               | D <sub>5</sub> | D <sub>6</sub>                                                                                                    | D7        | D <sub>8</sub> | D <sub>9</sub> | D <sub>10</sub> | D <sub>11</sub> | D <sub>12</sub> |  | D <sub>24</sub> | <b>Prev</b> |  |  |
| Data Port Channel Allocation (appears for the individual channel method only). Designates the DS0 channel to allocate to<br>this port, N1-N24 for the network interface and D1-D24 for the DTE Drop/Insert (DSX-1) interface. |                                                                                                    |                |                                                                                                    |                                                                              |                |                                                                                                    |           |                |                |                 |                 |                 |  |                 |             |  |  |
|                                                                                                    | Line 1 displays the 24 channels for the network interface or the DTE Drop/Insert (DSX-1) interface. Line 2 displays what<br>is allocated to the DS0 channel indicated in Line 1. Possible values for Line 2 are:                                                                                                    |                |                                                                                                    |                                                                              |                |                                                                                                    |           |                |                |                 |                 |                 |  |                 |             |  |  |
|                                                                                                    | Value<br><b>Meaning</b>                                                                                                    |                |                                                                                                    |                                                                              |                |                                                                                                    |           |                |                |                 |                 |                 |  |                 |             |  |  |
|                                                                                                    |                                                                                                    |                |                                                                                                    | This DS0 channel is not allocated. You can modify this value on this screen. |                |                                                                                                    |           |                |                |                 |                 |                 |  |                 |             |  |  |
|                                                                                                    | Prtn                                                                                                    |                | This DS0 channel is allocated to port n, where n is a number from 1 to 4. You can modify this value<br>on this screen for this port only.                    |                                                                              |                |                                                                                                    |           |                |                |                 |                 |                 |  |                 |             |  |  |
|                                                                                                    | Nn                                                                                                    |                | This DS0 channel is allocated to the network interface DS0 channel $n$ , where $n$ is a number from<br>1 to 24. You cannot modify this value on this screen. |                                                                              |                |                                                                                                    |           |                |                |                 |                 |                 |  |                 |             |  |  |
|                                                                                                    | Dn                                                                                                    |                |                                                                                                    |                                                                              |                | This DS0 channel is allocated to the DTE Drop/Insert (DSX-1) interface DS0 channel n, where n is a<br>number from 1 to 24. You can modify this value on this screen. |           |                |                |                 |                 |                 |  |                 |             |  |  |
| Select the channel by pressing the Function key under that number. To deallocate a port, press the Function key under<br>that port number. Pressing the Function key under channels assigned to other ports has no effect.    |                                                                                                    |                |                                                                                                    |                                                                              |                |                                                                                                    |           |                |                |                 |                 |                 |  |                 |             |  |  |
|                                                                                                    | <b>NOTE:</b> The DSU/CSU automatically derives the data rate for the port from the number of DS0 channels allocated.                                                                                                    |                |                                                                                                    |                                                                              |                |                                                                                                    |           |                |                |                 |                 |                 |  |                 |             |  |  |
|                                                                                                    | <b>NOTE:</b> For the 3164 DSU/CSU there is a hardware limitation that limits the combined bandwidth used by Port 1 and<br>Port 3 to a total of 2048 kbps and the combined bandwidth used by Port 2 and Port 4 to 2048 kbps. If a<br>selection of Prtn causes this limit to be exceeded, the selection is ignored and the "-" continues to be displayed<br>for the channel. |                |                                                                                                    |                                                                              |                |                                                                                                    |           |                |                |                 |                 |                 |  |                 |             |  |  |

**Table C-5**

# **General Configuration Options**

## **Table C-6 (1 of 2) General Configuration Options**

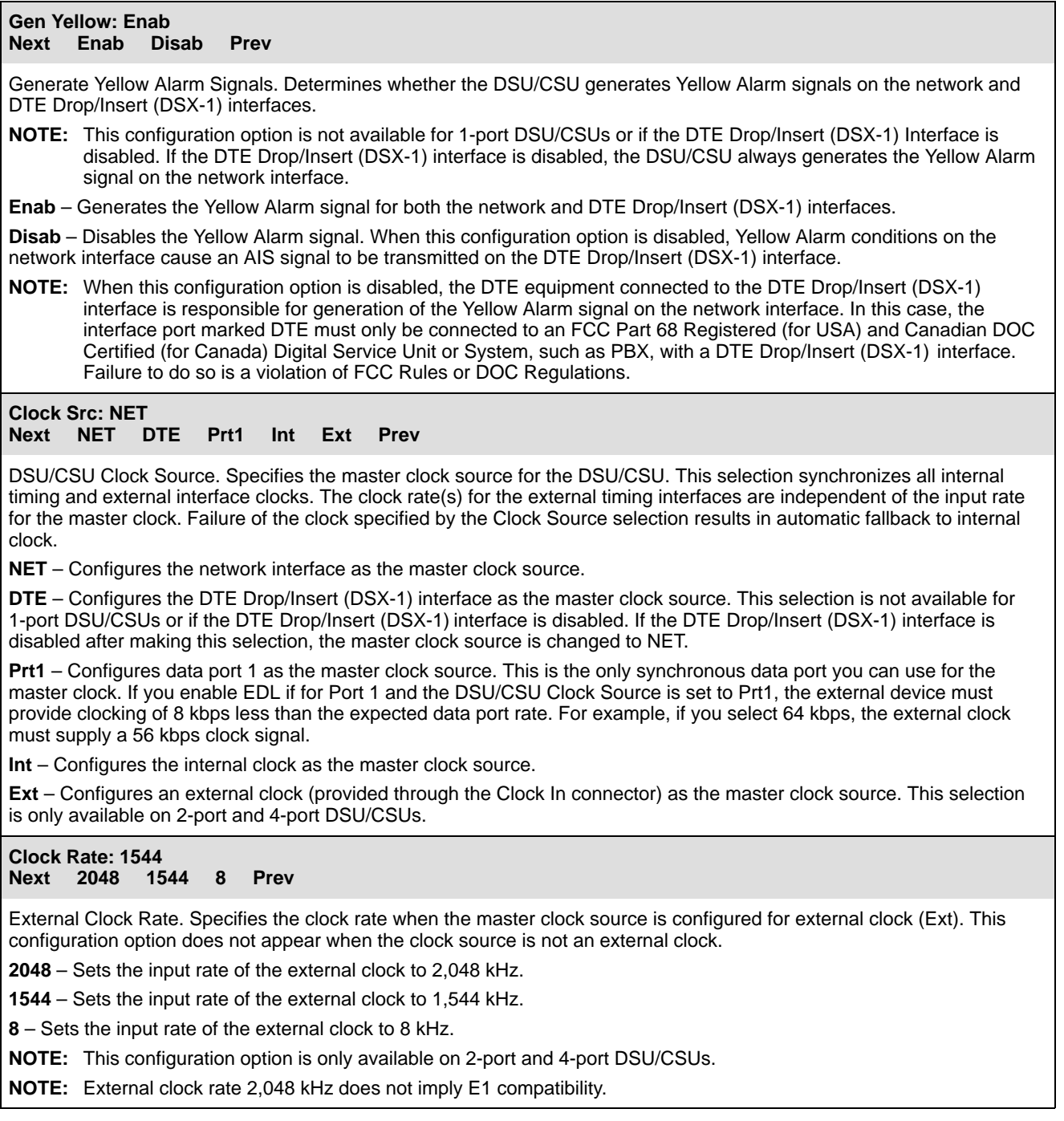

## **Table C-6 (2 of 2) General Configuration Options**

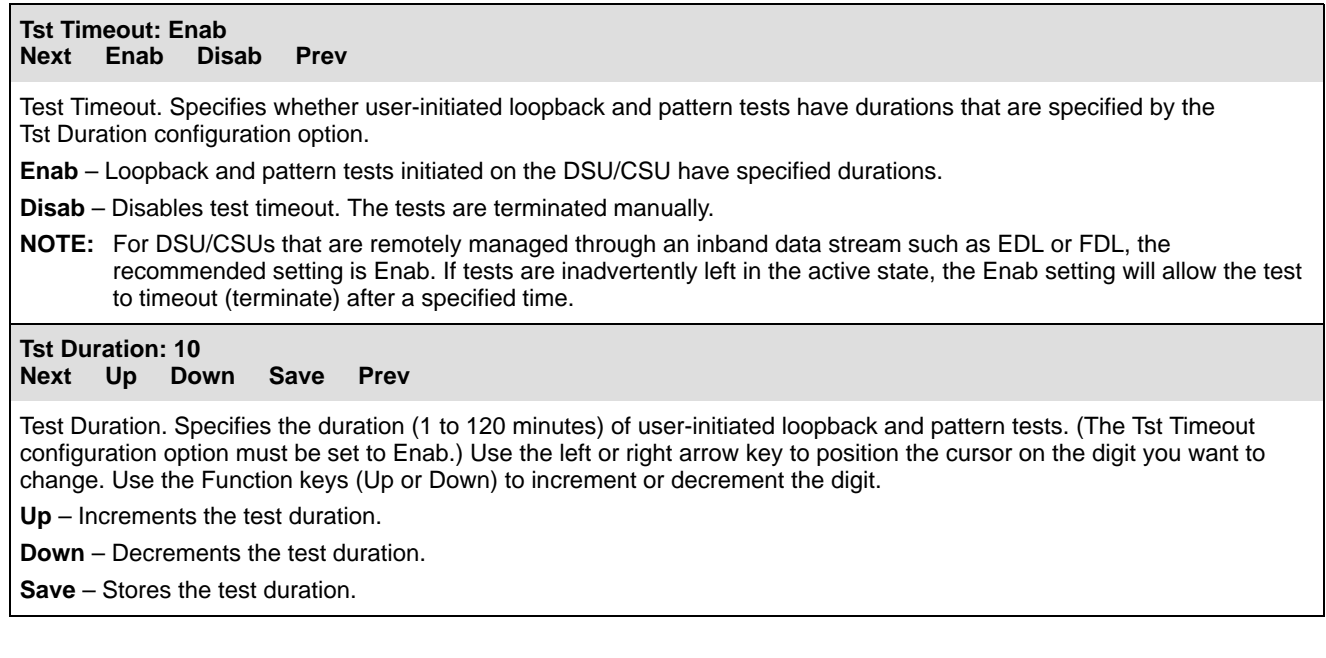

 $\overline{\phantom{0}}$ 

## **User Interface Configuration Options**

**NOTE**

A circular symbol  $(\bullet)$  identifies configuration options that are available on standalone DSU/CSUs only. A triangular symbol (▲) identifies configuration options that are available on carrier-mounted DSU/CSUs only.

## **Table C-7 (1 of 8) User Interface Configuration Options**

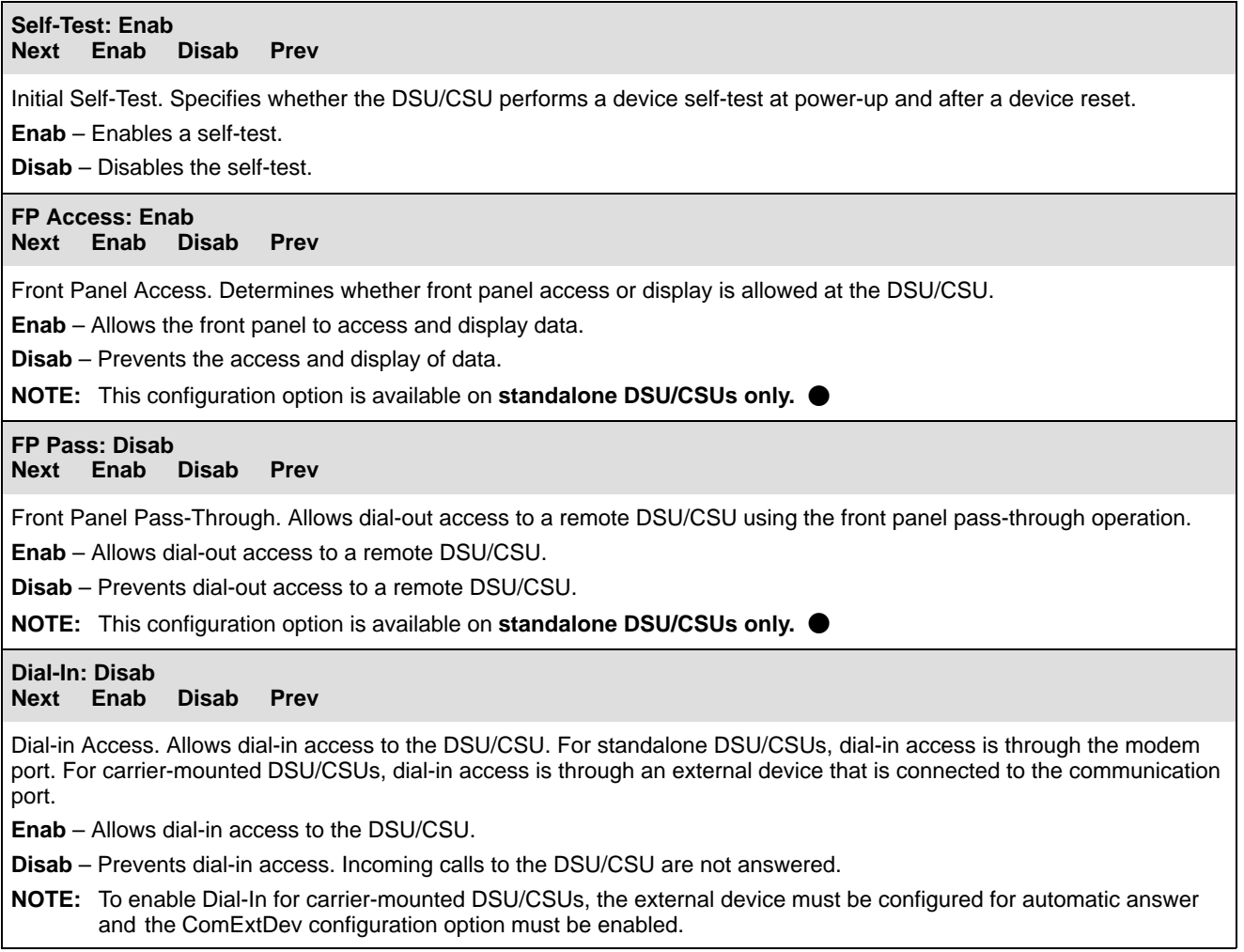

## **Table C-7 (2 of 8) User Interface Configuration Options**

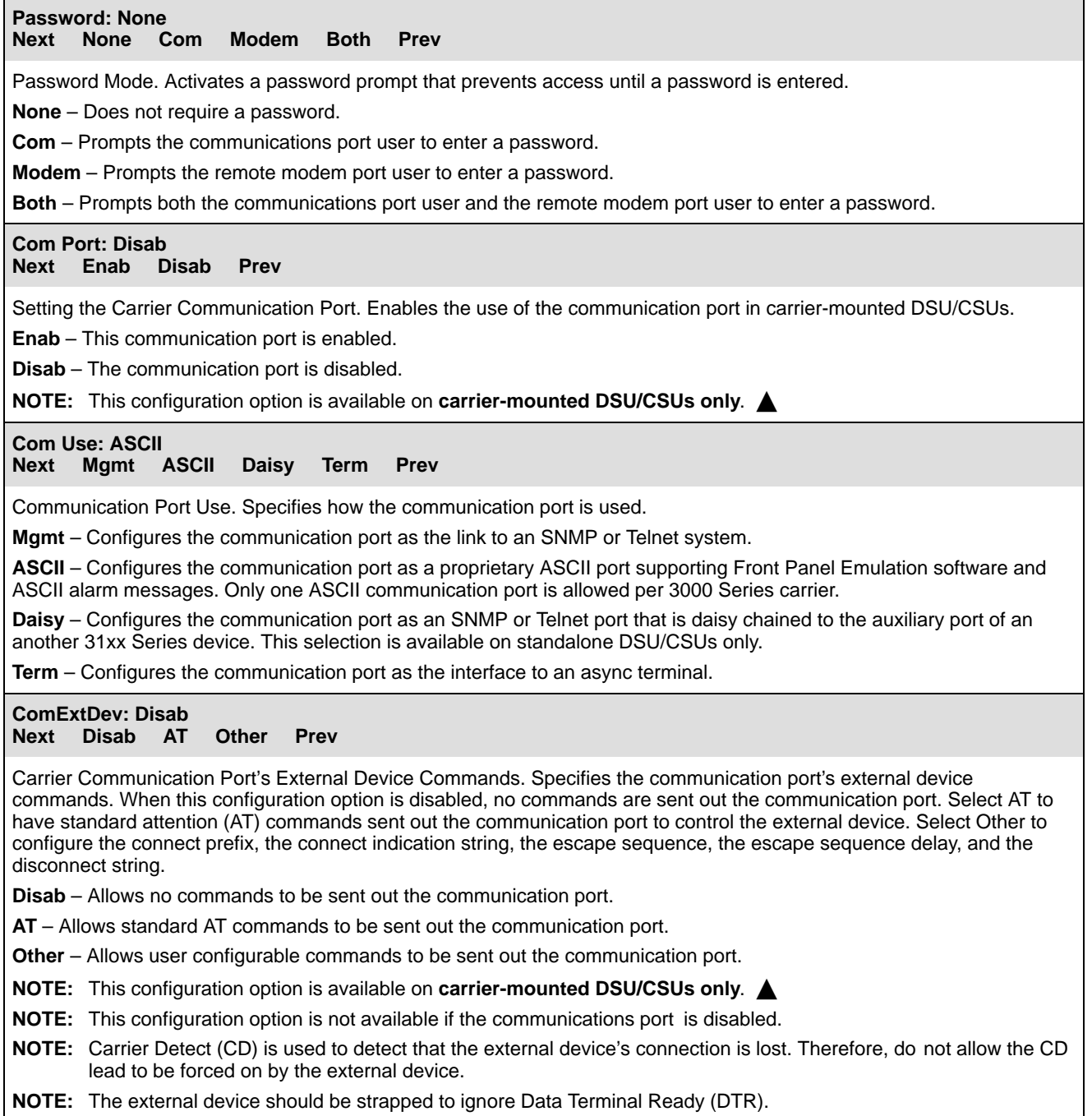

## **Table C-7 (3 of 8) User Interface Configuration Options**

#### **ComConnPrefix: Next Edit Clear Prev**

Carrier Communication Port Connect Prefix. Specifies the connect prefix to the dial directory phone number. When you make a connection or the DSU/CSU automatically makes a connection (dial-out alarms or traps) through the communication port, the connect prefix and the dial directory phone number are used to establish the connection. The connect prefix is an ASCII text string and may be up to 20 characters in length. If the connect prefix is NULL, then no connect prefix is used.

**Edit** – Allows you to edit and/or display the connect prefix using the generic text string entry screen.

**Clear** – Allows you to clear the connect prefix. The connect prefix is set to a null string.

**NOTE:** This configuration option is available on **carrier-mounted DSU/CSUs only**.

- **NOTE:** This configuration option is not available if the ComExtDev configuration option is set to AT or the communication port is disabled.
- **NOTE:** If ComExtDev is configured for Other and the external device requires characters after the dial phone number, you must append the characters to the phone number.

## **ComConnected:**

### **Next Edit Clear Prev**

Carrier Communication Port Connect Indication String. Specifies the communication port's connect indication string. When you make a connection or the DSU/CSU automatically makes a connection (dial-out alarms or traps) through the communication port, this string determines that the connection has been established. The connect indication string is an ASCII text string and may be up to 20 characters in length. If the connect indication string is not received within 1 minute, it will time-out the connection. If the connect indication string is NULL, the communication port's receive data stream is not searched and a transition in the Carrier Detect (CD) lead is used to determine that a connection has been established.

**Edit** – Allows you to edit and/or display the case-sensitive connect indication string using the generic text string entry screen.

**Clear** – Allows you to clear the connect indication string. The connect indication string is set to a null string.

**NOTE:** This configuration option is available on **carrier-mounted DSU/CSUs only**.

**NOTE:** This configuration option is not available if the ComExtDev configuration option is set to AT or the communication port is disabled.

#### **ComEscapeSeq: Next Edit Clear Prev**

Carrier Communication Port Escape Sequence. Specifies the communication port's escape sequence. Once the external device connection has been established, either you or the DSU/CSU can command the external device to disconnect. Before doing so, you may need to send the escape sequence out to switch the external device into command mode. The escape sequence is an ASCII text string and may be up to 20 characters in length. If the escape sequence is NULL, no escape sequence is sent out.

**Edit** – Allows you to edit and/or display the escape sequence using the generic text string entry screen.

**Clear** – Allows you to clear the escape sequence. The escape sequence is set to a null string.

**NOTE:** This configuration option is available on **carrier-mounted DSU/CSUs only**.

**NOTE:** This configuration option is not available if the ComExtDev configuration option is set to AT or the communication port is disabled.

## **Table C-7 (4 of 8) User Interface Configuration Options**

## **ComEscDel: None Next None 0.2s 0.4s 0.6s 0.8s 1.0s Prev** Carrier Communication Port Escape Sequence Delay. Specifies the delay used while sending the communication port escape sequence. Use the communication port escape delay to specify the delay before sending the first character of the escape sequence and the delay after the last character of the escape sequence. During the delay, no data is sent out the communication port. **None** – No communication port escape sequence delay. **X.Xs** – The delay used during the communication port escape sequence (where X.X is 0.2, 0.4, 0.6, 0.8, or 1.0 seconds). **NOTE:** This configuration option is available on **carrier-mounted DSU/CSUs only**. - **NOTE:** This configuration option is not available if the ComExtDev configuration option is set to AT or the communication port is disabled. **NOTE:** ComEscDel must be configured for a delay greater than or equal to the escape guard time required by the external device. **ComDisconnect: Next Edit Clear Prev** Carrier Communication Port Disconnect String. Specifies the communication port's disconnect string. The communication port's disconnect string is sent to the external device if either you or the DSU/CSU wants to command the external device to disconnect. The external device must be in command mode before this command can be sent, so the escape sequence will always be sent before the disconnect string. The disconnect string is an ASCII text string and may be up to 20 characters in length. If the disconnect string is NULL, then no disconnect string is sent out. **Edit** – Allows you to edit and/or display the disconnect string using the generic text string entry screen. **Clear** – Allows you to clear the disconnect string. The disconnect string is set to a null string. **NOTE:** This configuration option is available on **carrier-mounted DSU/CSUs only**. - **NOTE:** This configuration option is not available if the ComExtDev configuration option is set to AT or the communication port is disabled. **Com Type: Async Next Async Sync Prev** Communication Port Type. Specifies whether the communication port uses synchronous or asynchronous operation when it is configured as the SNMP management link. **Async** – Configures the communication port for asynchronous operation. **Sync** – Configures the communication port for synchronous operation. **NOTE:** This configuration option is available on **standalone DSU/CSUs only. NOTE:** This configuration option is not available if the Com Use configuration option is set to ASCII, Daisy, or Term. In these cases, the communication port is always asynchronous. **Com Clk: Int Next Int Ext Prev** Communication Port Synchronous Clock. Specifies whether the communication port uses internal or external clocking when it is configured for synchronous operation. **Int** – Configures the communication port for internal clocking. **Ext** – Configures the communication port for external clocking. **NOTE:** This configuration option is available on **standalone DSU/CSUs only. NOTE:** This configuration option is not available if the Com Type configuration option is set to Async.

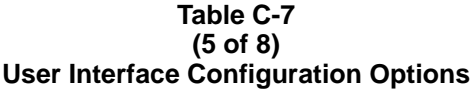

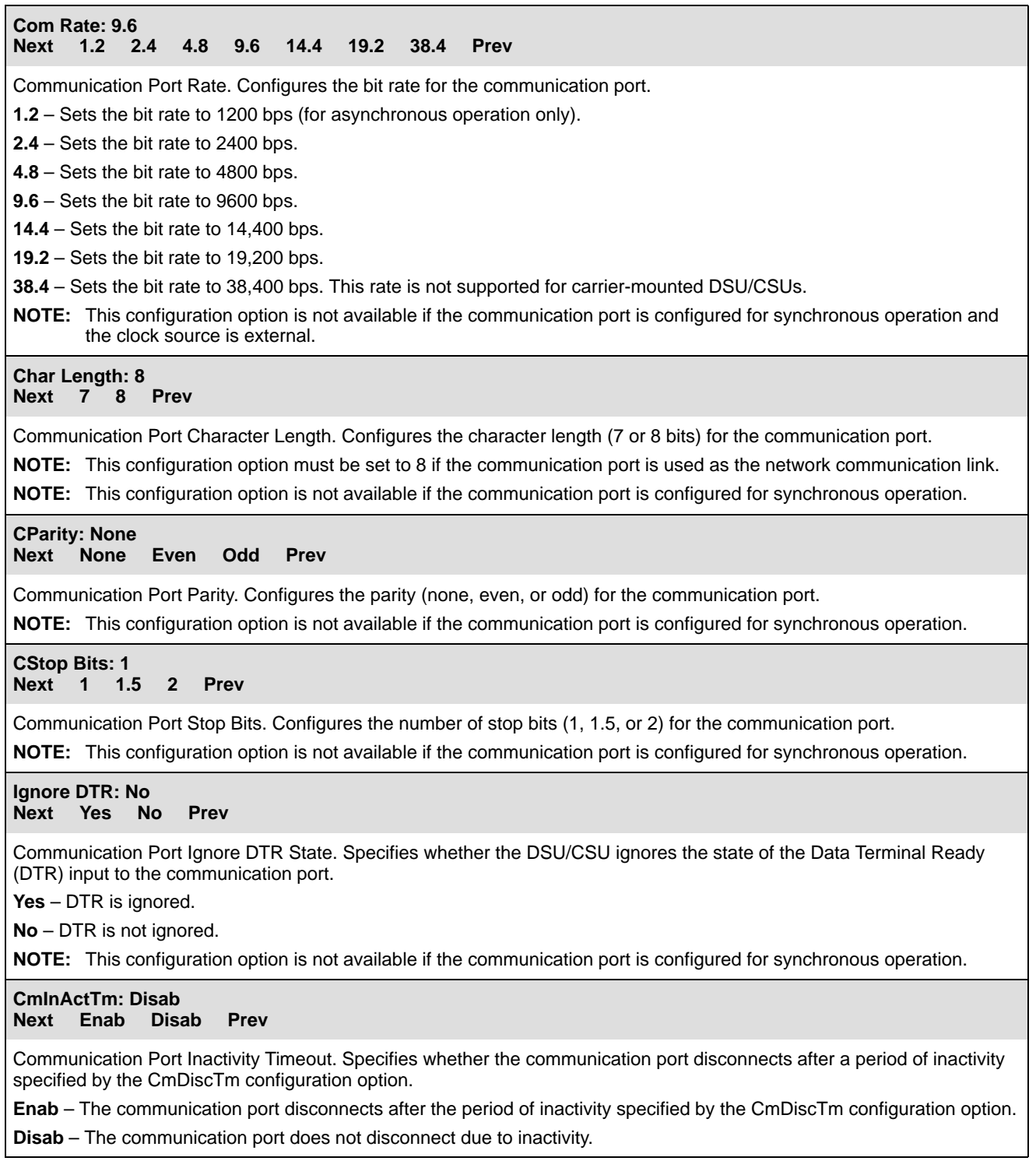

## **Table C-7 (6 of 8) User Interface Configuration Options**

#### **CmDiscTm: 5 Next Up Down Save Prev**

Communication Port Disconnect Time. Specifies the period of time (1 to 60 minutes) before the communication port disconnects due to inactivity. (The CmInActTm configuration option must be set to Enab.) Use the left or right arrow key to position the cursor on the digit you want to change. Use the Function keys (Up or Down) to increment or decrement the digit.

**Up** – Increments the time delay.

**Down** – Decrements the time delay.

**Save** – Stores the time delay for use with inactivity disconnects.

#### **Modem Use: ASCII Next Mgmt ASCII Term Prev**

Modem Port Use. Specifies how the modem port is used.

**Mgmt** – Configures the modem port as the link to an SNMP or Telnet system.

**ASCII** – Configures the modem port as a proprietary ASCII port. This selection supports dial-out ASCII alarm messages and dial-in/dial-out front panel access.

**Term** – Configures the modem port as the interface to an async terminal.

**NOTE:** This configuration option is available on **standalone DSU/CSUs only.** 

#### **Modem Type: Async Next Async Sync Prev**

Modem Type. Specifies whether the port uses synchronous or asynchronous communication if the modem port is configured as the SNMP management link.

**NOTE:** This configuration option is available on **standalone DSU/CSUs only.** 

**NOTE:** This configuration option is not available if the Modem Use configuration option is set to ASCII. In this case, the modem port is always asynchronous.

**Modem Rate: 2.4 Next 1.2 2.4 Prev**

Modem Port Rate. Configures the bit rate for the modem port.

**1.2** – Sets the bit rate at 1200 bps.

**2.4** – Sets the bit rate at 2400 bps.

**NOTE:** This configuration option is available on **standalone DSU/CSUs only.** 

#### **MChar Len: 8 Next 7 8 Prev**

Modem Character Length. Configures the character length (number of data bits) for the modem port. This does not include the start bit (always 1) or the stop bits; 8 is the factory default.

**NOTE:** This configuration option is available on **standalone DSU/CSUs only.** 

**NOTE:** This option must be set to 8 to perform PC emulation or pass-through operations, or SNMP management.

## **MParity: None**

## **Next None Even Odd Prev**

Modem Parity. Configures the parity for the modem port. None is the factory default.

**NOTE:** This configuration option is available on **standalone DSU/CSUs only.** 

## **Table C-7 (7 of 8) User Interface Configuration Options**

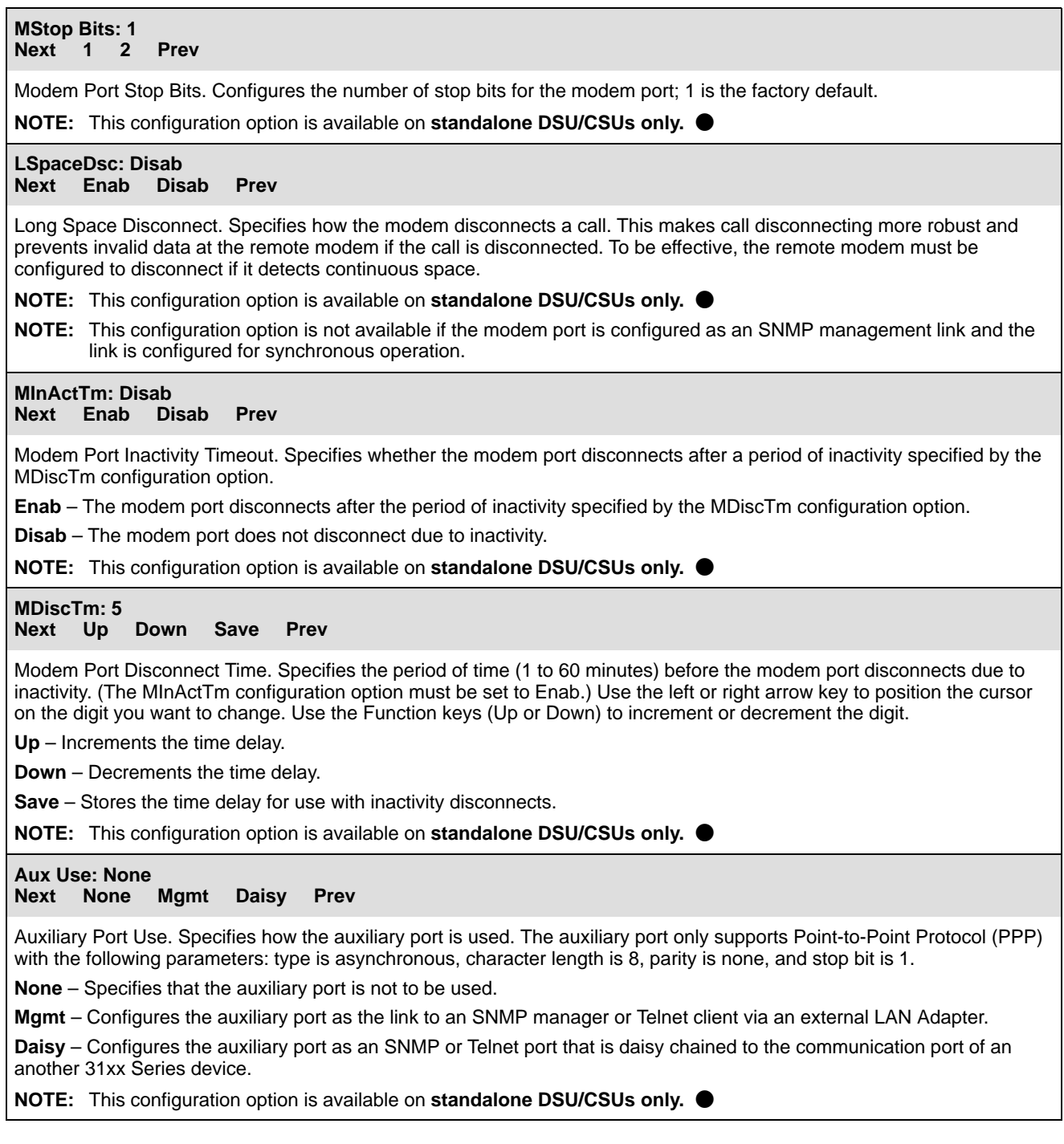

## **Table C-7 (8 of 8) User Interface Configuration Options**

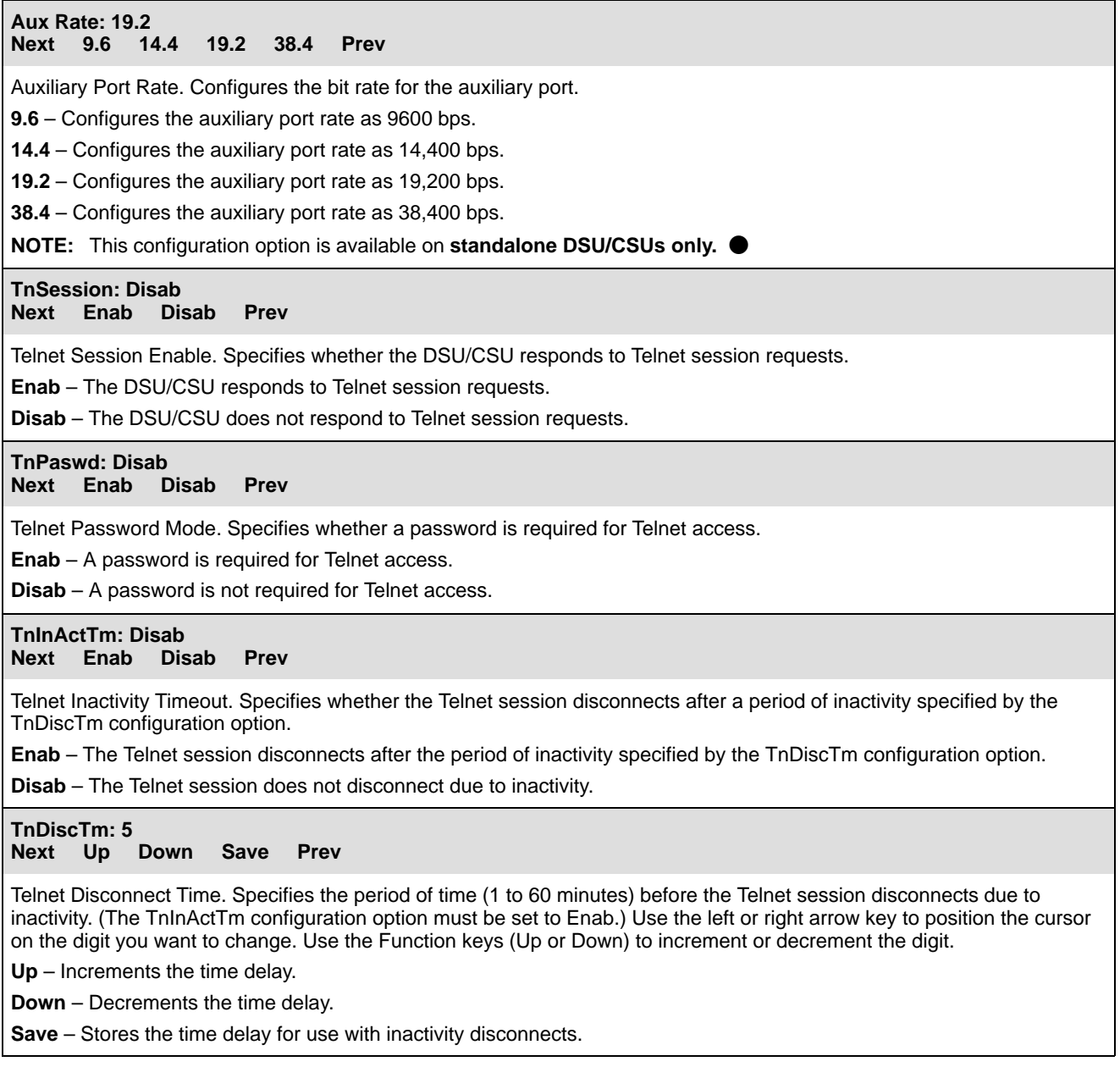

## <span id="page-129-0"></span>**Alarm Configuration Options NOTE**

A triangular symbol  $(\triangle)$  identifies a configuration option that is available on carrier-mounted DSU/CSUs only.

## **Table C-8 (1 of 3) Alarm Configuration Options**

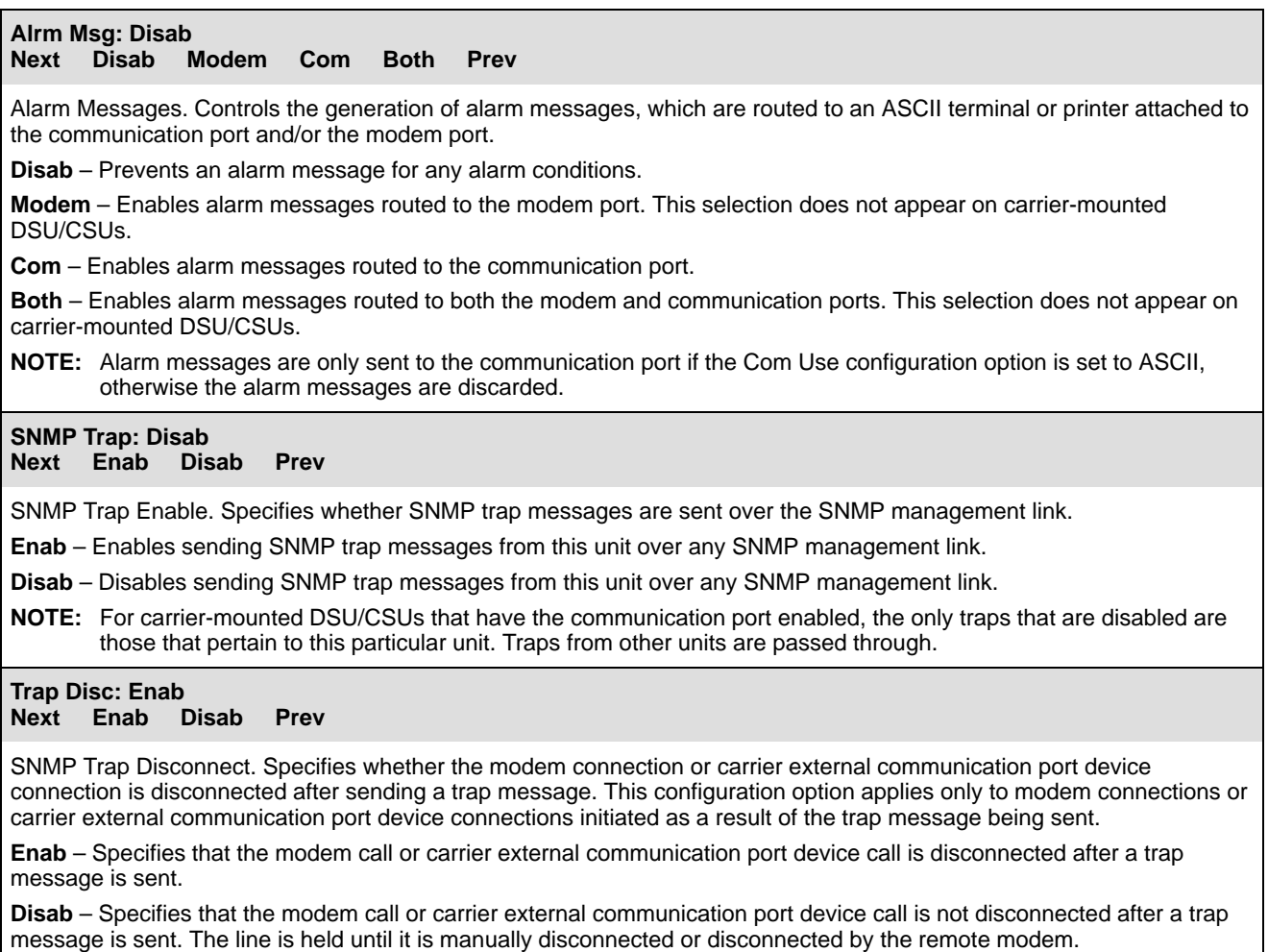

**NOTE:** This configuration option is only available if SNMP traps are enabled and the integral modem or the carrier external communication port device is enabled and configured as an SNMP management link.

## **Table C-8 (2 of 3) Alarm Configuration Options**

#### **DialOut: Disab Next Enab Disab Prev**

Alarm and Trap Dial Out. Controls whether generated alarm or trap messages initiate a call if the integral modem connection or carrier external communication port device connection has not already been established. When enabled, a call is placed to the phone number contained in the alarm directory (directory A). If the call cannot be completed and the retry option is enabled, the alarm or trap message is held until the call is completed or the maximum (five) retry count has been exceeded. If more than one alarm message is received while waiting for a call retry, only the highest priority alarm message received is held; all previous messages are discarded. When the modem port is configured as the SNMP management link, up to 10 SNMP trap messages can be queued at the interface.

**Enab** – Enables automatic call initiation (dial out) if an alarm or trap message needs to be sent.

**Disab** – Disables automatic call initiation. Trap messages sent to the modem port or carrier external communication port device are queued (held) if an integral modem connection or carrier external communication port device connection has not been previously established. Alarm messages are not queued.

**NOTE:** For carrier-mounted DSU/CSUs, this configuration option is only available if the communication port is enabled for an external device.

#### **Call Retry: Disab Next Enab Disab Prev**

Call Retry on Alarm or Trap. Determines whether a call that cannot complete (busy, no answer, etc.) is retried. This affects calls that are initiated in attempting to send an alarm or trap message to the modem port or carrier external communication port device. If call retry is specified, the DSU/CSU attempts to complete the call after a configurable delay.

**Enab** – Enables call retry. If enabled the call is retried up to a maximum of five times per alarm or trap message. A delay as specified by the dial-out delay time is imposed between call attempts. If an alternate dial-out directory is specified, both the alarm directory as well as the alternate directory are retried up to five times.

**Disab** – Disables call retry. If a call setup cannot be completed it is not retried.

**NOTE:** For carrier-mounted DSU/CSUs, this configuration option is only available if the communication port is enabled for an external device.

### **Dial Delay: 5 Next 1 2 3 4 5 6 7 8 9 10 Prev**

Dial Out Delay Time on Alarm or Trap. Specifies the number of minutes to wait between successive dial-out alarms or traps and between retry attempts after failed alarm dial-outs. The factory default is 5 minutes.

**NOTE:** For carrier-mounted DSU/CSUs, this configuration option is only available if the communication port is enabled for an external device.

## **AltDialDir: None Next None 1 2 3 4 5 Prev**

Alternate Dial-Out Directory for Alarm or Trap. Specifies whether a call that cannot be completed (busy, no answer, etc.) is retried using an alternate phone number. This affects calls that are initiated in an attempt to send an alarm or trap message to the modem port or carrier external communication port device. The alternate phone number to try is contained in one of the five call directories. If call retry is enabled, the initial call is retried at the original number five times before a call attempt to the alternate number is tried. If the call does not complete at the alternate number, it is also retried up to the five-retry maximum. The alternate dial-out option applies to each alarm/trap event. Once a call for an alarm/trap message either completes or fails all retry attempts, the next alarm/trap attempts to establish a call to the phone number contained in the alarm directory.

**None** – Specifies that alternate alarm dial-out is not performed if a call cannot be completed to the telephone number contained in the alarm directory.

**1–5** – Specifies the call directory that contains the phone number to call if a call cannot be completed to the telephone number contained in the alarm directory.

**NOTE:** For carrier-mounted DSU/CSUs, this configuration option is only available if the communication port is enabled for an external device.

## **Table C-8 (3 of 3) Alarm Configuration Options**

#### **Err Rate: 10E-4 Next 10E-4 10E-5 10E-6 10E-7 10E-8 10E-9 Prev**

Excessive Error Rate Threshold. Sets the error rate threshold that determines if an Excessive Error Rate (EER) condition is declared. This rate is determined by the ratio of the number of CRC6 errors to the total number of bits received over a set period of time.

Select from the following:

**10E-4** – EER is declared if more than 1,535 CRC6 errors are detected within 10 seconds (factory default).

**10E-5** – EER is declared if more than 921 CRC6 errors are detected within 60 seconds.

**10E-6** – EER is declared if more than 92 CRC6 errors are detected within 60 seconds.

**10E-7** – EER is declared if more than 9 CRC6 errors are detected within 60 seconds.

**10E-8** – EER is declared if more than 41 CRC6 errors are detected in three 15-minute intervals.

**10E-9** – EER is declared if more than 4 CRC6 errors are detected in three 15-minute intervals.

## **AlrmRelay: Disab Next Enab Disab Prev**

Alarm Relay. Specifies whether an alarm condition for this circuit card activates the shared alarm relay on the 3000 Series Carrier. The alarm deactivates if the condition(s) causing it is corrected. An Alarm Cut-Off issued from the SDCP (or PC Emulation program) for a particular carrier-mounted DSU/CSU also deactivates the alarm. The carrier-mounted DSU/CSU does not reactivate the alarm relay until all alarm conditions for the unit are cleared.

The following alarm conditions activate the alarm relay if this configuration option is enabled:

- Continuous Loss of Signal (LOS) or Out of Frame (OOF) at the network or DTE Drop/Insert (DSX-1) interface.
- Continuous Out of Frame (OOF) at any synchronous data port that has the Embedded Data Link enabled.
- Alarm Indication Signal (AIS) received at either the network or DTE Drop/Insert (DSX-1) interface.
- Yellow alarm signal received at either the network or DTE Drop/Insert (DSX-1) interface.
- Excessive Error Rate (EER) detected at the network interface.
- An Excessive Error Rate (EER) detected at any synchronous data port that has the Embedded Data Link enabled.

**NOTE:** This configuration option is available on **carrier-mounted DSU/CSUs only**.

## **Management Configuration Options**

The Management configuration options are divided into two tables as follows:

- General Management Configuration Options [\(Table C-9\)](#page-132-0)
- Management Trap Configuration Options [\(Table C-10\)](#page-139-0)

## **NOTE**

A circular symbol  $(\bullet)$  identifies configuration options that are available on standalone DSU/CSUs only. A triangular symbol (▲) identifies configuration options that are available on carrier-mounted DSU/CSUs only.

## **Table C-9 (1 of 7) General Management Configuration Options**

<span id="page-132-0"></span>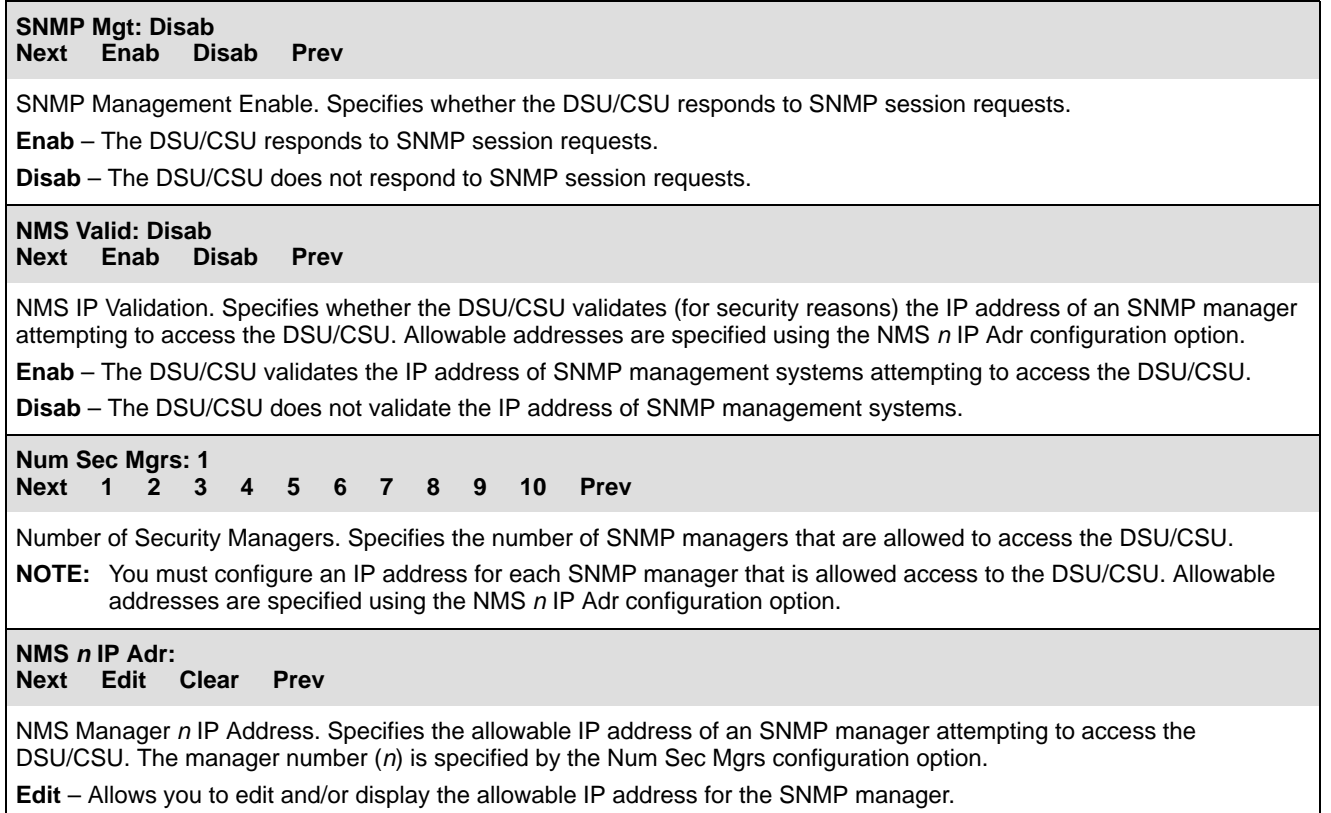

**Clear** – Allows you to clear the allowable IP address for the SNMP manager. The IP address is set to 000.000.000.000.

## **Table C-9 (2 of 7) General Management Configuration Options**

#### **NMS n Access: Read Next Read R/W Prev**

NMS Manager n Access Type. Specifies the allowable type of access for an SNMP manager attempting to access the DSU/CSU's MIB using community name 1. The manager number (n) is specified by the Num Sec Mgrs configuration option.

**Read** – Allows read-only access (SNMP Get) to the accessible objects in the MIB for this device when community name 1 is used. This includes all objects specified as either read-only or read/write in the MIB RFCs.

**R/W** – Allows read and write access (SNMP Get and Set) to the objects in the MIB for this device when community name 1 is used. Write access is allowed for all objects specified as read/write in the MIB RFCs. Read access is allowed for all objects specified as either read-only or read/write.

## **System Name:**

**Next Edit Clear Prev**

System Name. Specifies the system name for this unit. This is the name of this SNMP-managed node.

**Edit** – Allows you to edit or display the system name.

**Clear** – Allows you to clear the system name.

#### **System Location: Next Edit Clear Prev**

System Location. Specifies the system location for this unit. This is the physical location of this SNMP-managed node.

**Edit** – Allows you to edit or display the system location.

**Clear** – Allows you to clear the system location.

### **System Contact: Next Edit Clear Prev**

System Contact. Specifies the system contact person for this unit, and how to contact this person.

**Edit** – Allows you to edit or display the system contact.

**Clear** – Allows you to clear the system contact.

## **CommunityName1:**

**Next Edit Clear Prev**

Community Name 1. Specifies the first of two community names that are allowed to access this unit's Management Information Base (MIB). External SNMP managers must supply this name to access an object in the MIB.

**Edit** – Allows you to edit or display the first community name.

**Clear** – Allows you to clear the first community name.

## **Table C-9 (3 of 7) General Management Configuration Options**

#### **Access 1: Read Next Read R/W Prev**

Access 1. Specifies the type of access allowed for Community Name 1. This is the type of access allowed for external SNMP managers accessing objects in the MIB using Community Name 1.

**Read** – Allows read-only access (SNMP Get) to the accessible objects in the MIB for this device when community name 1 is used. This includes all objects specified as either read-only or read/write in the MIB RFCs.

**R/W** – Allows read and write access (SNMP Get and Set) to the objects in the MIB for this device when community name 1 is used. Write access is allowed for all objects specified as read/write in the MIB RFCs. Read access is allowed for all objects specified as either read-only or read/write.

## **CommunityName2:**

**Next Edit Clear Prev**

Community Name 2. Specifies the second of two community names that are allowed to access this unit's Management Information Base (MIB). External SNMP managers must supply this name to access an object in the MIB.

**Edit** – Allows you to edit or display the second community name.

**Clear** – Allows you to clear the second community name.

#### **Access 2: Read Next Read R/W Prev**

Access 2. Specifies the type of access allowed for Community Name 2. This is the type of access allowed for external SNMP managers accessing objects in the MIB using Community Name 2.

**Read** – Allows read-only access (SNMP Get) to the accessible objects in the MIB for this device when community name 2 is used. This includes all objects specified as either read-only or read/write in the MIB RFCs.

**R/W** – Allows read and write access (SNMP Get and Set) to the objects in the MIB for this device when community name 2 is used. Write access is allowed for all objects specified as read/write in the MIB RFCs. Read access is allowed for all objects specified as either read-only or read/write.

#### **IP Adr: Next Edit Clear Prev**

IP Address for the DSU/CSU. Specifies the IP address needed to access the DSU/CSU. Since this IP Address is not bound to a particular port, it can be used for remote access via the FDL or EDL (for 2-port and 4-port DSU/CSUs) management link.

**Edit** – Allows you to edit and/or display the IP address for the DSU/CSU.

**Clear** – Allows you to clear the IP address for the DSU/CSU. The IP address is set to 000.000.000.000.

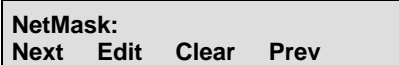

Subnet Mask for the DSU/CSU. Specifies the subnet mask needed to access the DSU/CSU. Since this subnet mask is not bound to a particular port, it can be used for remote access via the FDL or EDL (for 2-port and 4-port DSU/CSUs) management link.

**Edit** – Allows you to edit and/or display the subnet mask for the DSU/CSU.

**Clear** – Allows you to clear the subnet mask for the DSU/CSU. The subnet mask is set to 000.000.000.000. If the subnet mask is 000.000.000.000, the IP protocol creates a default subnet mask based on the class of the IP address (Class A: 255.000.000.000, Class B: 255.255.000.000, or Class C: 255.255.255.000).

## **Table C-9 (4 of 7) General Management Configuration Options**

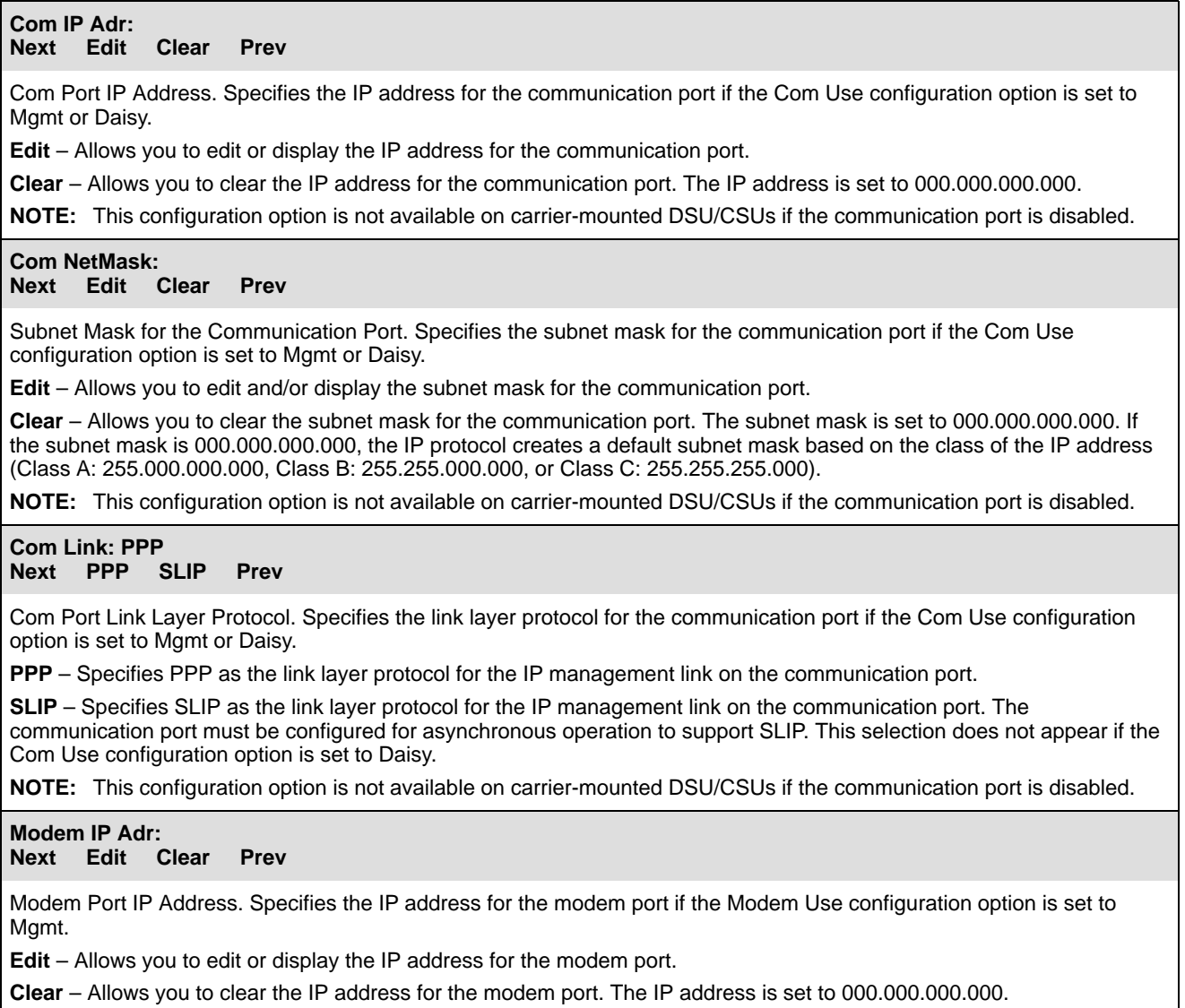

**NOTE:** This configuration option is available on **standalone DSU/CSUs only.** 

## **Table C-9 (5 of 7) General Management Configuration Options**

## **Mdm NetMask: Next Edit Clear Prev** Subnet Mask for the Modem Port. Specifies the Subnet Mask for the modem port if the Modem Use configuration option is set to Mgmt. **Edit** – Allows you to edit and/or display the Subnet Mask for the modem port. **Clear** – Allows you to clear the Subnet Mask for the modem port. The Subnet Mask is set to 000.000.000.000. If the Subnet Mask is 000.000.000.000, the IP protocol creates a default Subnet Mask based on the class of the IP address (Class A: 255.000.000.000, Class B: 255.255.000.000, or Class C: 255.255.255.000). **NOTE:** This configuration option is available on **standalone DSU/CSUs only. Alt Mdm IP Adr: Next Edit Clear Prev** Alternate Modem Port IP Address. Specifies the alternate IP address for the modem port if the Modem Use configuration option is set to Mgmt. This IP address is needed if a call attempt does not complete on the primary alarm/trap phone number (contained in the alarm directory) and the alternate dial out directory is used to try another phone number. **Edit** – Allows you to edit or display the alternate IP address for the modem port. **Clear** – Allows you to clear the alternate IP address for the modem port. The IP address is set to 000.000.000.000. **NOTE:** This configuration option is available on **standalone DSU/CSUs only. Alt Mdm NetMask: Next Edit Clear Prev** Alternate Subnet Mask for the Modem Port. Specifies the alternate Subnet Mask for the modem port if the Modem Use configuration option is set to Mgmt. This Subnet Mask is needed if a call attempt does not complete on the primary alarm/trap phone number (contained in the alarm directory) and the alternate dial-out directory is used to try another phone number. If this configuration option contains a non-zero Subnet Mask, it is used as the Subnet Mask for the modem port if a call is completed to the alternate phone number. **Edit** – Allows you to edit and/or display the alternate Subnet Mask for the modem port. **Clear** – Allows you to clear the alternate Subnet Mask for the modem port. The Subnet Mask is set to 000.000.000.000. If the Subnet Mask is 000.000.000.000, the IP protocol creates a default Subnet Mask based on the class of the IP address (Class A: 255.000.000.000, Class B: 255.255.000.000, or Class C: 255.255.255.000). **NOTE:** This configuration option is available on **standalone DSU/CSUs only. Modem Link: PPP Next PPP SLIP Prev** Modem Port Link Layer Protocol. Specifies the link layer protocol for the modem port if the Modem Use configuration option is set to Mgmt. **PPP** – Specifies PPP as the link layer protocol for the IP management link on the modem port. **SLIP** – Specifies SLIP protocol as the link layer protocol for the IP management link on the modem port. The modem port

must be configured for asynchronous operation to support SLIP. **NOTE:** This configuration option is available on **standalone DSU/CSUs only.** 

## **Table C-9 (6 of 7) General Management Configuration Options**

**Aux IP Adr:** 

## **Next Edit Clear Prev**

IP Address for the Auxiliary Port. Specifies the IP address for the auxiliary port if the Aux Use configuration option is set to Mgmt or Daisy. The auxiliary port only supports the PPP link protocol.

**Edit** – Allows you to edit and/or display the IP address for the auxiliary port.

**Clear** – Allows you to clear the IP address for the auxiliary port. The IP address is set to 000.000.000.000.

**NOTE:** This configuration option is available on **standalone DSU/CSUs only.** 

## **Aux NetMask:**

**Next Edit Clear Prev**

Subnet Mask for the Auxiliary Port. Specifies the subnet mask for the auxiliary port if the Aux Use configuration option is set to Mgmt or Daisy.

**Edit** – Allows you to edit and/or display the subnet mask for the auxiliary port.

**Clear** – Allows you to clear the subnet mask for the auxiliary port. The subnet mask is set to 000.000.000.000. If the subnet mask is 000.000.000.000, the IP protocol creates a default subnet mask based on the class of the IP address (Class A: 255.000.000.000, Class B: 255.255.000.000, or Class C: 255.255.255.000).

**NOTE:** This configuration option is available on **standalone DSU/CSUs only.** 

## **IPBusMast: Disab**

**Next Enab Disab Prev**

Setting the IP Bus Master. Specifies whether or not a particular carrier-mounted unit is the IP Bus Master. There can only be one IP Bus Master per 3000 Series Carrier. Typically, the carrier-mounted unit that has the SNMP/Telnet management system connected to it is the IP Bus Master. This allows for faster access to the remaining carrier units. If an SNMP/Telnet management system is connected to another carrier-mounted unit (i.e. not the IP Bus Master) and the SNMP/Telnet management system tries to access another carrier-mounted unit, the data has to be routed to the IP Bus Master first. Once the IP Bus Master receives the data, it is routed to the appropriate slot.

**Enab** – This unit is the IP Bus Master. Only one IP Bus Master is allowed per 3000 Series Carrier.

**Disab** – This unit is not the IP Bus Master.

**NOTE:** This configuration option is available on **carrier-mounted DSU/CSUs only**. -

## **Table C-9 (7 of 7) General Management Configuration Options**

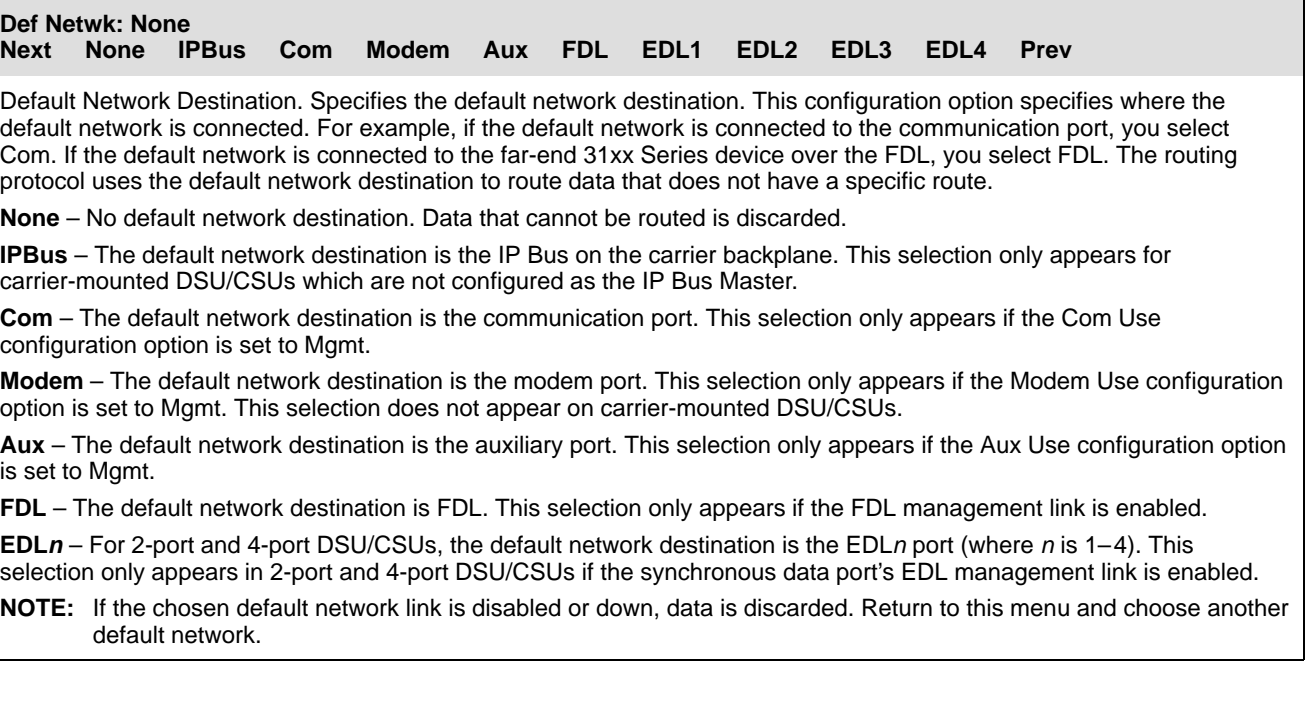

## **Table C-10 (1 of 2) Management Trap Configuration Options**

#### <span id="page-139-0"></span>**Num Trap Mgrs: 1 Next 1 2 3 4 5 6 Prev**

Number of Trap Managers. Specifies the number of SNMP trap managers that are to receive traps for this unit. **NOTE:** You must configure an IP address for each trap manager that is to receive trap messages.

#### **Trapn IP Adr: Next Edit Clear Prev**

Trap n IP Address. Specifies the IP address for each trap manager. This configuration option is repeated for all trap managers supported by the unit.

**Edit** – Allows you to edit or display the IP address for Trap Manager n.

**Clear** – Allows you to clear the IP address for Trap Manager n. The IP address is set to 000.000.000.000.

#### **Trapn Dst: None Next None IPBus Com Modem Aux FDL EDL1 EDL2 EDL3 EDL4 Prev**

Trap Manager n Destination. Specifies the network destination for Trap Manager n. This configuration option is displayed for the number of trap managers (n) specified by the Number of Trap Managers configuration option.

**None** – No Trap Manage n network destination. Traps are discarded.

**IPBus** – The Trap Manager n network destination is the IP Bus on the carrier backplane. This selection only appears for carrier-mounted DSU/CSUs which are not configured as the IP Bus Master.

**Com** – The Trap Manager n network destination is the communication port. This selection only appears if the Com Use configuration option is set to Mgmt or Daisy.

**Modem** – The Trap Manager n network destination is the modem port. This selection only appears if the Modem Use configuration option is set to Mgmt. This selection does not appear on carrier-mounted DSU/CSUs.

**Aux** – The Trap Manager n network destination is the auxiliary port. This selection only appears if the Aux Use configuration option is set to Mgmt or Daisy.

**FDL** – The Trap Manager n network destination is the FDL management link. This selection only appears if the FDL management link is enabled.

**EDLn** – The Trap Manager n network destination is the EDLn port (where n is 1–4). This selection only appears if the synchronous data port's EDL management link is enabled.

**NOTE:** If the chosen destination link is disabled or down, the traps are discarded. Return to this menu and choose another destination.

## **Gen Trap: Both Next Disab Warm Auth Both Prev**

General Trap Types. Specifies the general trap types to enable.

**Disab** – Disables the sending of trap messages for warmStart and authenticationFailure events.

**Warm** – Sends trap messages for warmStart events to the currently configured trap manager(s).

**Auth** – Sends trap messages for authenticationFailure events to the currently configured trap manager(s).

**Both** – Sends trap messages for warmStart and authenticationFailure events to the currently configured trap manager(s).

**NOTE:** This configuration option is not available if the SNMP Trap configuration option (in the Alarm Configuration Options section on page C-25) is disabled.

## **Table C-10 (2 of 2) Management Trap Configuration Options**

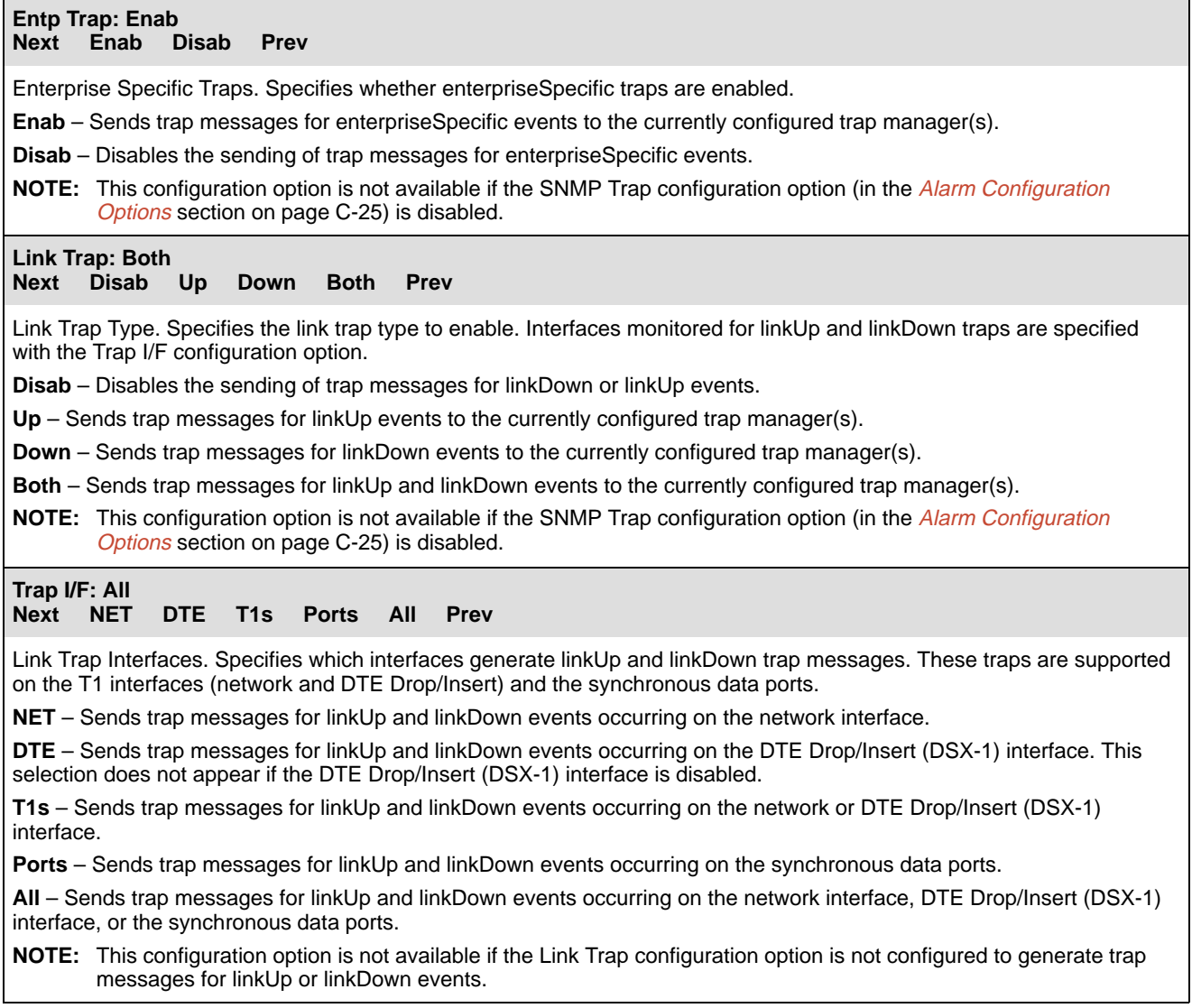

## **Configuration Worksheets**

This section contains one set of blank worksheets to be used when configuring your DSU/CSU in the network. In the tables, **default settings** for Factory 1 are indicated by bold type. It is recommended that you copy these blank worksheets before using them.

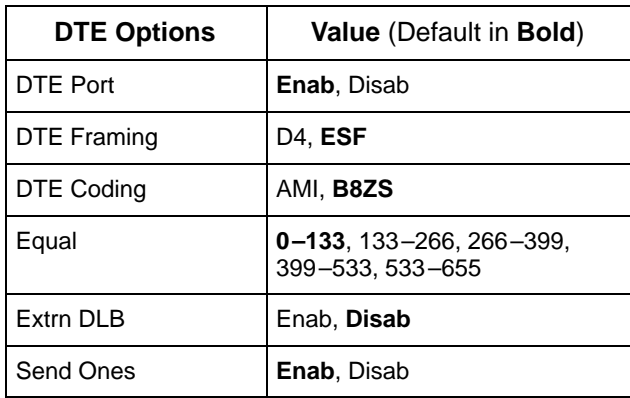

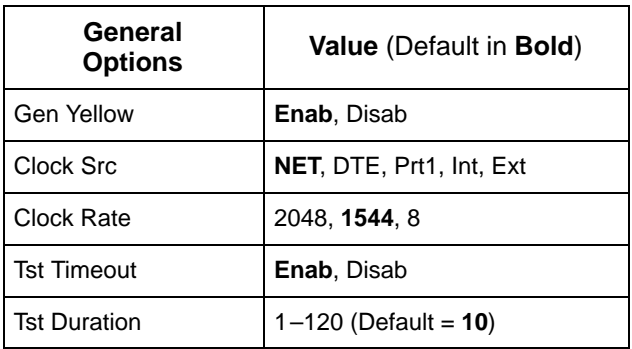

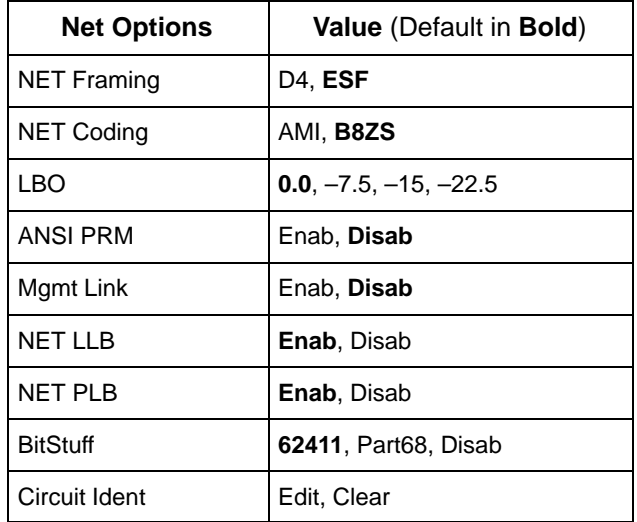

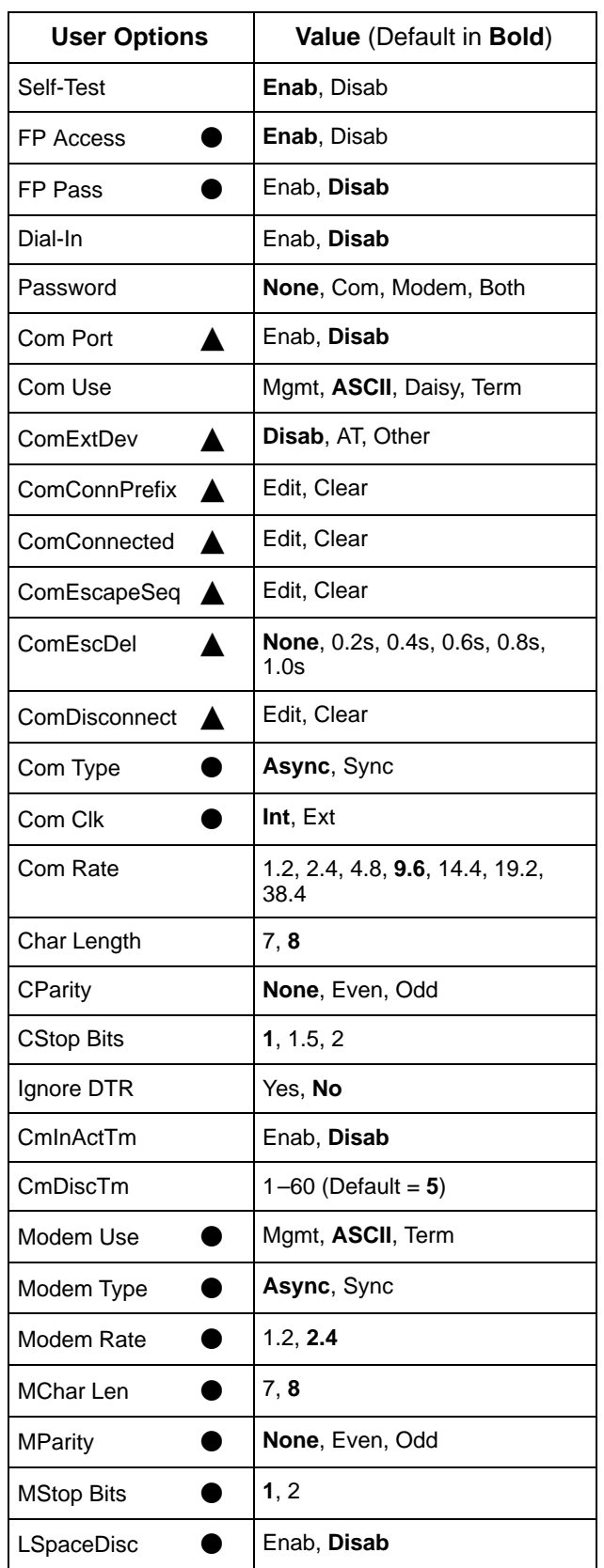

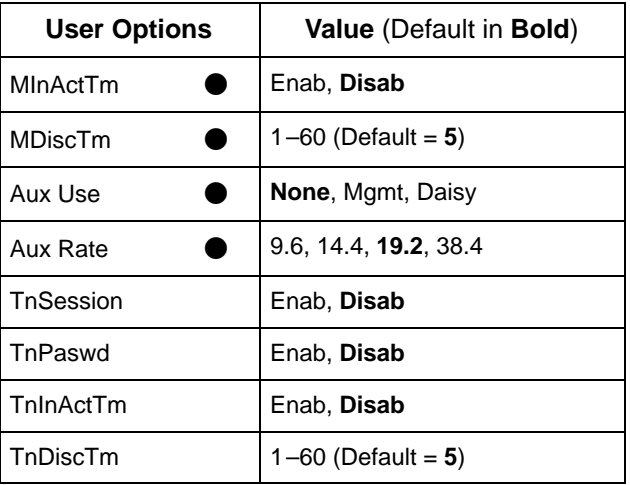

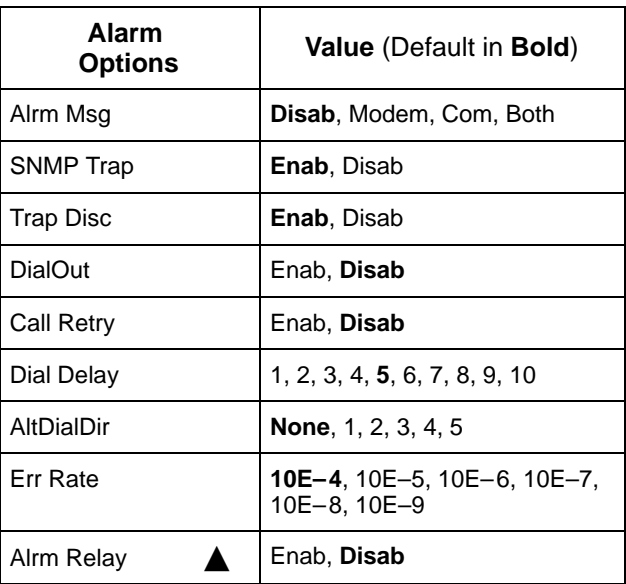

## **NOTE**

A circular symbol  $($ ) identifies configuration options that are available on standalone DSU/CSUs only. A triangular symbol (▲) identifies configuration options that are available on carrier-mounted DSU/CSUs only.

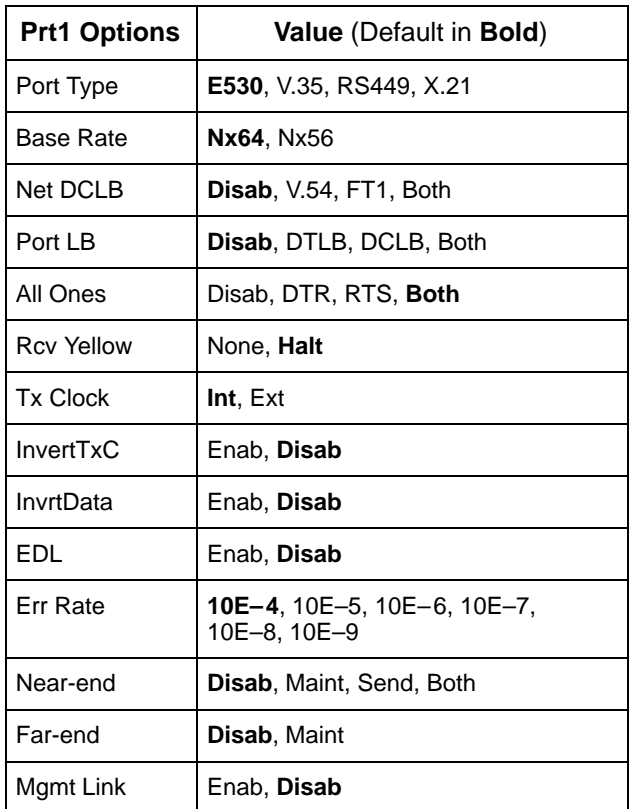

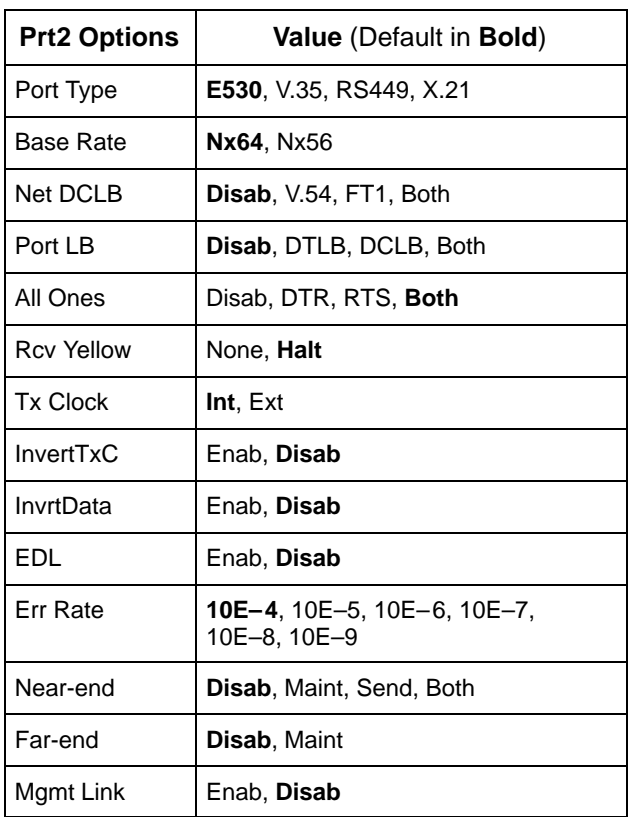

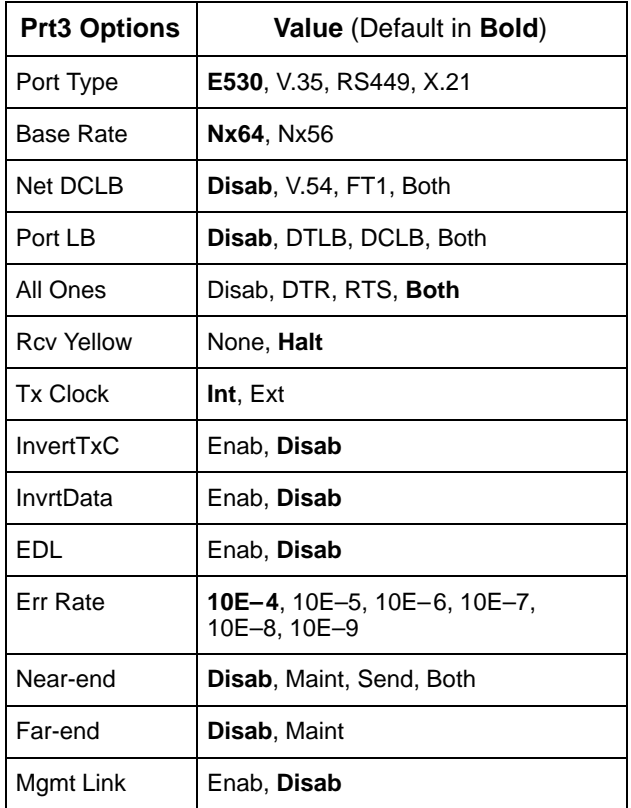

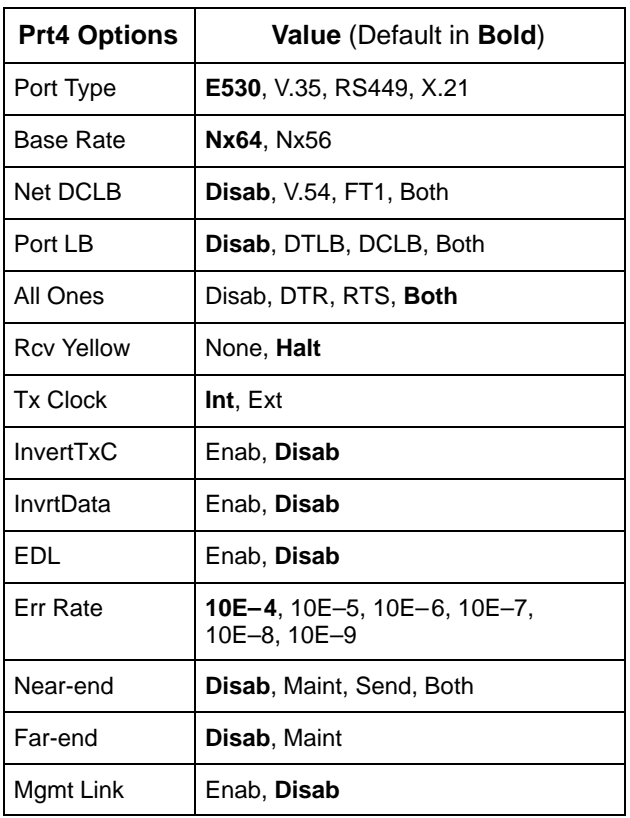
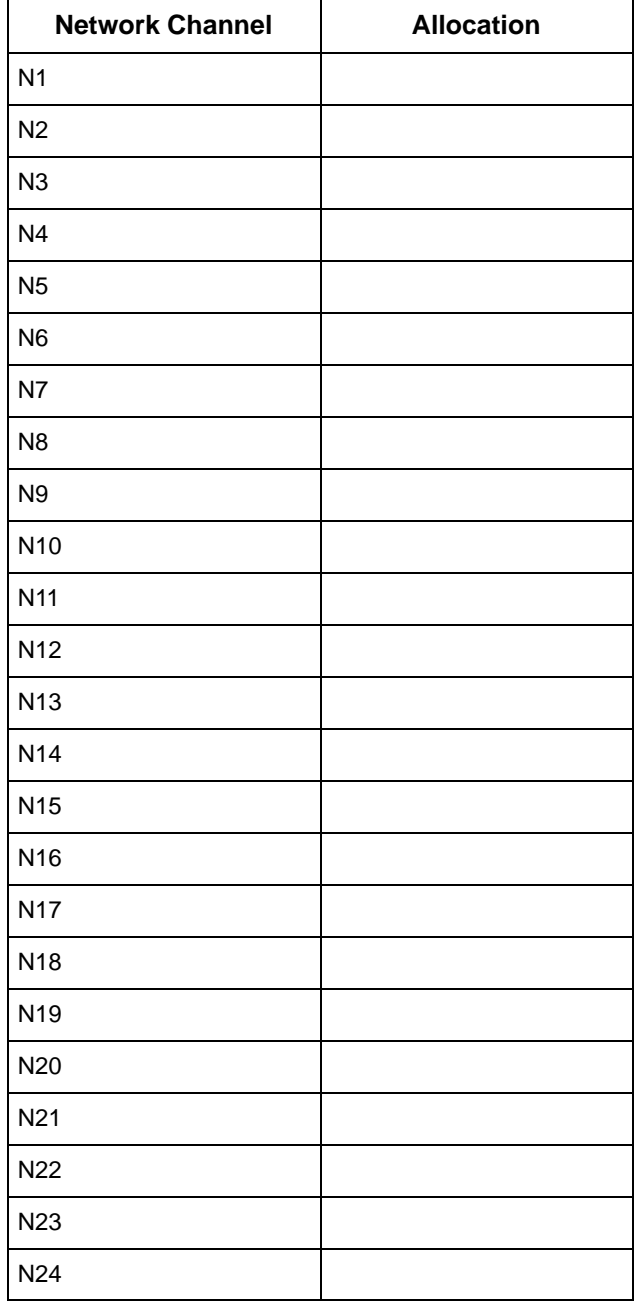

#### **Network Interface**

#### **DTE Drop/Insert (DSX-1) Interface**

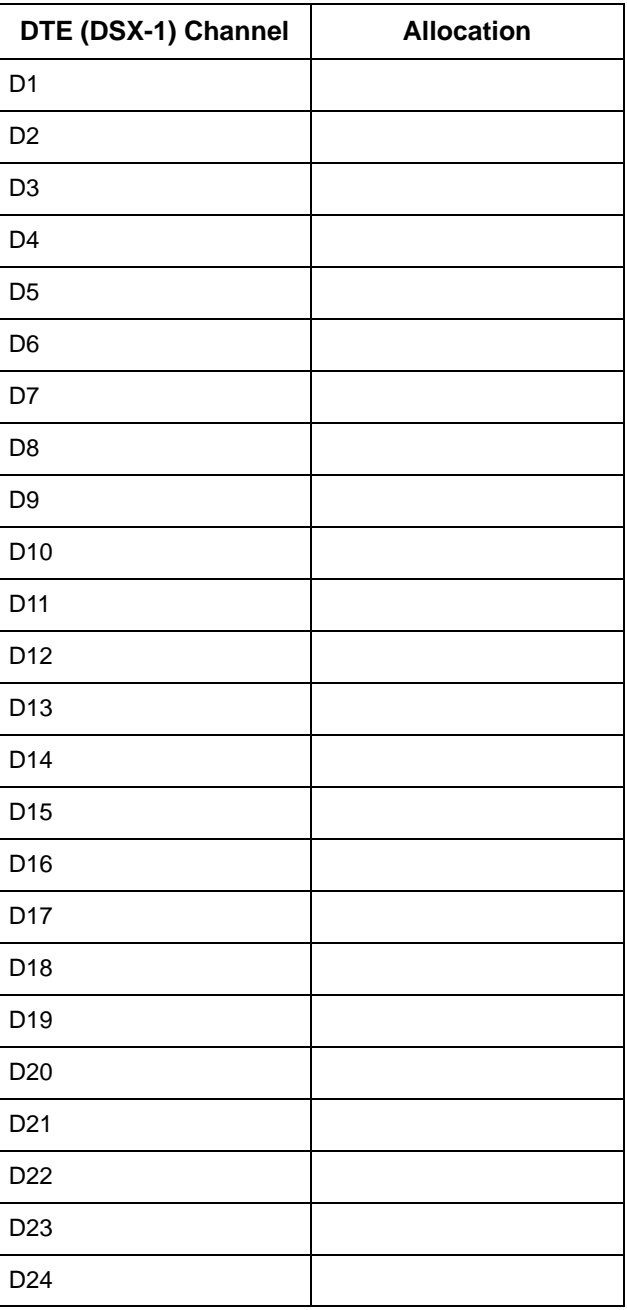

#### Allocations

 D1 – D24 indicates allocation to network channels.

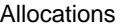

 N1 – N24 indicates allocation to DTE (Drop/Insert) channels.

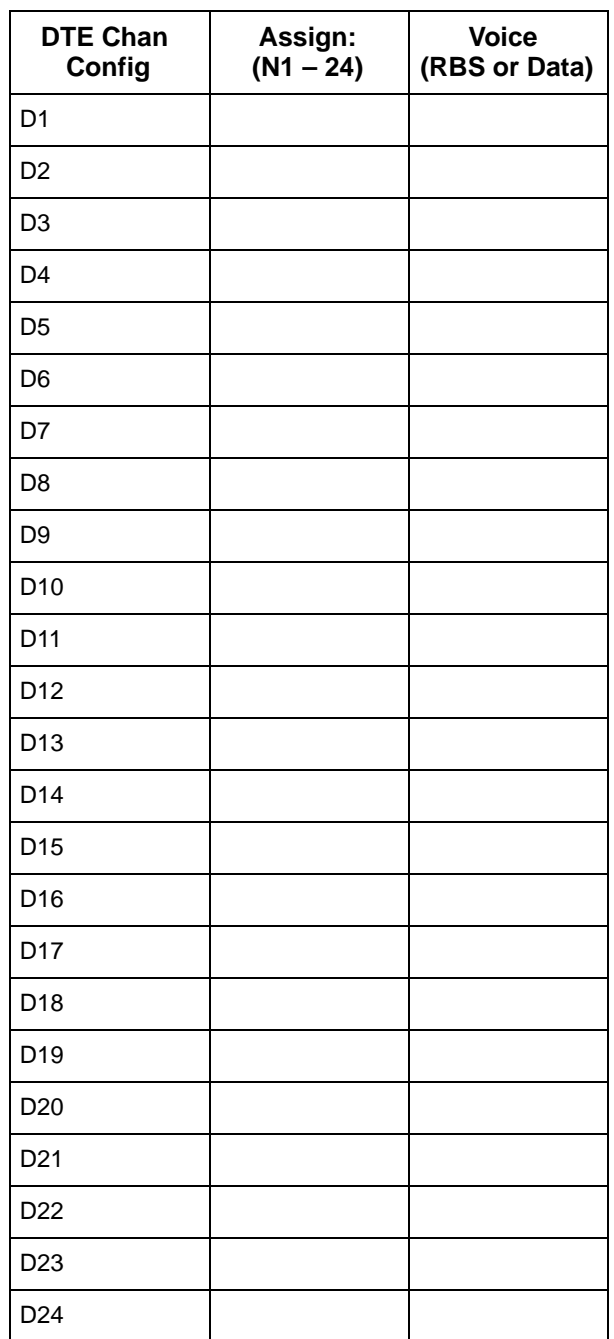

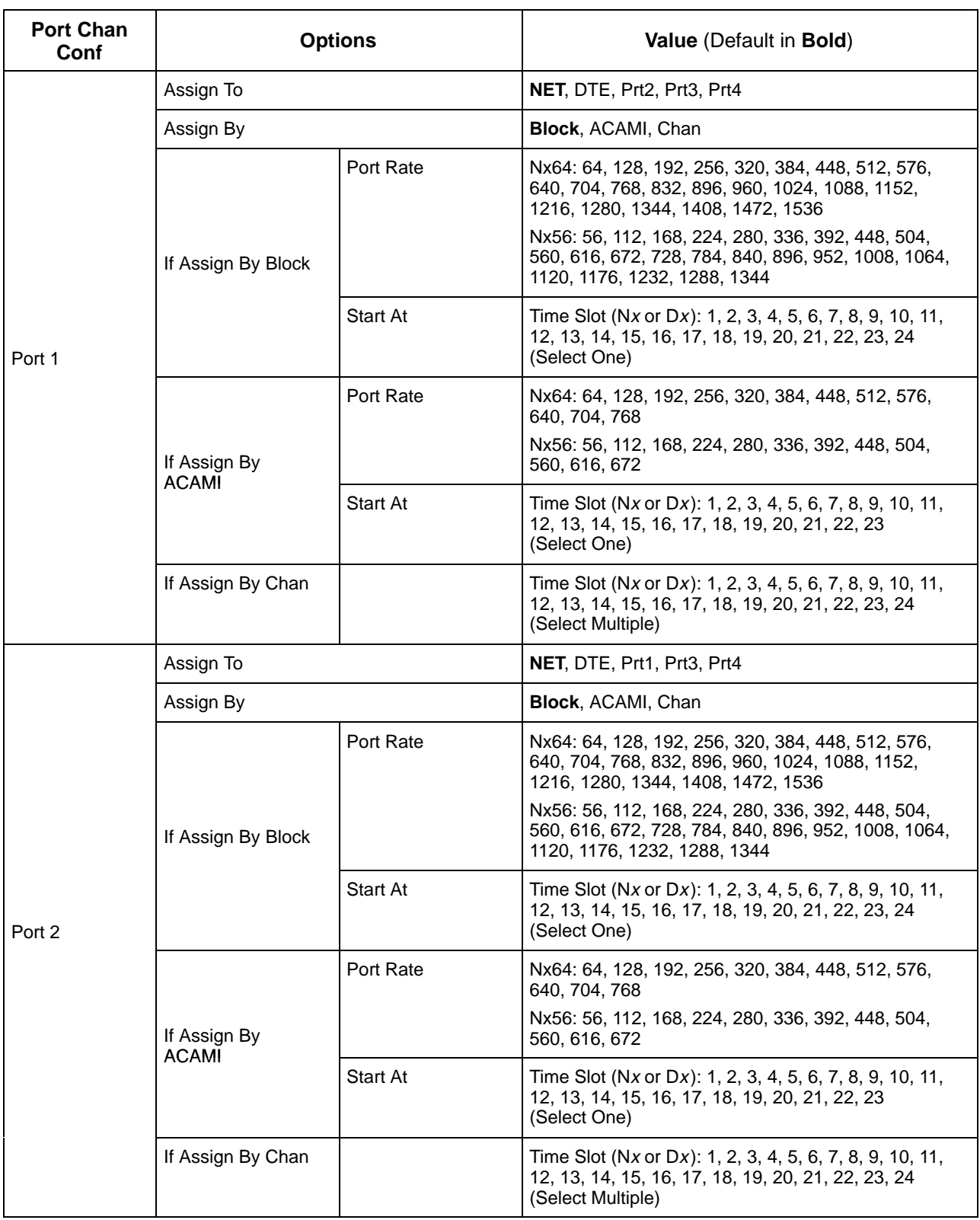

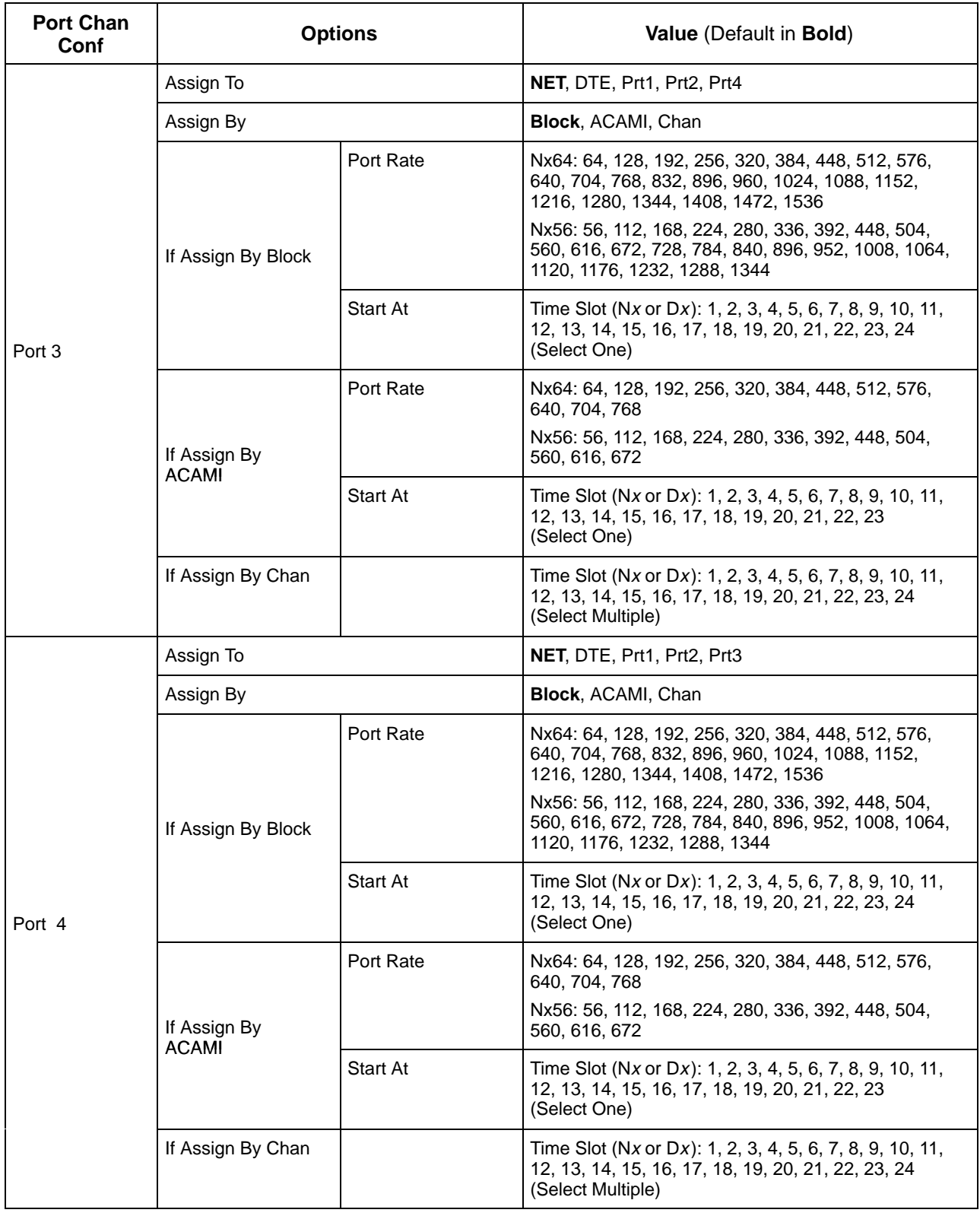

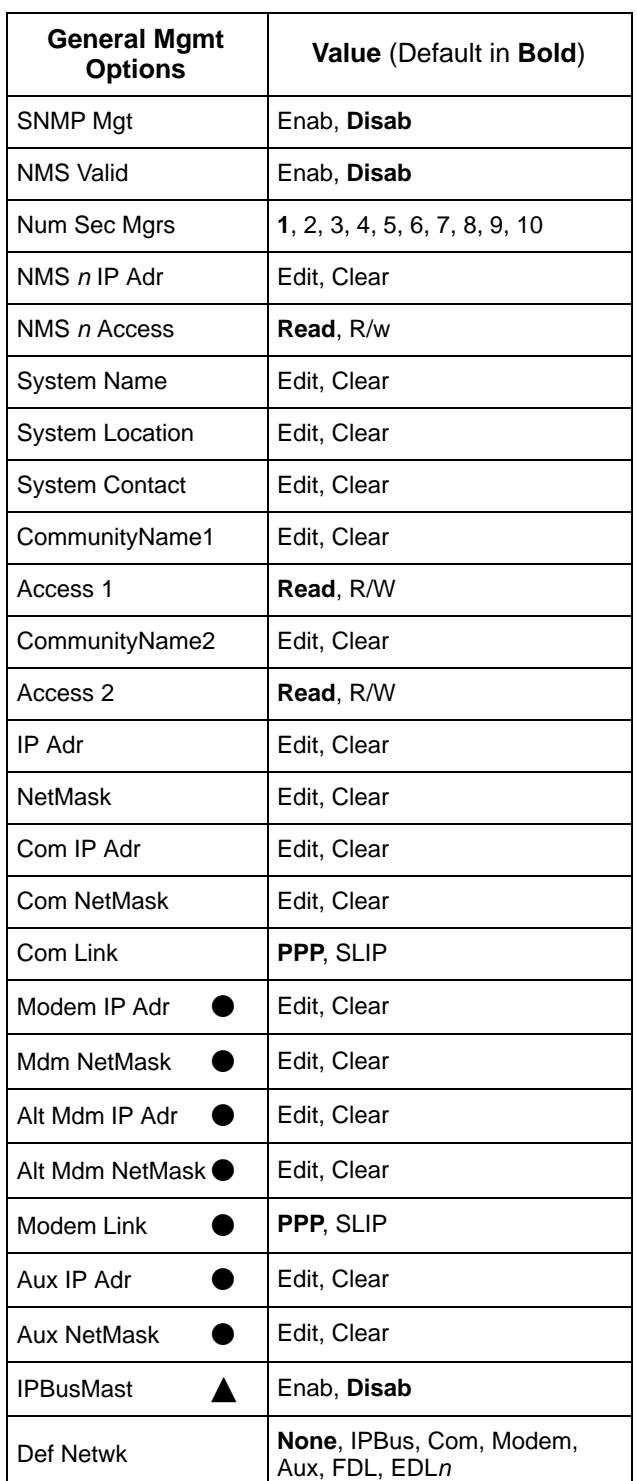

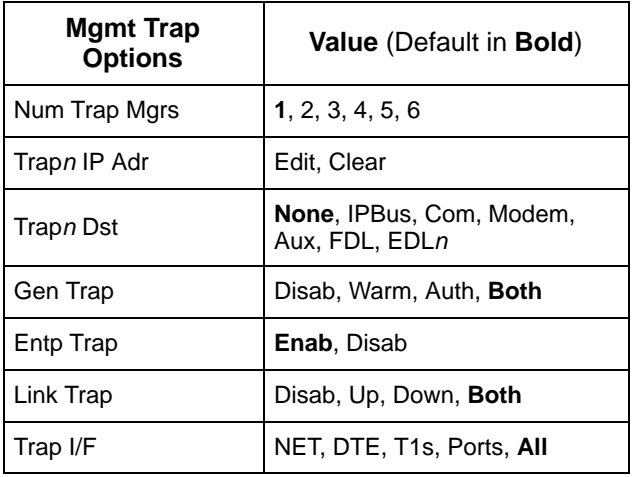

#### **NOTE**

A circular symbol  $($ ) identifies configuration options that are available on standalone DSU/CSUs only. A triangular symbol (▲) identifies configuration options that are available on carrier-mounted DSU/CSUs only.

## **Pin Assignments D**

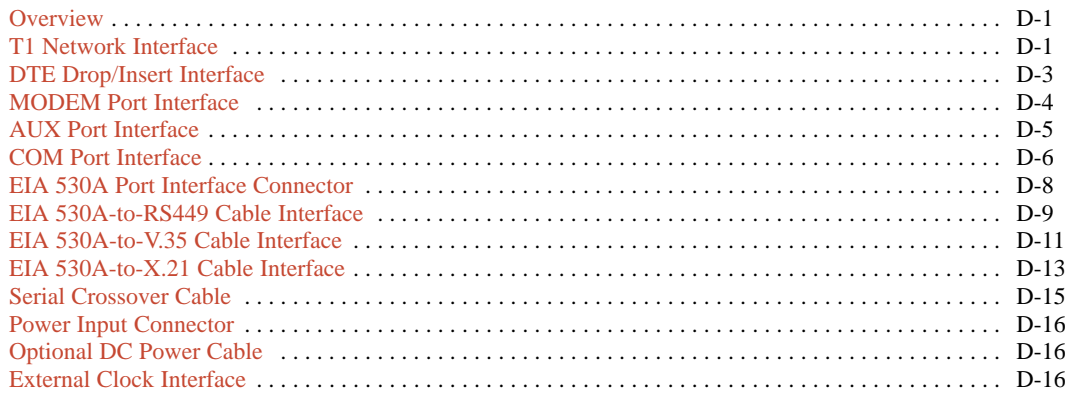

## <span id="page-149-0"></span>**Overview**

The DSU/CSU is shipped with a power module and a VF cable. Various other interconnecting cables are available. For cable feature numbers, refer to Appendix I, *[Equipment List](#page-213-0)*. This appendix describes connector pin assignments and cables.

## **T1 Network Interface**

 The T1 network interface connector is an RJ48C, 8-position, unkeyed modular jac[k \(Table D-1\).](#page-149-0)

The T1 line interface cable is a 20-foot, 24 AWG solid, 2-twisted pair cable that is either RJ48C-to-RJ48C [\(Figure D-1\) or](#page-150-0) RJ48C-to-DA[15P \(Figure D-2\).](#page-150-1)

| TT NEUVOLK INTENACE CONNECTOR |                   |  |
|-------------------------------|-------------------|--|
| Signal                        | <b>Pin Number</b> |  |
| <b>Receive Ring</b>           |                   |  |
| Receive Tip                   | 2                 |  |
| <b>Transmit Ring</b>          |                   |  |
| <b>Transmit Tip</b>           | 5                 |  |

**Table D-1 T1 Network Interface Connector**

<span id="page-150-0"></span>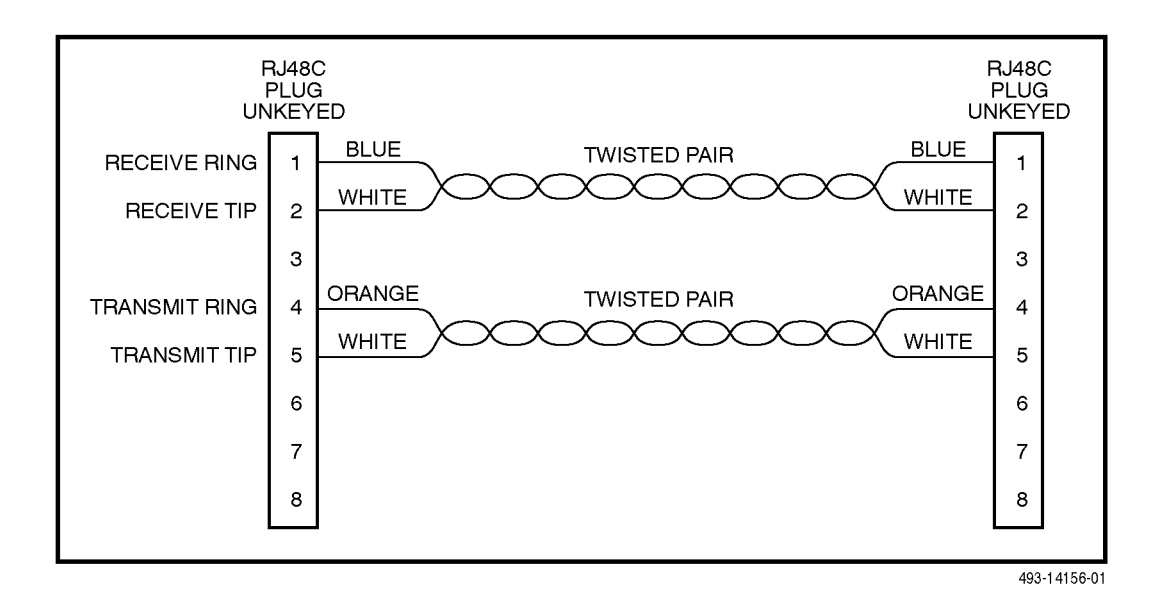

**Figure D-1. T1 Line Interface Cable, RJ48C-to-RJ48C**

<span id="page-150-1"></span>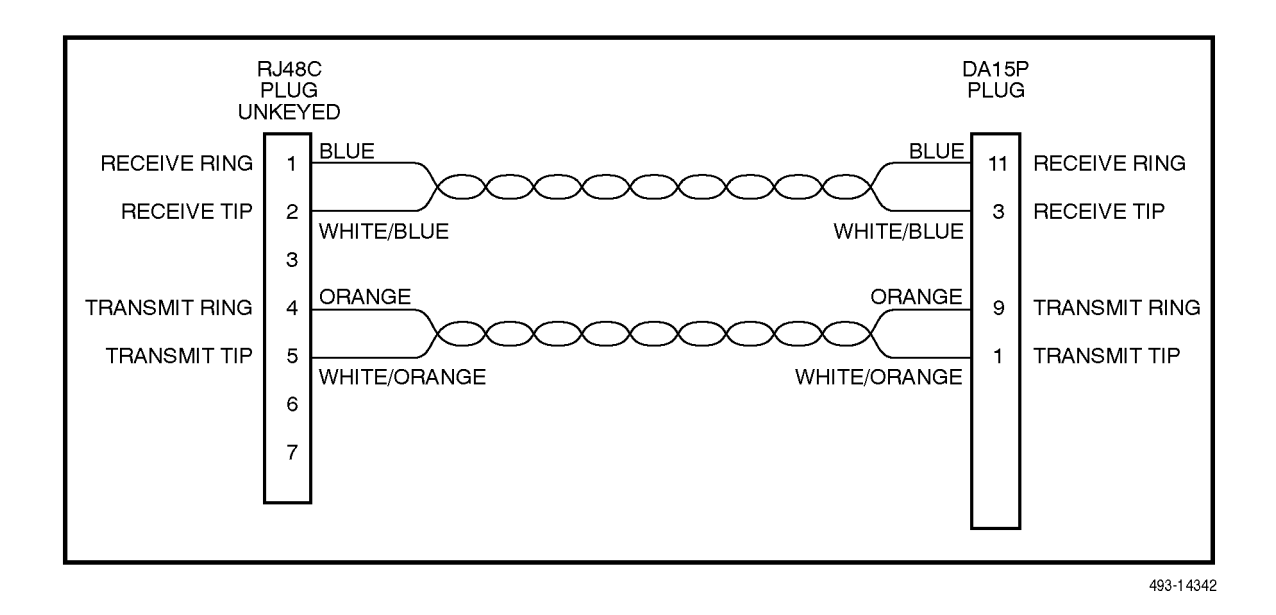

**Figure D-2. T1 Line Interface Cable, RJ48C-to-DA15P**

## <span id="page-151-1"></span><span id="page-151-0"></span>**DTE Drop/Insert Interface**

The DTE Drop/Insert (DSX-1) interface connector is a DB15-type socket connect[or \(Table D-2\). F](#page-151-1)or information about using Relay Contact Sense for external DTE loopback, refer to the Extrn DLB configuration option in the *[DTE Interface Configuration Options](#page-106-0)* section of Appendix C.

The DTE Drop/Insert (DSX-1) cab[le \(Figure D-3\) is](#page-151-2) typically supplied by a DTE vendor. It is made of shielded twisted-pair wires (22 AWG). The cable connector is a DB15-type plug connector. Be sure to connect the shield ground only at the DSU/CSU end to prevent ground loops.

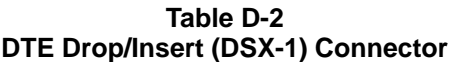

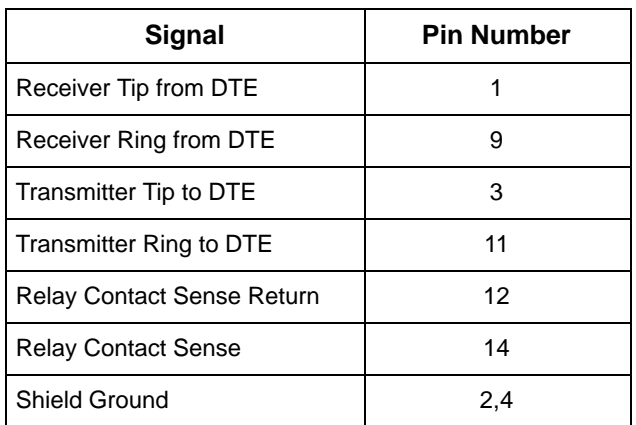

<span id="page-151-2"></span>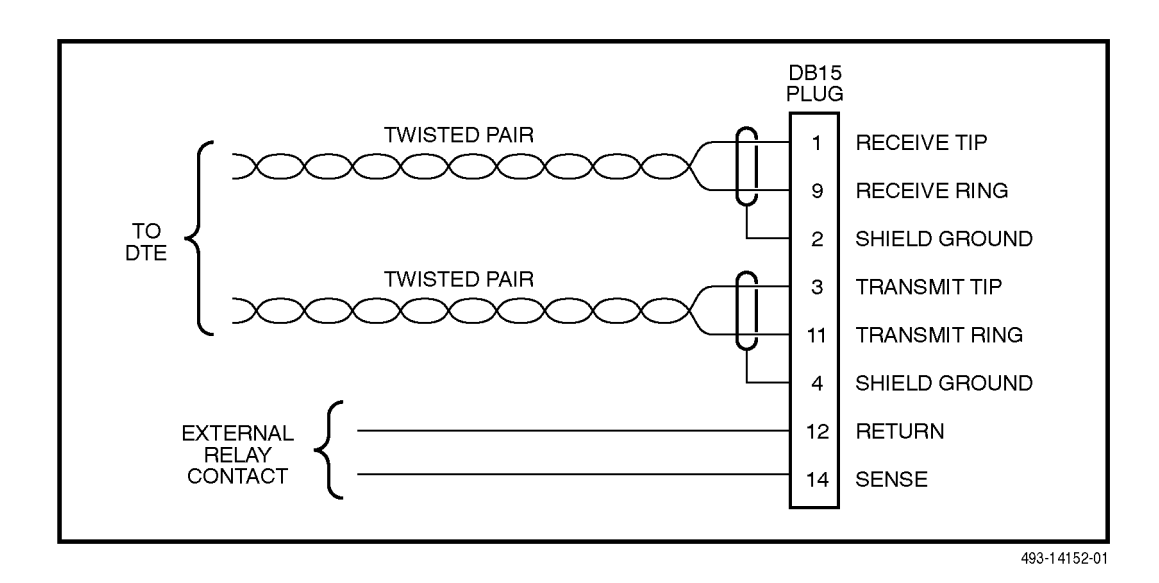

**Figure D-3. DTE Drop/Insert (DSX-1) Cable**

## <span id="page-152-1"></span><span id="page-152-0"></span>**MODEM Port Interface**

The integral modem port connector is a 4-position, RJ11C-like modula[r jack \(Table D-3\).](#page-152-1)

<span id="page-152-2"></span>The integral modem VF cable is a 14.5-foot, 26 AWG, 4-conductor keyed cable with an RJ11C-like plug conn[ector \(Figure D-4\). This c](#page-152-2)able is supplied with your standalone DSU/CSU.

#### **Table D-3 Integral Modem Port Connector**

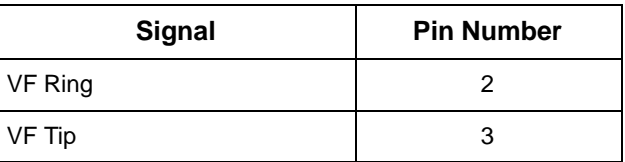

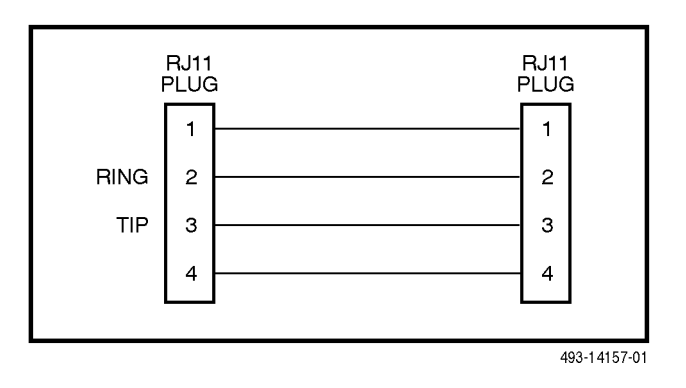

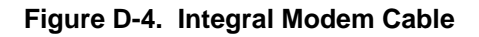

## <span id="page-153-0"></span>**AUX Port Interface**

The Auxiliary (AUX) port connects to the LAN Adapter for SNMP or Telnet applications, or to another DSU/CSU's COM port for daisy chain connectivity. **(The SNMP LAN Adapter includes the cable that is needed to attach it to the DSU/CSU.)** The AUX port connector is a DB25-type socket [connector \(Table D-4\).](#page-153-1)

#### **NOTE**

For daisy-chaining an AUX port to a COM port, a 25-pin-to-8-pin, cable is required and the appropriate configuration options (Com Use and Aux Use) must be set to Daisy. Whenever the cable is connected or disconnected, you should change the Daisy selection to ensure that the correct parameters have been negotiated for the link layer.

<span id="page-153-1"></span>

| <b>Signal</b>             | <b>Direction</b> | <b>Pin Number</b> |
|---------------------------|------------------|-------------------|
| <b>DTE Transmit Clock</b> | From DSU/CSU     | 15                |
| DTE Receive Data          | To DSU/CSU       | 3                 |
| Signal Ground             |                  |                   |
| <b>DTE Transmit Data</b>  | From DSU/CSU     | 2                 |
| <b>DTE Receive Clock</b>  | From DSU/CSU     | 17                |

**Table D-4 AUX Port Connector**

## <span id="page-154-0"></span>**COM Port Interface**

The COM port connects to a PC for front panel emulation, to an ASCII terminal or printer for alarms, to an async terminal, to a network device (e.g., a router) for SNMP or Telnet applications, to the LAN Adapter for SNMP or Telnet applications, or to another DSU/CSU's AUX port for daisy chain connectivity. **(The SNMP LAN Adapter includes the cable that is needed to attach it to the DSU/CSU.)** The COM port connector is an 8-position keyed modular connect[or \(Table D-5\). The data](#page-154-1) signals on this port are referenced to a DTE interface.

<span id="page-154-1"></span>The COM port-to-PC cable is sho[wn in Figure D-5 and](#page-155-0) [the COM port-to](#page-155-1)-terminal/printer cable is shown in Figure D-6.

#### **NOTE**

For daisy-chaining an AUX port to a COM port, a 25-pin-to-8-pin, cable is required and the appropriate configuration options (Com Use and Aux Use) must be set to Daisy. Whenever the cable is connected or disconnected, you should change the Daisy selection to ensure that the correct parameters have been negotiated for the link layer.

| Signal                    | <b>Direction</b> | <b>Pin Number</b> |
|---------------------------|------------------|-------------------|
| <b>DCE Transmit Clock</b> | From DSU/CSU     | 1                 |
| <b>DCE Receive Data</b>   | From DSU/CSU     | 2                 |
| Signal Ground             |                  | 3                 |
| <b>DCE Transmit Data</b>  | To DSU/CSU       | 4                 |
| DCE Data Terminal Ready   | To DSU/CSU       | 5                 |
| <b>DCE Carrier Detect</b> | From DSU/CSU     | 6                 |
| DCE Request-to-Send       | To DSU/CSU       | 7                 |
| DCE Receive Clock         | From DSU/CSU     | 8                 |

**Table D-5 COM Port Connector**

<span id="page-155-0"></span>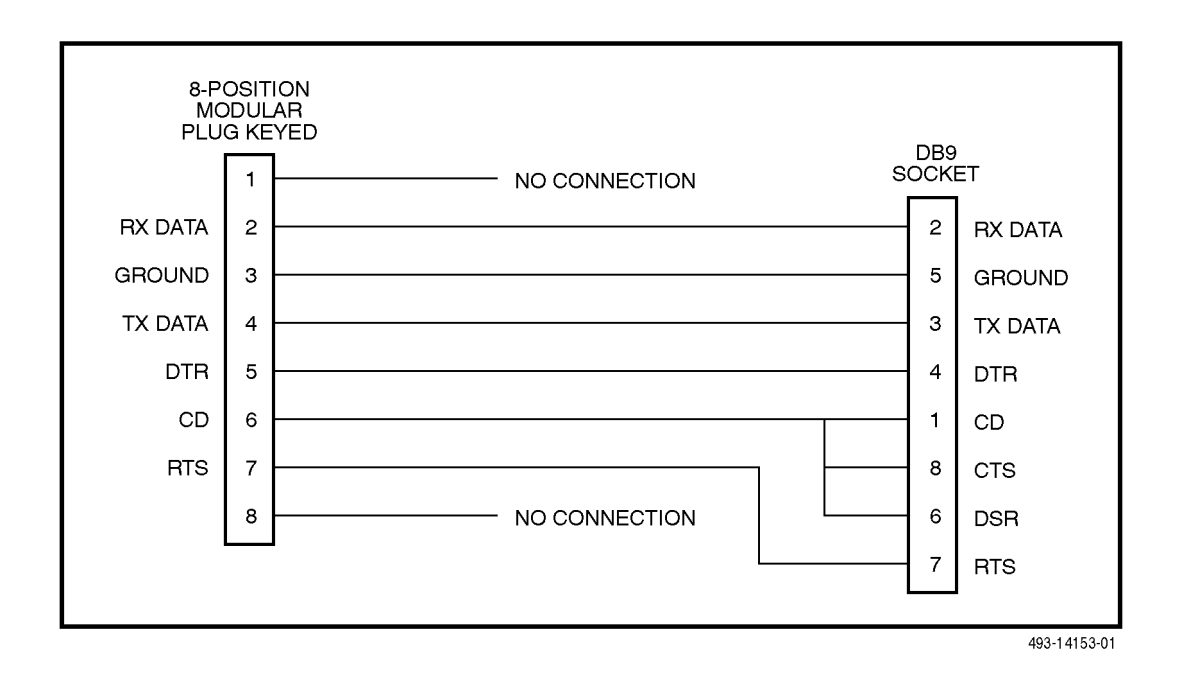

**Figure D-5. COM Port-to-PC Cable**

<span id="page-155-1"></span>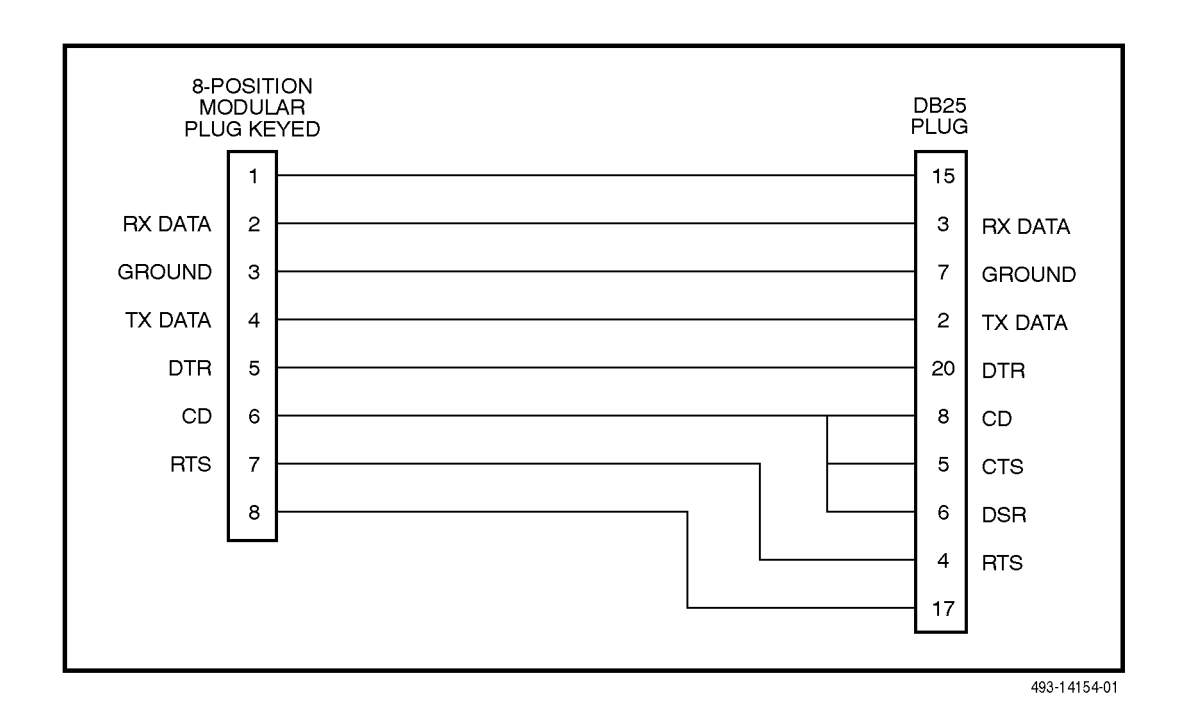

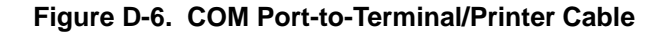

## <span id="page-156-0"></span>**EIA 530A Port Interface Connector**

The EIA 530A Port interface connector information is sh[own in Table D-6.](#page-156-1)

<span id="page-156-1"></span>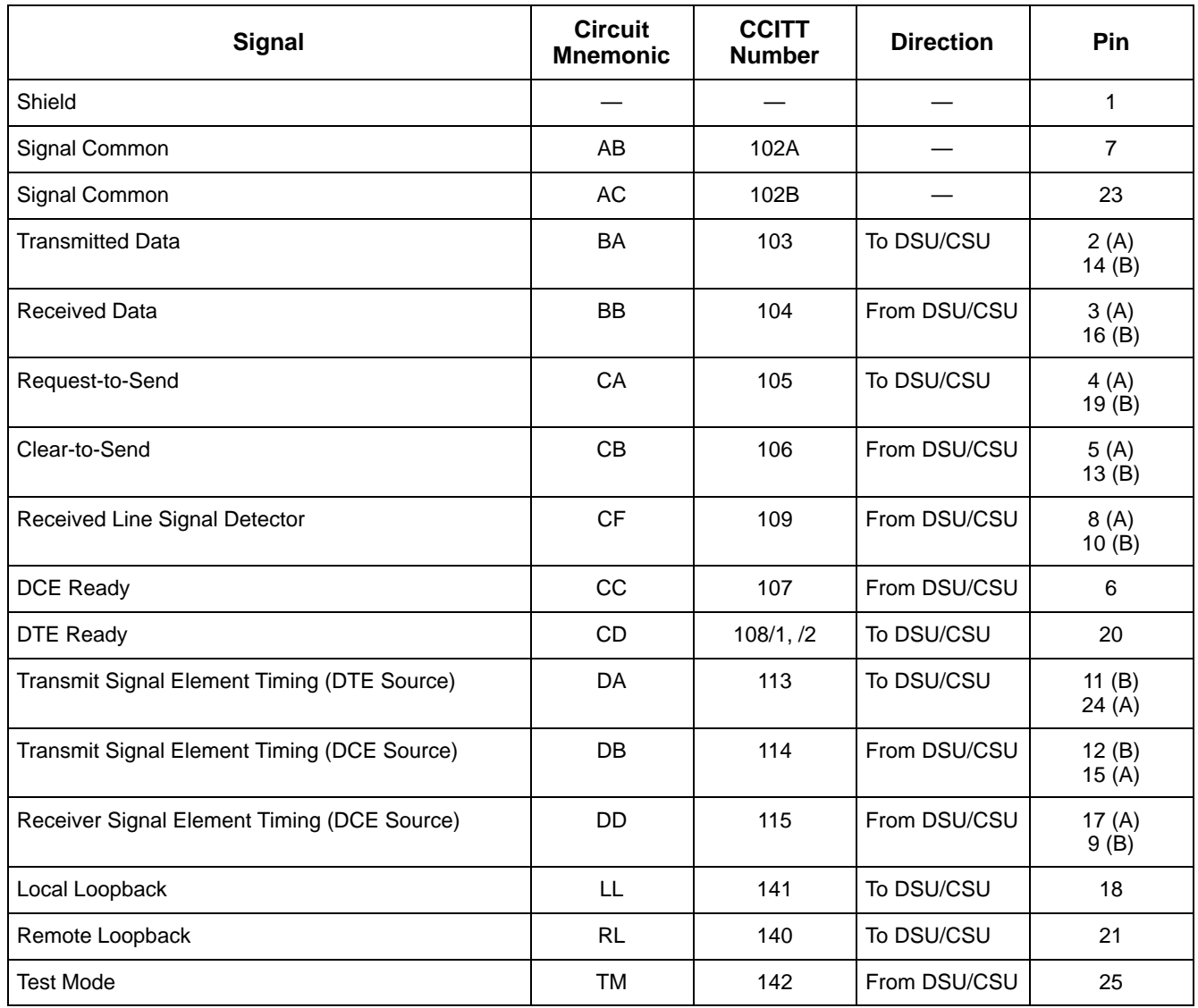

#### **Table D-6 EIA 530A Port Interface Connector**

## <span id="page-157-0"></span>**EIA 530A-to-RS449 Cable Interface**

<span id="page-157-1"></span>The EIA 530A-to-RS449 adapter cab[le \(Figure D-7\)](#page-157-1) provides the RS449 interface sho[wn in Table D-7.](#page-158-0)

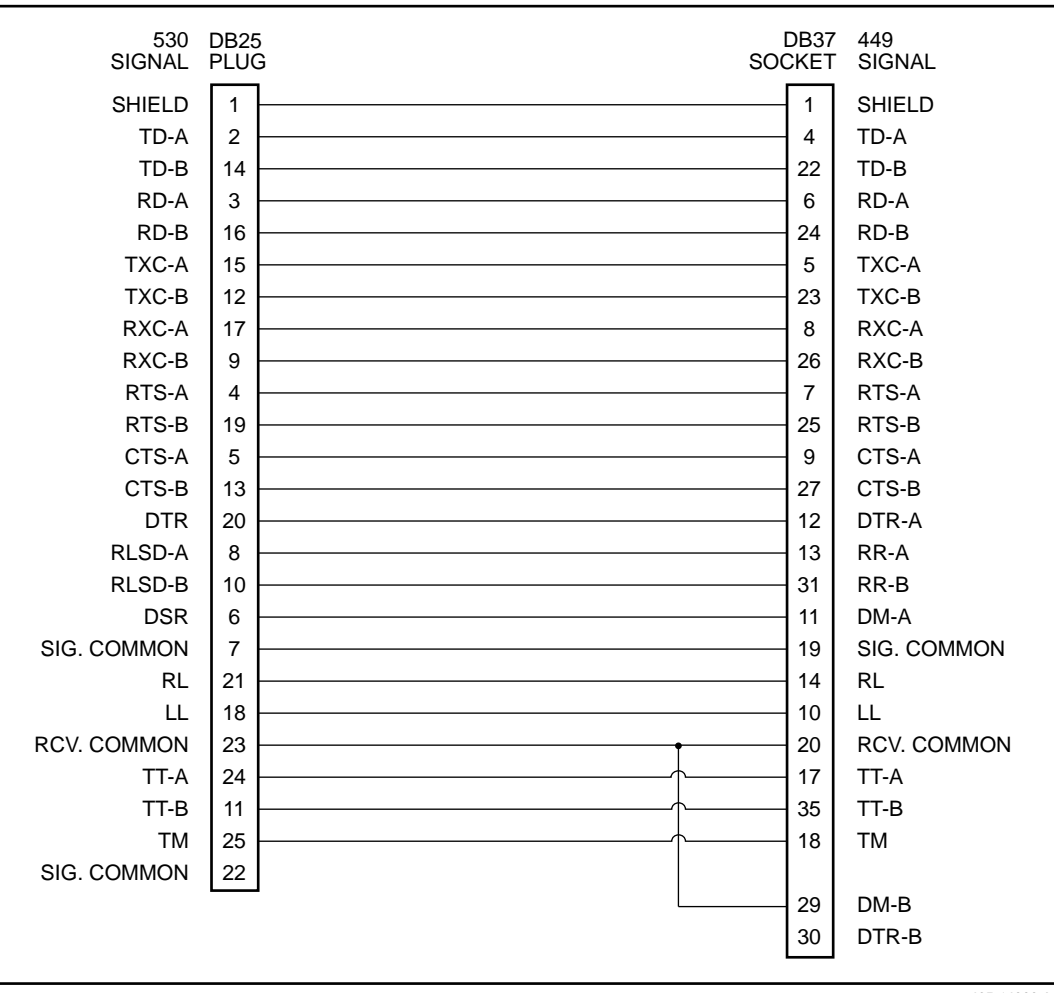

495-14323-01

**Figure D-7. EIA 530A-to-RS449 Cable**

<span id="page-158-0"></span>

| <b>Signal</b>          | <b>Circuit</b><br><b>Mnemonic</b> | <b>CCITT</b><br><b>Number</b> | <b>Direction</b> | Pin               |
|------------------------|-----------------------------------|-------------------------------|------------------|-------------------|
| Shield                 |                                   |                               |                  | $\mathbf{1}$      |
| Signal Ground          | SG                                | 102A                          |                  | 19                |
| Receive Ground         | <b>RC</b>                         | 102B                          |                  | 20                |
| Send Common            | SC                                |                               |                  | 37                |
| Send Data              | <b>SD</b>                         | 103                           | To DSU/CSU       | 4(A)<br>22(E)     |
| Receive Data           | <b>RD</b>                         | 104                           | From DSU/CSU     | 6(A)<br>24(B)     |
| Request-to-Send        | <b>RS</b>                         | 105                           | To DSU/CSU       | 7(A)<br>25(B)     |
| Clear-to-Send          | <b>CS</b>                         | 106                           | From DSU/CSU     | 9(A)<br>27(B)     |
| <b>Receiver Ready</b>  | <b>RR</b>                         | 109                           | From DSU/CSU     | 13(A)<br>31(B)    |
| Data Mode              | <b>DM</b>                         | 107                           | From DSU/CSU     | 11 $(A)$<br>29(B) |
| <b>Terminal Ready</b>  | <b>TR</b>                         | 108/1, /2                     | To DSU/CSU       | 12(A)<br>30(B)    |
| <b>Terminal Timing</b> | <b>TT</b>                         | 113                           | To DSU/CSU       | 17(A)<br>35(B)    |
| Send Timing            | <b>ST</b>                         | 114                           | From DSU/CSU     | 5(A)<br>23(B)     |
| Receive Timing         | <b>RT</b>                         | 115                           | From DSU/CSU     | 8(A)<br>26(B)     |
| Local Loopback         | LL                                | 141                           | To DSU/CSU       | 10                |
| Remote Loopback        | RL                                | 140                           | To DSU/CSU       | 14                |
| <b>Test Mode</b>       | <b>TM</b>                         | 142                           | From DSU/CSU     | 18                |

**Table D-7 RS449 Cable Interface**

## <span id="page-159-0"></span>**EIA 530A-to-V.35 Cable Interface**

<span id="page-159-1"></span>The EIA 530A-to-V.35 adapter cabl[e \(Figure D-8\)](#page-159-1) provides the V.35 interface sho[wn in Table D-8.](#page-160-0)

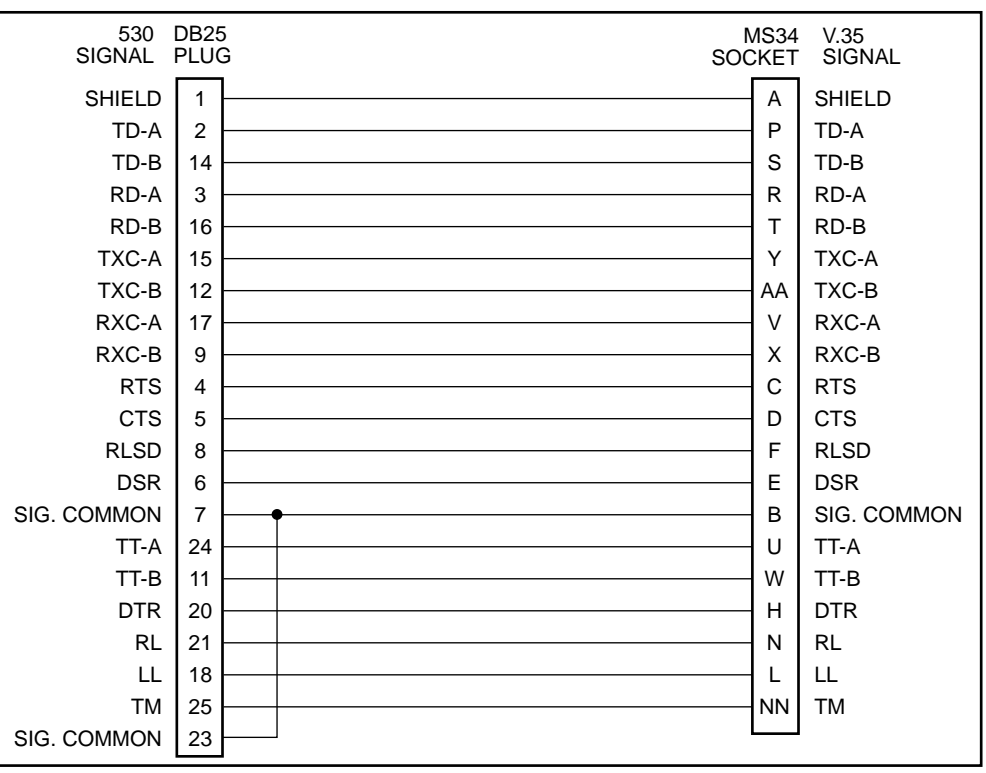

497-15233

**Figure D-8. EIA 530A-to-V.35 Cable**

<span id="page-160-0"></span>

| <b>Signal</b>                               | <b>CCITT</b><br><b>Number</b> | <b>Direction</b> | <b>Pin</b>       |
|---------------------------------------------|-------------------------------|------------------|------------------|
| Shield                                      |                               |                  | A                |
| Signal Common                               | 102                           |                  | B                |
| <b>Transmitted Data</b>                     | 103                           | To DSU/CSU       | P(A)<br>S(B)     |
| <b>Received Data</b>                        | 104                           | From DSU/CSU     | R(A)<br>T(B)     |
| Request to Send                             | 105                           | To DSU/CSU       | C                |
| Clear to Send                               | 106                           | From DSU/CSU     | D                |
| Data Channel Received Line Signal Detector  | 109                           | From DSU/CSU     | F                |
| Data Set Ready                              | 107                           | From DSU/CSU     | E                |
| Data Terminal Ready                         | 108/1, /2                     | To DSU/CSU       | H                |
| Transmit Signal Element Timing (DTE Source) | 113                           | To DSU/CSU       | U(A)<br>W(B)     |
| Transmit Signal Element Timing (DCE Source) | 114                           | From DSU/CSU     | Y(A)<br>$AA$ (B) |
| Receiver Signal Element Timing (DCE Source) | 115                           | From DSU/CSU     | V(A)<br>X(B)     |
| Local Loopback                              | 141                           | To DSU/CSU       | L                |
| Loopback/Maintenance                        | 140                           | To DSU/CSU       | N                |
| <b>Test Indicator</b>                       | 142                           | From DSU/CSU     | <b>NN</b>        |

**Table D-8 V.35 Cable Interface**

## <span id="page-161-0"></span>**EIA 530A-to-X.21 Cable Interface**

<span id="page-161-1"></span>The EIA 530A-to-X.21 adapter cab[le \(Figure D-9\)](#page-161-1) provides the X.21 interface sho[wn in Table D-9.](#page-162-0)

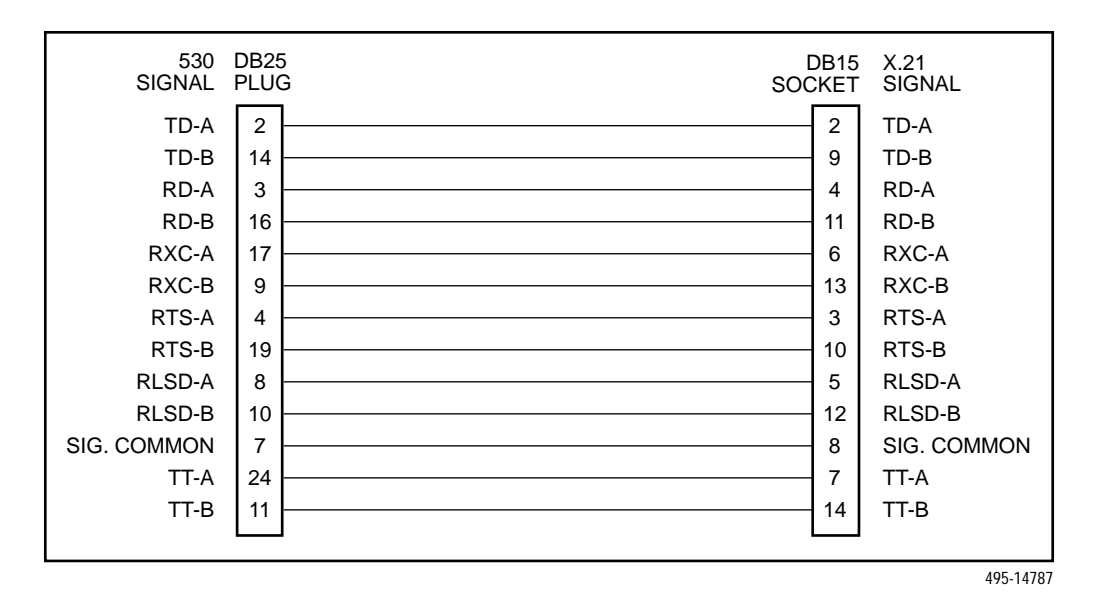

**Figure D-9. EIA 530A-to-X.21 Cable**

<span id="page-162-0"></span>

| <b>Signal</b>                               | <b>CCITT</b><br><b>Number</b> | <b>Direction</b> | <b>Pin</b>    |
|---------------------------------------------|-------------------------------|------------------|---------------|
| Signal Common                               | 102                           |                  | 8             |
| <b>Transmitted Data</b>                     | 103                           | To DSU/CSU       | 2(A)<br>9(B)  |
| <b>Received Data</b>                        | 104                           | From DSU/CSU     | 4(A)<br>11(B) |
| Request-to-Send                             | 105                           | To DSU/CSU       | 3(A)<br>10(B) |
| Data Channel Received Line Signal Detector  | 109                           | From DSU/CSU     | 5(A)<br>12(B) |
| Transmit Signal Element Timing (DTE Source) | 113                           | To DSU/CSU       | 7(A)<br>14(B) |
| Receiver Signal Element Timing (DCE Source) | 115                           | From DSU/CSU     | 6(A)<br>13(B) |

**Table D-9 X.21 Cable Interface**

## <span id="page-163-0"></span>**Serial Crossover Cable**

<span id="page-163-1"></span>Use a serial crossover cable like the one shown in [Figure D-10 \(with a](#page-163-1)n adapter like that shown in [Figure D-6\) to co](#page-155-1)nnect an external modem to the DSU/CSU's COM port.

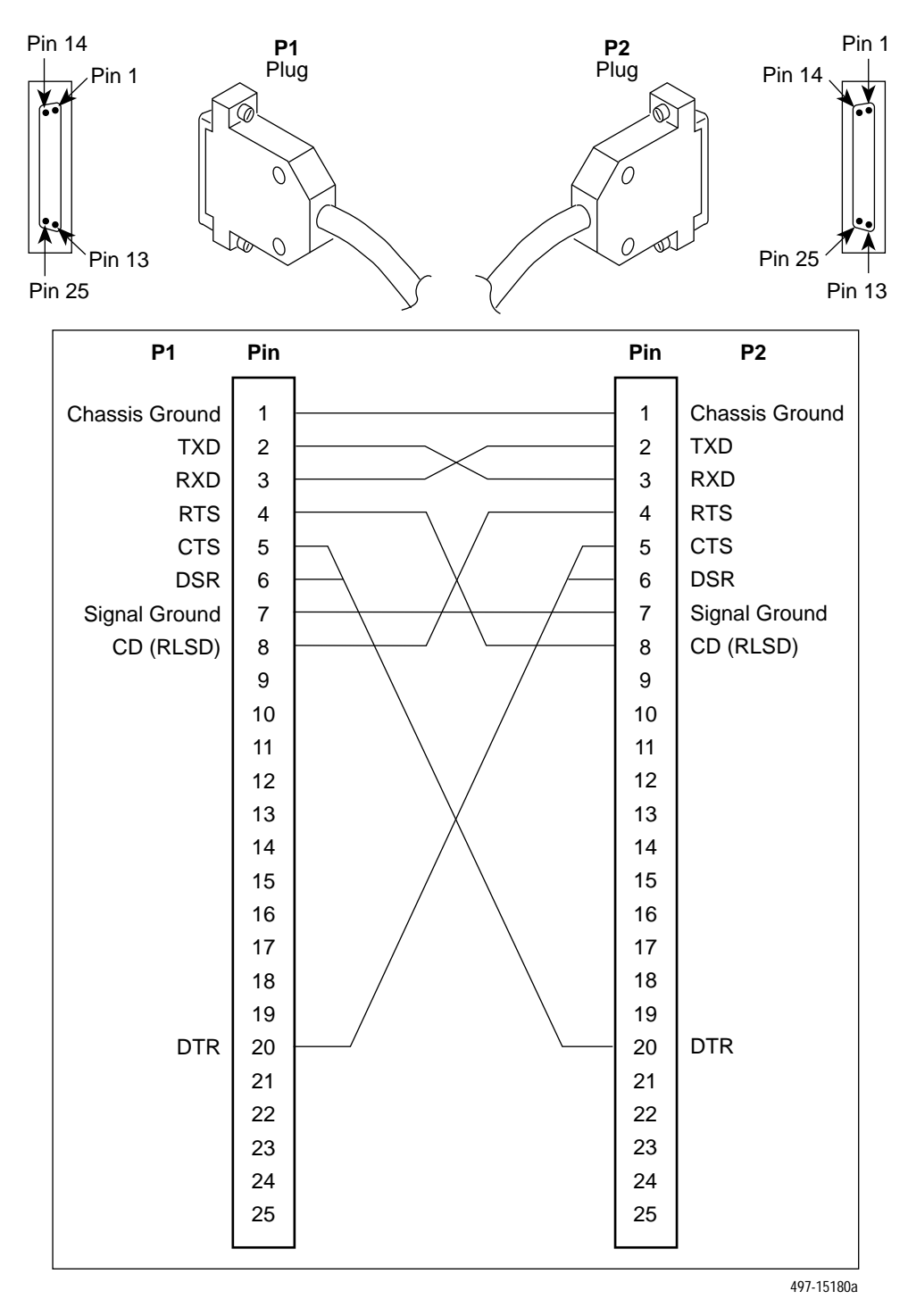

**Figure D-10. Serial Crossover Cable**

## <span id="page-164-2"></span><span id="page-164-0"></span>**Power Input Connector**

<span id="page-164-3"></span>The input power connector leads are shown in [Table D-10.](#page-164-3)

| Signal         | <b>Pin Number</b> |
|----------------|-------------------|
| -48 Vdc Return | 1, 2              |
| $-48$ Vdc A    | 6                 |
| $-48$ Vdc B    | 5                 |
| $+24$ Vdc      | 5                 |
| +24 Vdc Return | Δ                 |
| Chassis Ground | 3                 |

**Table D-10 DC Power Connector**

## <span id="page-164-1"></span>**Optional DC Power Cable**

The power cable is a 14.5-foot, 18 AWG stranded cable. The connector is terminated at one end with a 6-position connector. The other end of the cable is terminated with a bare wire that should be connected to a dc power s[ource. Figure D-11 shows t](#page-164-1)he wire colors. The power source can be either a single source of +24 Vdc or up to two sources of –48 Vdc (A and B). You cannot connect +24 Vdc and –48 Vdc to the same unit. See the installation instructions in Chapter 2, *[Installation](#page-19-0)*.

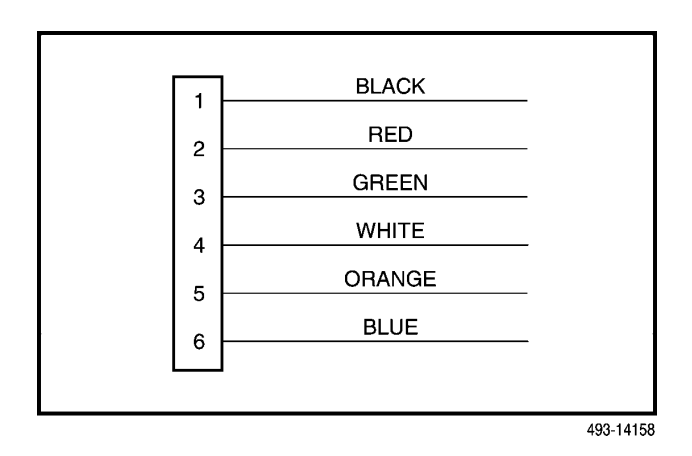

**Figure D-11. DC Power Cable**

## **External Clock Interface**

The External Clock connector pinouts are in [Table D-11.](#page-164-3)

| External Clock Connector |                   |  |
|--------------------------|-------------------|--|
| Signal                   | <b>Pin Number</b> |  |
| Shield                   |                   |  |
| Clock $(+)$ (RS422 only) | 2                 |  |
| Clock $(-)$ (RS422 only) | з                 |  |
| Clock In (RS423 only)    |                   |  |
| Signal Common            |                   |  |

**Table D-11 External Clock Connector**

# **E**

# **SNMP MIB Objects**

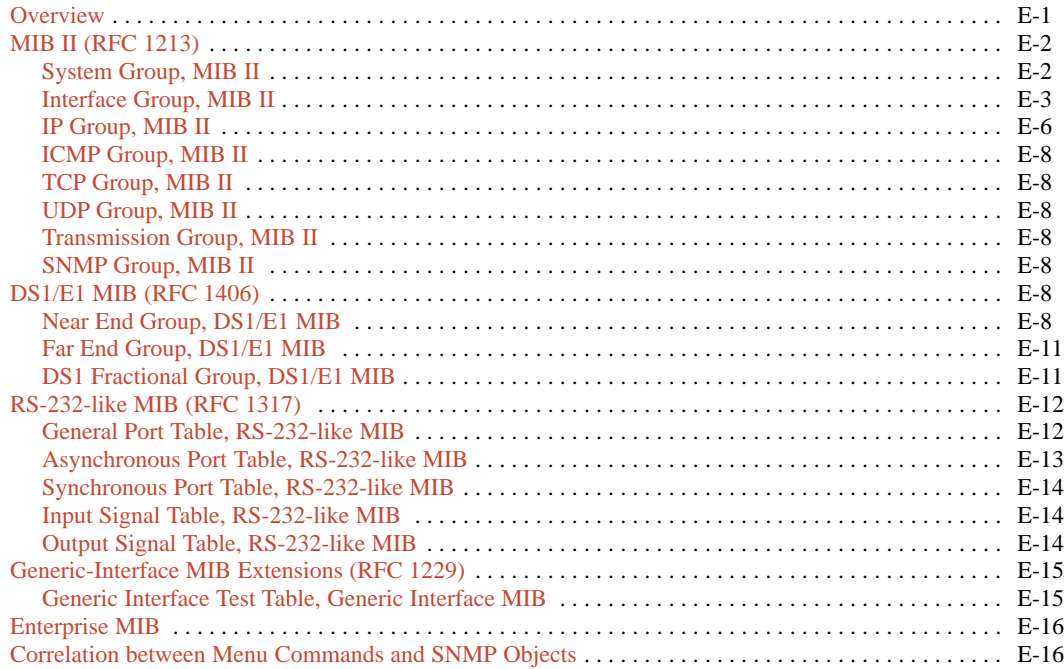

## <span id="page-165-0"></span>**Overview**

This appendix describes the Management Information Base (MIB) objects that are supported by the DSU/CSU and provides a correlation between front panel commands and MIB objects (Table E-1).

The DSU/CSU supports the following MIBs:

- MIB  $II$  Defines the general objects for use in Transmission Control Protocol/Internet Protocol (TCP/IP) internets and provides general information about the DSU/CSU.
- [DS1/E1 MIB Defines o](#page-172-2)bjects for managing DS1 interfaces and supports the network and DTE Drop/Insert (DSX-1) interfaces on the DSU/CSU.
- [RS-232-like MIB Defines](#page-176-0) objects for managing RS-232-type interfaces and supports synchronous data ports (PORTs 1– 4) and management communication ports (AUX, MODEM, and COM ports) on the DSU/CSU.
- [Generic-Interface Extension MIB An exte](#page-179-0)nsion to MIB II that defines additional objects for control of generic interfaces in MIB II. It supports control of tests on the DTE Drop/Insert (DSX-1) and synchronous data interfaces that are not supported by other MIBs.
- [Enterprise MIB Def](#page-180-0)ines objects that are unique to devices such as Model 316x DSU/CSUs.

## <span id="page-166-0"></span>**MIB II (RFC 1213)**

The objects defined by MIB II are organized into 10 different groups. The DSU/CSU implements only those groups where the semantics of the group are applicable to the implementation of a DSU/CSU. The MIB II object groups supported or not supported by the 3100 Series devices are as follows:

<span id="page-166-1"></span>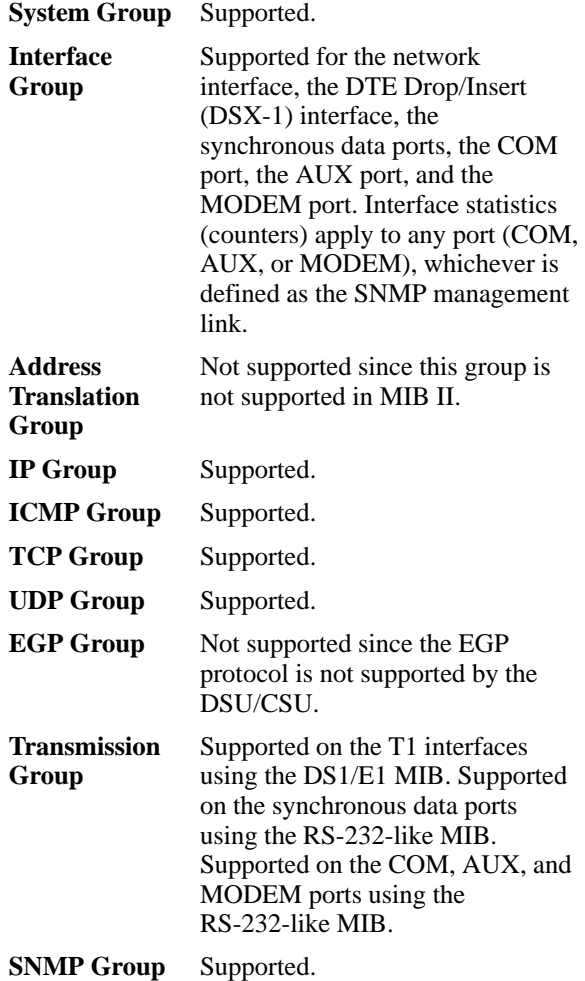

#### **System Group, MIB II**

The System Group objects are fully supported by the DSU/CSU. The following sections provide clarification for objects contained in the System Group where it is not otherwise clear how the object definition in MIB II is related to the DSU/CSU. Objects not mentioned are supported as stated in the MIB.

#### System Group – "sysDescr" Object (system 1)

This object provides the full name and version identification for the system hardware and software. This object displays the following string:

[*Company Name*] T1 DSU/CSU; model *xxxx-xx-xxx*; S/W Release: *yy.yy.yy*; H/W CCA1: *zzzz-zzz;* H/W CCA2: *zzzz-zzz*; Serial number: *ssssssss.*

*Where: xxxx-xx-xxx* represents the full model number of the unit.

> *yy.yy.yy* represents the software revision number of the unit.

*zzzz-zzz* represents the hardware revision number of the unit.

*ssssssss* represents the serial number of the unit.

#### System Group – "sysObjectID" Object (system 2)

This object provides the authoritative identification of the network management subsystem contained in the unit.

This object displays the following object identifier:

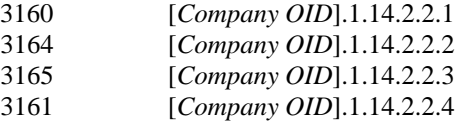

#### System group –"sysContact" Object (system 4)

This object provides a textual identification of the contact person for this managed node.

#### System Group – "sysName" Object (system 5)

This object provides an administratively-assigned name for this managed node.

#### System Group – "sysLocation" Object (system 6)

This object provides the physical location of this node.

#### System Group – "sysServices" Object (system 7)

This object provides a value which indicates the set of services that are potentially offered by the DSU/CSU. Only the following values are supported.

- physical(1) Layer 1 functionality for all interfaces.
- datalink/subnetwork $(2)$  Layer 2 functionality (SLIP, PPP) for the COM, AUX, and MODEM ports.
- internet(4) Layer 3 functionality (IP) for all management links.
- end-to-end $(8)$  Layer 4 functionality (UDP) for all management links.

Therefore, set this object to 15 (the sum of  $1 + 2 + 4 + 8$ ).

#### <span id="page-167-0"></span>**Interface Group, MIB II**

The Interfaces Group consists of an object indicating the number of interfaces supported by the unit and an interface table containing an entry for each interface. The DSU/CSU provides an entry in the interface table for the network interface, the DTE Drop/Insert (DSX-1) interface, each of the synchronous data ports (1, 2, or 4 depending on the model), the COM port, the AUX port, and the MODEM port, if they apply. The following sections provide clarification for objects contained in the Interface Group where it is not clear how the object definition in MIB II is related to the DSU/CSU.

#### Interface Group – "ifNumber" Object (interfaces 1)

This variable contains the maximum number of MIB II supported interfaces possible across the 31xx Series product line (9). This is different from the MIB description, which is defined as the number of interfaces on the particular device. This change allows the use of the same ifIndexes across all 31xx Series models.

#### Interface Group – "ifIndex" Object (ifEntry 1)

This object provides the index into the ifTable and typically into tables in other MIBs also. The values of the ifIndex object do not vary between models even though not all indexes are supported for a particular model. When an unsupported index is accessed, "noSuchName" is returned.

The following are the values of the ifIndexes for all DSU/CSU models:

- $\bullet$  1–Net T1
- 2–DTE T1
- 3–COM port
- 4–Modem port
- 5–Auxiliary RS-232 port
- 6–DCE port 1
- 7–DCE port 2
- 8–DCE port 3
- 9–DCE port 4

The supported ifIndexes for the 3160 DSU/CSU are:

- Net T1
- DTE T1
- COM port
- Modem port
- Auxiliary RS-232 port
- DCE port 1
- DCE port 2

The supported ifIndexes for the 3164 DSU/CSU are:

- Net T1
- DTE T1
- COM port
- Modem port
- Auxiliary RS-232 port
- DCE port 1
- DCE port 2
- DCE port 3
- DCE port 4

The supported ifIndexes for the 3165 DSU/CSU are:

- Net T1
- COM port
- Modem port
- DCE port 1

The supported ifIndexes for the 3161 DSU/CSU are:

- Net T1
- DTE T1
- COM port (if configured)
- DCE port 1
- DCE port 2 (if configured)

#### Interface Group – "ifDescr" Object (ifEntry 2)

This object provides information about the interface. Each interface displays a text string as shown below:

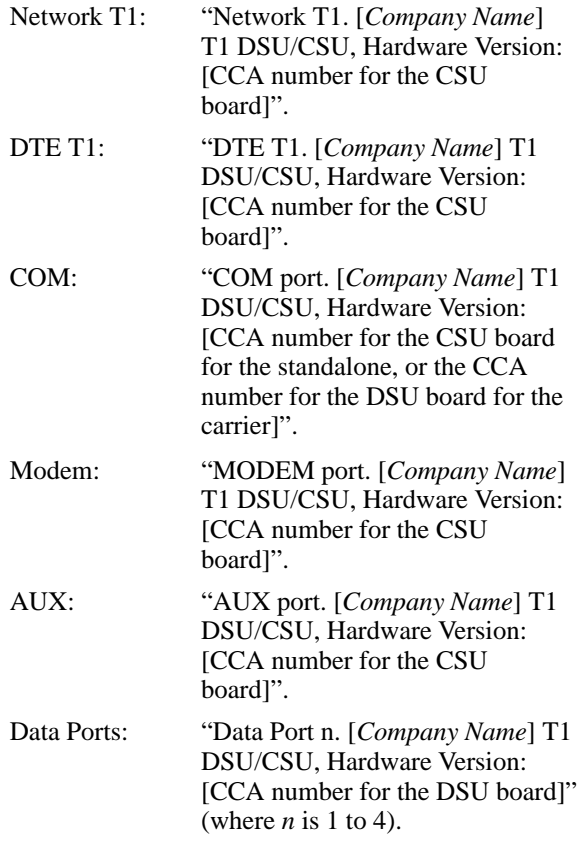

#### Interface Group – "ifType" Object (ifEntry 3)

This object identifies the type of the interface based on the physical/link protocol(s) immediately below the network layer. Only the following values are supported by the DSU/CSU:

• ds1 – Used for the network and DTE Drop/Insert (DSX-1) interfaces.

- propPointToPointSerial(22) Used for the synchronous data ports. Used for the MODEM or COM port when the port is not configured as the SNMP management interface.
- ppp $(23)$  Used for the MODEM, AUX, or COM port when the port is configured for PPP.
- slip(28) Used for the MODEM or COM port when the port is configured for SLIP.

#### Interface Group – "ifMtu" Object (ifEntry 4)

This object identifies the largest datagram that can be sent or received on the interface. It is applicable only to the interface configured as the SNMP management link. This object is zero for all other interfaces.

#### Interface Group – "ifSpeed" Object (ifEntry 5)

This object provides the interface's current bandwidth in bits per second. The value of this object for each interface is specified as follows:

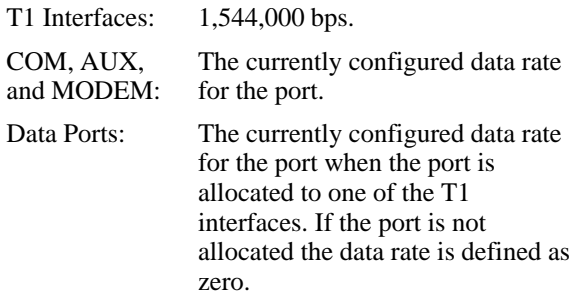

#### Interface Group – "ifAdminStatus" Object (ifEntry 7)

This object specifies the desired state (configuration) of the interface. This object is supported only for the COM and MODEM ports. It provides the ability to switch between using the port for SNMP or ASCII operations (dial-out, front panel emulation). The value of this object will not affect the state of any of the interfaces on the DSU/CSU other than the COM or MODEM port. Only the following values are supported by the DSU/CSU:

- up(1) The SNMP management link is active on the COM or MODEM port.
- testing $(3)$  The SNMP management link is inactive on the COM or MODEM port. These ports can be used for proprietary ASCII functions.

#### Interface Group – "ifOperStatus" Object (ifEntry 8)

This object specifies the current operational state of the interface. The value of this object for each interface is defined as follows:

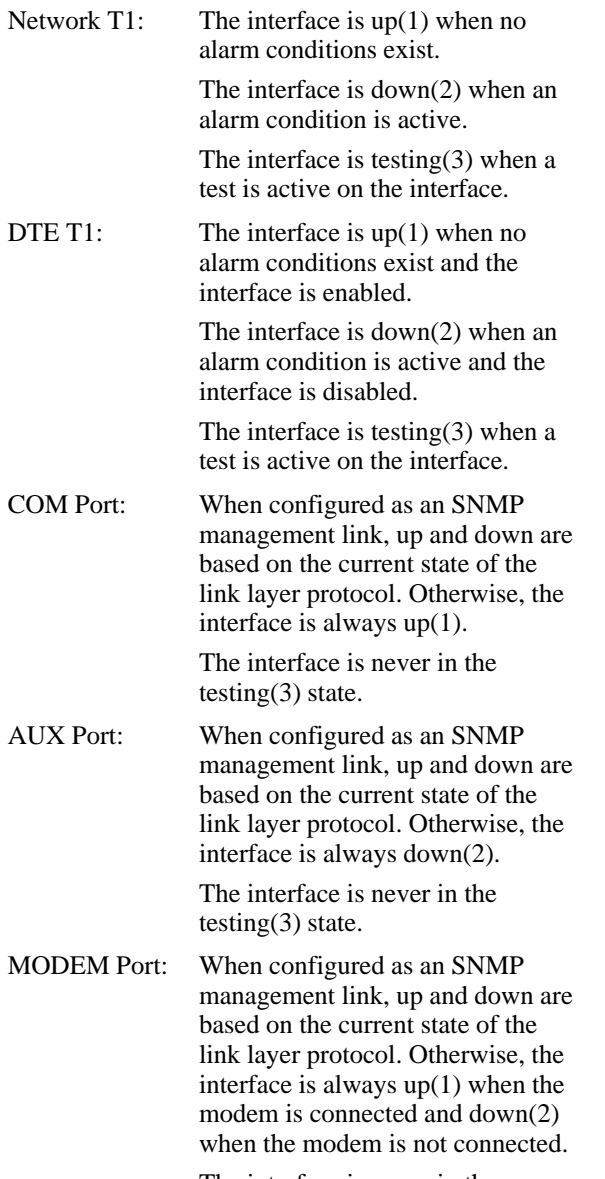

The interface is never in the testing(3) state.

Data Ports: The interface is up(1) when the port is assigned to a T1 interface or another data port as a backup, and both CTS and DSR are ON.

> The interface is down(2) when the port is unassigned, or either CTS or DSR is OFF.

The interface is testing(3) when a test is active on the interface.

#### Interface Group – "ifLastChange" Object (ifEntry 9)

This object contains the value of "sysUpTime" at the time the interface entered its current operational state.

#### Interface Group – Input Counters (objects ifEntry 10 to ifEntry 15)

These objects collect statistics on the data received by the COM port, the AUX port, and the MODEM port when these ports are configured as SNMP management links. For interfaces that are not configured as an SNMP management link, these statistics are not provided and an error status is returned if access is attempted. The objects used to collect input statistics are listed below:

- ifInOctets (ifEntry 10)
- ifInUcastPkts (ifEntry 11)
- ifInNUcastPkts (ifEntry 12)
- ifInDiscards (ifEntry 13)
- ifInErrors (ifEntry 14)
- ifInUnknownProtos (ifEntry 15)

#### Interface Group – Output Counters (objects ifEntry 16 to ifEntry 21)

These objects collect statistics on the data received by the COM port, the AUX port, and the MODEM port when these ports are configured as SNMP management links. For interfaces that are not configured as an SNMP management link, these statistics are not provided and an error status is returned if access is attempted. The objects used to collect output statistics are listed below:

- ifOutOctets (ifEntry 16)
- ifOutUcastPkts (ifEntry 17)
- ifOutNUcastPkts (ifEntry 18)
- ifOutDiscards (ifEntry 19)
- ifOutErrors (ifEntry 20)
- ifOutQLen (ifEntry 21)

#### <span id="page-170-0"></span>**IP Group, MIB II**

The IP Group objects are supported by the DSU/CSU for all data paths which currently are configured to carry IP data to or from the DSU/CSU, including the MODEM, COM, AUX, carrier SNMP bus, EDL, and FDL. All of the objects in the IP Group other than the IP Address Translation table are fully supported. The IP Address Translation table (ipNetToMediaTable) does not apply to the DSU/CSU and will be empty (i.e., have zero entries). The following sections provide clarification for objects contained in the IP Group when it is not clear how the object definition in MIB II is related to the DSU/CSU.

#### IP Group – "ipForwarding" Object (ip 1)

This object specifies whether the unit is acting as an IP gateway in respect to the forwarding of a datagram received by, but not addressed to, this unit. Only the following value is supported by the DSU/CSU.

• forwarding(1) – The unit is acting as a gateway.

#### IP Group – "ipAddrTable" Object (ip 20)

The address table is supported by the DSU/CSU.

#### IP Group – "ipAdEntAddr" Object (ipAddrEntry 1)

The ipAdEntAddr object is an IP address supported by the device and serves as the index to the address table. Since indexes for tables must be unique, only one ifIndex may be displayed for each IP address supported by the device. If you have configured the same IP address for multiple interfaces or for default IP addresses, you will not see all interfaces that support a particular IP address upon display of the ipAddrTable.

#### IP Group – "ipAdEntIfIndex" Object (ipAddrEntry 2)

For some address table entries, the ipAdEntIfIndex object may have a value greater than ifNumber. In these cases, the ipAdEntIfIndex refers to a proprietary interface which is not currently implemented by the interface group of MIB II.

#### IP Group – "ipRouteTable" Object (ip 21)

The routing table used by the DSU/CSU is supported as a read/write table. Entries in this table may be added, deleted, or changed. You should exercise great caution when adding or modifying routes in the ipRoutingTable. In general, it should not be necessary to add or modify routes in the DSU/CSU. In those cases where it is deemed necessary, the routes should only be added to the connected device (i.e., the device closest to the destination). Internal routing mechanisms will propagate the route to the other devices.

An existing route may be effectively deleted by setting the ipRouteType object to "invalid" for the entry to be deleted. An existing route may be modified by changing fields in the desired entry (indexed by ipRouteDest) of the routing table. A new route may be added by specifying values for a table entry for which the index ("ipRouteDest") does not already exist.

To add a route using an SNMP set, you must specify a group of minimal objects. These variable bindings must be contained in a single Protocol Data Unit (PDU). The objects are described in more detail in the following sections. The minimal set consists of:

- ipRouteDest
- ipRouteIfIndex

The following objects are defaulted if not specified in the set PDU used to add a route.

- ipRouteMetric1 Defaulted to 1 hop.
- ipRouteMetric2 Defaulted to current slot for carrier devices and –1 for standalone devices.
- ipRouteType Defaulted to indirect.
- ipRouteMask Defaulted as specified in the MIB description.

The following objects are unused in the DSU/CSU and setting them will have no effect on the operation of the IP implementation.

- ipRouteMetric3, ipRouteMetric4, ipRouteMetric5 Defaulted to –1 as specified in the MIB.
- ipRouteNextHop Defaulted to 0.0.0.0.

The following read-only objects must not be specified in the set PDU used to add a route.

- $ipRouteProto Set to netmgmt(3) by software.$
- ipRouteAge Defaulted to 999.
- ipRouteInfo Set to OBJECT IDENTIFIER {0, 0} since it is unused.

#### IP Group – "ipRouteDest" Object (ipRouteEntry 1)

The ipRouteDest object serves as the index to the routing table. Since indexes for tables must be unique, only one route per destination may appear in the table. To ensure that no duplicate destinations appear in the routing table, the ipRouteDest object of the ipRouteTable will be treated as described in RFC 1354 (IP Forwarding Table MIB):

"The destination IP address of this route. An entry with a value of 0.0.0.0 is considered a default route. This object may not take a Multicast (Class D) address value. Any assignment (implicit or otherwise) of an instance of this object to a value  $x$  must be rejected if the bitwise logical–AND of *x* with the value of the corresponding instance of the ipForwardMask object is not equal to *x*."

#### IP Group – "ipRouteIfIndex" Object (ipRouteEntry 1)

When the routing table is displayed, the ipRouteIfIndex object for some entries may have a value greater than ifNumber. In these cases, the ipRouteIfIndex refers to a proprietary interface which is not currently implemented by the interface group of MIB II. Route entries with an unrecognized ipRouteIfIndex value should not be deleted.

When setting this object via SNMP, the ipRouteIfIndex value can only assume an appropriate value of ifIndex defined for the particular device type.

#### IP Group – "ipRouteMetric2" Object (ipRouteEntry 4)

The following values are displayed for the ipRouteMetric2 object. For a carrier device designated as the IP Bus Master, ipRouteMetric2 is used to designate the slot number of the next hop associated with this route if the destination is not connected to the device. For carrier devices not designated as the IP Bus Master or IP Bus Master devices in which the destination is connected to the device, ipRouteMetric2 contains the slot number (0–15) of the carrier device. For standalone devices, ipRouteMetric2 is not used and contains –1.

When adding a route to the routing table using SNMP, do not specify a value for ipRouteMetric2.

#### IP Group – "ipRouteProto" Object (ipRouteEntry 9)

This object is a read-only object and may have the following values in the DSU/CSU.

- other(1) Temporary route added by IP.
- $local(2) Route added or modified as a result of$ user configuration via the front panel.
- netmgmt(3) Route added or modified by means of an SNMP set.
- $i$  icmp(4) Route added or modified by Internet Control Management Protocol (ICMP).
- $rip(8)$  Route added or modified by Routing Information Protocol (RIP) (or similar proprietary protocol).

#### <span id="page-172-3"></span>IP Group – "ipRouteAge" Object (ipRouteEntry 10)

This object is implemented as a read-only object in the DSU/CSU. In the DSU/CSU, it reflects the value of the route's time-to-live (in seconds). When displays, a value of 999 represents a route that is retained permanently. For temporary routes, the ipRouteAge object decrements over time. All routes added via an SNMP set of the ipRouteTable are considered permanent routes. These routes do not age, but will remain unless deleted via SNMP.

#### <span id="page-172-0"></span>**ICMP Group, MIB II**

The ICMP Group objects are fully supported by the DSU/CSU.

#### <span id="page-172-1"></span>**TCP Group, MIB II**

<span id="page-172-2"></span>The TCP Group objects are fully supported by the DSU/CSU, with the exception of the tcpConnState object, which will be read-only.

#### **UDP Group, MIB II**

The User Datagram Protocol (UDP) Group objects are fully supported by the DSU/CSU.

#### **Transmission Group, MIB II**

Objects in the transmission group are supported on the network and DTE Drop/Insert (DSX-1) interfaces, the COM port, the MODEM port, the AUX port, and the synchronous data ports. The objects in the transmission group are not defined within MIB II, but rather through other Internet standard MIB definitions. The following two transmission group objects are supported by the DSU/CSU.

- ds1 (transmission 18) The transmission object supported on the T1 interfaces.
- rs232 (transmission 33) The transmission object supported on the synchronous data ports, COM port, AUX port, and MODEM port.

The "ds1" transmission object is defined by the DS1/E1 MIB. The rs232 transmission object is defined by the RS-232-like MIB.

#### **SNMP Group, MIB II**

The SNMP Group objects that apply to a management agent are fully supported by the DSU/CSU. The following objects apply only to an NMS and return a zero value if accessed.

- snmpInTooBigs (snmp 8)
- snmpInNoSuchNames (snmp 9)
- snmpInBadValues (snmp 10)
- snmpInReadOnlys (snmp 11)
- snmpInGenErrs (snmp 12)
- snmpInGetResponses (snmp 18)
- snmpInTraps (snmp19)
- snmpOutGetRequests (snmp 25)
- snmpOutGetNexts (snmp 26)
- snmpOutSetRequests (snmp 27)

## **DS1/E1 MIB (RFC 1406)**

The "ds1" object defined by RFC 1406 is supported for both the network and DTE Drop/Insert (DSX-1) interfaces. The DS1 Near End Group and DS1 Fractional Group are supported for both interfaces. The DS1 Far End Group is not supported.

#### **Near End Group, DS1/E1 MIB**

The DS1 Near End Group consists of the following four tables:

- DS1 Configuration
- DS1 Current
- DS1 Interval
- DS1 Total

All four tables are fully supported for the network interface. Since statistics are not kept for the DTE Drop/Insert (DSX-1) interface, only the DS1 Configuration table is fully supported. The "statistic" objects for the DTE Drop/Insert (DSX-1) interface entry in the DS1 Current, DS1 Interval, and DS1 Total tables are always zero (null). The following sections provide clarification for objects contained in the Near End Group when it is not clear how the object definition in the DS1/E1 MIB is related to the DSU/CSU.

#### Near End Group – "dsx1TimeElapsed" Object (dsx1ConfigEntry 3)

Applies to the network interface only. An error status is returned if access is attempted for the DTE Drop/Insert (DSX-1) interface.

#### Near End Group – "dsx1ValidIntervals" Object (dsx1ConfigEntry 4)

Applies to the network interface only. An error status is returned if access is attempted for the DTE Drop/Insert (DSX-1) interface.

#### Near End Group – "dsx1LineType" Object (dsx1ConfigEntry 5)

This object corresponds to the NET Framing/DTE Framing configuration options for the T1 interfaces on the DSU/CSU. Only the following values are supported by the DSU/CSU.

- dsx1ESF(2) Indicates ESF framing.
- $dsx1D4(2)$  Indicates D4 framing.

#### Near End Group – "dsx1LineCoding" Object (dsx1ConfigEntry 6)

This object corresponds to the NET Coding/DTE Coding configuration options for the T1 interfaces on the DSU/CSU. Only the following values are supported by the DSU/CSU.

- dsx1B8ZS(2) Indicates B8ZS line coding.
- dsx1AMI(5) Indicates AMI line coding.

#### Near End Group – "dsx1SendCode" Object (dsx1ConfigEntry 7)

This object specifies the test patterns/codes being sent over the network interface. These tests are not supported on the DTE Drop/Insert (DSX-1) interface. Only the following values are supported by the DSU/CSU.

- $dsx1SendNoCode(1) Specifics$  that the interface is sending normal or looped data. Setting the interface to this value stops an active "send pattern" test on the interface. This is the only value supported by the DTE Drop/Insert (DSX-1) interface.
- $dsx1SendLineCode(2) Specifies that the network$ interface is sending a Remote Loopback (Rlpbk) LLBUP code. The code is sent for 10 seconds.
- dsx1SendResetCode $(4)$  Specifies that the network interface is sending Remote Loopback (Rlpbk) LLBDN code. The code is sent for 10 seconds.
- dsx1SendQRS $(5)$  Specifies that the network interface is sending a QRSS test pattern. The pattern is sent until the test is halted (i.e., setting to dsx1SendNoCode).
- dsx1SendOtherTestPattern(8) Specifies that the network interface is sending a 1-in-8 test pattern. The pattern is sent until the test is halted (i.e., setting to dsx1SendNoCode).

#### Near End Group – "dsx1CircuitIdentifier" Object (dsx1ConfigEntry 8)

This object is only supported on the Net T1 Interface.

#### Near End Group – "dsx1LoopbackConfig" Object (dsx1ConfigEntry 9)

This object specifies the loopback state of the T1 interfaces. Only the following values are supported by the DSU/CSU.

- dsx1NoLoop(1) The T1 interface is not in a loopback state.
- dsx1PayloadLoop(2) Specifies that a Payload Loopback (PLB) is active for the network interface or a Repeater Loopback (RLB) is active for the DTE Drop/Insert (DSX-1) interface.

 $dsx1LineLoop(3) - Specifics that a Line Loopback$ (LLB) is active for the network interface or a DTE Loopback (DLB) is active for the DTE Drop/Insert (DSX-1) interface.

#### Near End Group – "dsx1LineStatus" Object (dsx1ConfigEntry 10)

This object specifies the line (alarm) status of the T1 interfaces. Only the following values are supported by the DSU/CSU. More than one value may be active at a time.

- dsx1NoAlarm $(1)$  No alarm present.
- dsx1RcvFarEndLOF $(2)$  A yellow alarm signal is being received.
- dsx1RcvAIS(8) An Alarm Indication Signal (AIS) is being received.
- dsx1LossOfFrame(32) An Out Of Frame condition has persisted for more that 2.5 seconds (i.e., Red Alarm).
- dsx1LossOfSignal $(64)$  A Loss of Signal condition has persisted for more that 2.5 seconds (i.e., Red Alarm).
- dsx1LoopbackState(128) The near end of the T1 interface is in a loopback state.
- dsx1Other Failure(4096) An Excessive Error Rate (EER) has been detected on the network interface.

#### Near End Group – "dsx1SignalMode" Object (dsx1ConfigEntry 11)

This object specifies whether Robbed Bit Signaling (RBS) is being used. This object differs from the MIB definition in that it is "read-only" (not read/write) for DSU/CSUs. Only the following values are supported by the DSU/CSU.

- none(1) No signaling is being used on this interface.
- robbed $Bit(2)$  Robbed Bit Signaling is being used on at least one DS0 on this T1 interface.

#### Near End Group – "dsx1TransmitClockSource" Object (dsx1ConfigEntry 12)

This object specifies the timing source for the transmit clock for this T1 interface. This object differs from the MIB definition in that it is "read-only" (not read/write) for DSU/CSUs. Only the following values are supported by the DSU/CSU.

- loopTiming $(1)$  The recovered receive clock is being used as the transmit clock.
- localTiming(2) The DSU/CSU's internal clock is used being as the transmit clock.
- Through Timing(3) The recovered receive clock from another interface (e.g., T1, Port, or External) is being used as the transmit clock.

#### Near End Group – "dsx1Fdl" Object (dsx1ConfigEntry 13)

This object specifies how Facility Data Link is being used. Only the following values are supported by the DSU/CSU. More than one value may be active at a time.

- dsx1other(1) SNMP data is being sent over FDL.
- dsx1Ansi-T1-403(2) ANSI PRMs are supported on the network interface as specified by ANSI T1.403.
- dsx1Att-54016(4) FDL supports the requirements specified by AT&T publication TR54016.
- $dsx1Fdl-none(8) Indicates that the device does$ not use FDL. This is the only value that applies to the DTE Drop/Insert (DSX-1) interface.

#### Near End Group – The DS1 Current Table Objects (dsx1CurrentEntry)

The following DS1 current table objects are provided for the network interface only. Objects in the table that are not listed are not supported and will return an error status if access is attempted.

- $dsx1CurrentIndex The index that identifies the T1$ interface.
- dsx1CurrentESs Errored Seconds for the current interval.
- dsx1Current SESs Severely Errored Seconds for the current interval.
- dsx1CurrentUASs Unavailable Seconds for the current interval.
- dsx1CurrentCSSs Controlled Slip Seconds for the current interval.
- <span id="page-175-0"></span>• dsx1CurrentBESs – Bursty Errored Seconds for the current interval.

#### Near End Group – The DS1 Interval Table Objects (dsx1IntervalEntry)

The following DS1 interval table objects are provided for the network interface only. Objects in the table that are not listed are not supported and will return an error status if access is attempted.

- dsx1IntervalIndex The index that identifies the T1 interface.
- dsx1IntervalNumber The interval number (1 to 96).
- dsx1IntervalESs Errored Seconds for the interval.
- dsx1Interval SESs Severely Errored Seconds for the interval.
- dsx1IntervalUASs Unavailable Seconds for the interval.
- dsx1IntervalCSSs Controlled Slip Seconds for the interval.
- dsx1Interval BESs Bursty Errored Seconds for the interval.

#### Near End Group – The DS1 Total Table Objects (dsx1TotalEntry)

The following DS1 total table objects are provided for the network interface only. Objects in the table that are not listed are not supported and will return an error status if access is attempted.

- dsx1TotalIndex The index that identifies the T1 interface.
- dsx1TotalESs The 24-hour total Errored Seconds.
- dsx1Total SESs The 24-hour total Severely Errored Seconds.
- dsx1TotalUASs The 24-hour total Unavailable Seconds.
- dsx1TotalCSSs The 24-hour total Controlled Slip Seconds.
- dsx1TotalBESs The 24-hour total Bursty Errored Seconds.

#### **Far End Group, DS1/E1 MIB**

The DS1 Far End Group consists of the following three tables:

- DS1 Far End Current
- DS1 Far End Interval
- DS1 Far End Total

These tables are not supported for either the network or DTE Drop/Insert (DSX-1) interface.

#### **DS1 Fractional Group, DS1/E1 MIB**

The DS1 Fractional Group consists of the DS1 fractional table. This table (dsx1FracTable) is fully supported by the DSU/CSU and allows channel (time slots) to be mapped between the T1 interfaces and data ports. If an invalid channel map (e.g., two interfaces mapped to a single time slot, one interface mapped to two T1s, etc.) is received, an error will be returned to the SNMP manager. The DSU/CSU will validate all channel configurations before applying them.

<span id="page-176-1"></span>Operational Note: The fractional T1 group only allows specification of an entire interface to a particular time slot on another interface (i.e., a time slot on one interface cannot be mapped to a time slot on another interface). This prevents complete mapping of time slots on the DTE Drop/Insert (DSX-1) interface to time slots on the network interface. For mapping time slots between the network and DTE T1 interfaces, the following convention is used: Time slots on the T1 interface that are mapped to another T1 interface (i.e., not a data port) are connected in ascending order. For example, if the fractional table for the network interface maps time slots 1, 3 and 5 to the DTE T1 interface and the DTE T1 interface maps time slots 10, 11 and 15 to the network the following time slots will be connected: N1 to D10, N3 to D11 and N5 to D15.

## <span id="page-176-0"></span>**RS-232-like MIB (RFC 1317)**

The "rs232" object defined by RFC 1317 is supported for all of the synchronous data ports, the MODEM port, the COM port, and the AUX port. The RS-232-like MIB consists of one object and five tables, as follows:

- Number of RS-232-like ports
- The General Port Table
- The Asynchronous Port Table
- The Synchronous Port Table
- The Input Signal Table
- The Output Signal Table

The Asynchronous Port table is not supported by the DSU/CSU for the synchronous data ports. The Input Signal and Output Signal tables are not supported for the MODEM, AUX, and COM ports. The following sections provide clarification for objects contained in the RS-232-like MIB when it is not clear how the object definition in MIB is related to the DSU/CSU.

#### Number of Ports – "rs232Number" Object (rs232 1)

This object contains the number of ports in the RS-232-like general port table. This number is 5 for the 3160, 7 for the 3164, 3 for the 3165 and 2 for the 3161.

#### **General Port Table, RS-232-like MIB**

The general port table contains general configuration objects for the RS-232-like interfaces.

#### General Port Table – "rs232PortIndex" Object (rs232PortEntry 1)

This object contains a unique value for each port and is used as an index into the general port table (rs232PortTable). The values of the rs232PortIndex object vary between models and are listed below.

The values of rs232PortIndex for the 3160 DSU/CSU are:

- $\bullet$  1 COM port
- 2 Modem port
- 3 Auxiliary RS-232 port
- $\bullet$  4 DCE port 1
- $\bullet$  5 DCE port 2

The values of rs232PortIndex for the 3164 DSU/CSU are:

- $\bullet$  1 COM port
- $\bullet$  2 Modem port
- 3 Auxiliary RS-232 port
- 4 DCE port 1
- $5 DCE$  port 2
- $\bullet$  6 DCE port 3
- $\bullet$  7 DCE port 4

The values of rs232PortIndex for the 3165 DSU/CSU are:

- $\bullet$  1 COM port
- 2 Modem port
- $3 DCE$  port 1

The values of rs232PortIndex for the carrier 3161 DSU/CSU are:

- $\bullet$  1 DCE port 1
- 2 DCE port 2 or COM port (depending upon configuration)

#### General Port Table – "rs232PortType" Object (rs232PortEntry 2)

This object is used to identify the port's hardware type. Only the following values are supported by the DSU/CSU.

- rs232(2) Used to identify the MODEM, AUX, and COM ports.
- $rs422(3)$  Used to identify synchronous data ports that are configured as EIA-530A or RS-449.
- $V35(5)$  Used to identify synchronous data ports that are configured as V.35.

#### <span id="page-177-0"></span>General Port Table – "rs232PortInSigNumber" Object (rs232PortEntry 3)

This object contains the number of input signals contained in the input signal table. This is the number of signals that can be detected. This number is 2 for the synchronous data ports and 0 for the MODEM, AUX, and COM ports.

#### General Port Table – "rs232PortOutSigNumber" Object (rs232PortEntry 4)

This object contains the number of output signals contained in the output signal table. This is the number of signals that can be asserted. This number is 2 for the synchronous data ports and 0 for the MODEM, AUX, and COM ports.

#### General Port Table – "rs232PortInSpeed" Object (rs232PortEntry 5)

This object contains the port's input speed in bits per second. For the DSU/CSU, the rs232PortInSpeed object has the same value as the rs232PortOutSpeed object. The input speed of a synchronous data port is determined by the channel configuration and cannot be changed through this object. Thus, for the synchronous data ports, this object is read-only. The input speed of the MODEM, AUX, or COM port is the currently configured speed. Setting of this value for the MODEM, AUX, or COM port causes the configured port speed to be changed.

#### General Port Table – "rs232PortOutSpeed" Object (rs232PortEntry 6)

This object contains the port's output speed in bits per second. For the DSU/CSU, the rs232PortInSpeed object has the same value as the rs232PortOutSpeed object. The input speed of a synchronous data port is determined by the channel configuration and cannot be changed through this object. Thus, for the synchronous data ports, this object is read-only. The input speed of the MODEM, AUX, or COM port is the currently configured speed. Setting of this value for the MODEM, AUX, or COM port causes the configured port speed to be changed.

#### **Asynchronous Port Table, RS-232-like MIB**

The asynchronous port table contains an entry for the MODEM, AUX, or COM port when the port is configured for asynchronous operation. For the DSU/CSU, the entries in the table that are counters (rs232AsyncPortEntry 6–8) are used to collect statistics and are not supported.

#### Asynchronous Port Table, "rs232AsyncPortBits" (rs232AsyncPortEntry 2)

This object specifies the number of bits in a character. Only the following values are supported by the DSU/CSU.

- $7 7$ -bit characters. Supported on the COM and MODEM ports only.
- 8 8-bit characters.

#### Asynchronous Port Table, "rs232AsyncPortStopBits" (rs232AsyncPortEntry 3)

This object specifies the number of stop bits supported. Only the following values are supported by the DSU/CSU.

- one(1) One stop bit.
- $two(2)$  Two stop bits. Supported on the COM and MODEM ports only.
- one-and-half $(3)$  One and a half stop bits. Supported on the COM port only.

#### Asynchronous Port Table, "rs232AsyncPortParity" (rs232AsyncPortEntry 4)

This object specifies the parity used by the port. Only the following values are supported by the DSU/CSU.

- none(1) No parity bit.
- $odd(2) Odd$  parity. Supported on the COM and MODEM ports only.
- even(3) Even parity. Supported on the COM and MODEM ports only.

#### Asynchronous Port Table, "rs232AsyncPortAutoBaud" (rs232AsyncPortEntry 5)

<span id="page-178-0"></span>This object specifies the ability to automatically sense the input speed of the port. Only the following value is supported by the DSU/CSU.

• disabled $(2)$  – Autobaud is not supported.

#### **Synchronous Port Table, RS-232-like MIB**

The synchronous port table contains an entry for each of the synchronous data ports and the MODEM or COM port when the port is configured for synchronous operation. For the DSU/CSU, the entries in the table that are counters (rs232SyncPortEntry 3–7) are used to collect statistics and are not supported.

#### Synchronous Port Table – "rs232SyncPortClockSource" (rs232SyncPortEntry 2)

This object specifies the clock source for the port. Only the following values are supported by the DSU/CSU.

- internal(1) The port uses an internal clock.
- $ext{central}(2)$  The port uses an external clock.

#### **Input Signal Table, RS-232-like MIB**

This table contains entries for the input signals that can be detected by the unit for each of the synchronous data ports.

#### Input Signal Table – "rs232InSigName" (rs232InSigEntry 2)

This object contains the identification of a hardware input signal. Only the following values are supported by the DSU/CSU.

- $rts(1) Request-To-Send.$
- $dr(4) Data Terminal Ready.$

#### Input Signal Table – "rs232InSigState" (rs232InSigEntry 3)

This object contains the current signal state. Only the following values are supported by the DSU/CSU.

- on(2) The signal is asserted.
- off(3) The signal is not asserted.

#### Input Signal Table – "rs232InSigChanges" (rs232InSigEntry 4)

This object is not supported by the DSU/CSU.

#### **Output Signal Table, RS-232-like MIB**

This object contains entries for the output signals that can be asserted by the unit for each of the synchronous data ports.

#### Output Signal Table – "rs232OutSigName" (rs232OutSigEntry 2)

This object contains the identification of a hardware output signal. Only the following values are supported by the DSU/CSU.

- $cts(1) Clear-To-Send.$
- dsr(4) Data Set Ready.

#### Output Signal Table – "rs232OutSigState" (rs232OutSigEntry 3)

This object contains the current signal state. Only the following values are supported by the DSU/CSU.

- on(2) The signal is asserted.
- $off(3)$  The signal is not asserted.

#### Output Signal Table – "rs232OutSigChanges" (rs232OutSigEntry 4)

This object is not supported by the DSU/CSU.

## <span id="page-179-0"></span>**Generic-Interface MIB Extensions (RFC 1229)**

This generic-interface MIB is an experimental MIB that provides extensions to the generic interface group defined in MIB II. This MIB describes three tables:

- Generic Interface Extension Table
- Generic Interface Test Table
- Generic Receive Address Table

<span id="page-179-1"></span>Only the generic interface test table is supported by the DSU/CSU. This table is supported for the network interface only.

#### **Generic Interface Test Table, Generic Interface MIB**

The test table provides access to additional tests (loopbacks and pattern tests) that are not in the interface group of MIB II.

#### Generic Interface Test Table – "ifExtnsTestType" Object (ifExtnsTestEntry 4)

This object is a control variable used to start and stop operator-initiated tests on the interface. It provides the capability to:

- Start/stop the Monitor QRSS test pattern on the network interface.
- Start/stop the Send QRSS/511 test pattern on a synchronous data port.
- Start sending a V.54/FT1 UP/DOWN code to the remote unit for a synchronous data port.
- Start/stop the Monitor QRSS/511 test pattern on a synchronous data port.
- Start/stop the DCLB/DTLB loopback test on a synchronous data port.

The following object identifiers are used to control the tests on the interface.

- noTest Stops the test in progress on the interface.
- testFullDuplexLoopBack Initiates a DCLB on the interface. Only supported for the data ports.
- testLoopDTLB Initiates a DTLB on the interface. Only supported for the data ports.
- testMonQRSS Initiates a Monitor QRSS test on the interface. Supported for the data ports and the network interface.
- testMon511 Initiates a Monitor 511 test on the interface. Only supported for the data ports.
- testSendQRSS Initiates a Send QRSS test on the interface. Only supported for the data ports.
- testSend511 Initiates a send 511 test on the interface. Only supported for the data ports.
- testSendV54Up Sends a V54 up code to the remote unit. Only supported for the data ports.
- testSendV54Down Sends a V54 down code to the remote unit. Only supported for the data ports.
- testSendFT1Up ends a FT1 up code to the remote unit. Only supported for the data ports.
- testSendFT1Down Sends a FT1 down code to the remote unit. Only supported for the data ports.

Where these object identifiers are defined as follows:

- testLoopDTLB OBJECT IDENTIFIER ::= [wellKnownTests 2]
- testMonQRSS OBJECT IDENTIFIER ::= [wellKnownTests 3]
- testMon511 OBJECT IDENTIFIER ::= [wellKnownTests 4]
- testSendQRSS OBJECT IDENTIFIER ::= [wellKnownTests 5]
- testSend511 OBJECT IDENTIFIER ::= [wellKnownTests 6]
- testSendV54Up OBJECT IDENTIFIER ::= [wellKnownTests 7]
- testSendV54Down OBJECT IDENTIFIER ::= [wellKnownTests 8]
- testSendFT1Up OBJECT IDENTIFIER ::= [wellKnownTests 9]
- testSendFT1Down OBJECT IDENTIFIER ::= [wellKnownTests 10]
#### Generic Interface Test Table – "ifExtnsTestResult" Object (ifExtnsTestEntry 5)

This object contains the result of the most recently requested test. Only the following values are supported by the DSU/CSU.

- none(1) No test currently active.
- $in$ Progress $(3)$  A test is currently in progress.
- notSupported $(4)$  The requested test is not supported.
- unAbleToRun(5) The requested test cannot run due to the state of the unit.

#### Generic Interface Test Table – "ifExtnsTestCode" Object (ifExtnsTestEntry 6)

This object contains a code that contains more specific information on the test result. This object is defined as an object identifier. Only the following values are supported by the DSU/CSU.

- none No further information is available. Used for the send pattern/code and loopback tests.
- inSyncNoBitErrors A monitor pattern (QRSS or 511) test has synchronized on the pattern and has not detected any bit errors.
- inSyncWithBitErrors A monitor pattern (QRSS or 511) test has synchronized on the pattern and has detected bit errors.
- notInSync A monitor pattern  $(QRSS \text{ or } 511)$  test has not synchronized on the requested pattern.

Where these object identifiers are defined as follows:

- wellKnownCodes OBJECT IDENTIFIER ::= [ifExtensions 5]
- none OBJECT IDENTIFIER ::= [wellKnownCodes 1]
- inSyncNoBitErrors OBJECT IDENTIFIER ::= [wellKnownCodes 2]
- inSyncWithBitErrors OBJECT IDENTIFIER ::= [wellKnownCodes 3]
- notInSync OBJECT IDENTIFIER ::= [wellKnownCodes 4]

## **Enterprise MIB**

The variable devConfigAreaCopy under the devConfigAreaCopy group in the common area of the Enterprise MIB will be fully supported. This variable allows the entire contents of one configuration area to be copied into another configuration area.

## **Correlation between Menu Commands and SNMP Objects**

[Table E-1 provides a](#page-181-0) correlation between how a function is performed or status is displayed on the front panel and how the same function is accomplished using access to the SNMP database. SNMP **objects** are displayed in bold type while *values* for SNMP objects are displayed in italics.

<span id="page-181-0"></span>

| <b>Front Panel Command</b>                                                                                 | <b>SNMP MIB Object</b>                                                                                                    |
|----------------------------------------------------------------------------------------------------|----------------------------------------------------------------------------------------------------|
| Stat->DevHS:                                                                                               | Read the dsx1LineStatus object for NET T1                                                                                                    |
| LOS at NET                                                                                                 | dsx1LossOfSignal                                                                                                    |
| OOF at NET                                                                                                 | dsx1LossOfFrame                                                                                                    |
| Yellow at NET                                                                                              | dsx1RcvFarEnd                                                                                                    |
| AIS at NET                                                                                                 | dsx1RcvAIS                                                                                                    |
| EER at NET                                                                                                 | dsx1OtherFailure                                                                                                    |
| Stat->DevHS:                                                                                               | Read the dsx1LineStatus object for DTE T1                                                                                                    |
| LOS at DTE                                                                                                 | dsx1LossOfSignal                                                                                                    |
| OOF at DTE                                                                                                 | dsx1LossOfFrame                                                                                                    |
| Yellow at DTE                                                                                              | dsx1RcvFarEnd                                                                                                    |
| AIS at DTE                                                                                                 | dsx1RcvAIS                                                                                                    |
| Stat->Perf->Telco->Cur:                                                                                    | Read the value in the following objects for NET T1                                                                                                    |
| CurTimer                                                                                                   | dsx1TimeElapsed                                                                                                    |
| ES                                                                                                    | dsx1CurrentES                                                                                                    |
| <b>UAS</b>                                                                                                 | dsx1CurrentUAS                                                                                                    |
| <b>SES</b>                                                                                                 | dsx1CurrentSES                                                                                                    |
| <b>BES</b>                                                                                                 | dsx1CurrentBES                                                                                                    |
| <b>CSS</b>                                                                                                 | dsx1CurrentCSS                                                                                                    |
| Stat->Perf->Telco->Intvl->Dsply:<br>ES<br><b>UAS</b><br><b>SES</b><br><b>BES</b><br><b>CSS</b><br>Vidintyl | Select the interval number with dsx1IntervalNumber. Read the value<br>in the following objects for NET T1<br>dsx1IntervalES<br>dsx1IntervalUAS<br>dsx1IntervalSES<br>dsx1IntervalBES<br>dsx1IntervalCSS<br>dsx1ValidIntervals |
| Stat->Perf->Telco->24Tot:                                                                                  | Read the value in the following objects for NET T1                                                                                                    |
| Vidintyl                                                                                                   | dsx1ValidIntervals                                                                                                    |
| ES                                                                                                    | dsx1TotalES                                                                                                    |
| <b>UAS</b>                                                                                                 | dsx1TotalUAS                                                                                                    |
| <b>SES</b>                                                                                                 | dsx1TotalSES                                                                                                    |
| <b>BES</b>                                                                                                 | dsx1TotalBES                                                                                                    |
| <b>CSS</b>                                                                                                 | dsx1TotalCSS                                                                                                    |
| Stat->Tstat:                                                                                               | Read:                                                                                                    |
| <b>LLB Test Active</b>                                                                                     | dsx1LineLoop from dsx1LoopbackConfig for Net T1                                                                                                    |
| <b>PLB Test Active</b>                                                                                     | dsx1PayloadLoop from dsx1LoopbackConfig for Net T1                                                                                                    |
| <b>RLB Test Active</b>                                                                                     | dsx1PayloadLoop from dsx1LoopbackConfig for DTE T1                                                                                                    |
| <b>DLB</b> Test Active                                                                                     | dsx1LineLoop from dsx1LoopbackConfig for DTE T1                                                                                                    |
| DCLB on Port n                                                                                             | testFullDuplexLoopback from IfExtnsTestType for Port n                                                                                                    |
| DTLB on Port n                                                                                             | testLoopDTLB from IfExtnsTestType for Port n                                                                                                    |
| 1–8 Test Active                                                                                            | dsx1SendOtherTestPattern from <b>dsx1SendCode</b> for Net T1                                                                                                    |
| <b>QRSS Test Active</b>                                                                                    | dsx1SendQRS from <b>dsx1SendCode</b> for Net T1                                                                                                    |
| QRSS on Port n                                                                                             | testSendQRSS from IfExtnsTestType for Port n                                                                                                    |
| 511 on Port n                                                                                              | testSend511 from IfExtnsTestType for Port n                                                                                                    |
| <b>Monitoring QRSS</b>                                                                                     | testMonQRSS from <b>ifExtnsTestType</b> for Net T1                                                                                                    |
| Mon QRSS, Port n                                                                                           | testMonQRSS from <i>ifExtnsTestType</i> for Port n                                                                                                    |
| Mon511, Port n                                                                                             | testMon511 from <i>ifExtnsTestType</i> for Port n                                                                                                    |
| Stat->LED->Prtn:                                                                                           | Read:                                                                                                    |
| <b>DTR</b>                                                                                                 | rs232InSigState from rs232InSigName == dtr                                                                                                    |
| <b>CTS</b>                                                                                                 | rs232outSigState from rs232OutSigName == cts                                                                                                    |
| <b>RTS</b>                                                                                                 | rs232InSigState from rs232InSigName == rts                                                                                                    |

**Table E-1 (1 of 3) SNMP MIB to Front Panel Command Cross-Reference**

| <b>Front Panel Command</b>                                     | <b>SNMP MIB Object</b>                                   |
|----------------------------------------------------------------|----------------------------------------------------------|
| Stat->ID:<br>Ser<br>Mod<br><b>SRev</b><br>HRevCCA1<br>HRevCCA2 | Read the sysDescr object from the System Group           |
| Test->Rlpbk->LLBUP                                             | Set dsx1SendCode to dsx1SendLineCode                     |
| Test->Rlpbk->LLBDN                                             | Set dsx1SendCode to dsx1SendResetCode                    |
| Test->Rlpbk->54UP->Prtn                                        | Set IfExtnsTestType for port n to testSendV54Up          |
| Test->Rlpbk->54DN->Prtn                                        | Set IfExtnsTestType for port n to testSendV54Down        |
| Test->Rlpbk->FT1UP->Prtn                                       | Set IfExtnsTestType for port n to testSendFT1UP          |
| Test->Rlpbk->FT1DN->Prtn                                       | Set IfExtnsTestType for port n to testSendFT1Down        |
| Test->Lpbk->LLB                                                | Set dsx1LoopbackConfig for Net T1 to dsx1LineLoop        |
| Test->Lpbk->Abort->LLB                                         | Set dsx1LoopbackConfig for Net T1 to dsx1NoLoop          |
| Test->Lpbk->PLB                                                | Set dsx1LoopbackConfig for Net T1 to dsx1PayloadLoop     |
| Test->Lpbk->Abort->PLB                                         | Set dsx1LoopbackConfig for Net T1 to dsx1NoLoop          |
| Test->Lpbk->DLB                                                | Set dsx1LoopbackConfig for DTE T1 to dsx1LineLoop        |
| Test->Lpbk->Abort->DLB                                         | Set dsx1LoopbackConfig for DTE T1 to dsx1NoLoop          |
| Test->Lpbk->RLB                                                | Set dsx1LoopbackConfig for DTE T1 to dsx1PayloadLoop     |
| Test->Lpbk->Abort->RLB                                         | Set dsx1LoopbackConfig for DTE T1 to dsx1NoLoop          |
| Test->Lpbk->DCLB->Prtn                                         | Set IfExtnsTestType for port n to testFullDuplexLoopBack |
| Test->Lpbk->Abort->DCLB->Prtn                                  | Set dsx1LoopbackConfig for port n to noTest              |
| Test->Lpbk->DTLB->Prtn                                         | Set IfExtnsTestType for port n to testLoopDTLB           |
| Test->Lpbk->Abort->DTLB->Prtn                                  | Set dsx1LoopbackConfig for port n to noTest              |
| Test->Ptrns->Send->QRSS->NET                                   | Set dsx1SendCode for Net T1 to dsx1SendQRSS              |
| Test->Ptrns->Abort->Send->NET                                  | Set dsx1SendCode for Net T1 to dsx1SendNoCode            |
| Test->Ptrns->Send->QRSS->Prtn                                  | Set IfExtnsTestType for port n to testSendQRS            |
| Test->Ptrns->Abort->Send->Prtn                                 | Set IfExtnsTestType for port n to noTest                 |
| Test->Ptrns->Send->1in8                                        | Set dsx1SendCode for Net T1 to dsx1SendOtherTestPattern  |
| Test->Ptrns->Abort->Send->NET                                  | Set dsx1SendCode for Net T1 to dsx1SendNoCode            |
| Test->Ptrns->Send->511->Prtn                                   | Set IfExtnsTestType for port n to testSend511            |
| Test->Ptrns->Abort->Send->Prtn                                 | Set IfExtnsTestType for port n to noTest                 |
| Test->Ptrns->Mon->QRSS->NET                                    | Set ifExtnsTestType for Net T1 to testMonQRSS            |
| Test->Ptrns->Abort->Mon->NET                                   | Set ifExtnsTestType for Net T1 to noTest                 |
| Test->Ptrns->Mon->QRSS->Prtn                                   | Set ifExtnsTestType for port n to testMonQRSS            |
| Test->Ptrns->Abort->Mon->Prtn                                  | Set ifExtnsTestType for port n to noTest                 |

**Table E-1 (2 of 3) SNMP MIB to Front Panel Command Cross-Reference**

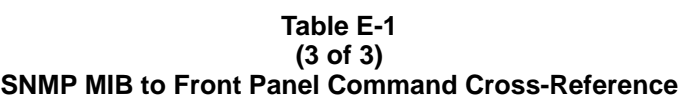

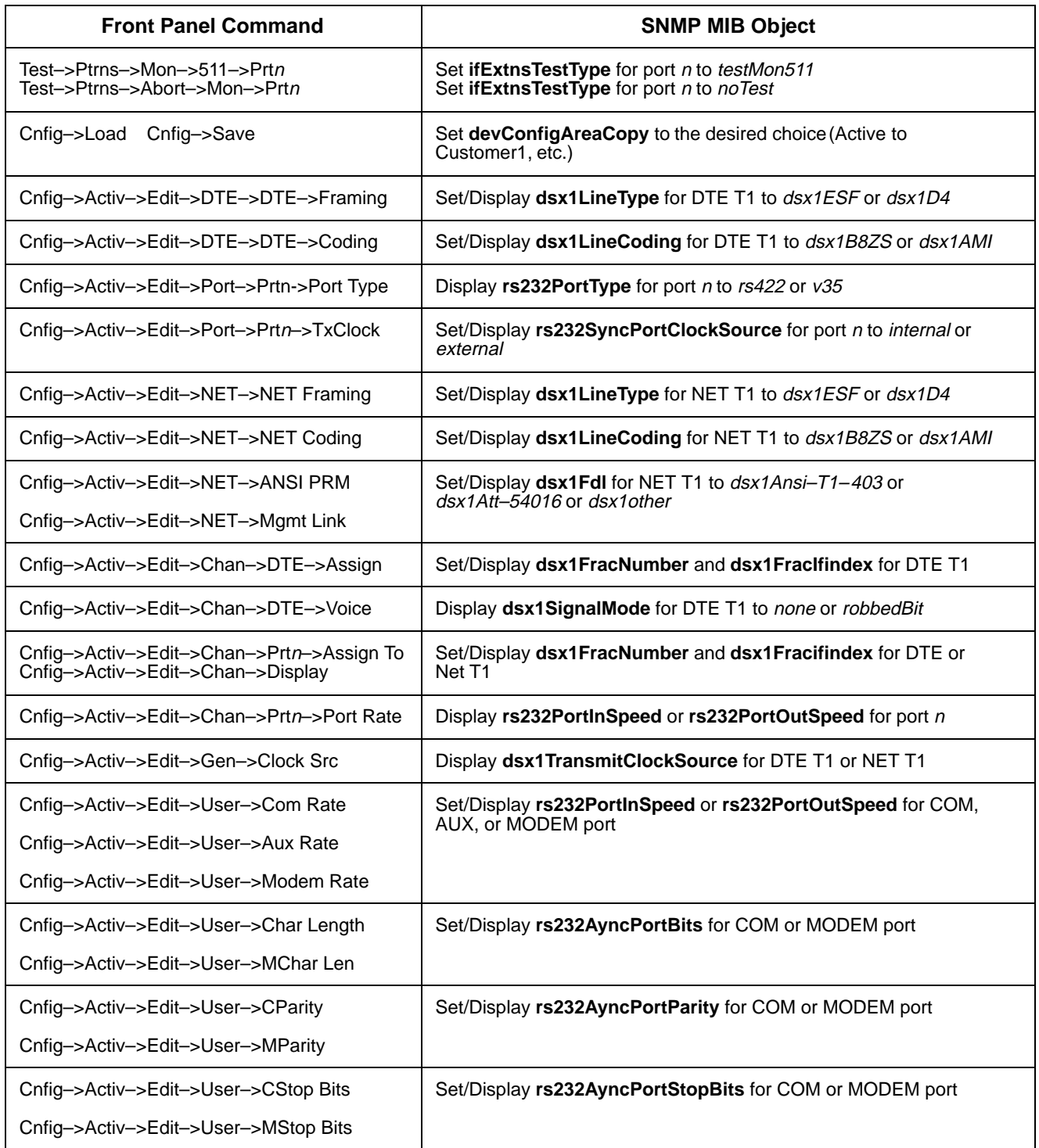

## <span id="page-185-1"></span>**IP Network Addressing Scenarios**

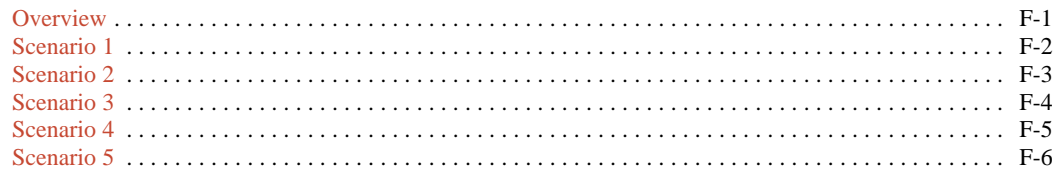

## <span id="page-185-0"></span>**Overview**

This appendix describes a means of configuring 31xx Series devices in an Internet Protocol (IP) network to provide SNMP or Telnet connectivity. Since there are many possible network addressing schemes, this appendix describes an addressing scheme for typical customer network management system (NMS) scenarios. This appendix is not intended to be an IP addressing or routing tutorial, and a basic understanding of IP and 31xx Series devices is assumed.

The following notes apply to these scenarios:

- Connections to remote devices may be via EDL (for 2-port and 4-port DSU/CSUs) or FDL; however, the FDL is only available on full T1 links (not fractional T1s). Check with the service provider to be sure that the FDL is end-to-end (i.e., not terminated at an intermediate point within the network).
- Interconnected 31xx Series devices automatically pass routing information between them; however, a static route to the subnet(s) must be set in the routing table of the NMS host. This route uses the 31xx Series device connected to the LAN (via the LAN Adapter), or the NMS (via a direct PPP or SLIP connection) as a gateway to the subnet(s). In all instances, the addressing scheme presented works for both the LAN and the direct connections.

• Although routing table entries are maintained automatically by 31xx Series devices, without the need for user configuration, only a maximum of 100 routes is supported for a given device.

**F**

- The choice of a host address within a given subnet is completely arbitrary. Choose any legal host address for a given subnet, without regard to the local or remote devices.
- Although the default route (to the NMS) is configurable for all devices, only devices that have a direct external connection to an NMS (via the COM or AUX ports) need a default route set. In the following examples, the default port (COM or AUX) is set in the device connected to the LAN Adapter.

<span id="page-186-0"></span>The first scenari[o \(Figure F-1\) is a se](#page-186-1)ries of standalone 31xx Series devices daisy chained together, with remotes connected via the FDL. In this scenario, all 31xx Series devices are on the same subnet (135.18.1.0). The subnet mask for each device is FF.FF.FF.00. A static route is set in the NMS host to subnet 135.18.1.0.

<span id="page-186-1"></span>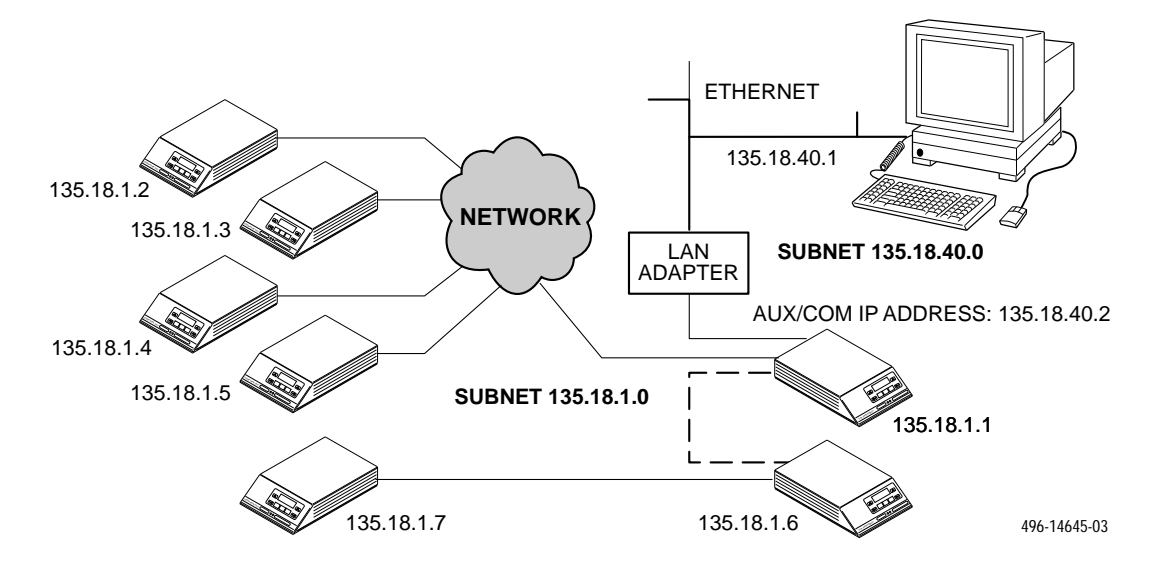

**Figure F-1. Daisy-Chained Standalone at the Central Site**

<span id="page-187-0"></span>The second scenari[o \(Figure F-2\) is a carr](#page-187-1)ier communicating with standalone remotes. This scenario is similar to the previous one, treating the carrier devices as the daisy-chained devices. All devices are still on the same subnet, and the subnet mask is FF.FF.FF.00. A static route still must be set in the NMS host to subnet 135.18.2.0.

<span id="page-187-1"></span>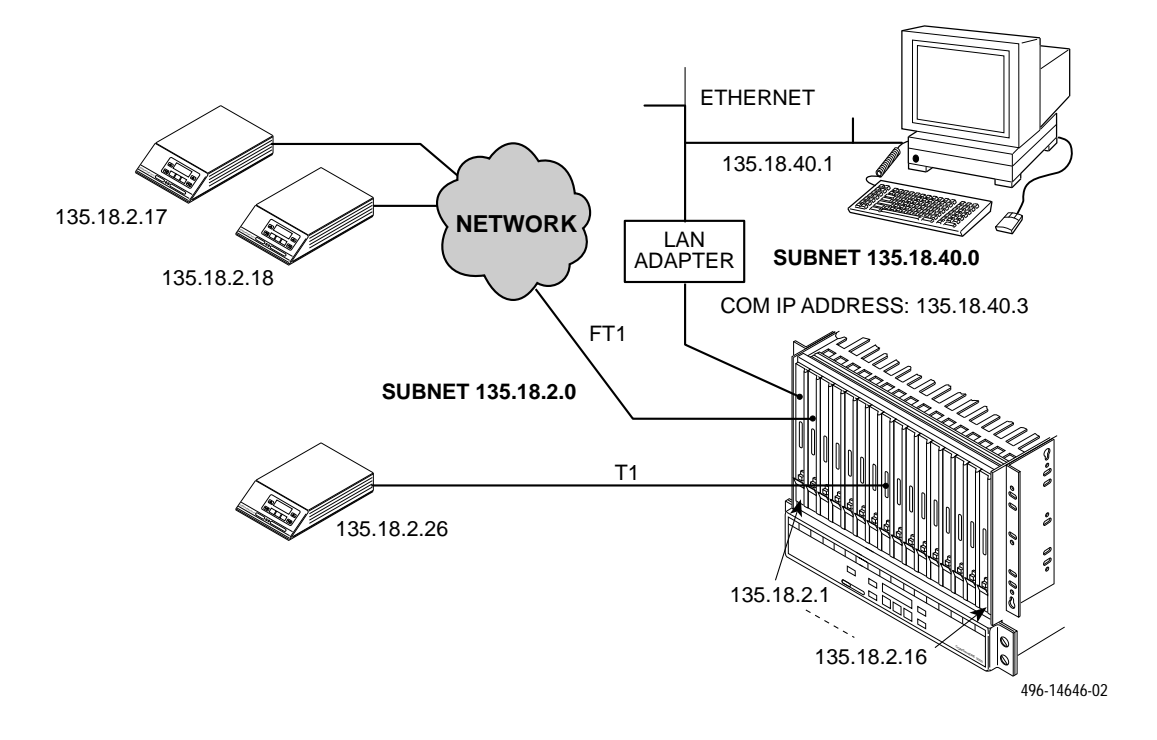

**Figure F-2. Local Carrier with Remote Standalone**

<span id="page-188-0"></span>This third scenar[io \(Figure F-3\) shows a loc](#page-188-1)al carrier connected to remote carriers that have remote standalones. Each carrier must be on a separate subnet but, as in the previous scenario, the carrier-remote combination can share a common subnet. Once again, the subnet mask is FF.FF.FF.00 for all devices. A static route must be set up in the NMS host for each subnet: 135.18.4.0, 135.18.6.0, 135.18.20.0.

<span id="page-188-1"></span>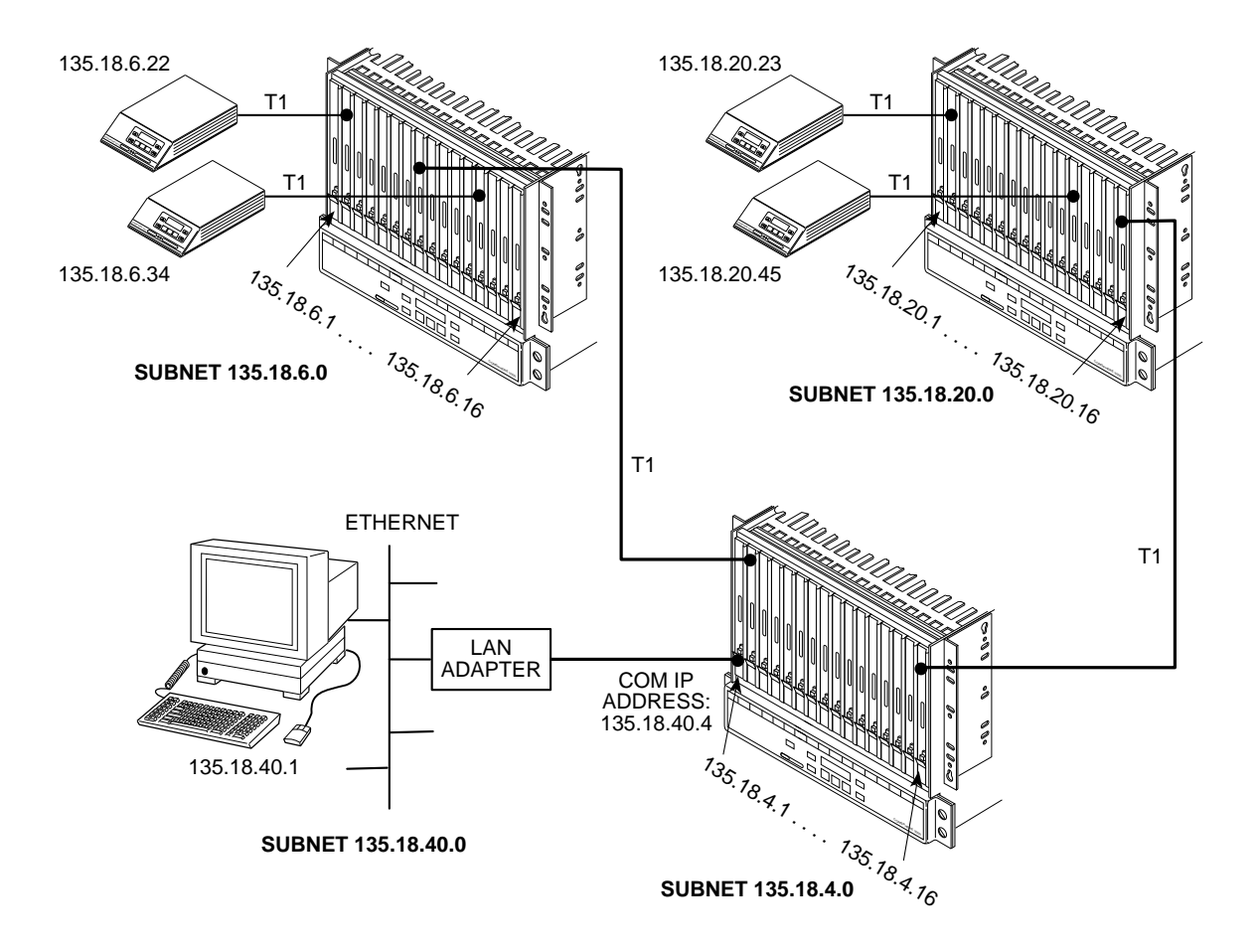

**Figure F-3. Local Carrier Connection to Remote Carriers**

<span id="page-189-0"></span>An alternative addressing scheme, for the network is shown [in Figure F-4. This exam](#page-189-1)ple uses a subnet mask of FF.FF.00.00 for the COM port in the central-site carrier (only), with all of the remaining subnet masks set to FF.FF.FF.00. The advantage to this scheme is that only one route must be added to the NMS host (135.18.0.0).

<span id="page-189-1"></span>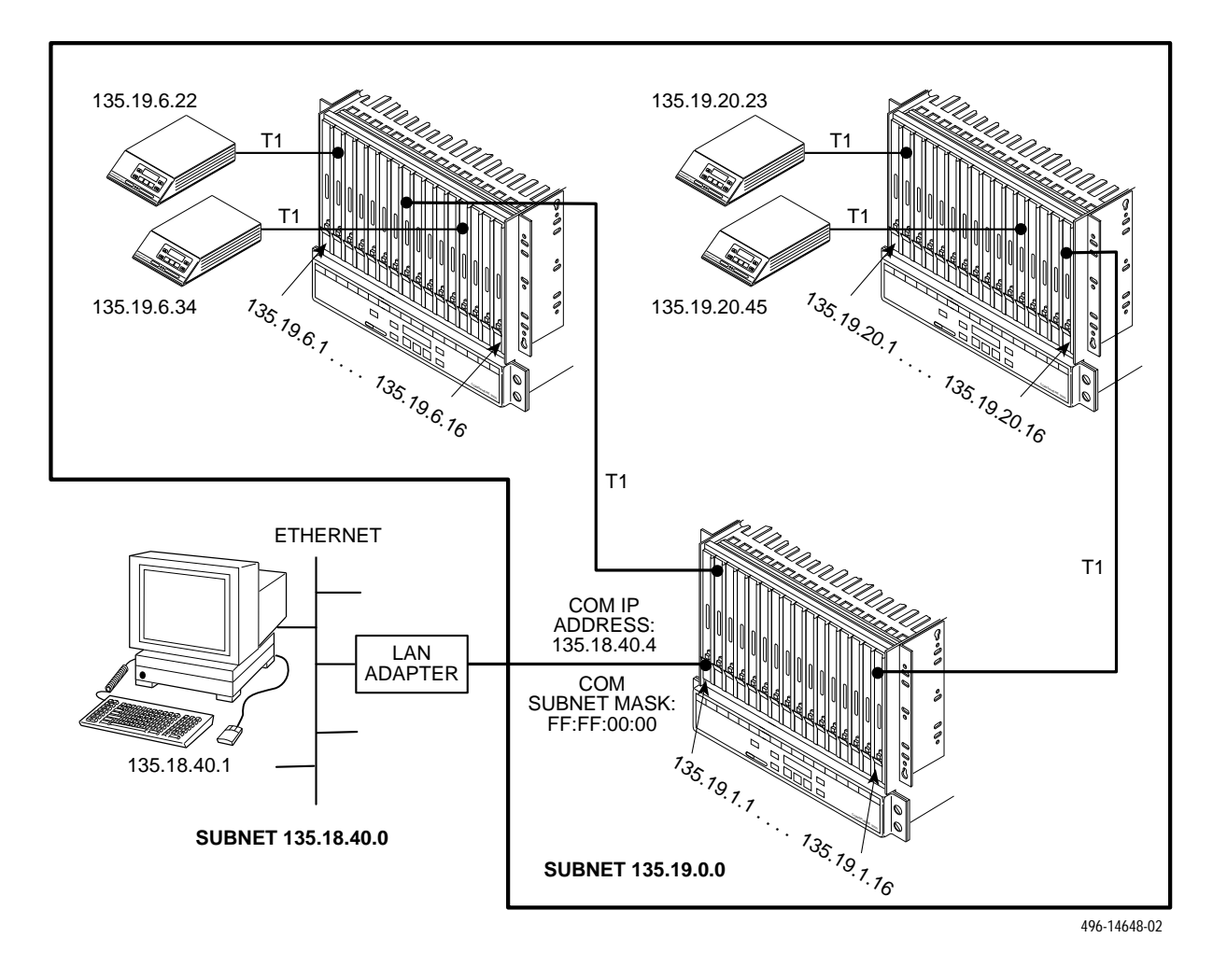

**Figure F-4. Local Carrier Connected to Remote Carriers – an Alternative**

<span id="page-190-0"></span>[Figure F-5 illustra](#page-190-1)tes multiple COM ports on the same carrier connected to different NMSs. This might be used in service-provider applications, where some of the carrier's circuit cards (and their remotes) are managed by one NMS and other cards are managed by a different NMS. In this example, each card and remote is on a separate subnet. Also, note that each LAN Adapter connection is on a different subnet. The subnet mask is FF.FF.FF.00. The NMS hosts would only need routes added for the subnets that they are to manage.

<span id="page-190-1"></span>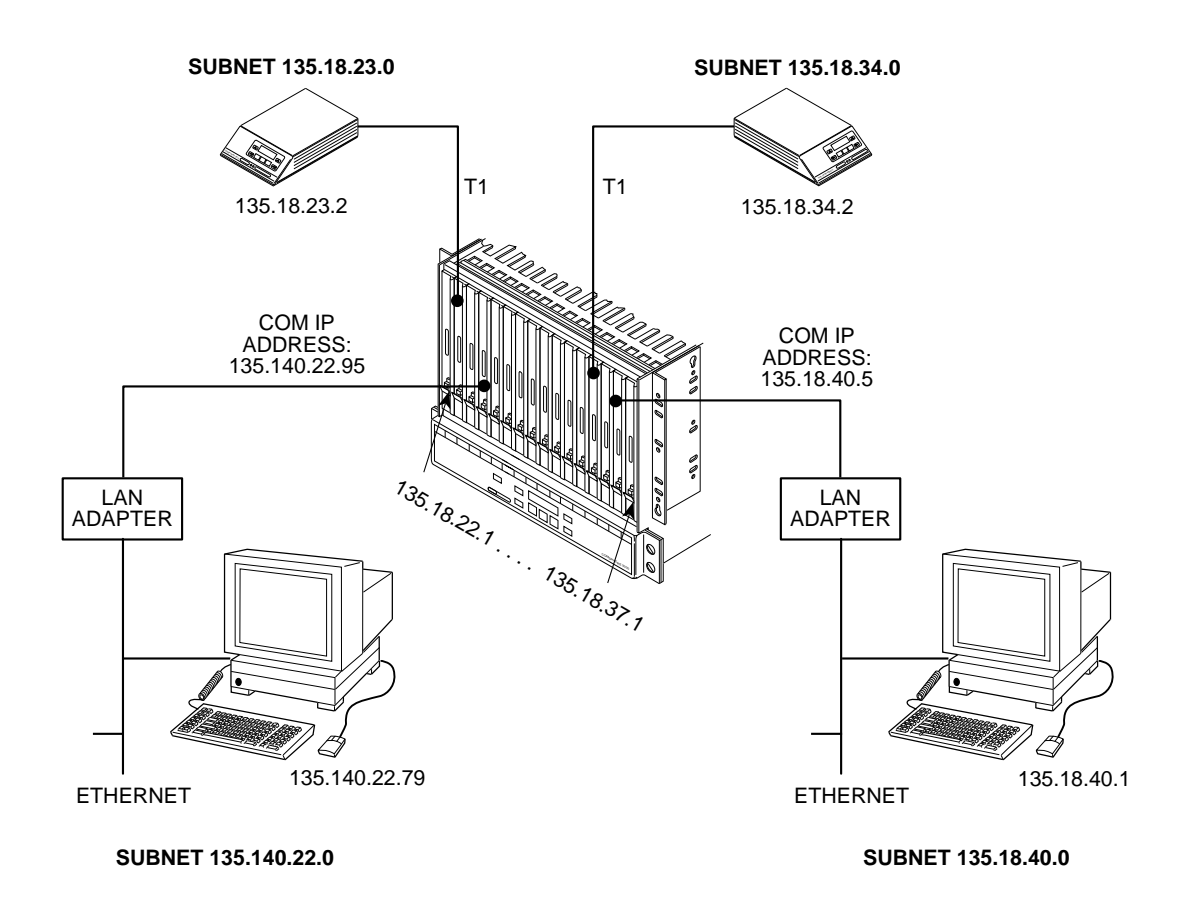

496-14649-02

**Figure F-5. Multiple COM Ports Connected to Different NMSs.**

# **Front Panel Emulation G**

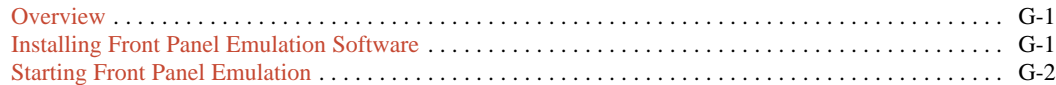

#### <span id="page-191-0"></span>**Overview**

The DSU/CSU offers functionality through Front Panel Emulation software that is similar to that provided by the DSU/CSU front panel. The DSU/CSU can either be locally or remotely attached to a 386 or higher PC that has at least 4 MB of RAM. A copy of the DSU/CSU front panel appears on the PC. The functionality of the front panel is available by clicking on the Function keys with the mouse rather than by pressing keys from the actual front panel.

For carrier-mounted DSU/CSUs, a single PC is used to access all of the slots in the carrier. The PC is connected locally to a single slot containing either a 3151 CSU or 3161 DSU/CSU that has been configured to enable a shared COM port on the Auxiliary Backplane. The attached PC can access any 3151/3161 device attached to the Auxiliary Backplane. For more information about using the COM port on the carrier, refer to the *ACCULINK 3151 CSU and 3161 DSU/CSU General Information Guide*.

#### **Installing Front Panel Emulation Software**

The Front Panel Emulation software is supplied on a 3.5-inch, 1.44 MB, double-sided, high-density, write-protected diskette, with 15 sectors per track, 80 tracks per side, and 96 tracks per inch.

This software must be installed on a 386 or higher PC with Microsoft Windows Release 3.1 or higher, MS-DOS 3.3 or higher, and at least 4 MB of RAM. A VGA color monitor with VGA adapter (or higher resolution) is required. A mouse is also required. The following procedures must be performed in the Windows environment.

To install Front Panel Emulation software,

- 1. Insert the diskette into the appropriate drive.
- 2. Select File from Program Manager.
- 3. Choose Run.
- 4. Type A:INSTALL and click OK.

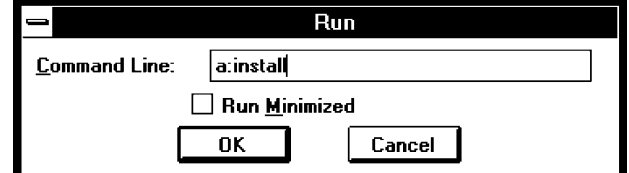

5. An Information screen appears. Choose Continue to continue the installation.

6. Type the letter of the destination drive, followed by a colon (default is C:), then the appropriate directory name (default is C:\FRONTPAN).

If the selected directory already exists, the following message appears: **The specified directory already exists. Do you want to overwrite the directory?**

If the selected directory is new, the following message appears: **The specified directory does not exist. Do you want to create the directory?**

- 7. Select Yes. A confirmation screen appears. Select Install to continue the installation.
- 8. A Setup Completed screen appears. Select Continue. The Program Manager screen appears with the Front Panel icon.

#### <span id="page-192-0"></span>**Starting Front Panel Emulation**

If the DSU/CSU selected is not locally attached to the PC, you must first dial to the remote DSU/CSU before starting front panel emulation. The modem attached to the PC must support AT commands for the Front Panel Emulation software to successfully place the call.

To start front panel emulation,

- 1. From the PC, open Program Manager from Windows.
- 2. Double click on the Front Panel icon that appears after the Front Panel Emulation program is installed on the PC. The Front Panel window opens.

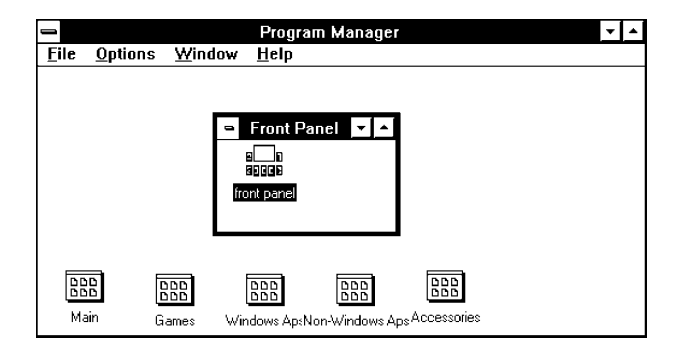

- 3. Double click on the Front Panel icon that appears in the Front Panel window. The Front Panel Emulation screen appears.
- 4. Enter the Com Port and Speed from the drop-down selection list boxes.

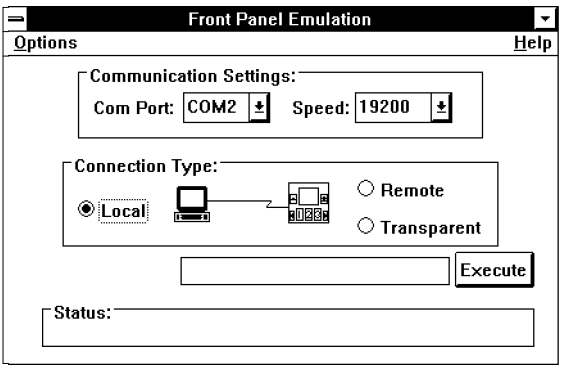

The **Com Port** field needs to contain the actual communications port name as recorded in the Windows information file (INI).

The **Speed** field needs to contain one of the following communications speeds: 1200, 2400, 4800, 9600, 14400, 19200, or 38400 and should match the DSU/CSU's COM port configuration.

- 5. Choose either a Local (for near-end DSU/CSU) or Remote (for far-end DSU/CSU) destination.
- 6. If you chose a Local destination, click on the **Execute** button. If you chose a Remote destination, enter the telephone number of the far-end DSU/CSU in the **Phone Number** field, then click on the **Dial** button.
- 7. The front panel of the selected DSU/CSU appears on the PC.

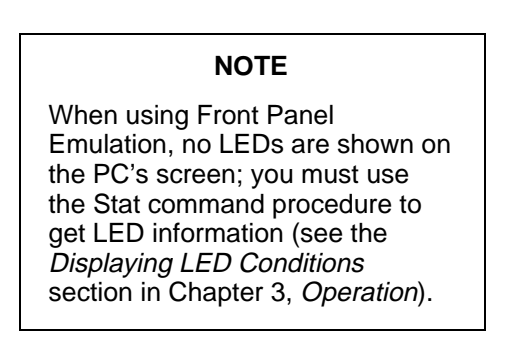

## **Async Terminal Operation H**

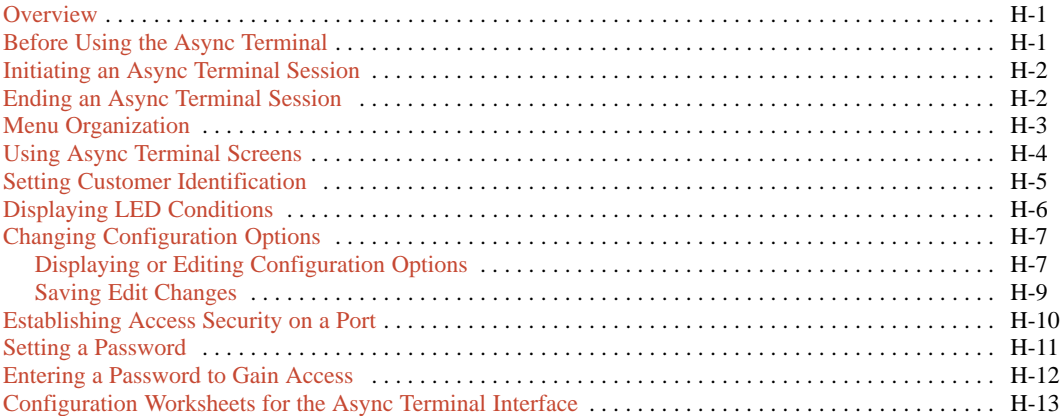

#### <span id="page-193-0"></span>**Overview**

You can configure and manage the DSU/CSU from an asynchronous (async) terminal that is configured for **9.6 kbps, 8 characters, no parity, and 1 stop bit**.

This appendix provides operational examples to help you become familiar with the use of the async terminal for DSU/CSU control.

By convention throughout this appendix, examples of screens are shown as they appear with the standalone 4-port DSU/CSU.

#### **Before Using the Async Terminal**

You can connect the async terminal directly to the COM port of the DSU/CSU, or you can establish a remote connection using dial-in (via the integral modem) or Telnet access.

Before using the async terminal, you may use the DSU/CSU's front panel to set certain configuration options for async terminal operation. Use the Configuration (Cnfig) branch of the front panel menu and edit the User Interface (User) configuration options for async terminal operation. Refer to the *[Changing](#page-39-0) [Configuration Options](#page-39-0)* section in Chapter 3, *Operation*, and Appendix C, *[Configuration Options](#page-105-0)*.

To connect the async terminal to the DSU/CSU using Telnet access, refer to the *[Configuring the DSU/CSU for](#page-42-0) [SNMP or Telnet Access](#page-42-0)* section in Chapter 3, *Operation*.

If the DSU/CSU is misconfigured, leaving it in a state that does not support async terminal operation, the recovery procedure consists of power cycling the DSU/CSU, waiting for the completion of the power-up self-test, and then pressing the async terminal's Return key five times in succession. (Begin pressing the Return key within two seconds after the completion of power-up self-test, and do not wait longer than one second between each successive key press.) This procedure allows you to use the System Paused screen to reset the COM port configuration options or to reload all factory default configuration options.

## <span id="page-194-0"></span>**Initiating an Async Terminal Session**

Once the appropriate configuration option changes have been made and access is established, the Main Menu screen appears (unless a password is required).

[Figure H-1 sho](#page-194-2)ws the Main Menu screen for a standalone DSU/CSU.

<span id="page-194-1"></span>The carrier-mounted DSU/CSU shows the 3000 Series carrier slot number under the Customer ID. The slot number field (e.g., **Slot: 1**) is changed to access specific DSU/CSUs in the carrier. For Telnet or SNMP access to the carrier, specify the IP address of the applicable communication port (see Appendix F, *[IP Network](#page-185-1) [Addressing Scenarios](#page-185-1)*).

#### **NOTE**

<span id="page-194-2"></span>By convention throughout this appendix, examples of screens are shown as they appear with the standalone DSU/CSU.

If a password is required, the Login screen displays the prompt for password input. (Refer to the *[Entering a](#page-204-0) [Password to Gain Access](#page-204-0)* section on page H-12.)

To move between the Screen area and the Screen Function Keys are[a \(Figure H-1\), press](#page-194-2) Ctrl-a (control key and a).

From the Screen area, you may select the **Status, Test, Configuration**, or **Control** branches.

## **Ending an Async Terminal Session**

To end the async terminal session from any screen, press Ctrl-a to m[ove from the Screen are](#page-194-2)a to the Screen Function Keys area (Figure H-1), and then select **Exit**.

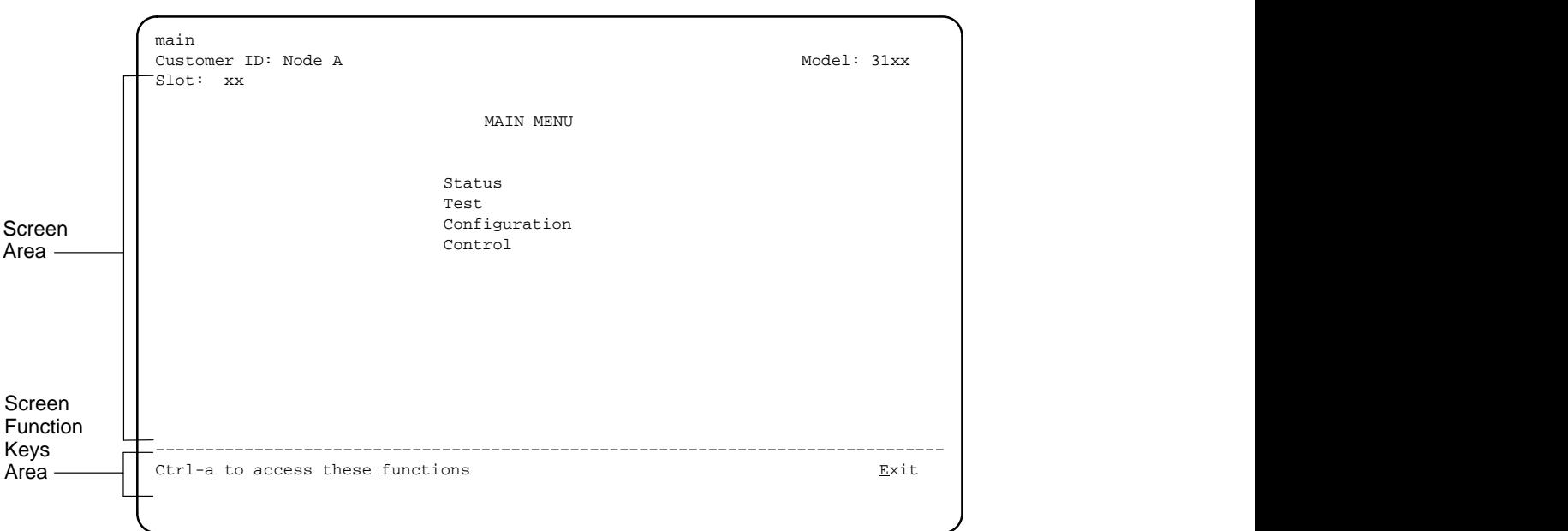

#### **Figure H-1. Main Menu Screen**

## <span id="page-195-0"></span>**Menu Organization**

Async terminal menus differ from front panel menus in that they typically do not use abbreviations and, in some

cases, provide a more direct access to an option or function.

[Figure H-2 show](#page-195-1)s the organization of the async terminal menu tree.

<span id="page-195-1"></span>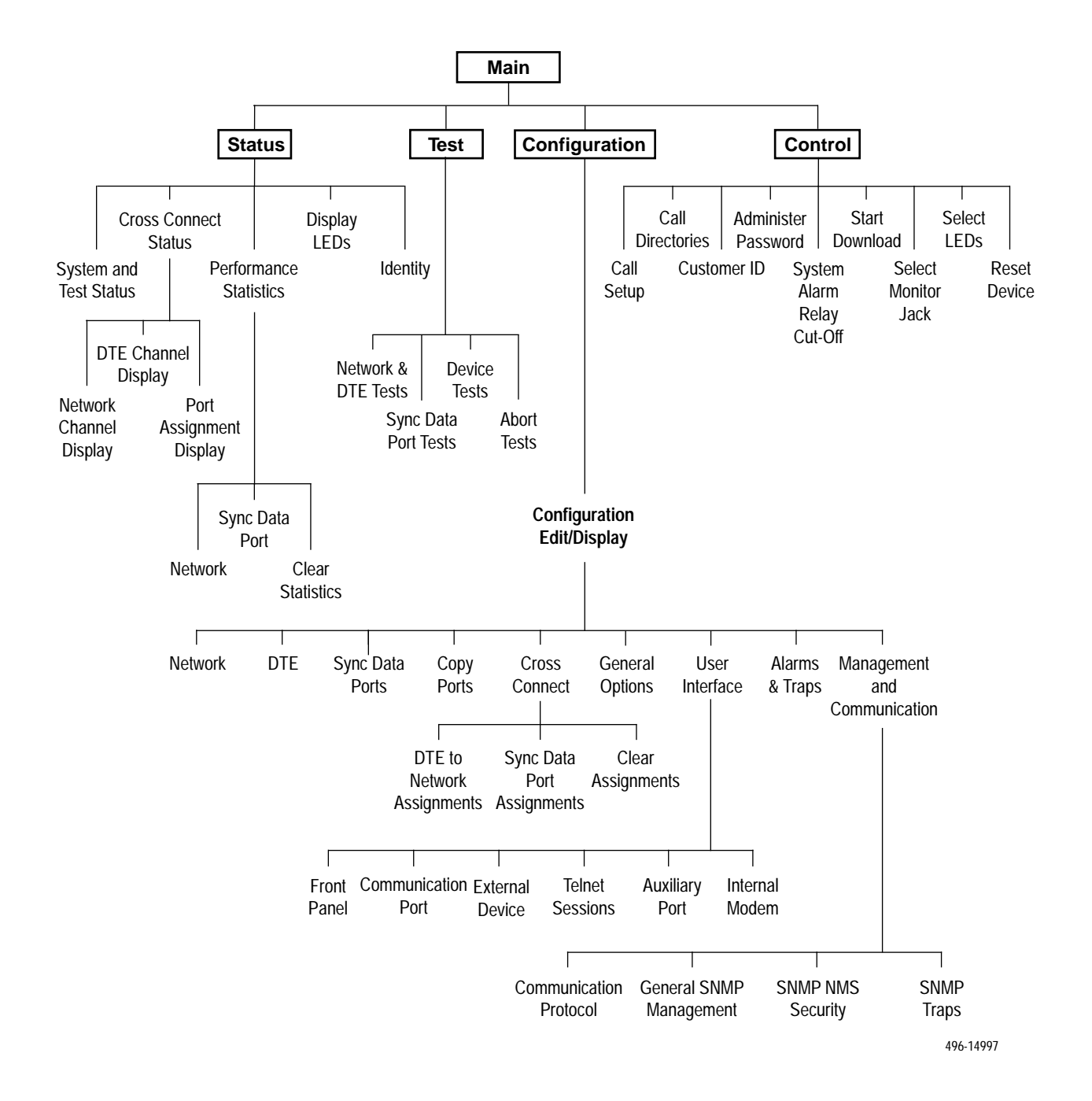

**Figure H-2. Menu Organization**

## <span id="page-196-0"></span>**Using Async Terminal Screens**

There are three types of async terminal screens.

- Menu screens list selections available through the menu system.
- Input screens allow you to edit or change information on a screen using screen function keys (Table H-1) or keyboard keys (Table H-2).
- Display screens show the results from a data collection operation or they display device-specific information.

The async terminal supports character matching for entering values in fields. For example, if the values for a field can be **DTE**, **NET**, or **PORT** and you enter a 'D' and press Return (Enter), then the field automatically populates with the value **DTE.**

Once an operation is initiated, status messages appear in the last row of the screen. These include **Please Wait** (when a command takes longer than five seconds) and **Command Complete.**

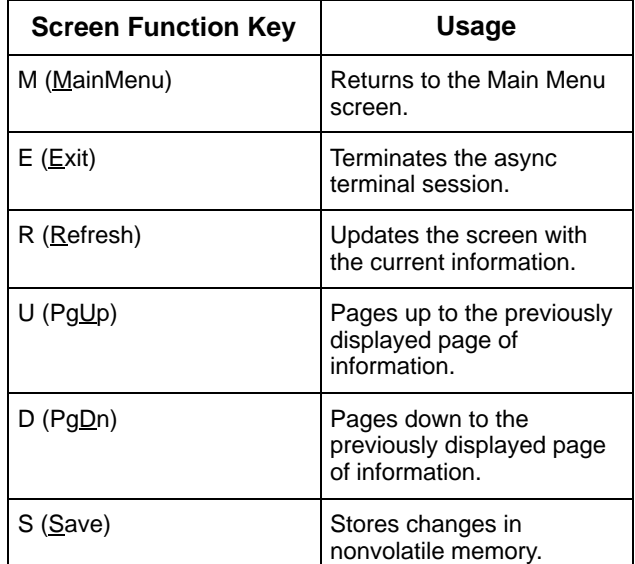

#### **Table H-1 Screen Function Keys**

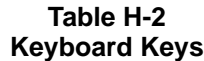

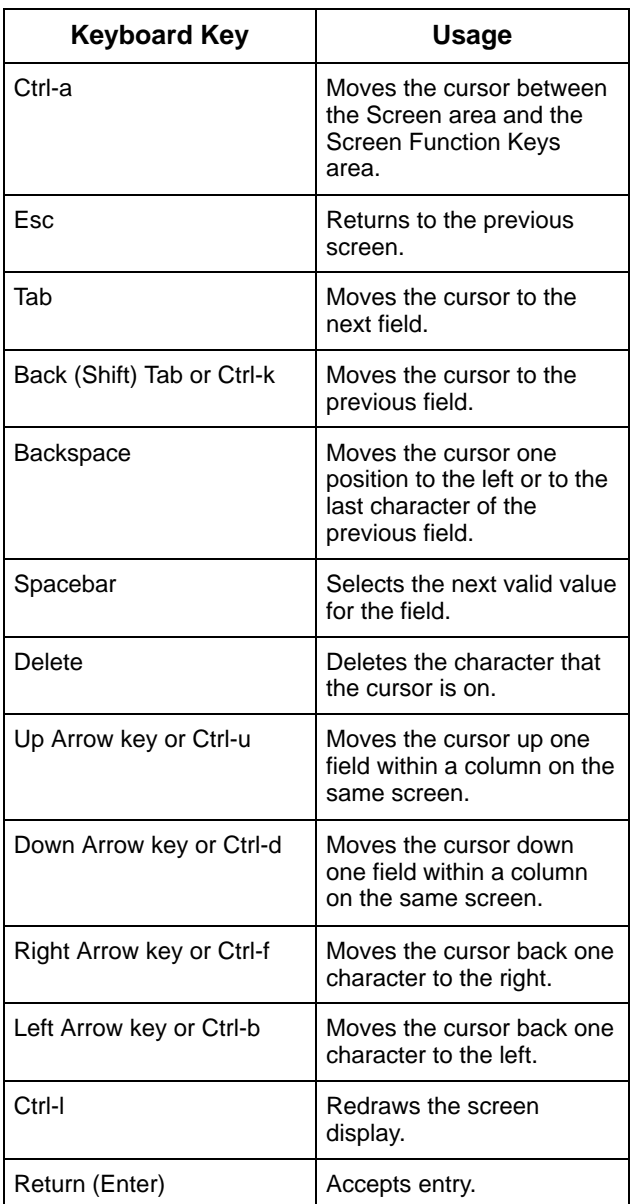

#### **NOTE**

Some Telnet applications may require the use of Ctrl-u, Ctrl-d, Ctrl-f, and Ctrl-b as an alternative to the use of the Up, Down, Right, and Left Arrow keys.

#### **NOTE**

The following procedures are examples only. This appendix uses examples to help you become familiar with the use of the async terminal for DSU/CSU control.

#### <span id="page-197-0"></span>**Setting Customer Identification**

The customer identification is used to uniquely identify the DSU/CSU.

To change the customer identification (Customer ID),

<span id="page-197-1"></span>1. From the Main Menu screen, select **Control**.

The Control screen appears.

2. From the Control screen, select **Customer ID**.

The Customer ID screen appea[rs \(Figure H-3\).](#page-197-1)

3. Use the **Customer ID** field to set the customer identification.

The customer identification may be up to 8 characters long.

Select **Clear** to remove all the characters in the associated field.

4. Select **Save** to store the information in nonvolatile memory.

In addition to the customer identification, you may also enter a system name, system location, and system contact. Although only 40 characters are displayed for these fields, you may enter up to 255 characters. The fields scroll as the additional characters are added.

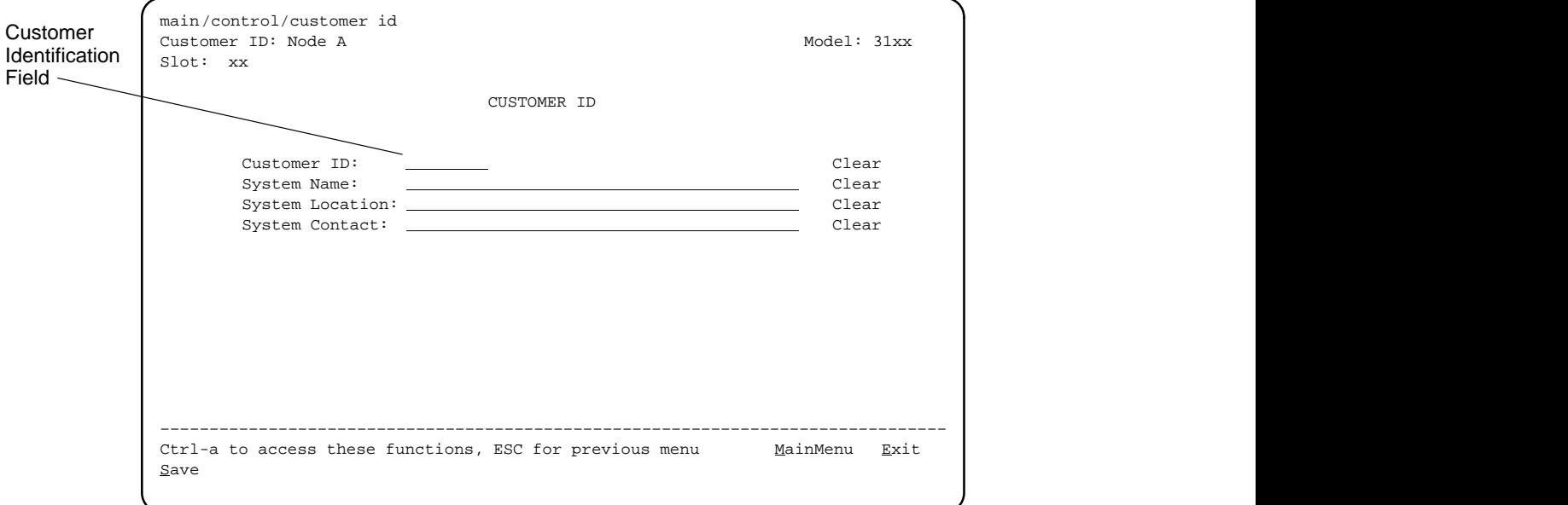

**Figure H-3. Customer Identification Screen**

## <span id="page-198-0"></span>**Displaying LED Conditions**

The same conditions monitored by the front panel LEDs can also be monitored by the Display LEDs screen. This screen is most useful when the DSU/CSU is being accessed remotely.

To display LED conditions,

<span id="page-198-1"></span>1. From the Main Menu screen, select **Status**.

The Status screen appears.

2. From the Status screen, select **Display LEDs**.

The Display LEDs screen appe[ars \(Figure H-4\).](#page-198-1)

The screen shows a snapshot of the LEDs every 5 seconds. LEDs that are illuminated are displayed by inverse video.

 

Select **Refresh** to update the screen.

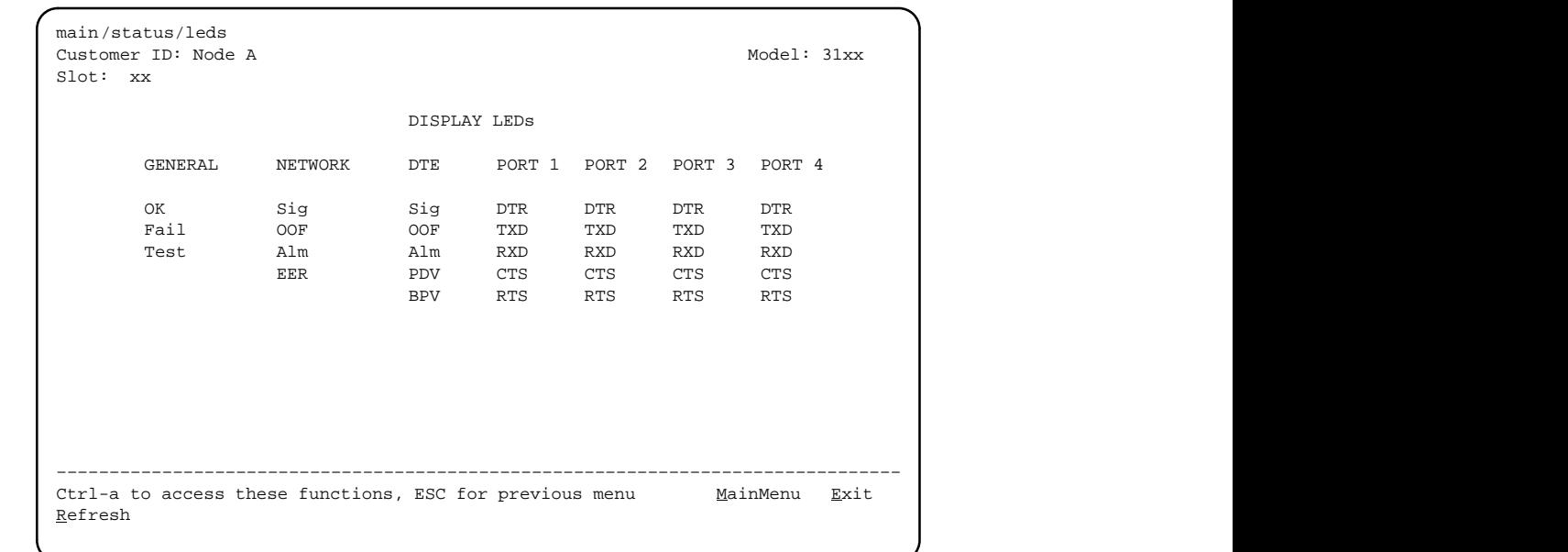

#### **Figure H-4. Example of Display LEDs Screen**

## <span id="page-199-0"></span>**Changing Configuration Options**

Use the Configuration branch of the main menu to display or change DSU/CSU configuration options. Refer to the *[Changing Configuration Options](#page-39-0)* section in Chapter 3, *Operation*, and Appendix C, *[Configuration](#page-105-0) [Options](#page-105-0)*.

If the access level is not Level 1, the message "Access level is 2, Configuration is read-only" is displayed on line 24.

#### **Displaying or Editing Configuration Options**

To display or edit configuration options,

1. From the Main Menu screen, select **Configuration**.

The Load Configuration From screen appears [\(Figure H-5\).](#page-199-1)

2. From the Load Configuration From screen, select a configuration option set to load (**Current**, **Customer 1**, **Customer 2**, **Default Factory 1**, or **Default Factory 2**). You cannot edit the Default Factory configuration options, but you can display them.

<span id="page-199-1"></span>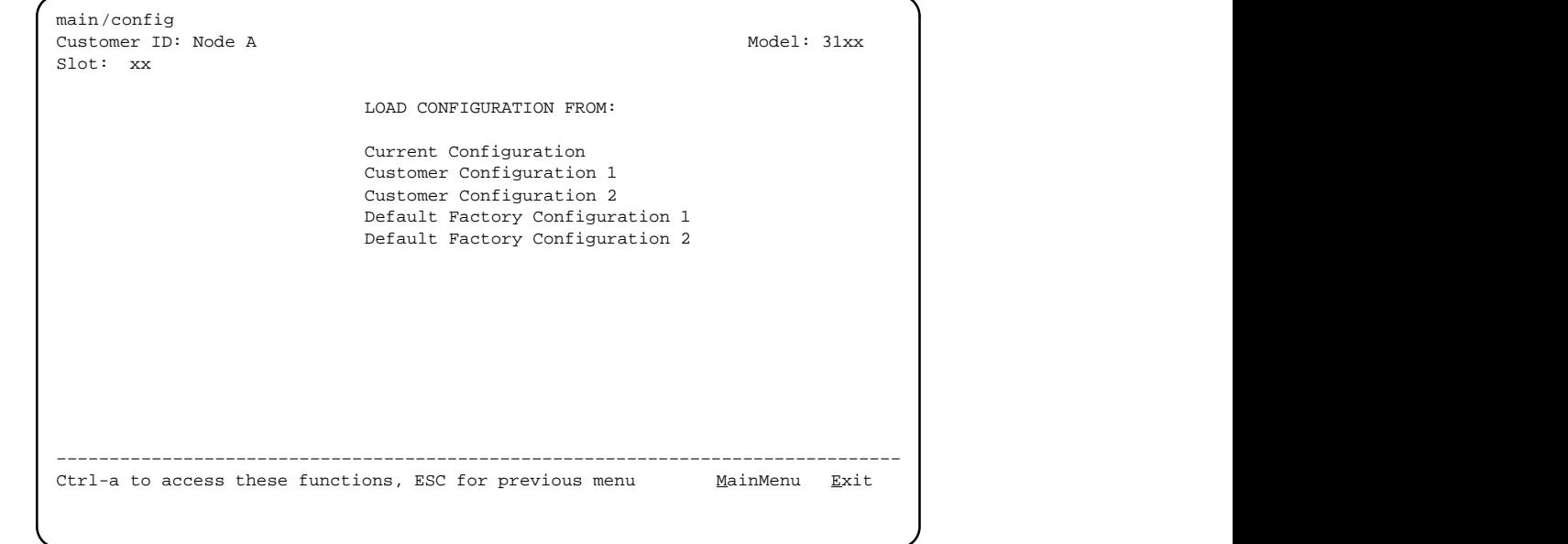

**Figure H-5. Configuration Load Screen**

After selecting the set of configuration options to load, the Configuration Edit/Display screen appea[rs \(Figure H-6\).](#page-200-0)

3. Select a functional group to display or edit.

#### **NOTE**

Screen displays may vary depending on the model and configuration of the DSU/CSU. For example, DTE and Copy Ports are not displayed for the single-port DSU/CSU.

 

<span id="page-200-0"></span>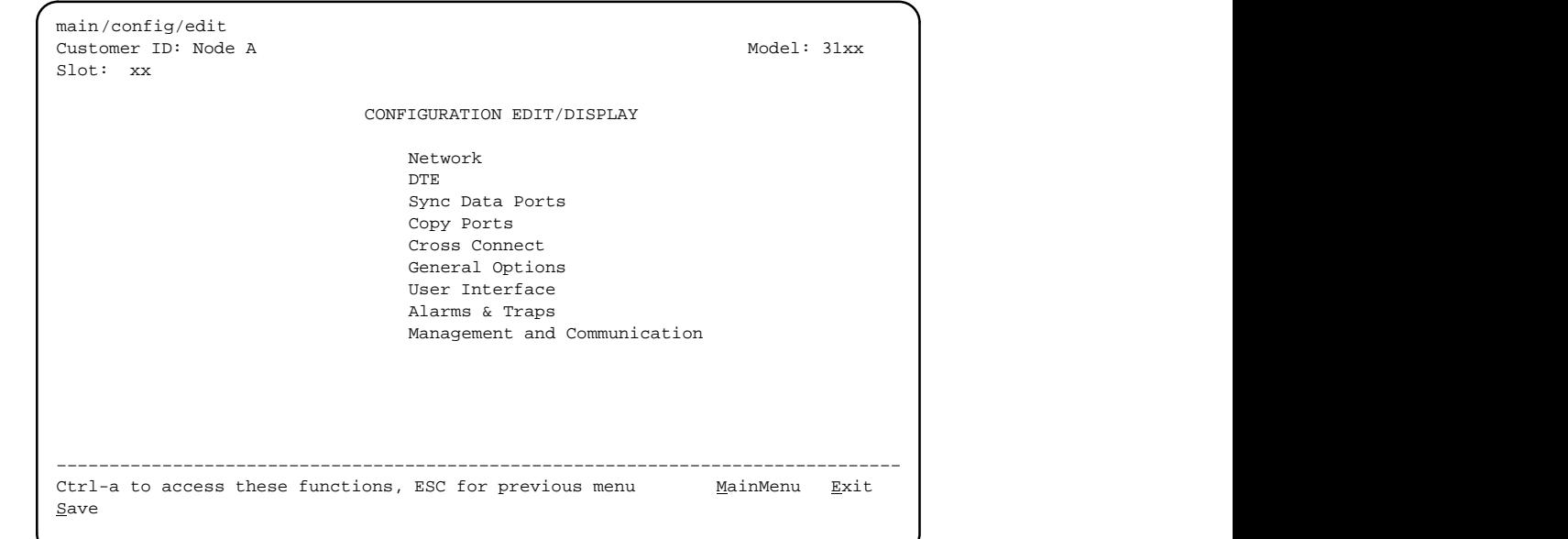

#### **Figure H-6. Configuration Edit/Display Screen**

#### <span id="page-201-0"></span>**Saving Edit Changes**

To save edit changes,

1. From the last edit screen, select **Save**.

The Save Configuration To screen appears [\(Figure H-7\).](#page-201-1)

<span id="page-201-1"></span>2. From the Save Configuration To screen, select a configuration option set (**Current**, **Customer 1**, or **Customer 2**).

Save edit changes to the Current area when you want those changes to take effect immediately. Save edit changes to the Customer area when you want to overwrite the existing Customer configuration options and store these changes for future use.

To protect you from accidentally exiting an edit session before saving your changes, the system displays the **Save Changes?** field if you select either **MainMenu** or **Exit** from an edit screen. If you respond **No**, the system exits without saving the changes. If you respond **Yes**, you are prompted to specify where the changes should be saved.

```
\mathcal{L} and \mathcal{L} are the set of \mathcal{L} and \mathcal{L} are the set of \mathcal{L}
Customer ID: Node A Model: 31xx
,我们就是一个人的人,我们就是一个人的人,我们就是一个人的人,我们就是一个人的人,我们就是一个人的人,我们就是一个人的人,我们就是一个人的人,我们就是一个人的人
,我们就是一个人的事情,我们就是一个人的事情。""我们,我们就是我们的事情。""我们,我们就是我们的事情。""我们,我们就是我们的事情,我们就是我们的事情。""
Current Configuration and the configuration of the configuration of the configuration of the configuration of the configuration of the configuration of the configuration of the configuration of the configuration of the c
Customer Configuration 2 and 2 and 2 and 2 and 2 and 2 and 2 and 2 and 2 and 2 and 2 and 2 and 2 and 2 and 2 and 2 and 2 and 2 and 2 and 2 and 2 and 2 and 2 and 2 and 2 and 2 and 2 and 2 and 2 and 2 and 2 and 2 and 2 and
,我们就是一个人的人,我们就是一个人的人,我们就是一个人的人,我们就是一个人的人,我们就是一个人的人,我们就是一个人的人,我们就是一个人的人,我们就是一个人的人
,我们就是一个人的人,我们就是一个人的人,我们就是一个人的人,我们就是一个人的人,我们就是一个人的人,我们就是一个人的人,我们就是一个人的人,我们就是一个人的人
,我们就是一个人的人,我们就是一个人的人,我们就是一个人的人,我们就是一个人的人,我们就是一个人的人,我们就是一个人的人,我们就是一个人的人,我们就是一个人的人


,我们就是一个人的人,我们就是一个人的人,我们就是一个人的人,我们就是一个人的人,我们就是一个人的人,我们就是一个人的人,我们就是一个人的人,我们就是一个人的人
,我们就是一个人的人,我们就是一个人的人,我们就是一个人的人,我们就是一个人的人,我们就是一个人的人,我们就是一个人的人,我们就是一个人的人,我们就是一个人的人
,我们就是一个人的人,我们就是一个人的人,我们就是一个人的人,我们就是一个人的人,我们就是一个人的人,我们就是一个人的人,我们就是一个人的人,我们就是一个人的人

   main/config/save
   Slot: xx
                     SAVE CONFIGURATION TO:
                     Customer Configuration 1
   ––––––––––––––––––––––––––––––––––––––––––––––––––––––––––––––––––––––––––––––––
   Ctrl-a to access these functions, ESC for previous menu MainMenu Exit
```
**Figure H-7. Configuration Save Screen**

## <span id="page-202-0"></span>**Establishing Access Security on a Port**

Although the password feature is available, it is not required. If used, it ensures access security before control is passed to a device connected to a port. The following procedure is an example only. It shows how to enable the password for the communication port. Passwords can also be enabled for the internal modem and for Telnet sessions.

To establish access security on the communication port,

1. From the Main Menu screen, select **Configuration**.

The Load Configuration From screen appears.

<span id="page-202-1"></span>2. From the Load Configuration From screen, select **Current**.

The Configuration Edit/Display screen appears.

3. From the Configuration Edit/Display screen, select **User Interface**.

The User Interface Options screen appears.

4. From the User Interface Options screen, select **Communication Port**.

The Communication Port Options screen appears.

- 5. In the **Password Required** field, enter **Enable** [\(Figure H-8\).](#page-202-1)
- 6. Select **Save** to store this setting in nonvolatile memory.

The Save Configuration To screen appears.

7. From the Save Configuration To screen, select **Current**.

The password itself is set separately. Refer to the following section, *[Setting a Password](#page-203-0)*.

,我们就是一个人的,我们就是一个人的,我们就是一个人的。""我们,我们就是一个人的。""我们,我们就是一个人的。""我们,我们就是一个人的人的人,我们就是一个人

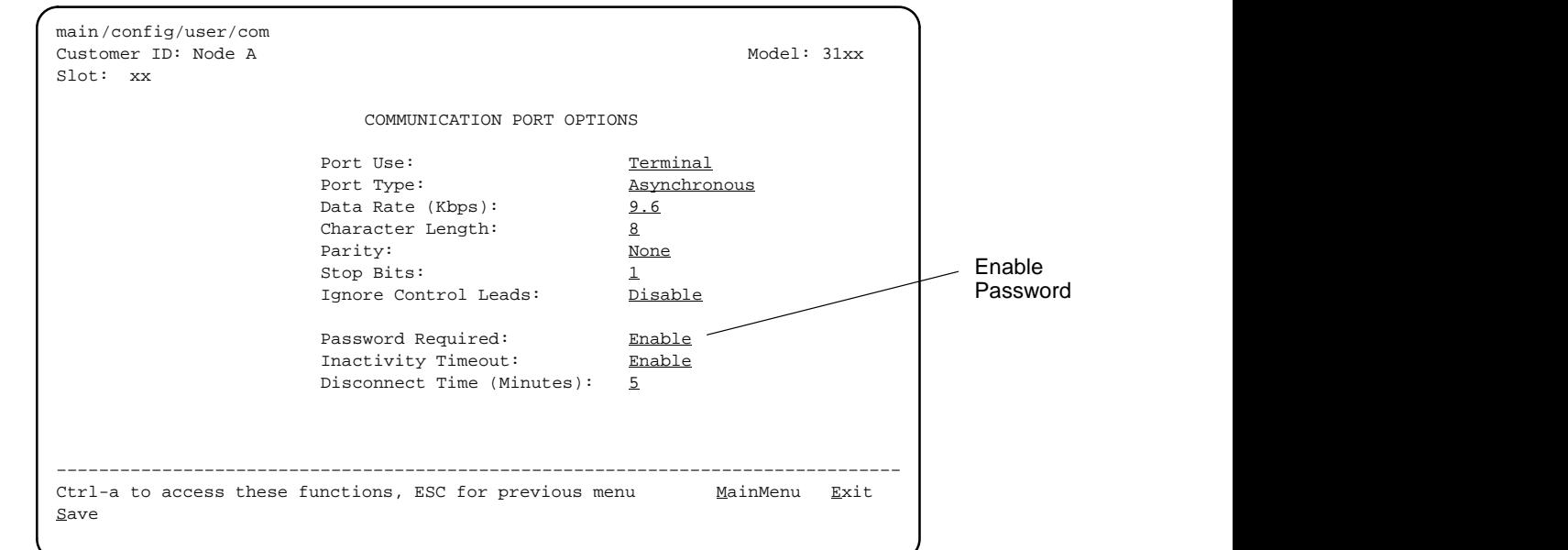

**Figure H-8. Enabling a Password**

## <span id="page-203-0"></span>**Setting a Password**

In addition to establish[ing access security on a port](#page-202-0) (refer to the previous section, *Establishing Access [Security on a Port](#page-202-0)*), the password itself is set. Unless you specify otherwise, the password is null.

To set a password,

1. From the Main Menu screen, select **Control**.

The Control screen appears.

2. From the Control screen, select **Administer Password**.

The Password Entry screen app[ears \(Figure H-9\).](#page-203-1)

This screen is used to add a new password or modify an existing password.

3. Enter a new password in the **Password** field.

The password may be 1 to 8 characters long and may contain the characters **0** through **9**, **a** through **z**, and/or **A** through **Z**.

- 4. Use the **Re-Enter Password** field to verify the new password.
- 5. Select **Save**.

Once a password is saved, the **Login Records Saved** message appears at the bottom of the screen.

<span id="page-203-1"></span>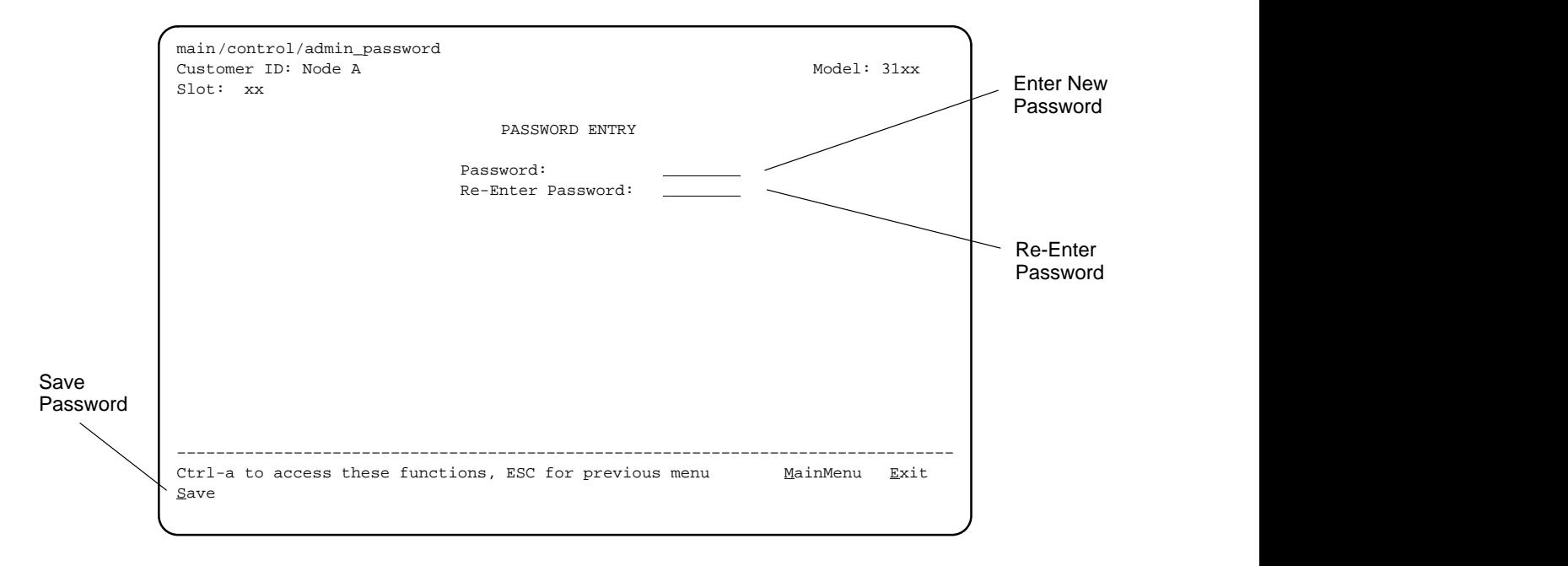

#### **Figure H-9. Setting a Password**

## <span id="page-204-0"></span>**Entering a Password to Gain Access**

When access security is required, the Login screen [\(Figure H-10\) appears](#page-204-1) before you can access the Main Menu screen. The password must be entered.

- <span id="page-204-1"></span>• *If the password is valid*, the DSU/CSU's top-level menu appears.
- *If the password is invalid*, an invalid password message appears and the screen reappears and waits for password entry.
- *If an invalid password is entered three consecutive times*, the message **User Interface Idle** appears, Telnet sessions are closed, dial-in connections are disconnected, and an SNMP trap is generated.

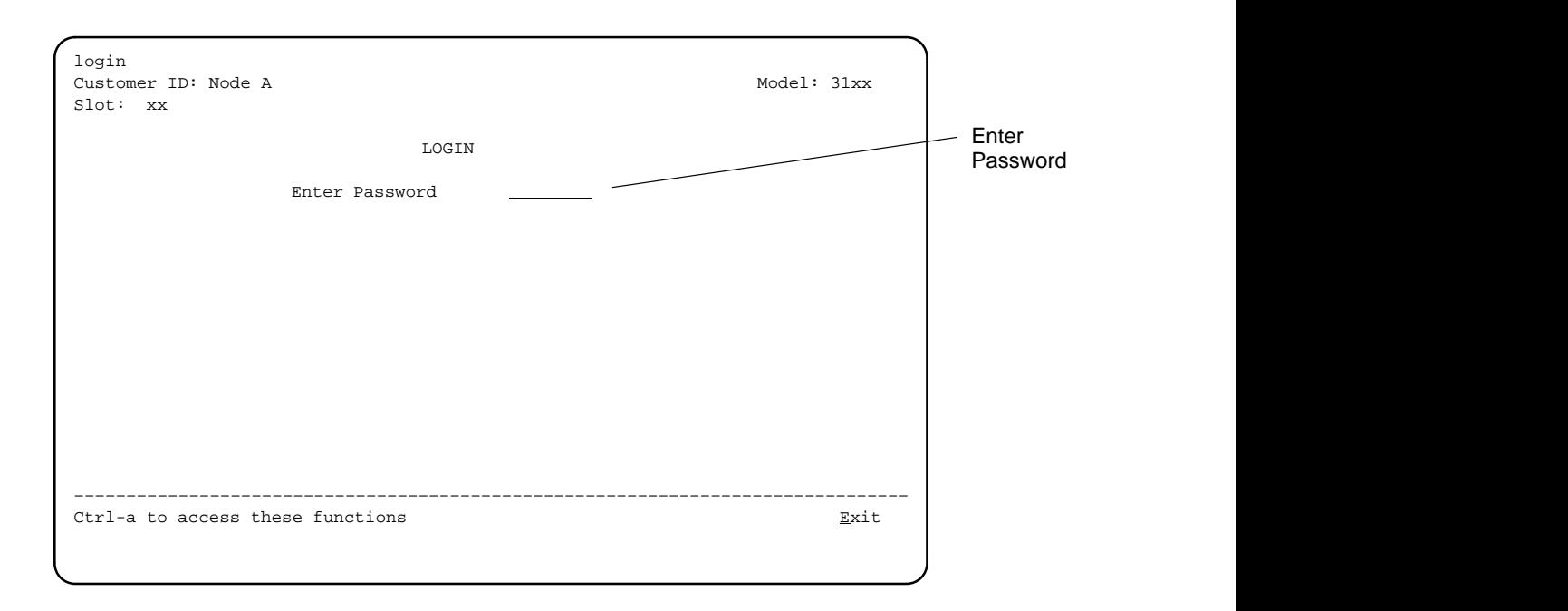

**Figure H-10. Entering a Password**

## <span id="page-205-0"></span>**Configuration Worksheets for the Async Terminal Interface**

This section contains one set of blank worksheets to be used when configuring your DSU/CSU using the async terminal interface. In the tables, **default settings** for Default Factory 1 are indicated by bold type. It is recommended that you copy these blank worksheets before using them.

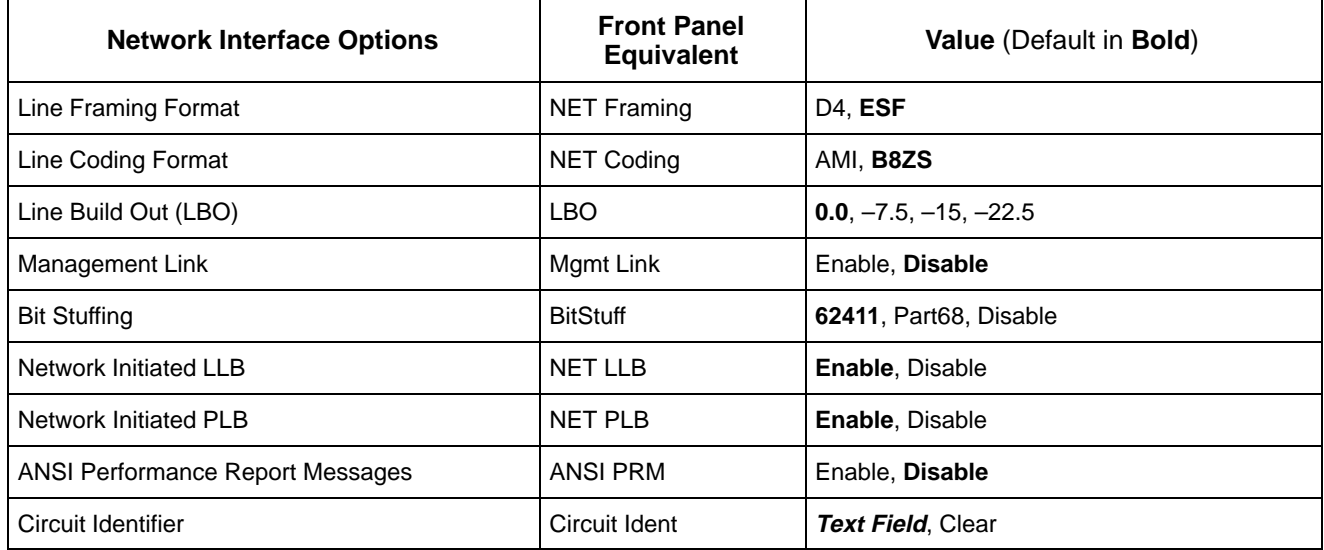

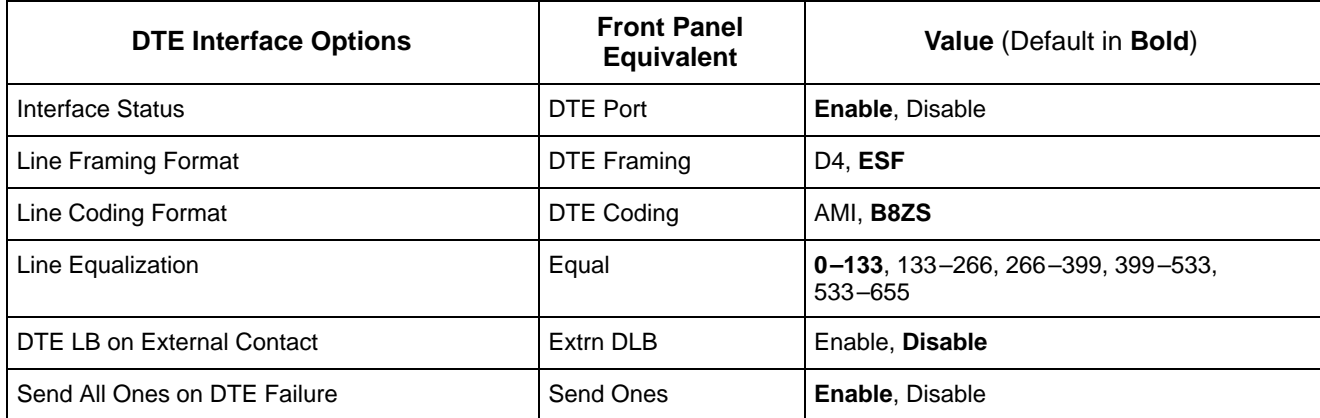

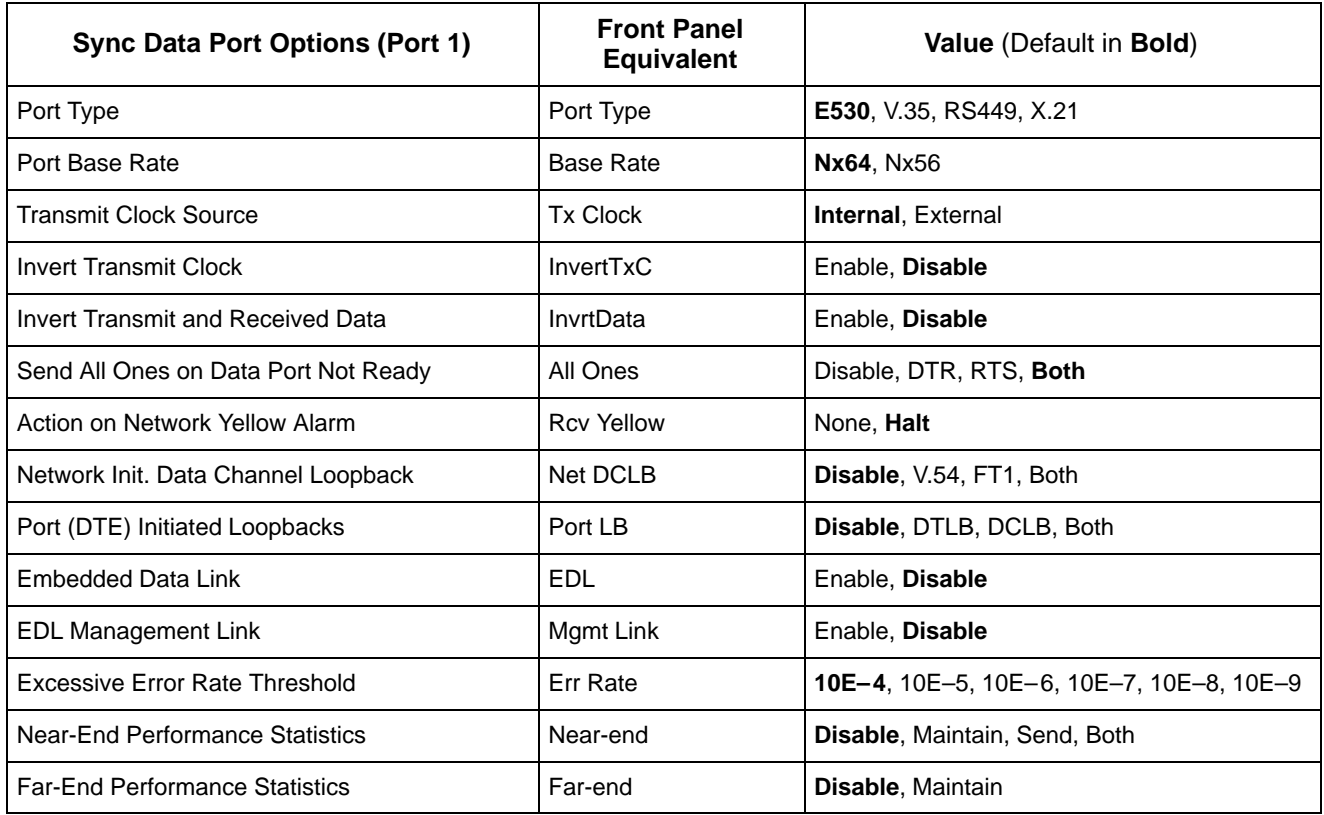

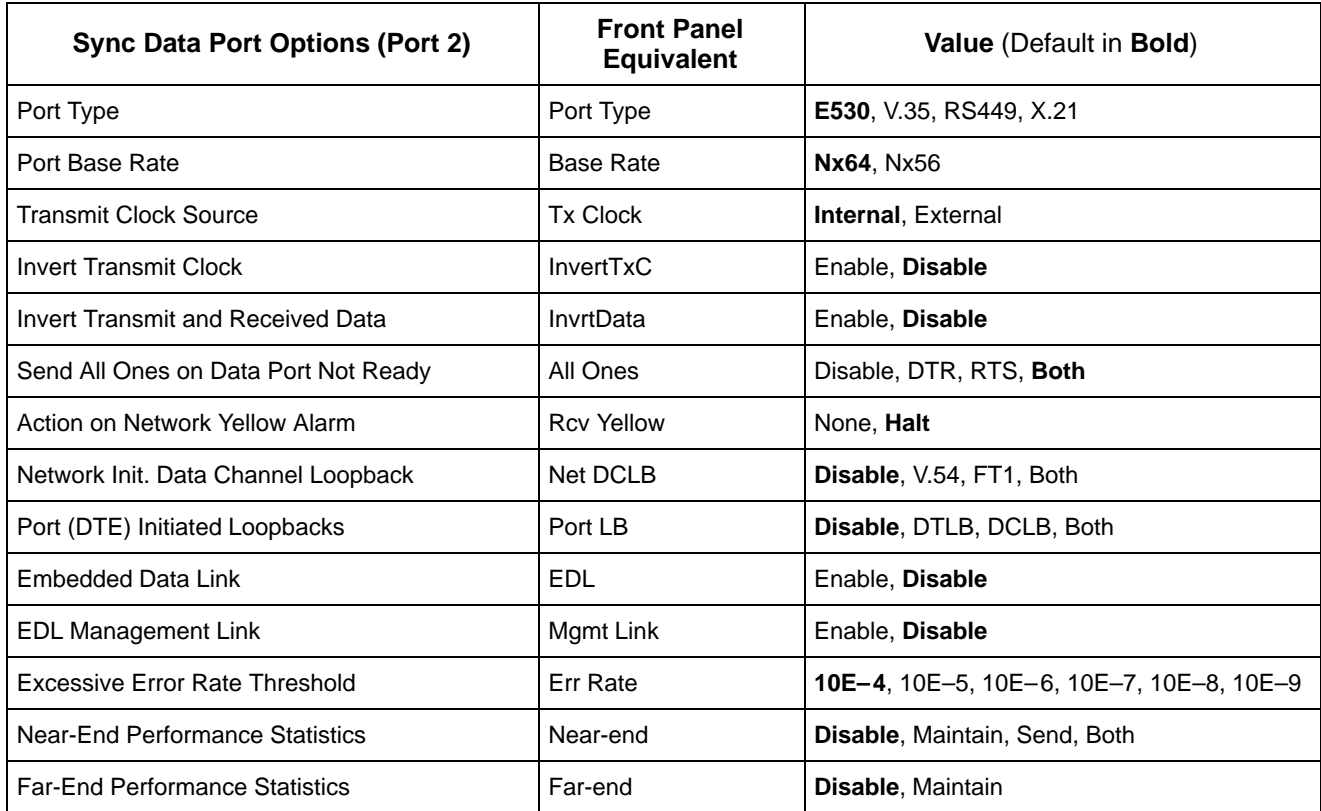

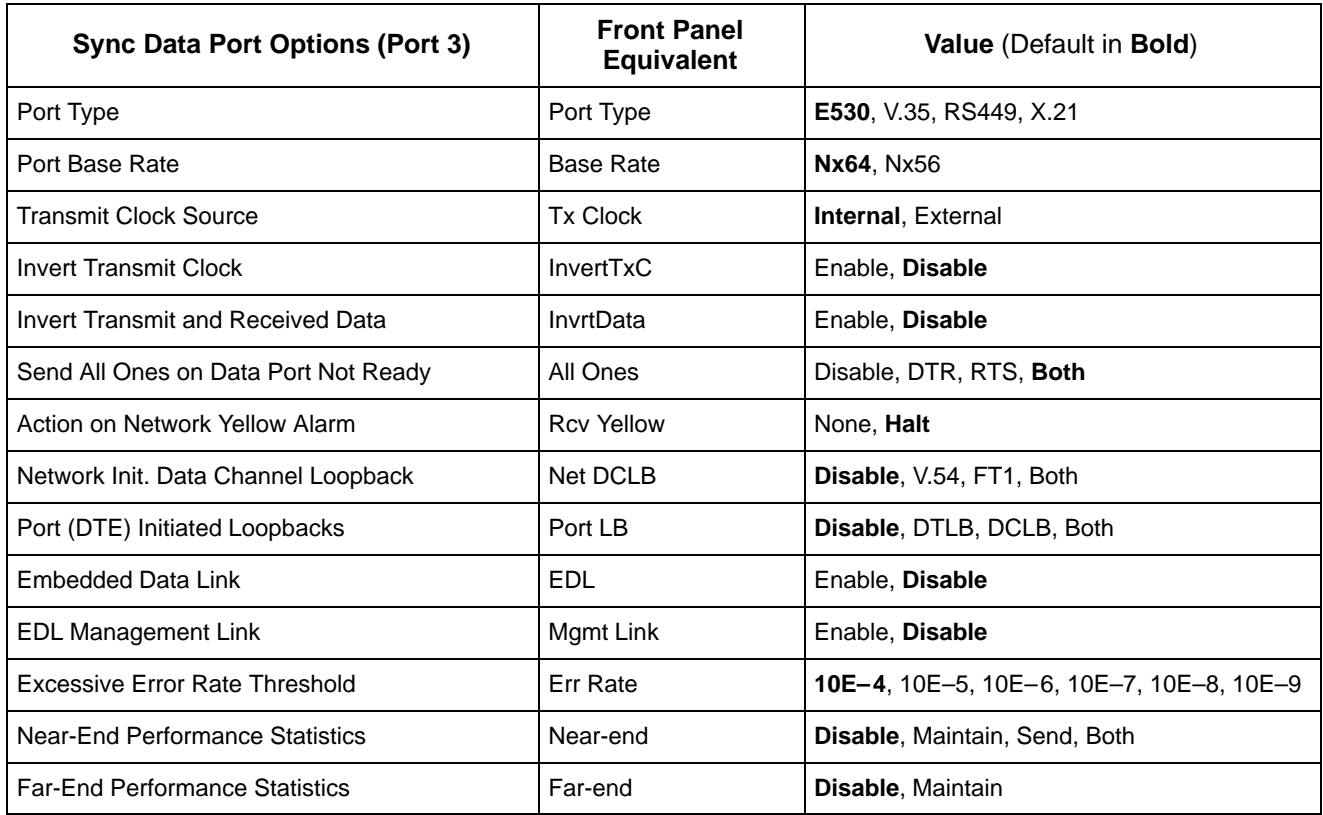

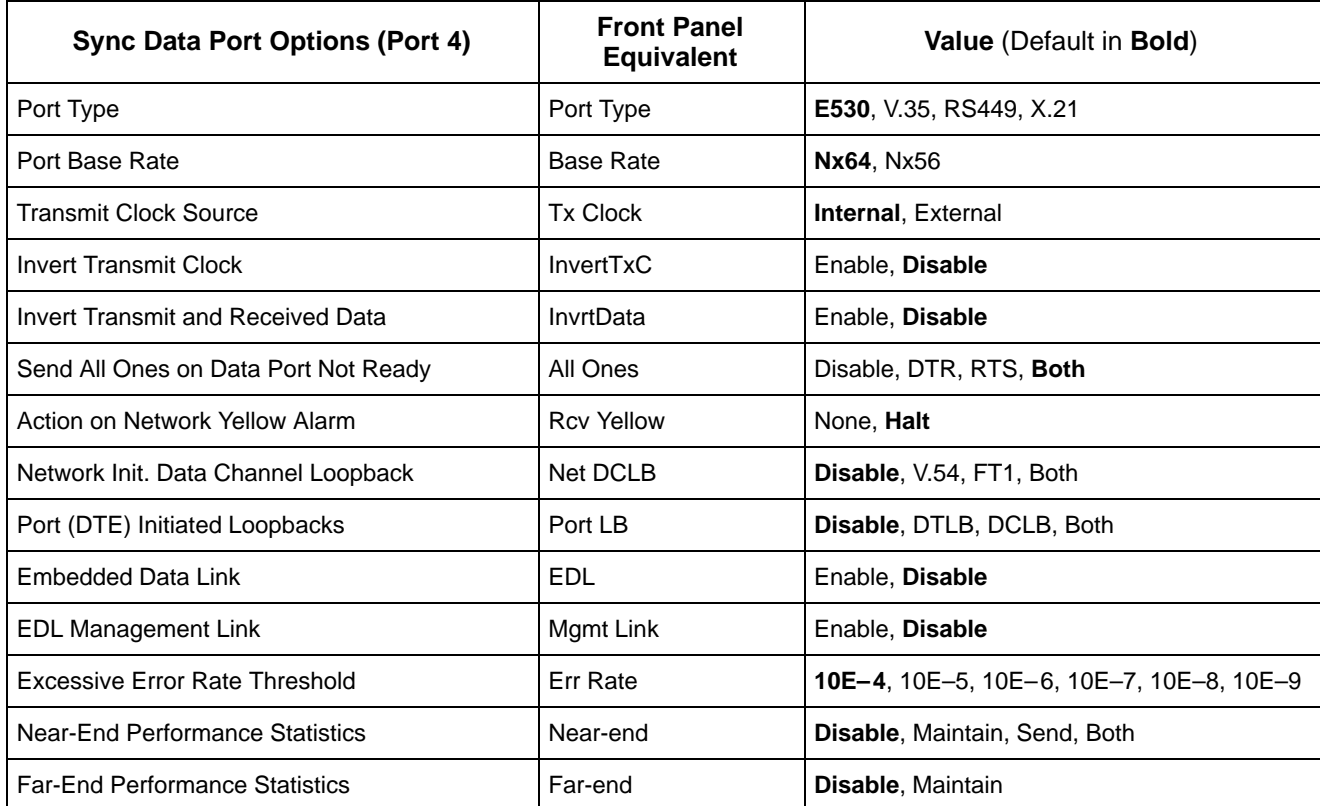

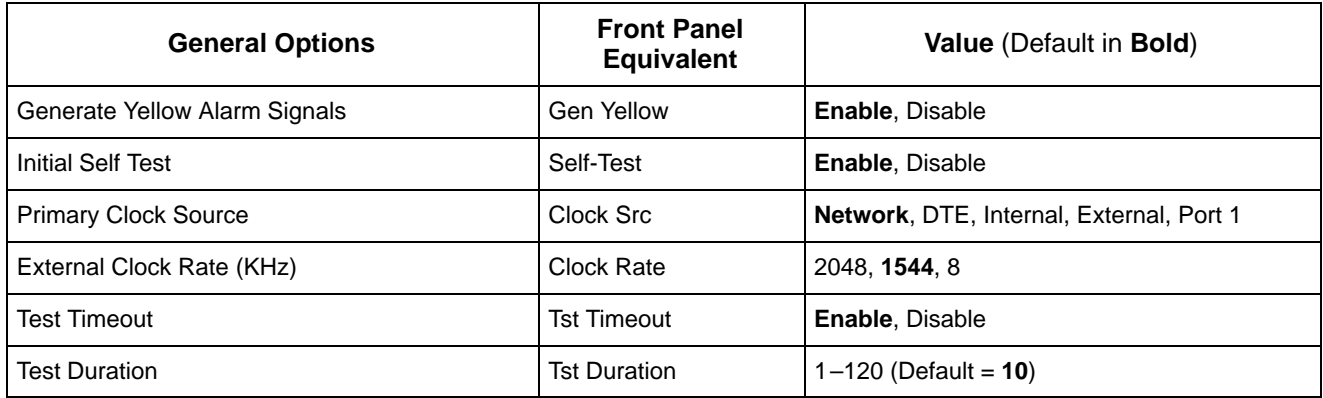

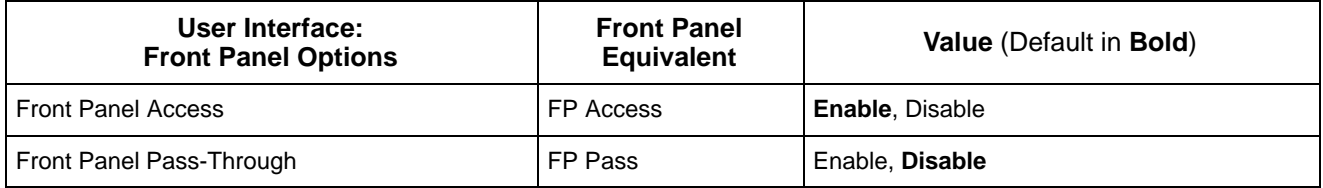

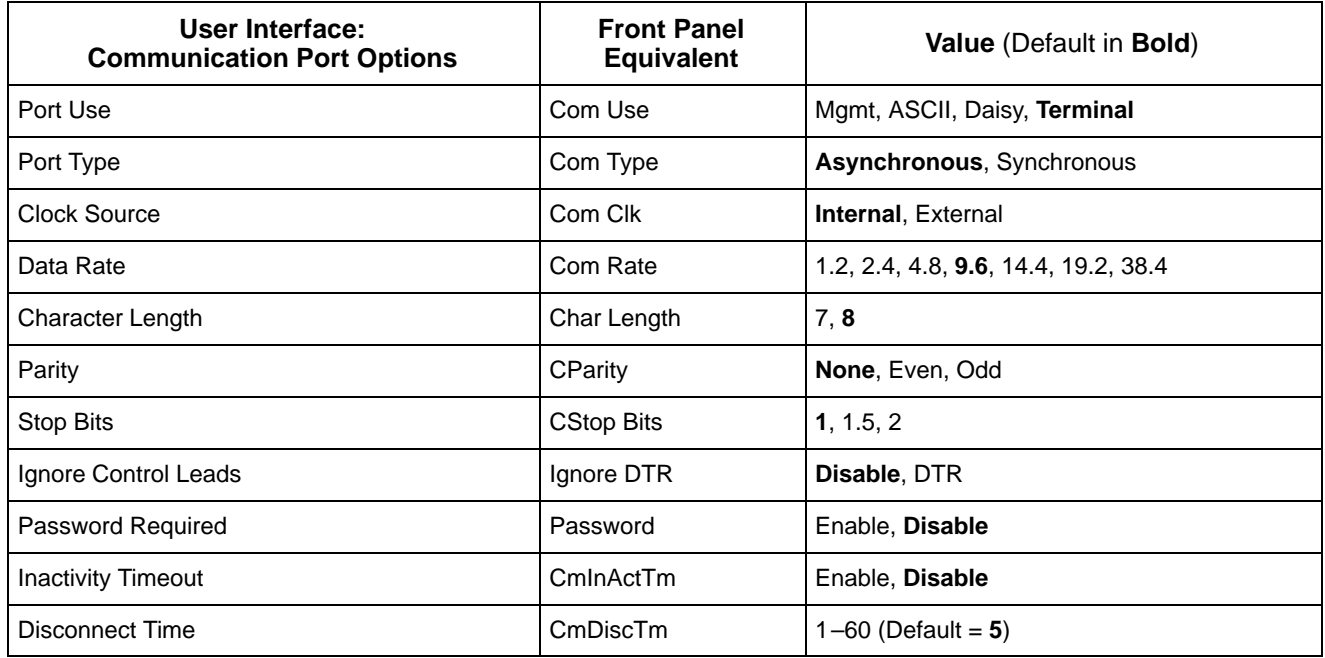

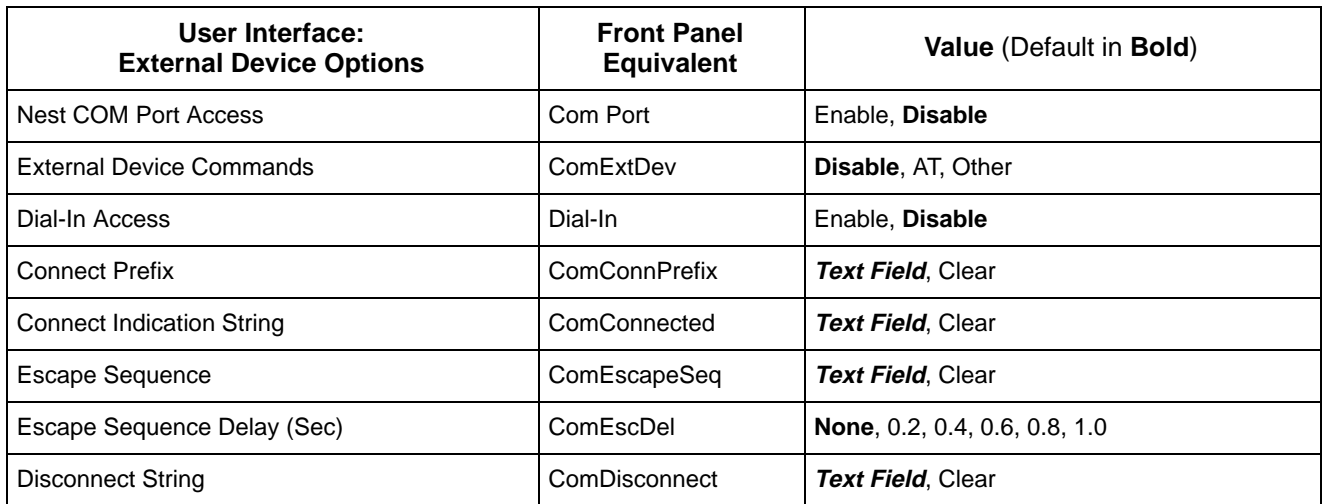

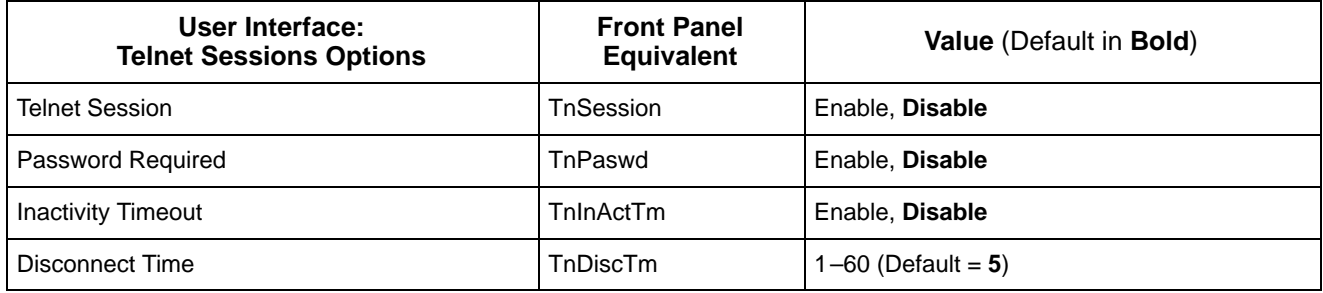

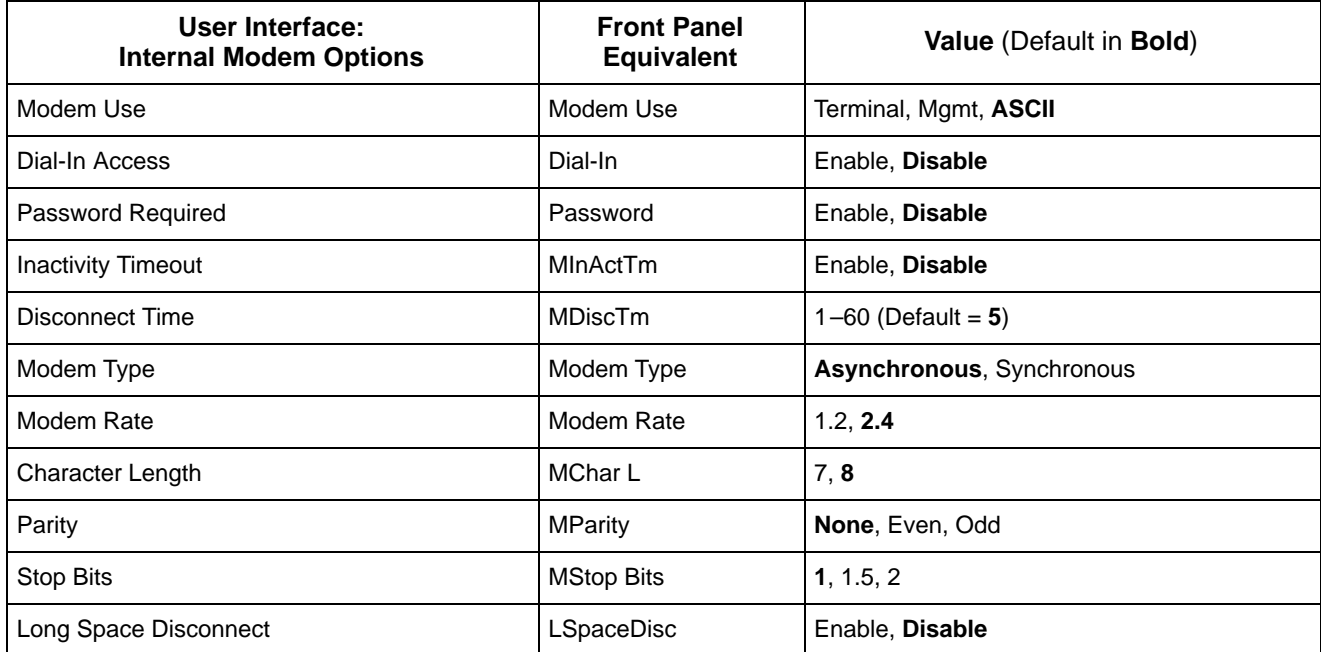

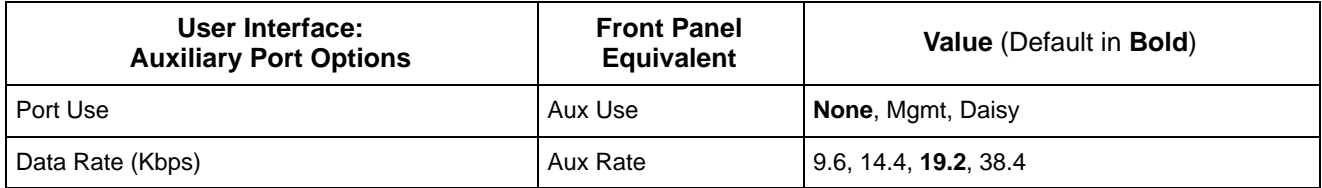

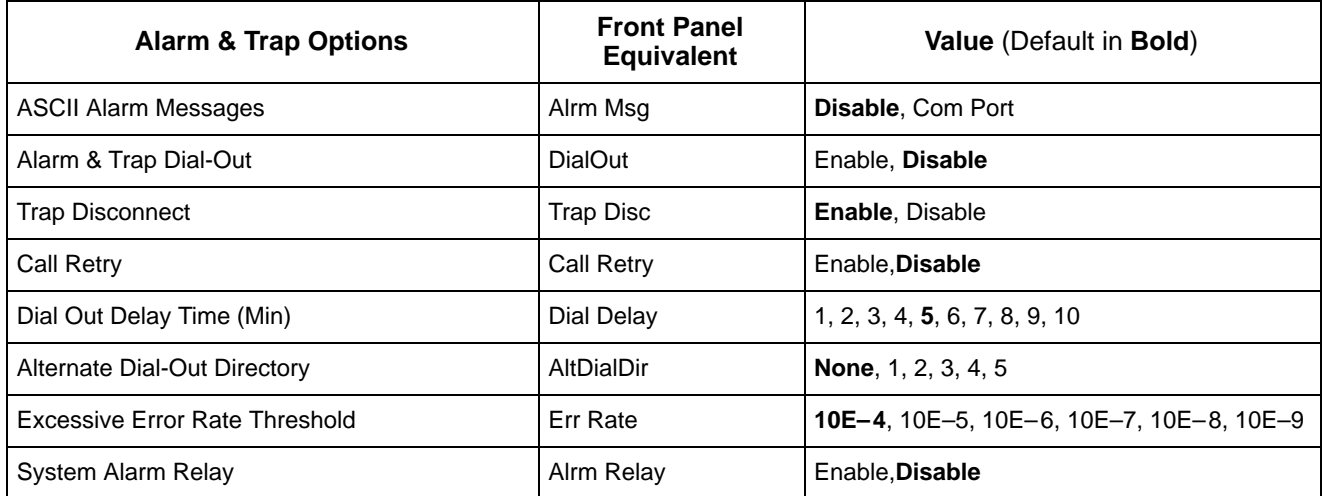

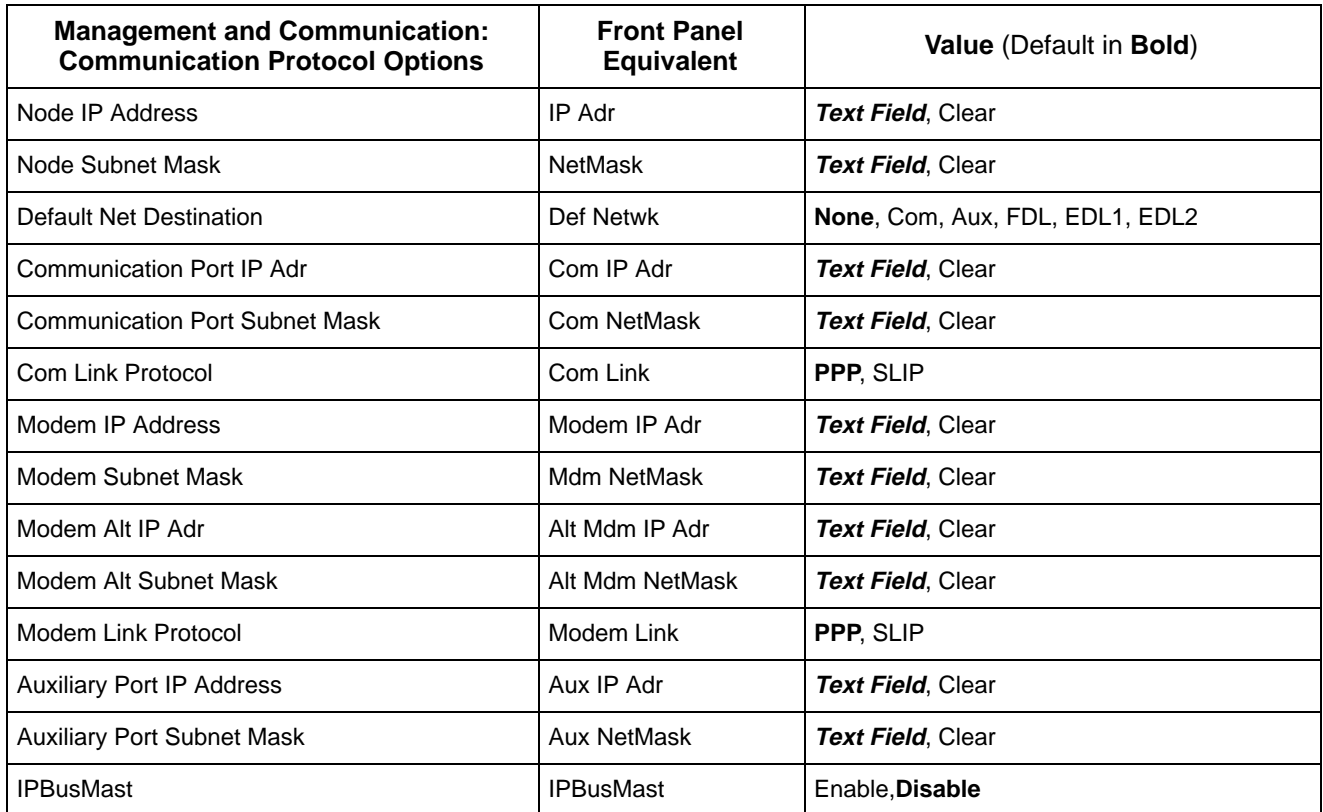

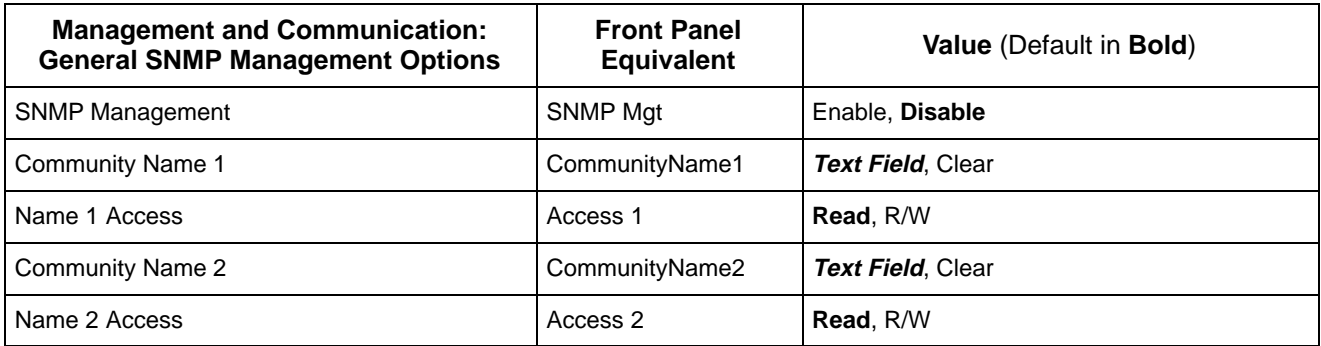

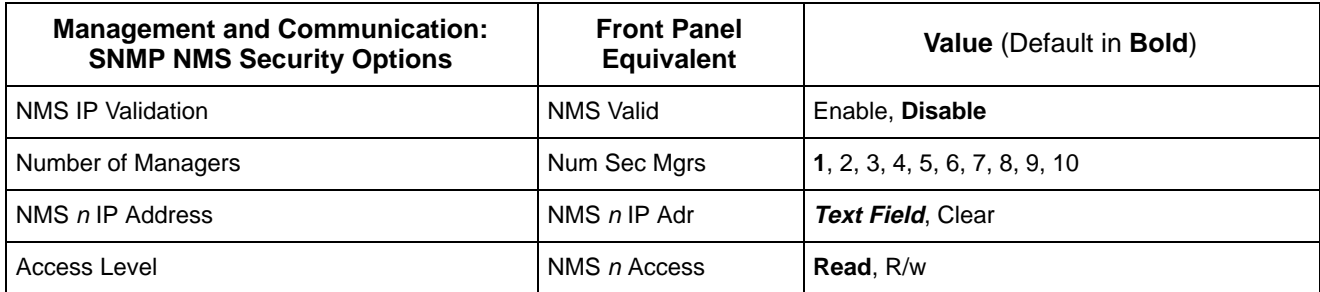

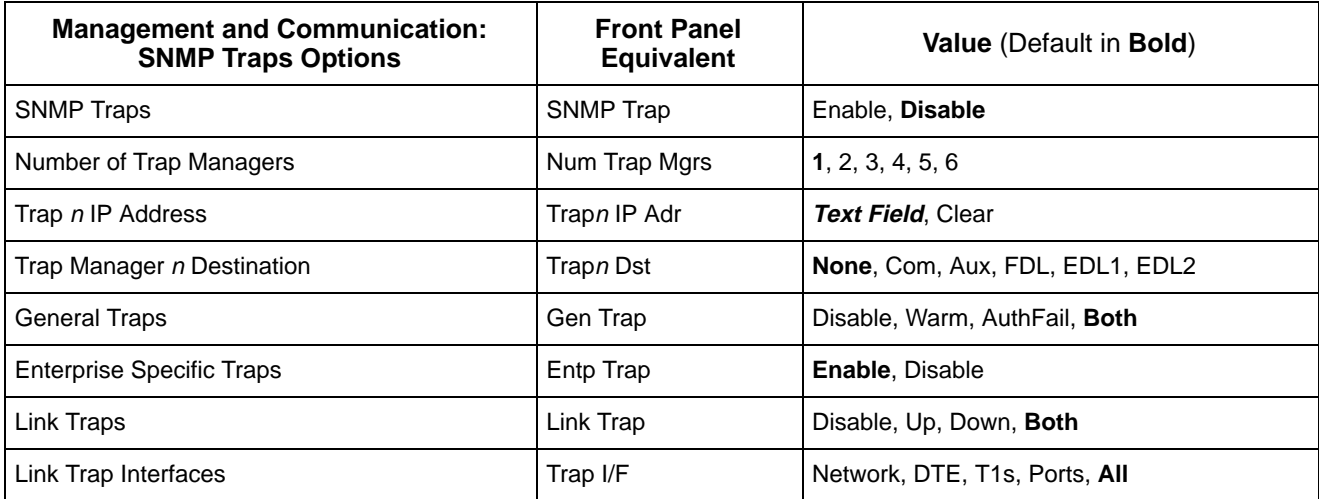

## **Equipment List**

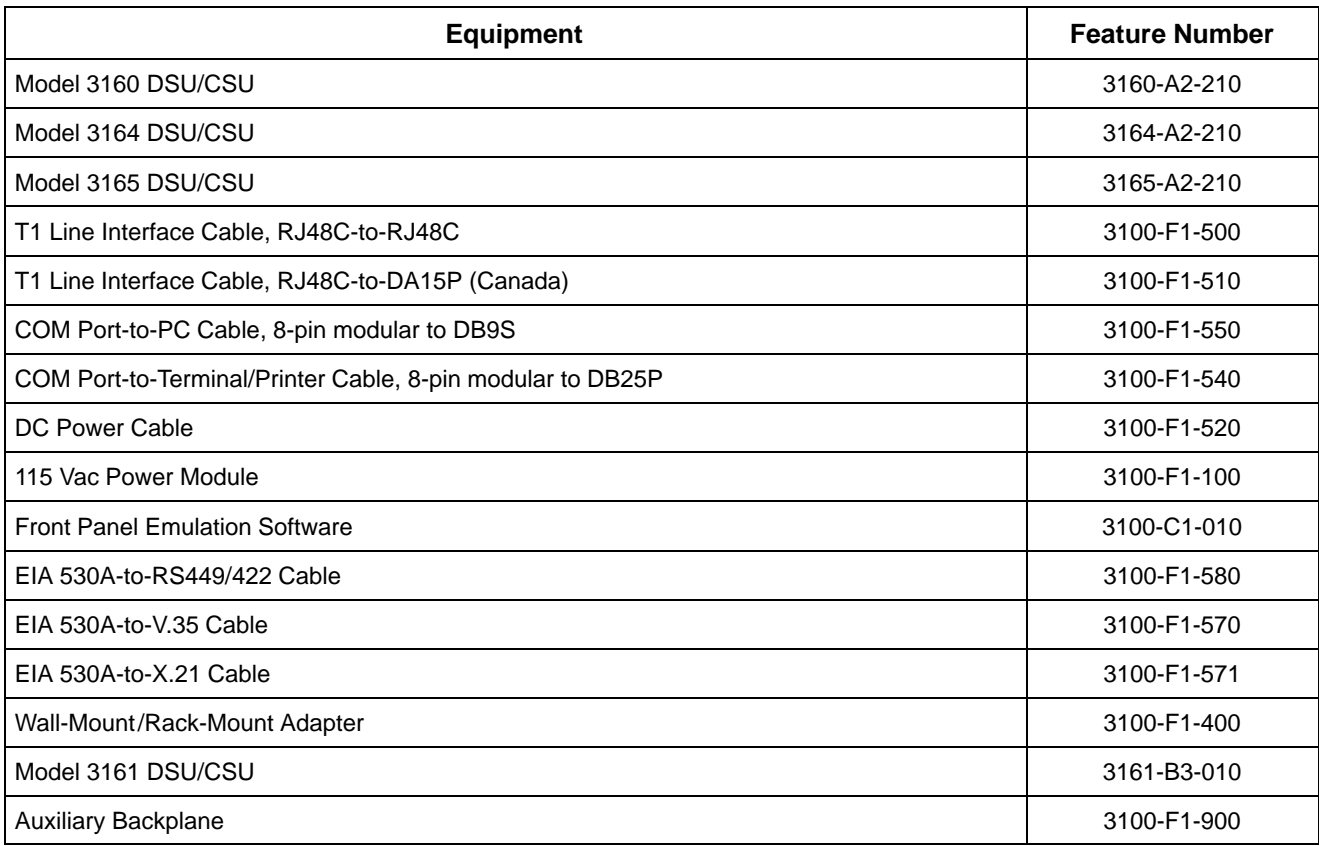

#### **NOTE**

Cable numbers for the 3161 DSU/CSU are located in the ACCULINK 3151 CSU and 3161 DSU/CSU General Information Guide and the COMSPHERE 3000 Series Carrier Installation Manual.

**I**

## **Glossary**

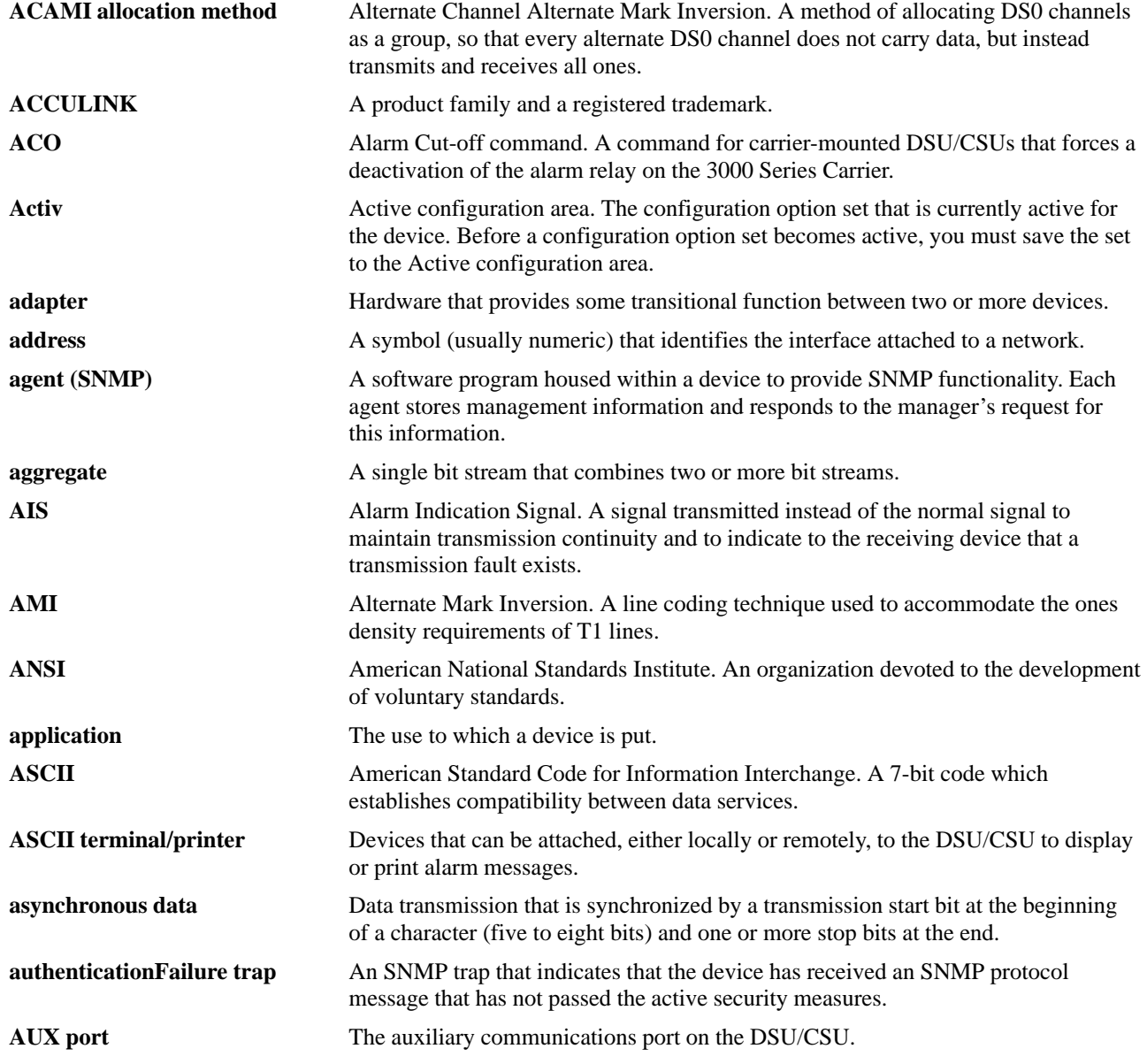
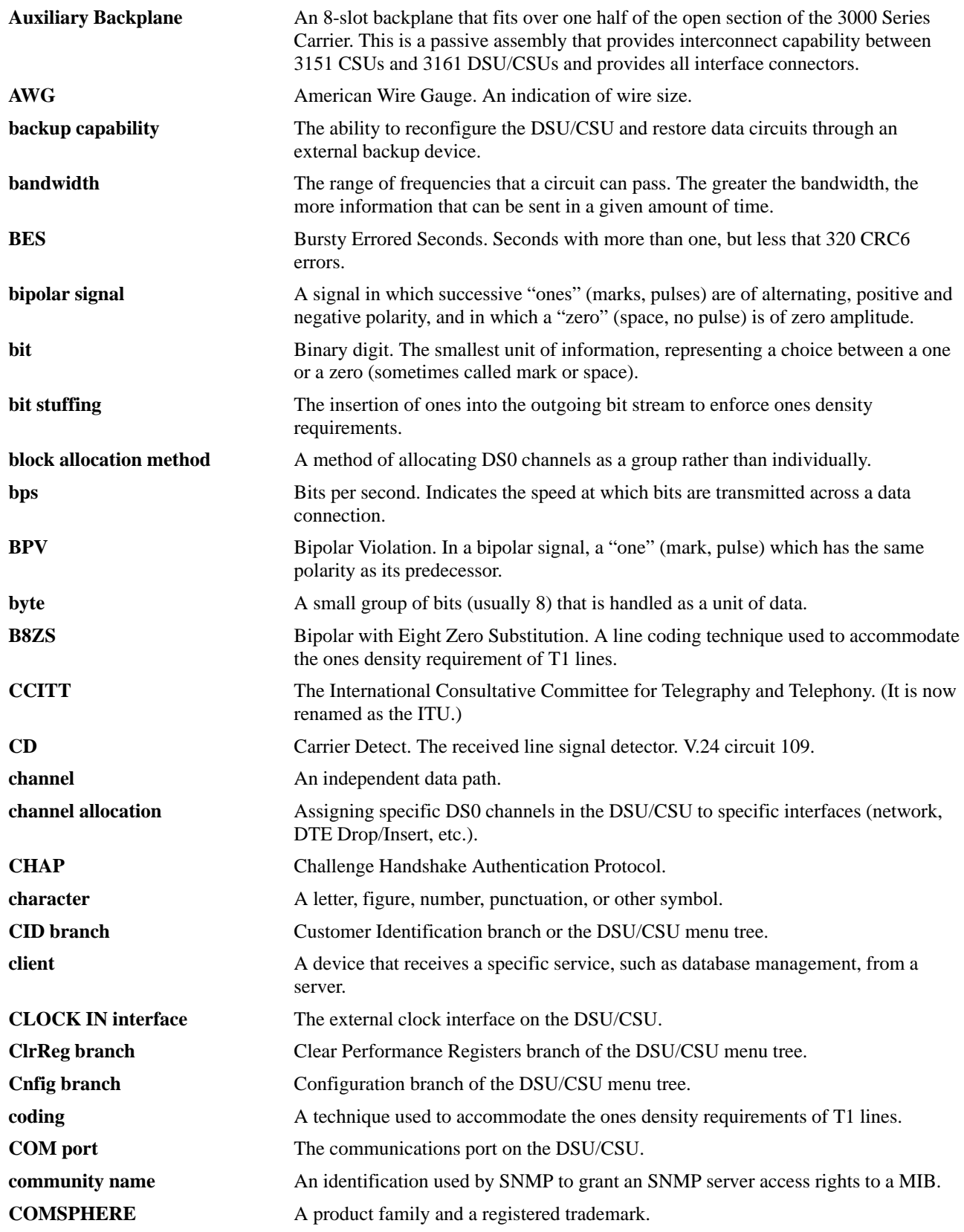

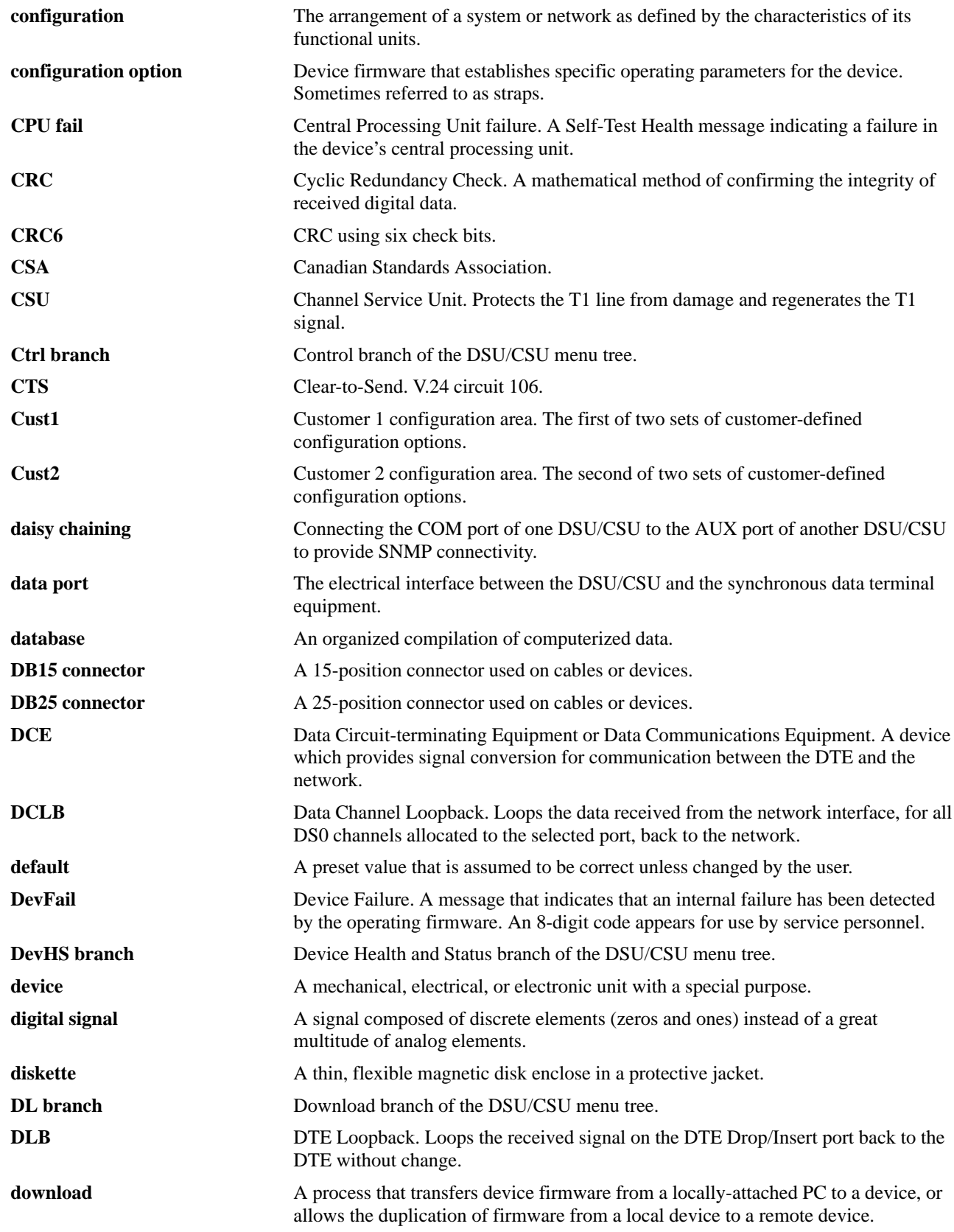

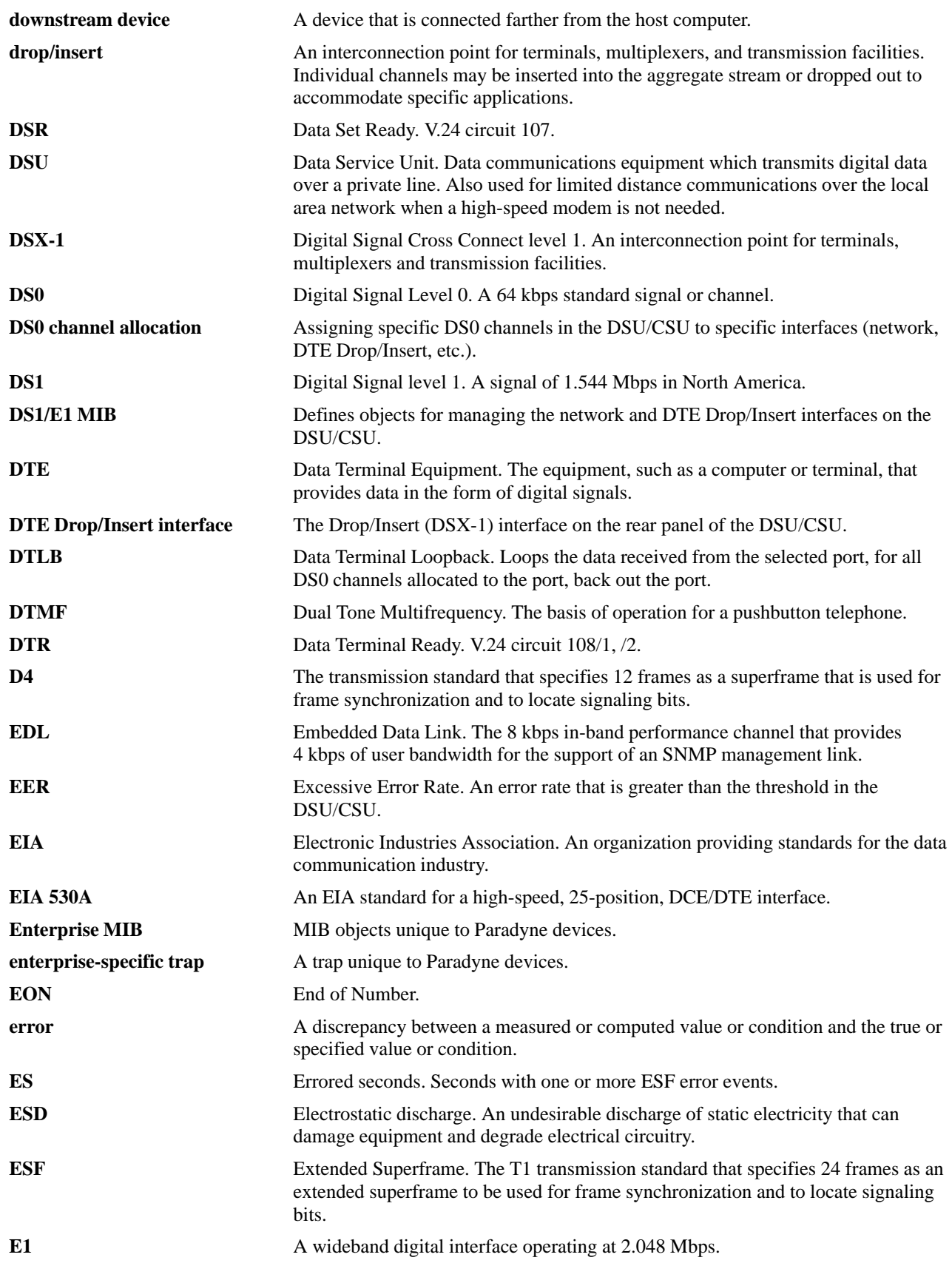

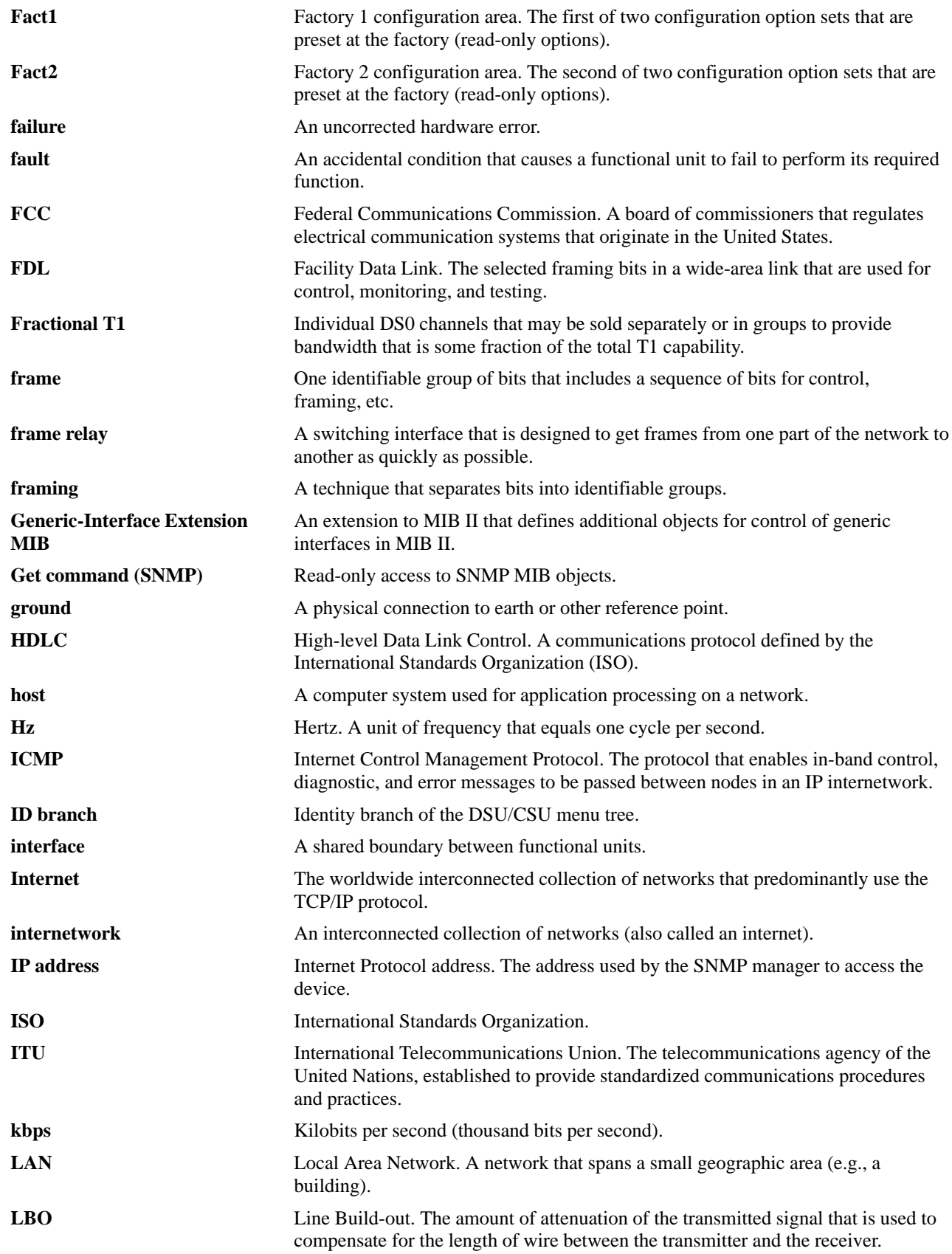

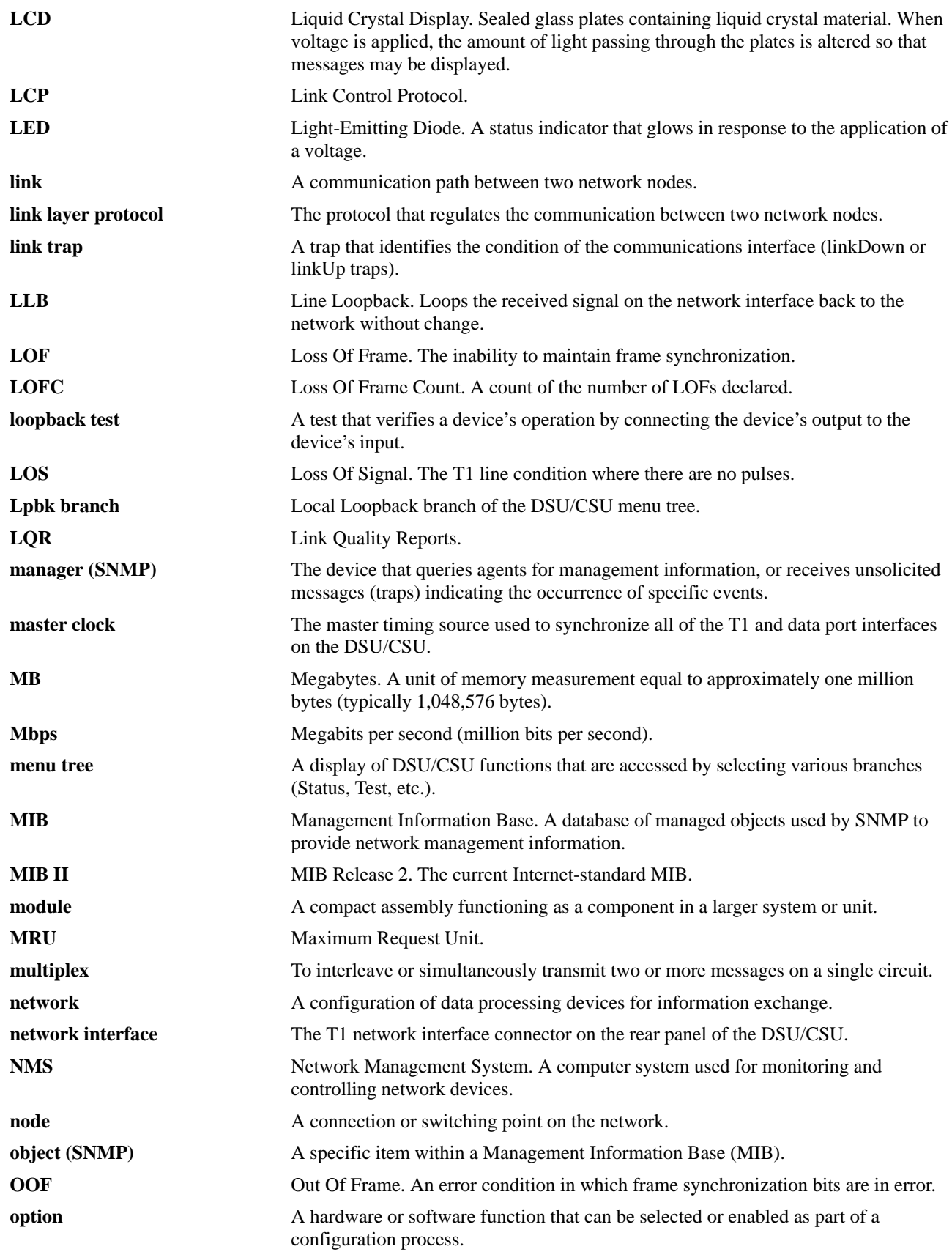

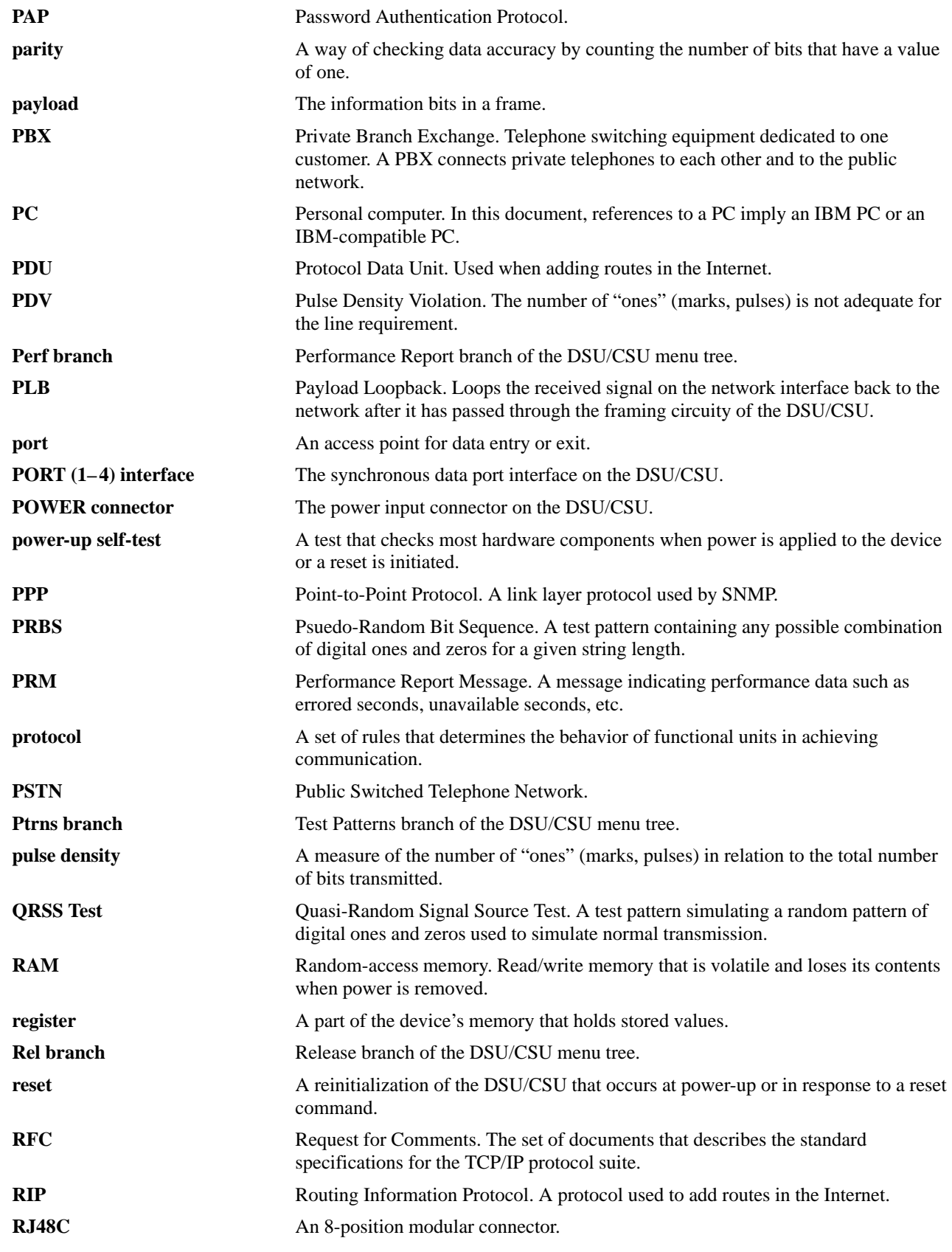

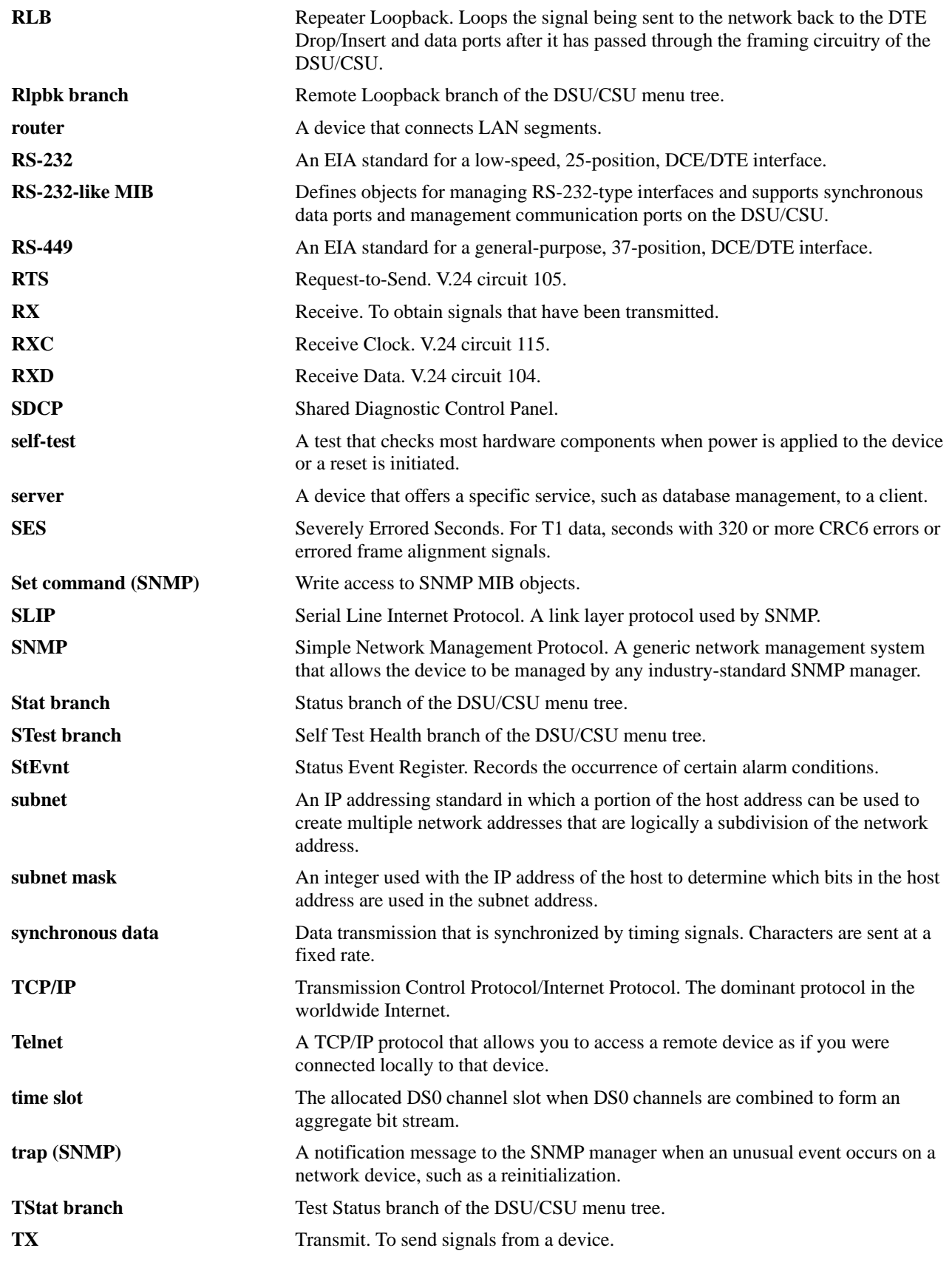

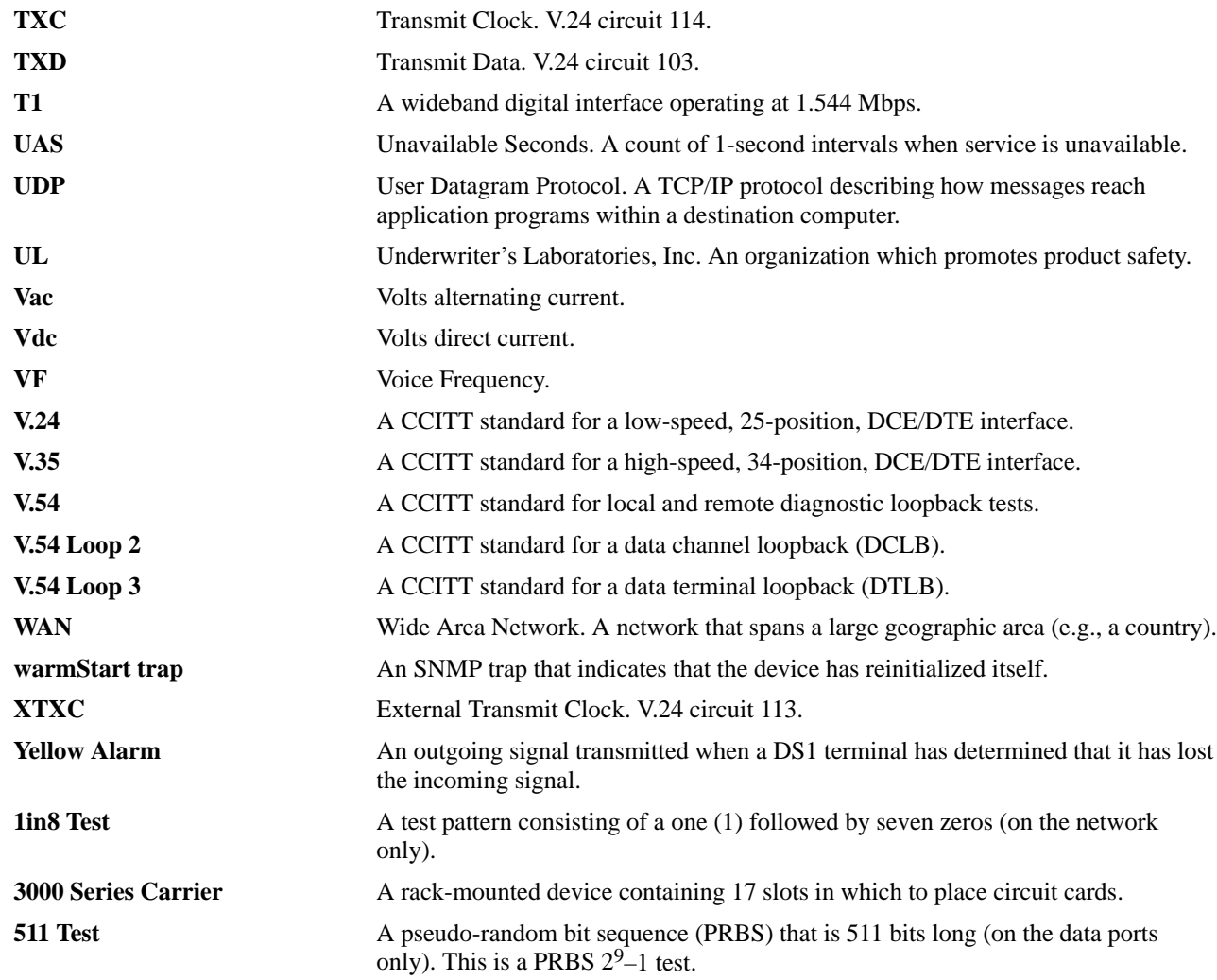

# **Index**

#### **A**

abort lamp test, [4-25](#page-99-0) loopback, [4-21](#page-95-0) test patterns, [4-24](#page-98-0) ac power module, [1-6,](#page-18-0) [B-1](#page-103-0) ACAMI method of channel allocation, [3-28](#page-56-0) Activ (Active) configuration area functional description, [3-11](#page-39-0) in the menu tree, [A-1](#page-101-0) addressing. *See* IP (Internet Protocol) addressing agent, SNMP, [1-2](#page-14-0) AIS (Alarm Indication Signal) condition ASCII terminal/printer message, [4-9](#page-83-0) Device Health and Status message, [4-3](#page-77-0) front panel LED indication, [3-5,](#page-33-0) [3-6](#page-34-0) troubleshooting, [4-11](#page-85-0) Alarm Configuration branch example of use, [3-19](#page-47-0) in the menu tree, [A-1](#page-101-0) option table, C-25–[C-27](#page-131-0) option worksheet, [C-38](#page-142-0) alarm messages. *See* messages, alarm allocation, DS0 channel. *See* channel allocation AMI (Alternate Mark Inversion), [C-2](#page-106-0) applications, 2-1–[2-2](#page-20-0) ASCII terminal/printer cabling example, [2-8](#page-26-0) used for alarm messages, [1-2](#page-14-0) authenticationFailure trap, [4-10](#page-84-0) AUX Port configuration option, [C-23](#page-127-0) functional description, [1-6](#page-18-0) physical description, [1-5,](#page-17-0) [1-6](#page-18-0) pin assignments, [D-5](#page-153-0) used with SNMP system, [1-2,](#page-14-0) [2-3,](#page-21-0) [3-14,](#page-42-0) [F-1](#page-185-0)

#### **B**

B8ZS (Bipolar Eight Zero Substitution) coding configuration option, [C-2,](#page-106-0) [C-9](#page-113-0) Self-Test Health message, [4-2](#page-76-0) backup capability, [3-31](#page-59-0) BES (Bursty Errored Seconds) report, [4-7](#page-81-0) block method of channel allocation, [3-28](#page-56-0)

BPV (Bipolar Violation) condition front panel LED indication, [3-6](#page-34-0) Performance Report message, [4-8](#page-82-0) troubleshooting, [4-12](#page-86-0)

## **C**

cabling equipment list, [I-1](#page-213-0) examples, [2-8](#page-26-0) pin assignments, D-1[–D-16](#page-164-0) Chan (Channel) Configuration branch example of use, 3-21[–3-31](#page-59-0) in the menu tree, [A-1](#page-101-0) option table, C-11–[C-14](#page-118-0) option worksheet, [C-40,](#page-144-0) [C-42,](#page-146-0) [C-43](#page-147-0) channel allocation configuration options, C-11[–C-14](#page-118-0) procedure for configuring, 3-21[–3-31](#page-59-0) CID (Customer Identification) branch example of use, [3-9](#page-37-0) in the menu tree, [A-1](#page-101-0) Circuit Identifier configuration option, [C-10](#page-114-0) CLOCK IN interface functional description, [1-6,](#page-18-0) [3-32](#page-60-0) physical description, [1-5](#page-17-0) pin assignments, [D-16](#page-164-0) clocking configuration options, [C-15](#page-119-0) principles of operation, [3-32](#page-60-0) technical specifications, [B-2](#page-104-0) ClrReg (Clear Performance Registers) branch example of use, [4-6](#page-80-0) in the menu tree, [A-1](#page-101-0) Cnfig (Configuration) branch. *See* configuration options coding, line, [C-2](#page-106-0) COM Port acquiring/releasing the user interface, 3-35[–3-36](#page-64-0) cabling example, [2-8](#page-26-0) configuration option, [C-18](#page-122-0) functional description, [1-6](#page-18-0) physical description, [1-5,](#page-17-0) [1-6](#page-18-0) pin assignments, D-6[–D-7](#page-155-0) used with ASCII terminal/printer, [2-8,](#page-26-0) [4-9](#page-83-0) used with SNMP system, [1-2,](#page-14-0) [2-3,](#page-21-0) [3-14,](#page-42-0) [F-1](#page-185-0)

community name configuration option, [C-29](#page-133-0) procedure for configuring, 3-17–[3-18](#page-46-0) configuration options procedure for changing, 3-11[–3-14](#page-42-0) tables Alarm, C-25–[C-27](#page-131-0) Channel, C-11–[C-14](#page-118-0) DTE Interface, C-2[–C-3](#page-107-0) General, C-15–[C-16](#page-120-0) Network Interface, C-9[–C-10](#page-114-0) Port, C-4–[C-8](#page-112-0) SNMP, C-28–[C-36](#page-140-0) User Interface, C-17[–C-24](#page-128-0) worksheets, C-37–[C-44,](#page-148-0) [H-13](#page-205-0) connectors, rear panel cabling examples, [2-8](#page-26-0) functional description, [1-6](#page-18-0) physical description, [1-5,](#page-17-0) [1-6](#page-18-0) pin assignments, D-1–[D-16](#page-164-0) CPU failure message, [4-2](#page-76-0) crossover cable, [D-15](#page-163-0) CSS (Controlled Slip Seconds) report, [4-7](#page-81-0) Ctrl (Control) branch examples of use, [3-9,](#page-37-0) [3-34,](#page-62-0) [3-36,](#page-64-0) [3-37,](#page-65-0) [3-39,](#page-67-0) [3-40,](#page-68-0) [3-43,](#page-71-0) [4-6](#page-80-0) in the menu tree, [A-1](#page-101-0) Cust1 (Customer 1) configuration area functional description, [3-11](#page-39-0) in the menu tree, [A-1](#page-101-0) Cust2 (Customer 2) configuration area functional description, [3-11](#page-39-0) in the menu tree, [A-1](#page-101-0) cyclic redundancy check (CRC), error indication, [4-7](#page-81-0)

## **D**

daisy chaining configuration options, [C-18,](#page-122-0) [C-23](#page-127-0) connectivity, [1-6,](#page-18-0) [2-3,](#page-21-0) [2-4](#page-22-0) data channel loopback (DCLB), [4-20,](#page-94-0) [C-5](#page-109-0) data port. *See* PORT (1–4) interface data terminal loopback (DTLB), 4-20[–4-21,](#page-95-0) [C-5](#page-109-0) database, SNMP, [1-2](#page-14-0) dc power option, 2-5–[2-7,](#page-25-0) [B-1,](#page-103-0) [D-16](#page-164-0) default configuration options, [C-1](#page-105-0) DevFail (Device Failure) message, [4-4](#page-78-0) DevHS (Device Health and Status) branch example of use, 4-3–[4-4](#page-78-0) in the menu tree, [A-1](#page-101-0) dimensions, [B-2](#page-104-0) DL (Download) branch in the menu tree, [A-1](#page-101-0) operation, [3-43](#page-71-0) DS0 channel allocation. *See* channel allocation DTE (Drop/Insert) interface. *See* DTE Drop/Insert interface

DTE Configuration branch in the menu tree, [A-1](#page-101-0) option table, C-2–[C-3](#page-107-0) option worksheet, [C-37](#page-141-0) DTE Drop/Insert interface channel allocation procedure, 3-21[–3-26](#page-54-0) configuration options, C-2[–C-3](#page-107-0) failure message, [4-2](#page-76-0) front panel LED indications, [3-6](#page-34-0) functional description, [1-2,](#page-14-0) [1-6,](#page-18-0) [2-1](#page-19-0) managed by SNMP, [E-1](#page-165-0) physical description, [1-5](#page-17-0) pin assignments, [D-3](#page-151-0) technical specifications, [B-1](#page-103-0) troubleshooting, [4-11](#page-85-0) DTE loopback (DLB), [4-19](#page-93-0) configuration option, [C-3](#page-107-0) external control interface, [D-3](#page-151-0)

#### **E**

EER (Excessive Error Rate) condition ASCII terminal/printer message, [4-9](#page-83-0) Device Health and Status message, [4-3](#page-77-0) front panel LED indication, [3-5,](#page-33-0) [3-6](#page-34-0) Performance Report message, [4-8](#page-82-0) troubleshooting, [4-12](#page-86-0) EIA 530A interface, [D-8](#page-156-0) Embedded Data Link (EDL) configuration option, [C-6,](#page-110-0) [C-8](#page-112-0) used with SNMP system, [1-2,](#page-14-0) [2-3,](#page-21-0) [2-4,](#page-22-0) [F-1](#page-185-0) enterprise-specific trap, [4-10](#page-84-0) environmental specifications, [B-2](#page-104-0) equalization, line, [C-2](#page-106-0) equipment list, [I-1](#page-213-0) error messages. *See* messages, alarm ES (Errored Seconds) report, [4-7](#page-81-0) external modem interface, [D-15](#page-163-0)

#### **F**

Facility Data Link (FDL) configuration option, [C-9](#page-113-0) used with SNMP system, [1-2,](#page-14-0) [2-3,](#page-21-0) [2-4,](#page-22-0) [F-2](#page-186-0) Facility Interface Code, D Facility Interface Codes, D Fact1 (Factory 1) configuration area functional description, [3-11](#page-39-0) in the menu tree, [A-1](#page-101-0) Fact2 (Factory 2) configuration area functional description, [3-11](#page-39-0) in the menu tree, [A-1](#page-101-0) failure analysis. *See* troubleshooting failure message during power-up self-test, [2-9,](#page-27-0) [4-4](#page-78-0) troubleshooting, [4-12](#page-86-0) feature numbers, [I-1](#page-213-0)

features, 1-1–[1-2](#page-14-0) fractional T1, [2-1,](#page-19-0) [2-2](#page-20-0) framing configuration option, [C-2,](#page-106-0) [C-9](#page-113-0) front panel acquiring/releasing the user interface, 3-35[–3-36](#page-64-0) operation, 3-2[–3-8](#page-36-0) physical description, 1-3–[1-4,](#page-16-0) [3-2](#page-30-0) Front Panel Emulation cabling example, [2-8](#page-26-0) feature number, [I-1](#page-213-0) functional description, [1-2,](#page-14-0) [3-2,](#page-30-0) [G-1](#page-191-0) installation and operation, G-1–[G-2](#page-192-0)

## **G**

Gen (General) Configuration branch example of use, [3-33](#page-61-0) in the menu tree, [A-1](#page-101-0) option table, C-15–[C-16](#page-120-0) option worksheet, [C-37](#page-141-0) government regulations, Canada, E government requirements, United States, D

**I**

ID (Identity) branch example of use, 3-8–[3-9](#page-37-0) in the menu tree, [A-1](#page-101-0) indicators. *See* LEDs, front panel integral modem, D IP (Internet Protocol) addressing configuration option, [C-30,](#page-134-0) [C-31,](#page-135-0) [C-33](#page-137-0) example of use, F-1[–F-6](#page-190-0) procedure for configuring, 3-15–[3-16,](#page-44-0) [3-20](#page-48-0)

## **K**

keypad operation, 3-3[–3-4](#page-32-0) physical description, [1-3,](#page-15-0) [3-2](#page-30-0)

## **L**

lamp test, [4-25](#page-99-0) LAN Adapter, [1-2,](#page-14-0) [1-6,](#page-18-0) [2-3,](#page-21-0) [2-4,](#page-22-0) [3-14,](#page-42-0) [F-1](#page-185-0) LED Control branch example of use, [3-9](#page-37-0) in the menu tree, [A-1](#page-101-0) LED Status branch example of use, [3-10](#page-38-0) in the menu tree, [A-1](#page-101-0) LEDs, front panel during power-up self-test, [2-9](#page-27-0) functional description, 3-4[–3-8](#page-36-0) lamp test, [4-25](#page-99-0) physical description, [1-3,](#page-15-0) [3-2](#page-30-0)

line coding, [C-2](#page-106-0) line equalization, [C-2](#page-106-0) line loopback (LLB), [4-18](#page-92-0) link layer protocol[, 3-14](#page-42-0), 3-16[–3-17](#page-45-0) link trap, [4-10](#page-84-0) liquid crystal display (LCD) failure message, [4-2](#page-76-0) functional description, [3-3](#page-31-0) physical description, [1-3,](#page-15-0) [3-2](#page-30-0) LOF (Loss Of Frame) condition, front panel LED indication, [3-5,](#page-33-0) [3-6](#page-34-0) LOFC (Loss Of Frame Count) report, [4-7](#page-81-0) loopback front panel LED indication, [3-5](#page-33-0) local, 4-17–[4-21](#page-95-0) abort, [4-21](#page-95-0) data channel loopback (DCLB), [4-20](#page-94-0) data terminal loopback (DTLB), 4-20[–4-21](#page-95-0) DTE loopback (DLB), [4-19,](#page-93-0) [C-3,](#page-107-0) [D-3](#page-151-0) line loopback (LLB), [4-18](#page-92-0) payload loopback (PLB), [4-18](#page-92-0) repeater loopback (RLB), [4-19](#page-93-0) remote, 4-15–[4-16](#page-90-0) LOS (Loss Of Signal) condition ASCII terminal/printer message, [4-9](#page-83-0) Device Health and Status message, [4-3](#page-77-0) front panel LED indication, [3-5,](#page-33-0) [3-6](#page-34-0) Performance Report message, [4-8](#page-82-0) Self-Test Health message, [4-2](#page-76-0) troubleshooting, [4-11](#page-85-0) Lpbk (Local Loopback) branch example of use, 4-17[–4-21](#page-95-0) in the menu tree, [A-1](#page-101-0)

#### **M**

maintenance device health and status, 4-3[–4-4](#page-78-0) performance reporting, 4-5[–4-8](#page-82-0) power-up self-test, [2-9,](#page-27-0) [4-2](#page-76-0) manager, SNMP, [1-2](#page-14-0) master clock functional description, [3-32](#page-60-0) procedure for configuring, [3-33](#page-61-0) menu tree, A-1[–A-2](#page-102-0) messages alarm Device Health and Status, [4-3](#page-77-0) Performance Report, [4-7](#page-81-0) Self-Test Health, [4-2](#page-76-0) troubleshooting, [4-11](#page-85-0) with ASCII terminal/printer, [1-2,](#page-14-0) [4-9](#page-83-0) status Device Health and Status, [4-3](#page-77-0) Performance Report, [4-7](#page-81-0) Self-Test Health, [2-9,](#page-27-0) [4-2](#page-76-0) Test Status, [4-26](#page-100-0)

MIBs, SNMP. *See* SNMP, MIBs model numbers, [I-1](#page-213-0) modem, D MODEM Port acquiring/releasing the user interface, 3-35[–3-36](#page-64-0) configuration option, [C-22](#page-126-0) functional description, [1-2,](#page-14-0) [1-6](#page-18-0) physical description, [1-5,](#page-17-0) [1-6](#page-18-0) pin assignments, [D-4](#page-152-0) technical specifications, [B-2](#page-104-0) used with ASCII terminal/printer, [4-9](#page-83-0) used with SNMP system, [3-14](#page-42-0) Mon (Monitor) branch example of use, [4-13](#page-87-0) in the menu tree, [A-1](#page-101-0)

### **N**

NET (Network) Configuration branch example of use, [3-12](#page-40-0) in the menu tree, [A-1](#page-101-0) option table, C-9[–C-10](#page-114-0) option worksheet, [C-37](#page-141-0) network interface cabling example, [2-8](#page-26-0) channel allocation procedure, 3-21[–3-26](#page-54-0) configuration options, [C-9](#page-113-0) failure message, [4-2](#page-76-0) front panel LED indications, [3-5](#page-33-0) functional description, [1-6,](#page-18-0) [2-1](#page-19-0) physical description, [1-5,](#page-17-0) [1-6](#page-18-0) pin assignments, D-1–[D-2](#page-150-0) technical specifications, [B-2](#page-104-0) troubleshooting, [4-11](#page-85-0)

#### **O**

objects, SNMP, [1-2](#page-14-0), E-1[–E-20](#page-184-0) OOF (Out Of Frame) condition ASCII terminal/printer message, [4-9](#page-83-0) Device Health and Status message, [4-3](#page-77-0) front panel LED indication, [3-5,](#page-33-0) [3-6](#page-34-0) Performance Report message, [4-7](#page-81-0) troubleshooting, [4-11](#page-85-0) options, strap. *See* configuration options

### **P**

part numbers, [I-1](#page-213-0) pattern tests, 4-22–[4-24](#page-98-0) payload loopback (PLB), [4-18](#page-92-0) PBX applications, [2-2](#page-20-0) PDV (Pulse Density Violation) condition, [3-6](#page-34-0) Perf (Performance Report) branch example of use, 4-5–[4-6](#page-80-0) in the menu tree, [A-1](#page-101-0) performance reporting, 4-5–[4-8,](#page-82-0) [C-7,](#page-111-0) [C-8](#page-112-0)

physical description of DSU/CSU, 1-3–[1-5,](#page-17-0) [B-2](#page-104-0) pin assignments, D-1[–D-16](#page-164-0) Point-to-Point Protocol (PPP) procedure for configuring, [3-16](#page-44-0) used with SNMP system, [1-2,](#page-14-0) [2-3,](#page-21-0) [2-4,](#page-22-0) [3-14,](#page-42-0) [F-1](#page-185-0) PORT (1–4) interface channel allocation procedure, 3-21[–3-26](#page-54-0) configuration options, C-4[–C-8](#page-112-0) failure message, [4-2](#page-76-0) front panel LED indications, [3-7](#page-35-0) functional description, [1-6,](#page-18-0) [2-1](#page-19-0) managed by SNMP, [E-1](#page-165-0) physical description, [1-5,](#page-17-0) [1-6](#page-18-0) pin assignments, [D-8](#page-156-0) technical specifications, [B-2](#page-104-0) Port Configuration branch example of use, 3-13[–3-14](#page-42-0) in the menu tree, [A-1](#page-101-0) option table, C-4–[C-8](#page-112-0) option worksheet, [C-39](#page-143-0) power input cabling example, [2-8](#page-26-0) connector, [1-5,](#page-17-0) [1-6,](#page-18-0) [D-16](#page-164-0) consumption, [B-1](#page-103-0) optional power sources, 2-5–[2-7,](#page-25-0) [B-1,](#page-103-0) [D-16](#page-164-0) requirement, [B-1](#page-103-0) troubleshooting, [4-11](#page-85-0) power module, [1-6,](#page-18-0) [B-1](#page-103-0) power-up self-test displaying results, [4-2](#page-76-0) front panel indications, [2-9,](#page-27-0) [3-5](#page-33-0) troubleshooting, [4-11](#page-85-0) problem determination. *See* troubleshooting protocol, link layer[, 3-14](#page-42-0), 3-16[–3-17](#page-45-0) Ptrns (Test Patterns) branch example of use, 4-22[–4-24](#page-98-0) in the menu tree, [A-1](#page-101-0)

#### **Q**

QRSS Test, [4-22](#page-96-0)

#### **R**

rate auxiliary port, [C-24](#page-128-0) communications port, [C-21](#page-125-0) external clock, [C-15](#page-119-0) synchronous data port, [C-13](#page-117-0) rear panel connectors. *See* connectors, rear panel physical description, 1-5–1-7 Rel (Release) branch example of use, [3-36](#page-64-0) in the menu tree, [A-1](#page-101-0) remote loopback, 4-15[–4-16](#page-90-0) repeater loopback (RLB), [4-19](#page-93-0)

reset front panel indications, [2-9](#page-27-0) procedure, [3-43](#page-71-0) Reset branch example of use, [3-43](#page-71-0) in the menu tree, [A-1](#page-101-0) Rlpbk (Remote Loopback) branch example of use, 4-15[–4-16](#page-90-0) in the menu tree, [A-1](#page-101-0) router applications, [2-2](#page-20-0) RS-449 interface, [D-10](#page-158-0)

## **S**

self-test displaying results, [4-2](#page-76-0) front panel indications, [2-9,](#page-27-0) [3-5](#page-33-0) troubleshooting, [4-11](#page-85-0) Send Ones configuration option, [C-3,](#page-107-0) [C-5](#page-109-0) serial crossover cable, [D-15](#page-163-0) Serial Line Internet Protocol (SLIP) procedure for configuring, [3-16](#page-44-0) used with SNMP system, [1-2,](#page-14-0) [2-3,](#page-21-0) [3-14,](#page-42-0) [F-1](#page-185-0) SES (Severely Errored Seconds) report, [4-7](#page-81-0) Shared Diagnostic Control Panel (SDCP) acquiring/releasing the user interface, 3-35[–3-36](#page-64-0) physical description, [3-2](#page-30-0) SNMP (Simple Network Management Protocol) agent, [1-2](#page-14-0) configuration options examples of use, 3-14[–3-18](#page-46-0), 3-19[–3-20](#page-48-0) menu tree branches, [A-1](#page-101-0) option table, C-28–[C-36](#page-140-0) option worksheet, [C-44](#page-148-0) connection examples, 2-3[–2-4](#page-22-0)[, 2-8](#page-26-0), F-1[–F-6](#page-190-0) database, [1-2](#page-14-0) IP addressing, F-1[–F-6](#page-190-0) manager, [1-2](#page-14-0) MIBs functional description, E-1–[E-2](#page-166-0) list of objects, E-1[–E-20](#page-184-0) procedure for configuring access, 3-17[–3-18](#page-46-0) objects, [1-2](#page-14-0) principles of operation, [1-2](#page-14-0) SNMP Down message, [4-4,](#page-78-0) [4-12](#page-86-0) traps functional description, [1-2,](#page-14-0) [4-10](#page-84-0) procedure for configuring, 3-19–[3-20](#page-48-0) specifications, environmental, [B-1,](#page-103-0) [B-2](#page-104-0) Stat (Status) branch examples of use, [3-8,](#page-36-0) [3-10,](#page-38-0) [4-2,](#page-76-0) [4-3,](#page-77-0) [4-5,](#page-79-0) [4-26](#page-100-0) in the menu tree, [A-1](#page-101-0) status messages. *See* messages, status STest (Self-Test Health) branch example of use, [4-2](#page-76-0) in the menu tree, [A-1](#page-101-0) StEvnt (Status Event) report, [4-8](#page-82-0) straps. *See* configuration options subnet, [3-14,](#page-42-0) [C-30,](#page-134-0) [C-31,](#page-135-0) [C-33,](#page-137-0) [F-2](#page-186-0) synchronous data port. *See* PORT (1–4) interface

## **T**

T1 line, D network, connection, D technical specifications, [B-1](#page-103-0) Test branch example of use, 4-15[–4-26](#page-100-0) in the menu tree, [A-1](#page-101-0) test commands, 4-15–[4-26](#page-100-0) front panel LED indications, [3-5](#page-33-0) lamp test, [4-25](#page-99-0) local loopback, 4-17–[4-21](#page-95-0) abort, [4-21](#page-95-0) data channel loopback (DCLB), [4-20](#page-94-0) data terminal loopback (DTLB), 4-20[–4-21](#page-95-0) DTE loopback (DLB), [4-19](#page-93-0) line loopback (LLB), [4-18](#page-92-0) payload loopback (PLB), [4-18](#page-92-0) repeater loopback (RLB), [4-19](#page-93-0) remote loopback, 4-15[–4-16](#page-90-0) test messages, [4-26](#page-100-0) test patterns, 4-22[–4-24](#page-98-0) test jacks functional description, 4-13–[4-14](#page-88-0) physical description, [1-3,](#page-15-0) [3-2,](#page-30-0) [3-4](#page-32-0) timing. *See* clocking traps, SNMP. *See* SNMP, traps troubleshooting device health, 4-3[–4-4](#page-78-0) diagnostic table, 4-11[–4-12](#page-86-0) performance, 4-5–[4-8](#page-82-0) power-up self-test, [2-9,](#page-27-0) [4-2](#page-76-0) TStat (Test Status) branch example of use, [4-26](#page-100-0) in the menu tree, [A-1](#page-101-0)

### **U**

UAS (Unavailable Seconds) report, [4-7](#page-81-0) User Configuration branch example of use[, 3-15](#page-43-0), 3-41[–3-45](#page-73-0) in the menu tree, [A-1](#page-101-0) option table, C-17[–C-24](#page-128-0) option worksheet, [C-38](#page-142-0) user interface, acquiring/releasing, 3-35[–3-36](#page-64-0)

### **V**

V.35 interface, [D-12](#page-160-0) V.54 Loop 2. *See* data channel loopback (DCLB) V.54 Loop 3. *See* data terminal loopback (DTLB)

#### **W**

warmStart trap, [4-10](#page-84-0) weight, [B-2](#page-104-0) worksheets, configuration option, C-37–[C-44,](#page-148-0) [H-13](#page-205-0)

## <span id="page-230-0"></span>**[X](#page-230-0)**

X.21 interface, [D-14](#page-162-0)

## **Y**

Yellow Alarm condition ASCII terminal/printer message, [4-9](#page-83-0) Device Health and Status message, [4-3](#page-77-0) front panel LED indication, [3-5,](#page-33-0) [3-6](#page-34-0) Performance Report message, [4-8](#page-82-0) troubleshooting, [4-11](#page-85-0)

Free Manuals Download Website [http://myh66.com](http://myh66.com/) [http://usermanuals.us](http://usermanuals.us/) [http://www.somanuals.com](http://www.somanuals.com/) [http://www.4manuals.cc](http://www.4manuals.cc/) [http://www.manual-lib.com](http://www.manual-lib.com/) [http://www.404manual.com](http://www.404manual.com/) [http://www.luxmanual.com](http://www.luxmanual.com/) [http://aubethermostatmanual.com](http://aubethermostatmanual.com/) Golf course search by state [http://golfingnear.com](http://www.golfingnear.com/)

Email search by domain

[http://emailbydomain.com](http://emailbydomain.com/) Auto manuals search

[http://auto.somanuals.com](http://auto.somanuals.com/) TV manuals search

[http://tv.somanuals.com](http://tv.somanuals.com/)